# **User guide**  HTC Confidential Action **FCC Certification**

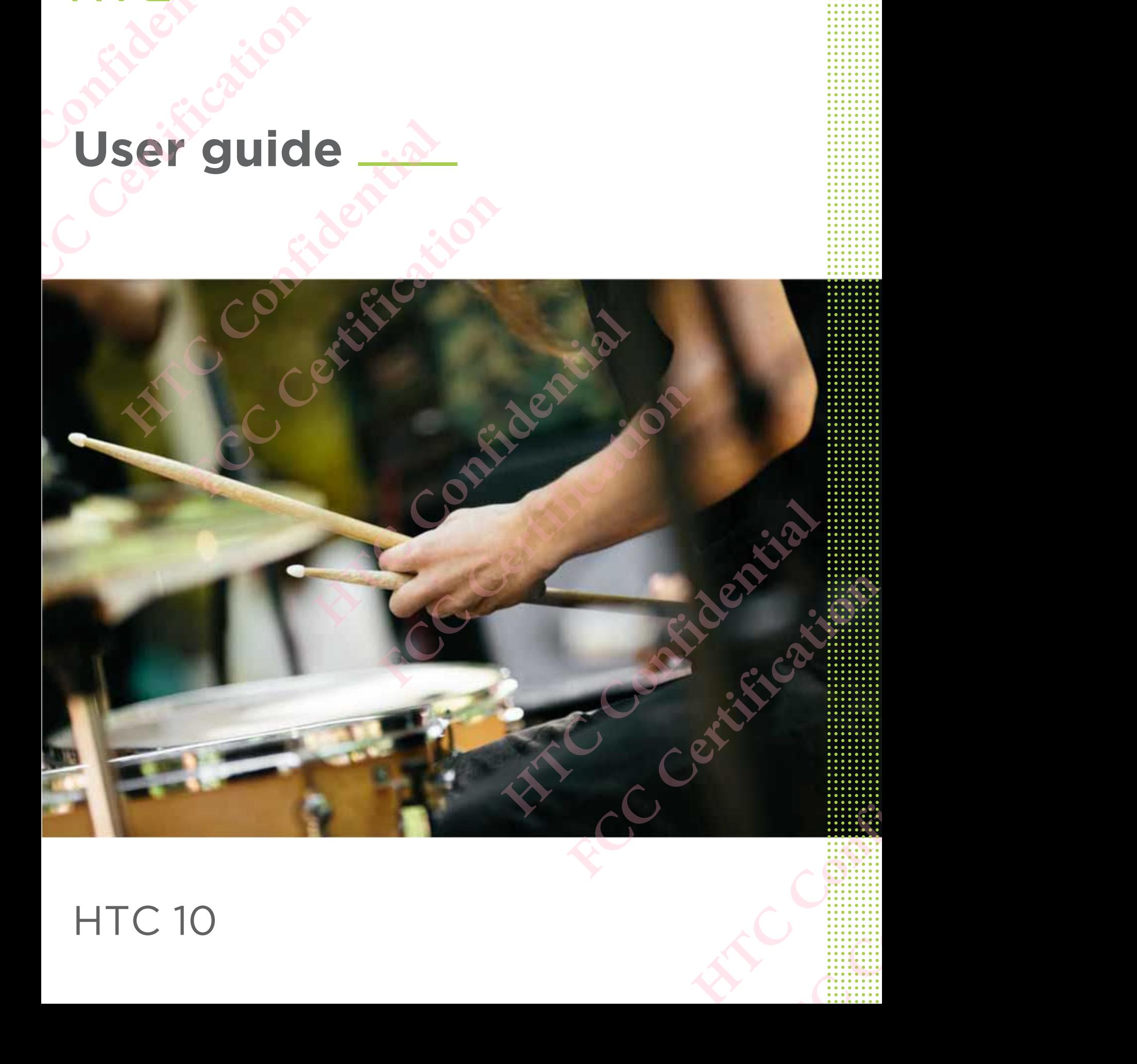

# **HTC 10**

# **Contents**

# Features you'll enjoy

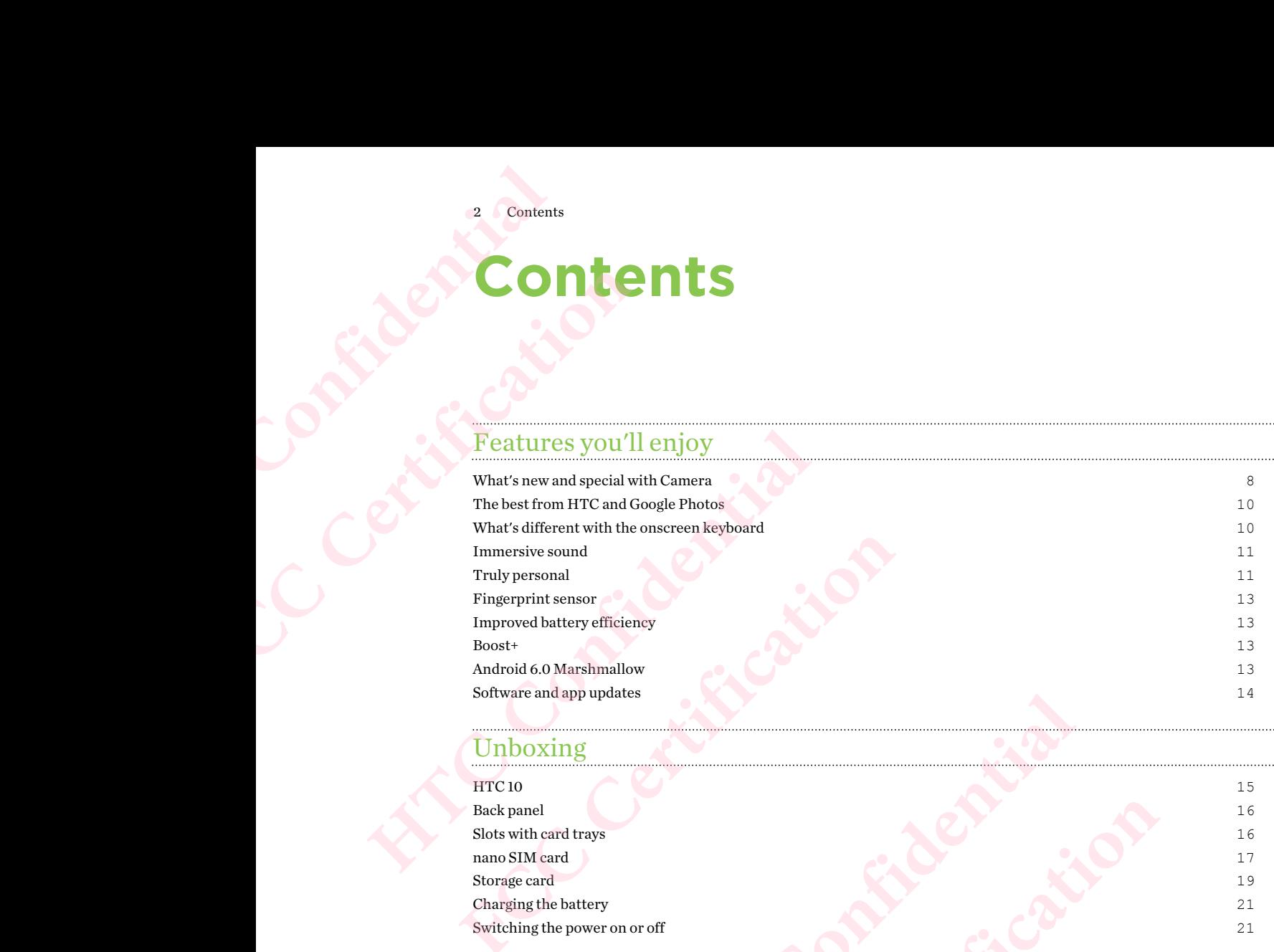

# Unboxing

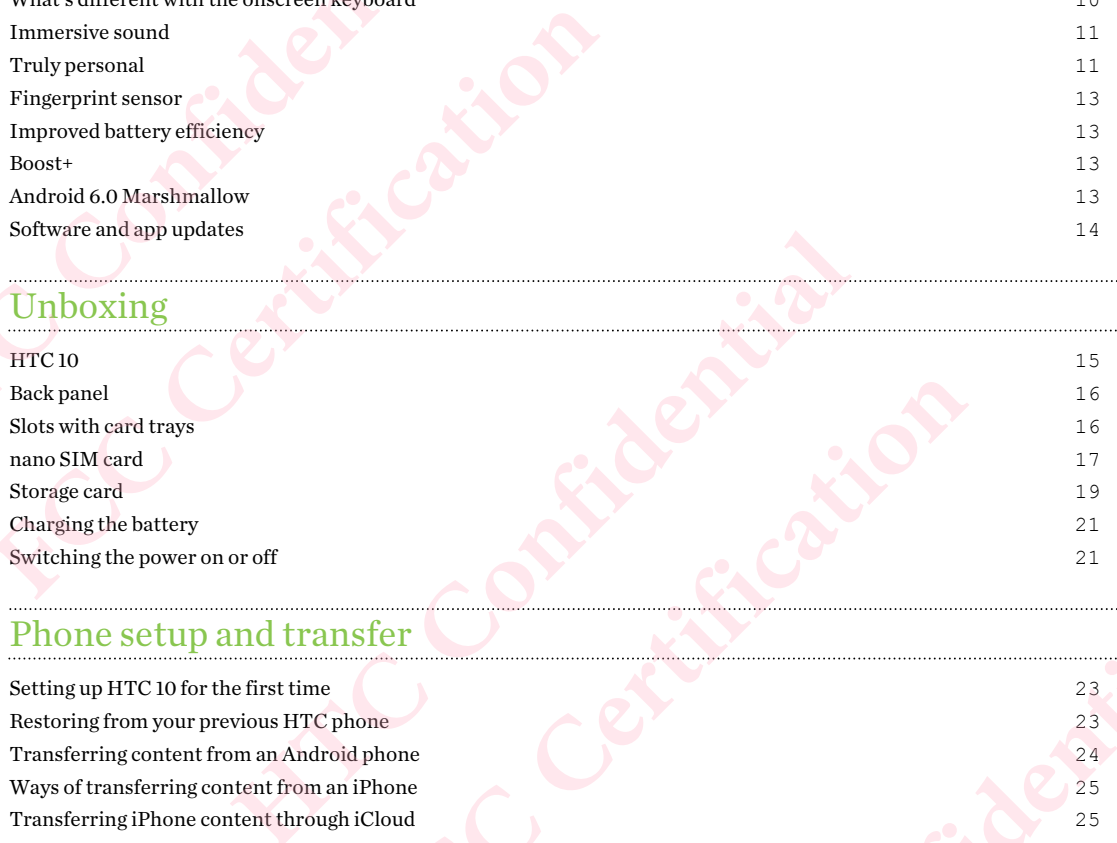

# Phone setup and transfer

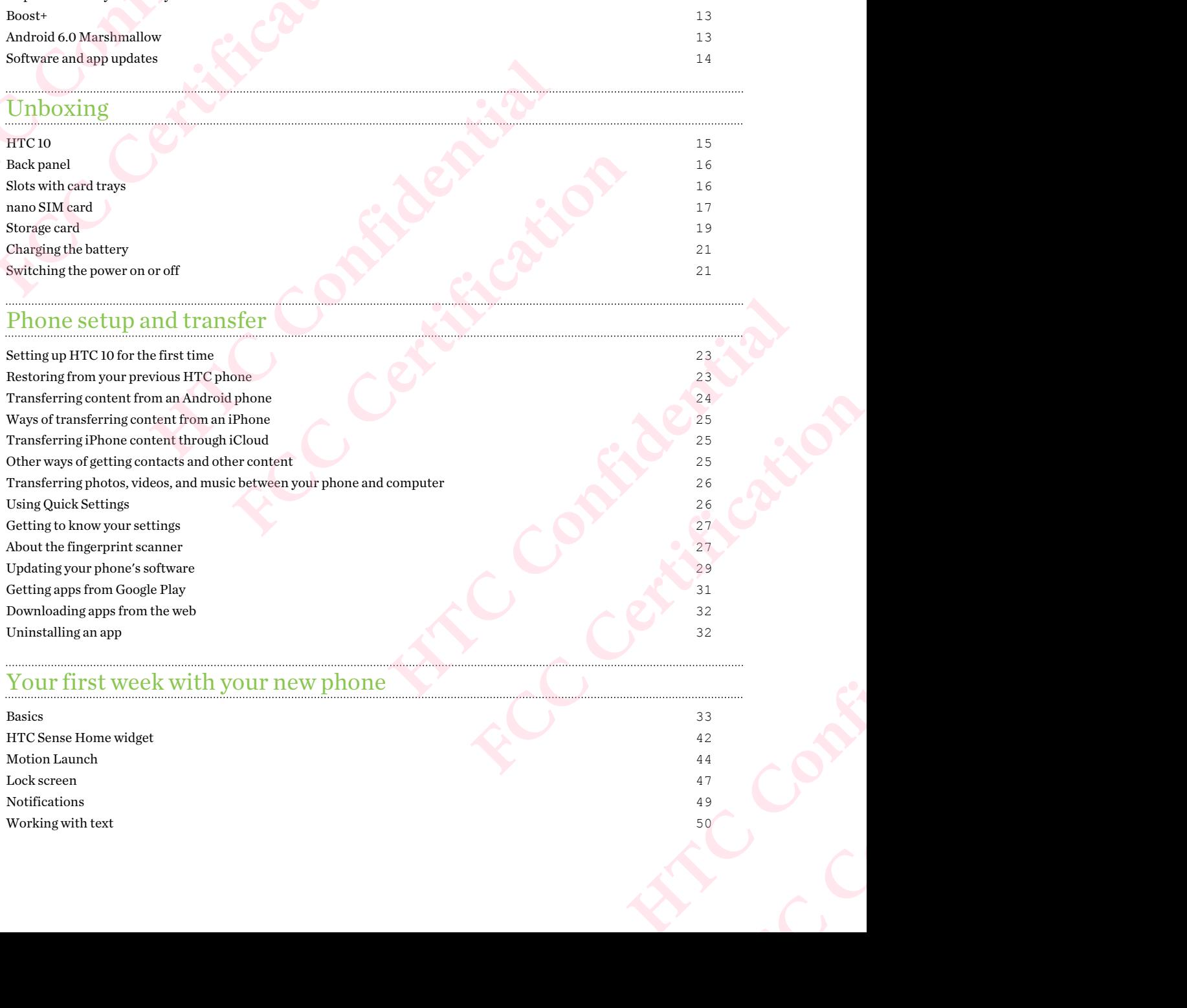

# Your first week with your new phone

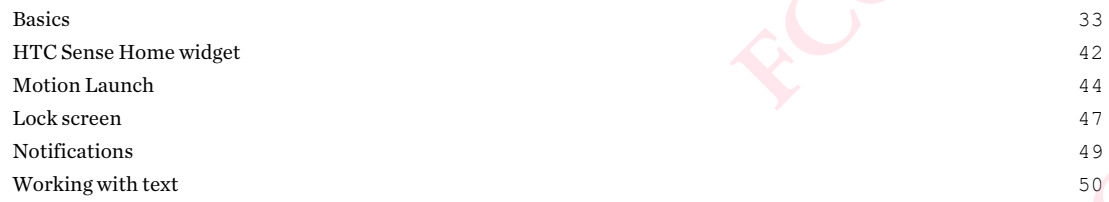

 $HTC$  Help 53

# Personalizing

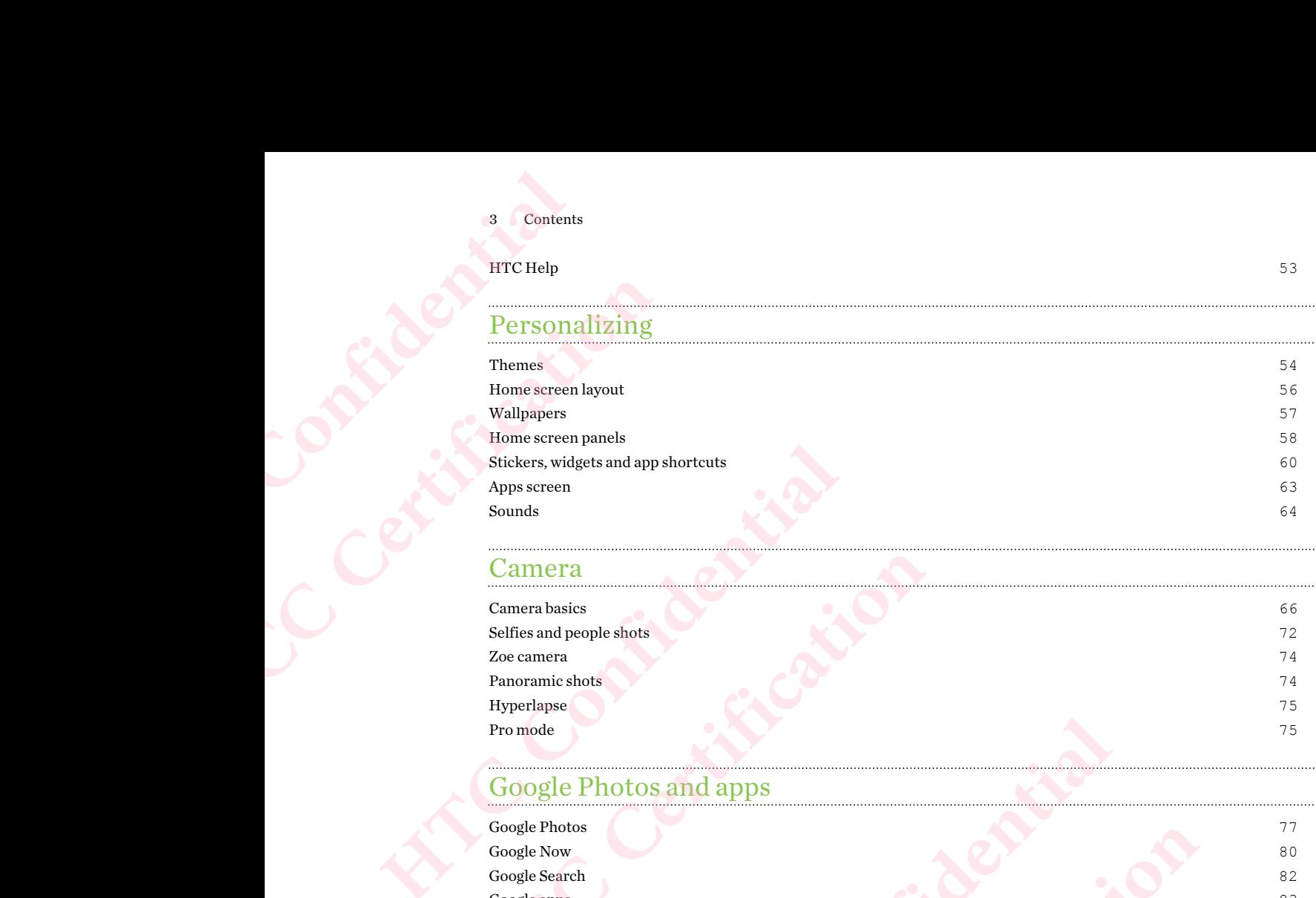

### Camera

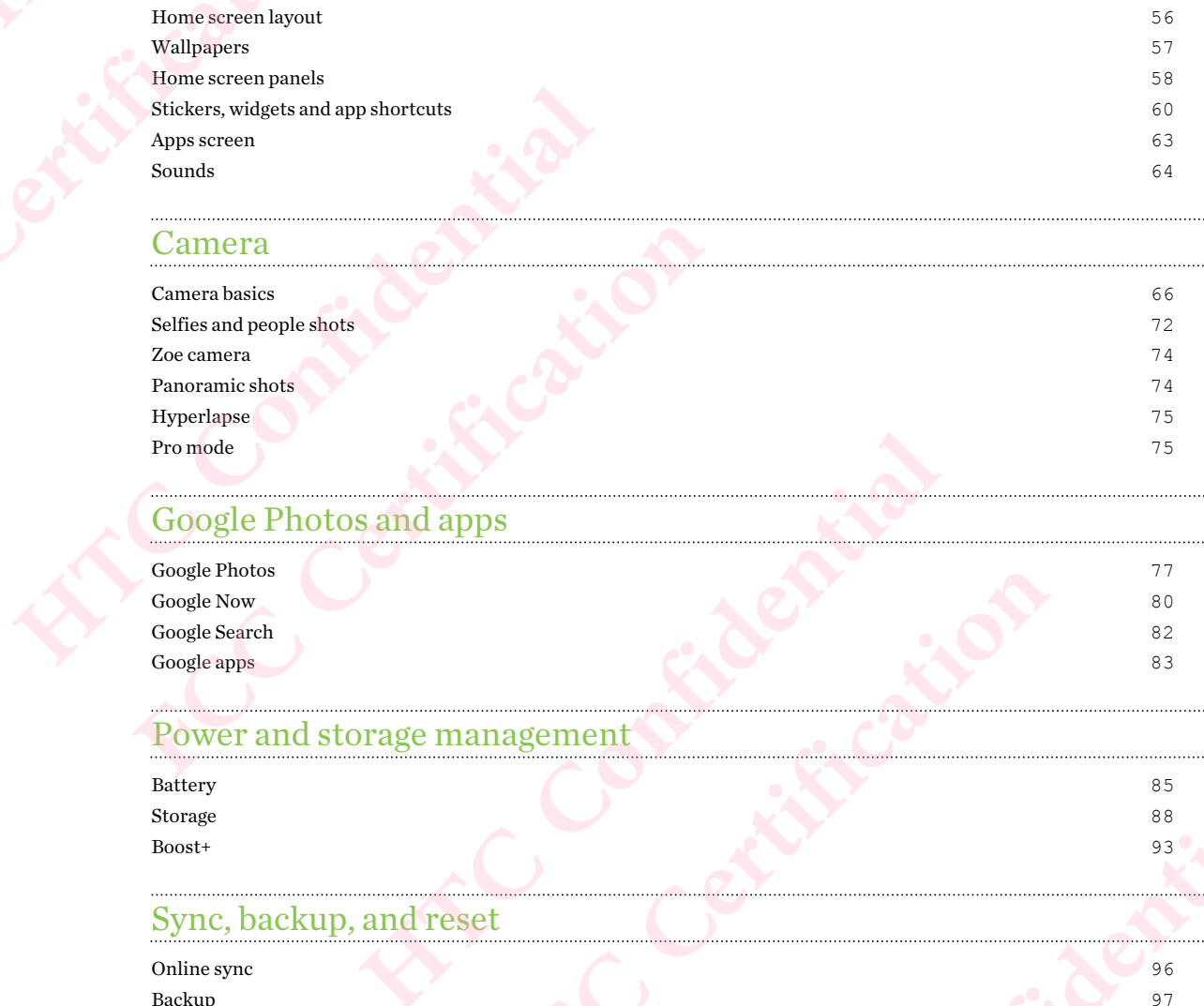

# Google Photos and apps

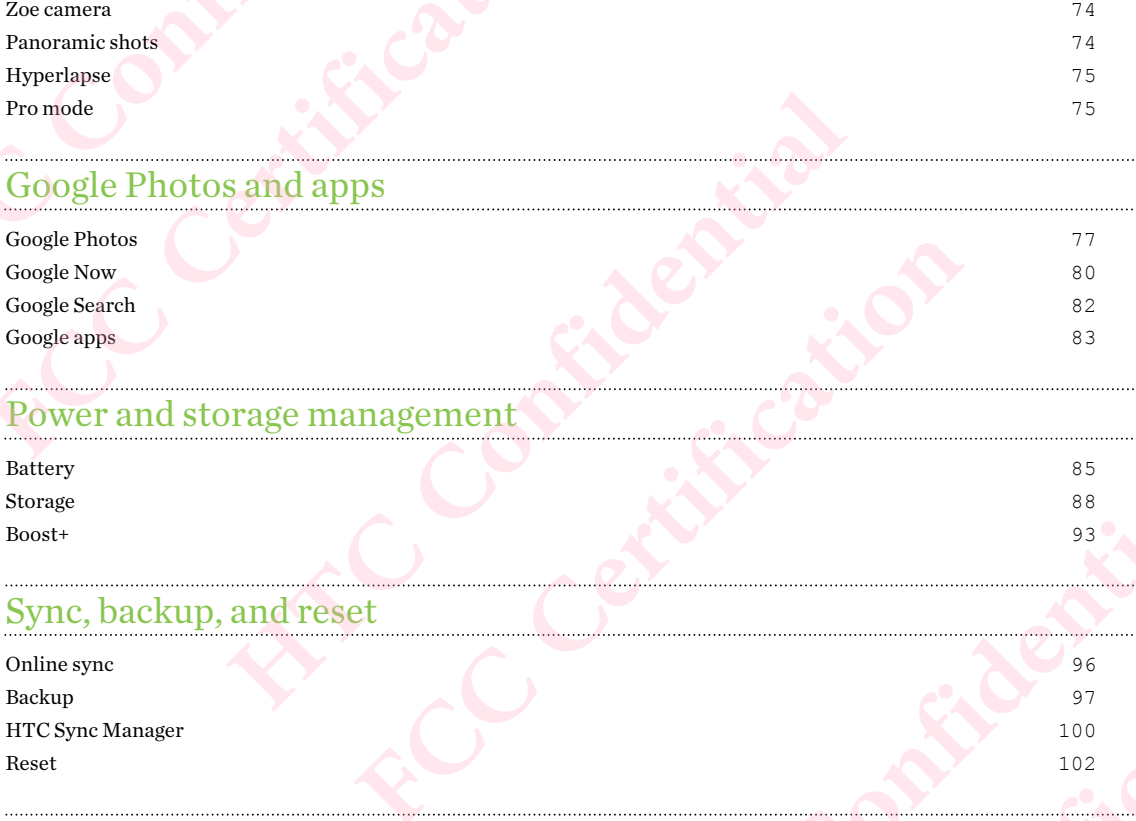

# Power and storage management

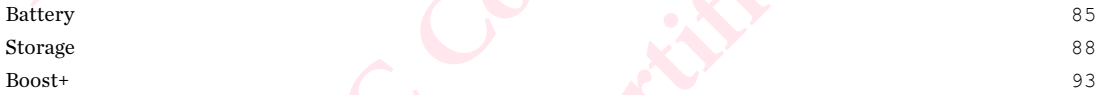

# Sync, backup, and reset

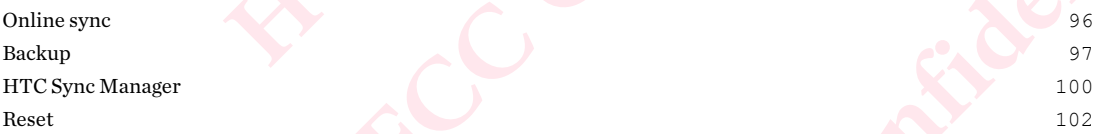

# HTC BlinkFeed

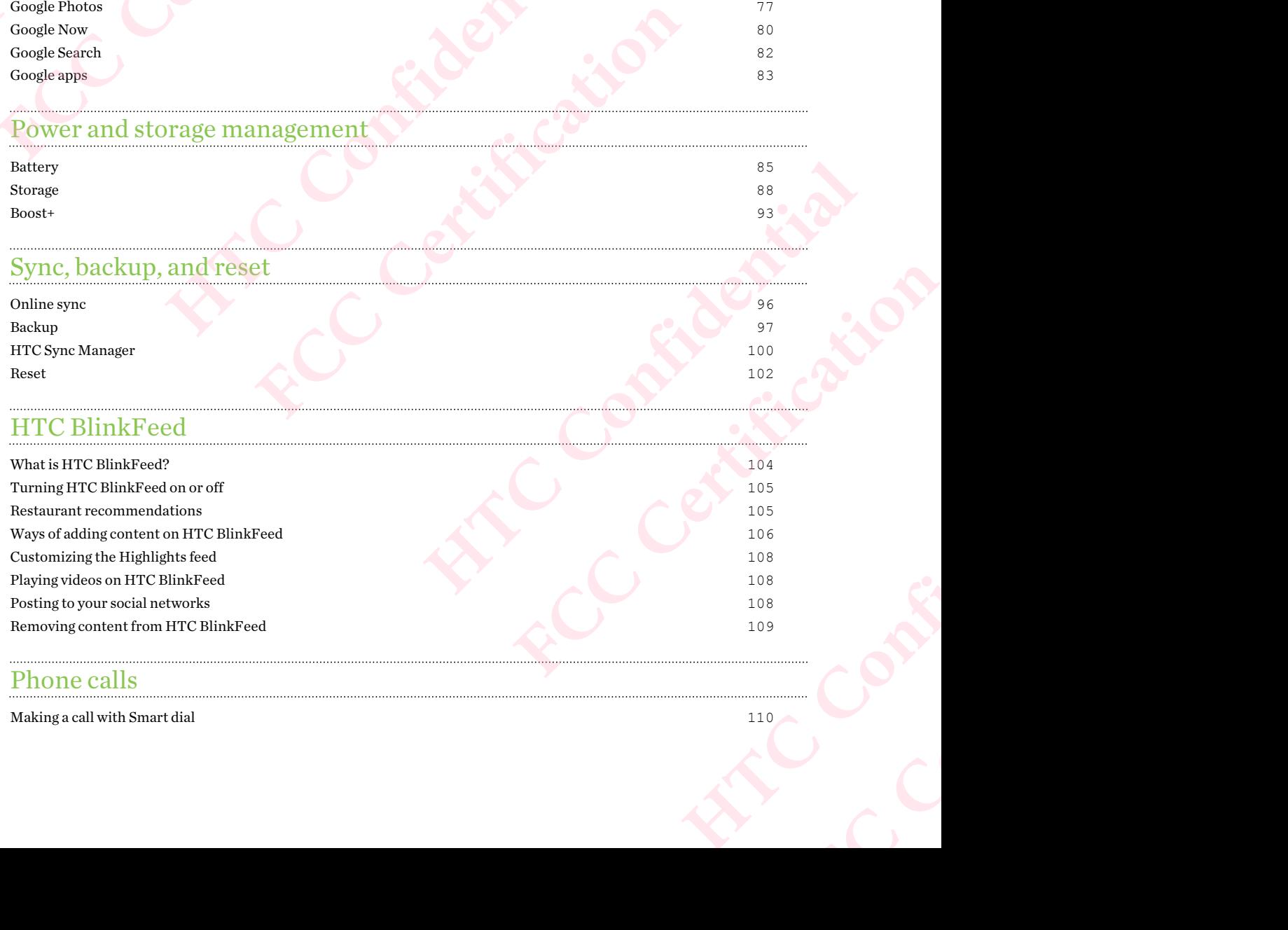

# Phone calls

Making a call with Smart dial 2002 and the state of the state of the state of the state of the state of the state of the state of the state of the state of the state of the state of the state of the state of the state of t

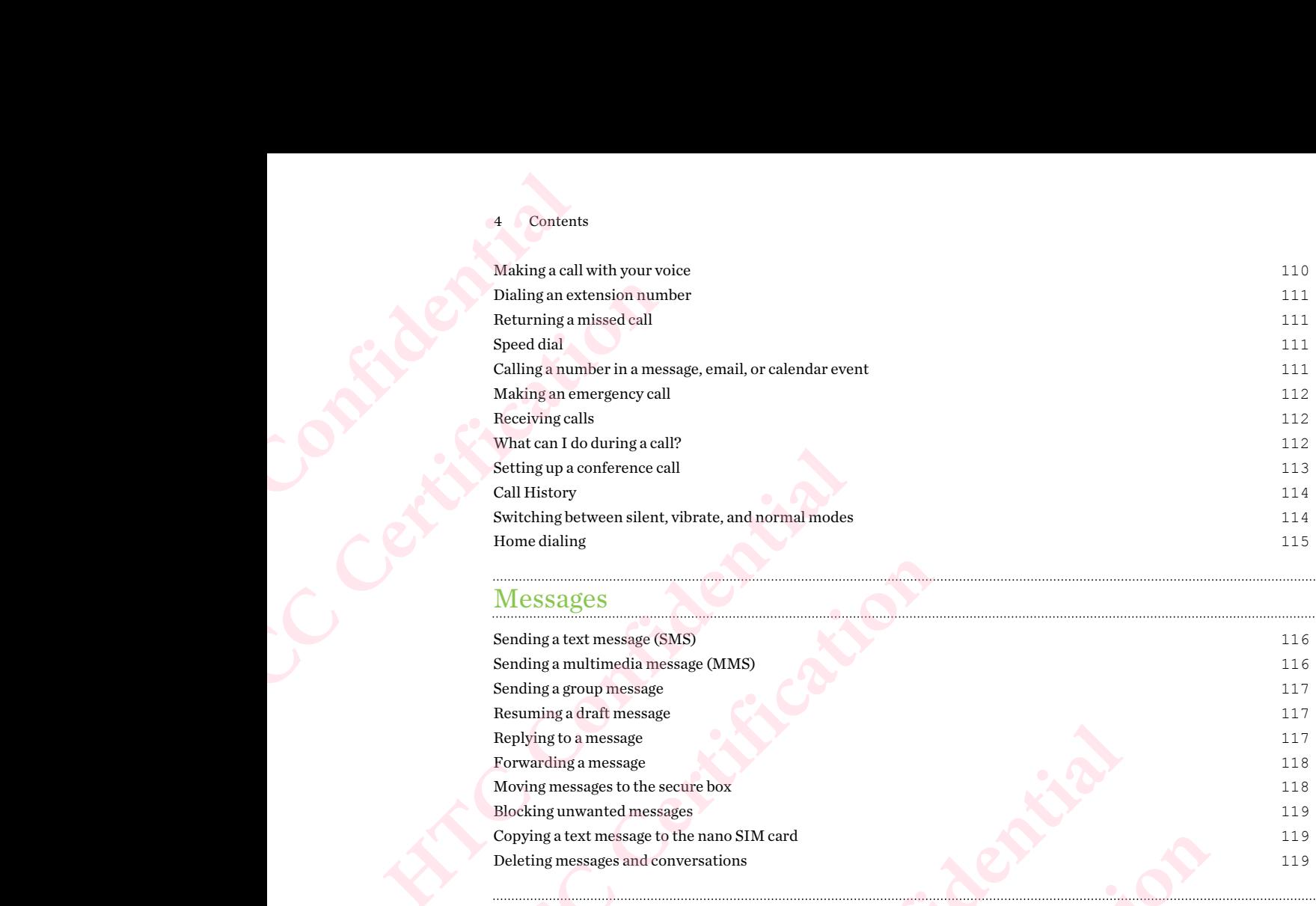

# Messages

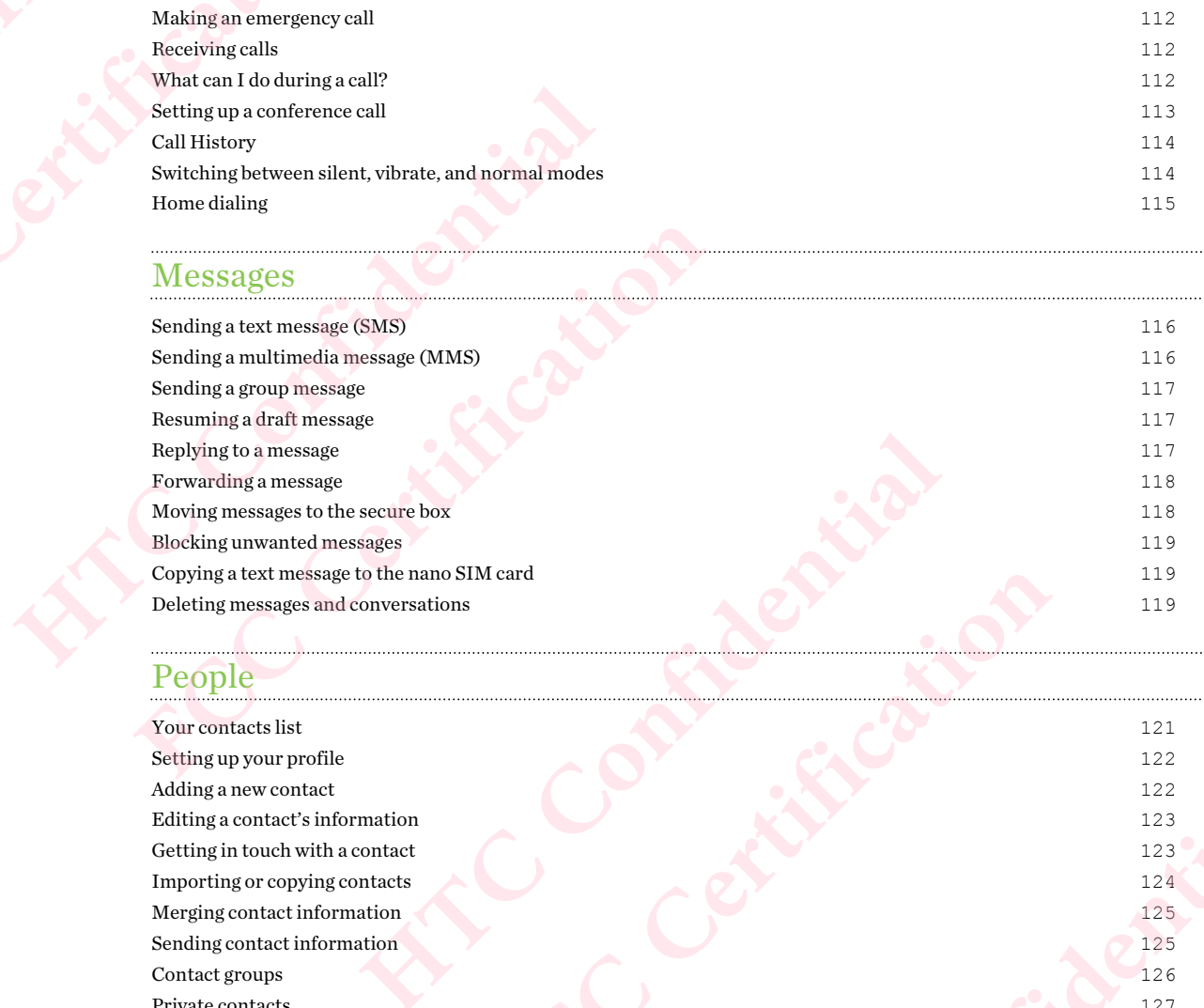

# People

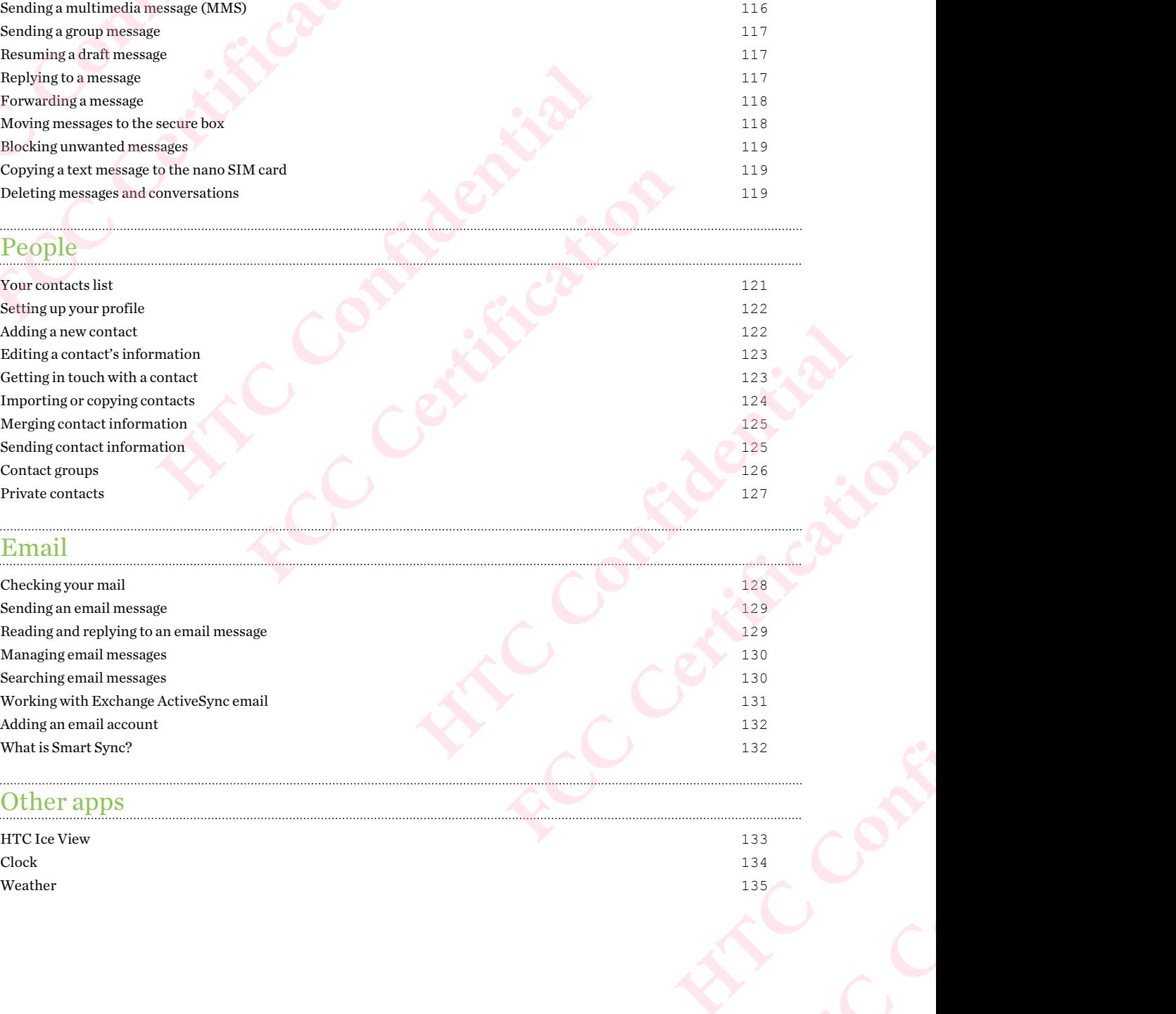

# Email

 $\cdots$ 

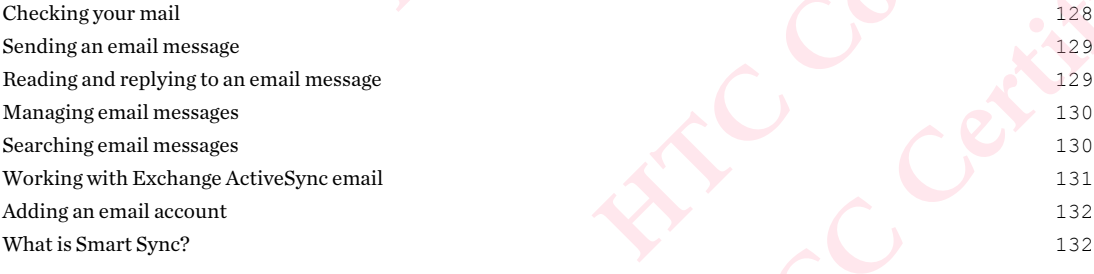

# Other apps

HTC Ice View 133<br>Clock 134 Clock 234 Weather 2008 and 2009 and 2009 and 2009 and 2009 and 2009 and 2009 and 2009 and 2009 and 2009 and 2009 and 200

**FCC Certification**

Voice recorder to the control of the control of the control of the control of the control of the control of the control of the control of the control of the control of the control of the control of the control of the contr

# Internet connections

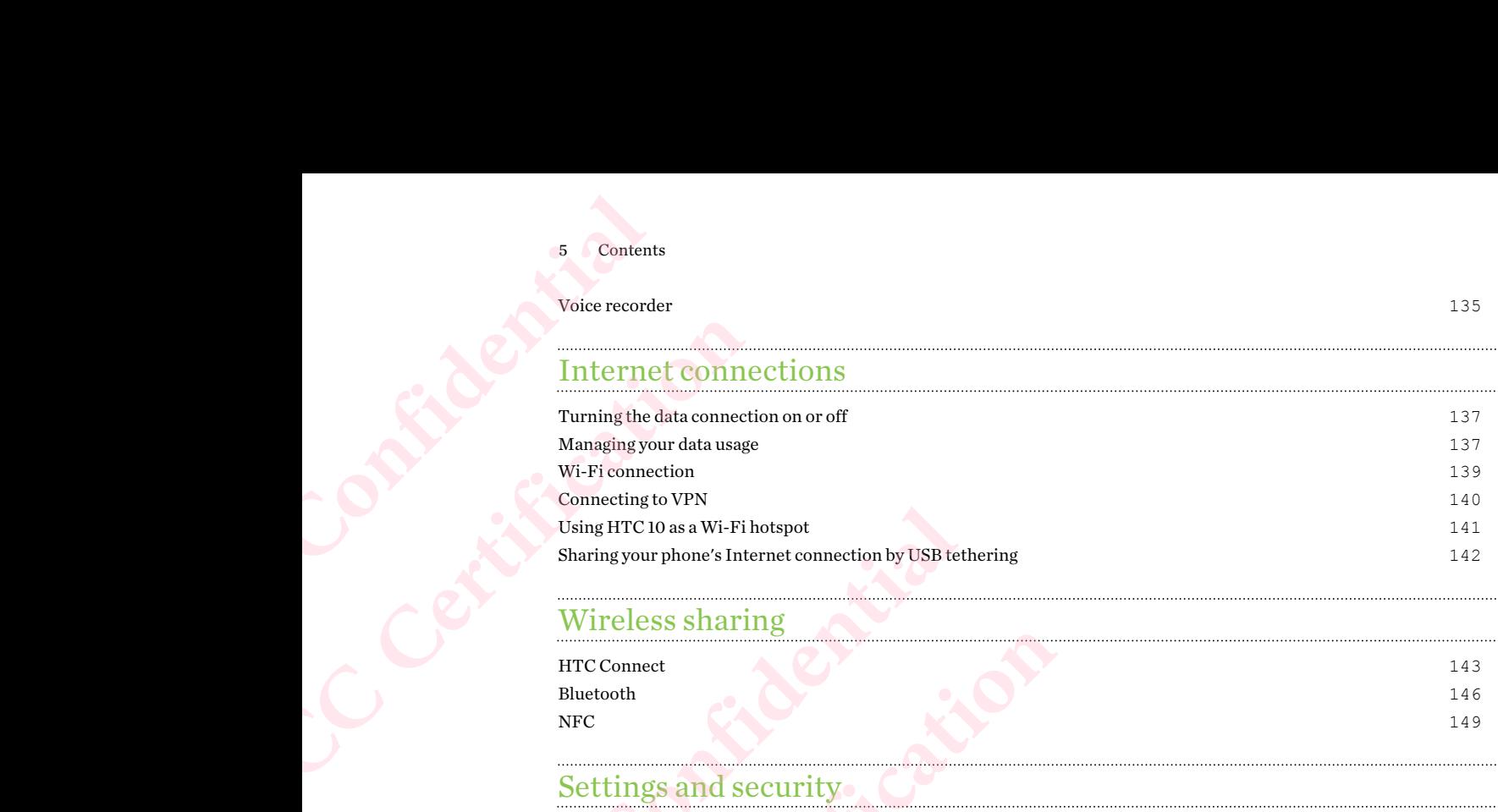

# Wireless sharing

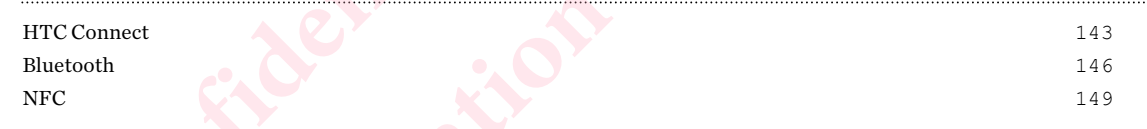

# Settings and security

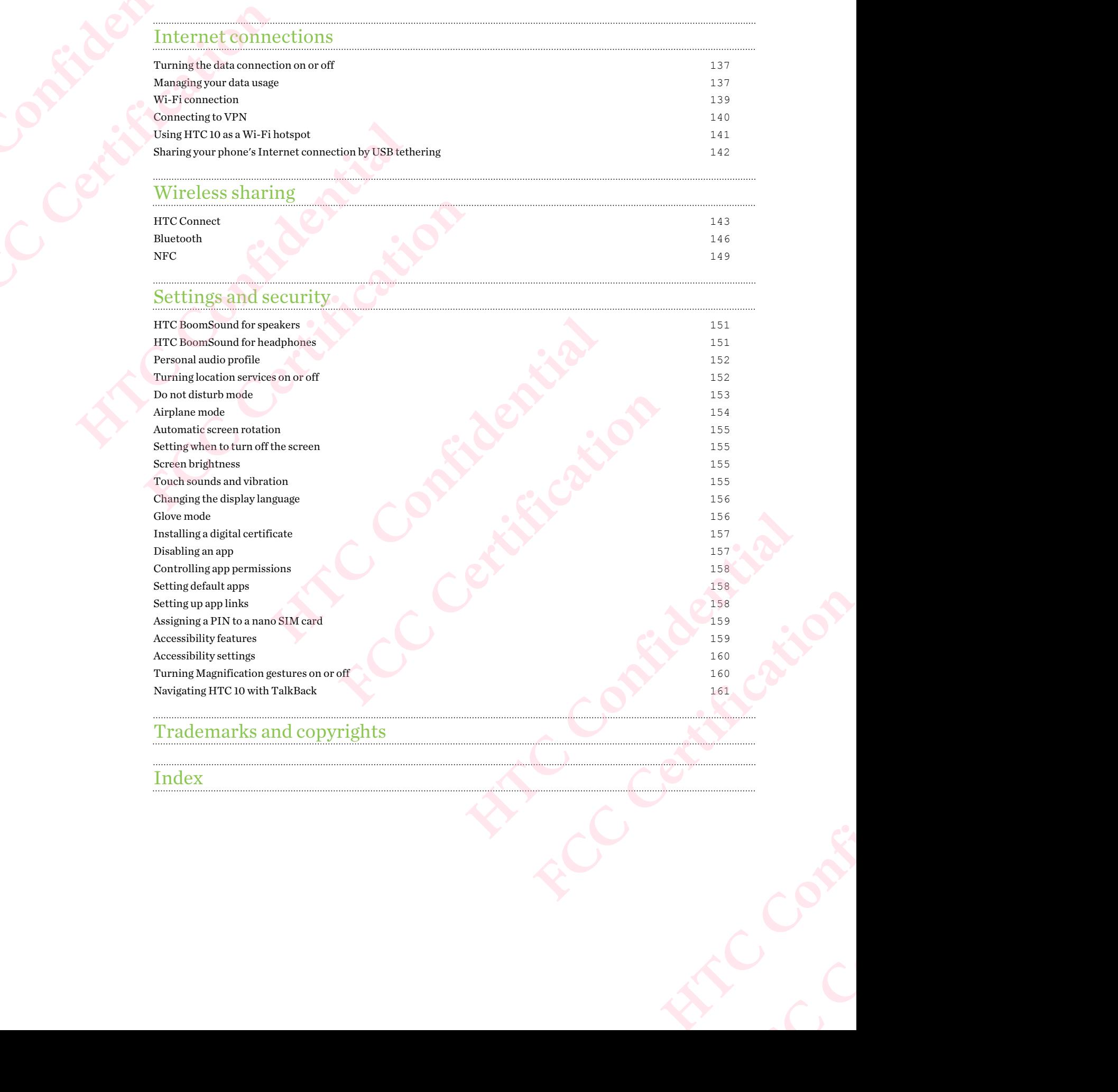

# Trademarks and copyrights

[Index](#page-165-0)

# About this guide

In this user guide, we use the following symbols to indicate useful and important information:

This is a note. A note often gives additional information, such as what happens when you choose to do or not to do a certain action. A note also provides information that may only be applicable to some situations. 6 About this guide<br>
About this<br>
In this user guide<br>
This is a note. A<br>
to do or not to do<br>
to some situation<br>
This is a tip. A t<br>
know of an opti<br>
This indicates i<br>
get a feature to FREE THIS IS UPPEND TO THE THIS IS UPPEND TO THE THIS IS UPPEND TO THE THIS IS A LOCKED TO THE THIS IS A LOCKED TO THE THIS IS A LOCKED TO THE THIS IS A LOCKED TO THE THIS IS A LOCKED THIS IS A LOCKED TO THE THIS IS A LOCK **HDOUT This guide**<br>
In this user guide, we use the following symbols to<br>
This is a note. A note often gives additional infor<br>
to do or not to do a certain action. A note also pr<br>
to some situations.<br>
This is a tip. A tip g This is a note. A note often gives additional information, such<br>to do or not to do a certain action. A note also provides inform<br>to some situations.<br>This is a tip. A tip gives you an alternative way to do a particul<br>know o

This is a tip. A tip gives you an alternative way to do a particular step or procedure, or lets you know of an option that you may find helpful.

This indicates important information that you need in order to accomplish a certain task or to get a feature to work properly. indicates important information that you need in order to accomplish a cert<br>feature to work properly.<br>provides safety precaution information, that is, information that you need to<br>to prevent potential problems.<br>pps may not

This provides safety precaution information, that is, information that you need to be careful about to prevent potential problems. Fety precaution information, that is, information that you need to be careful<br>potential problems.

Some apps may not be available in all regions or with your mobile operator.

# Important note on recoverable data

Files and other data that have been deleted, cleared, removed, or erased from your device may still be recoverable by third-party data recovery software. Even a factory reset may not permanently erase all data from your mobile device, including personal information. The portant note on recoverable data<br>
Files and other data that<br>
may still be recoverable l<br>
permanently erase all da **FCC Certification**  Contract Concerne and other data that have been deleted, Files and other data that have been deleted, cleared, reme<br>may still be recoverable by third-party data recovery soft<br>permanently erase all data from your mobile device, inclu<br>existed and the control of the control of the

# **Features you'll enjoy 8** Features you'll enjoy<br> **FEATU**<br>
What's new<br>
Enjoy taking great c<br>
organized to make it<br>
Leaner, cleaner. Features you'llenjoy<br>
Features you'llenjoy<br>
What's new and s<br>
Enjoy taking great camera shot<br>
organized to make it faster for:<br>
Leaner, cleaner, camera<br>
The new camera interface grous<br>
so that you can quickly find the

# What's new and special with Camera

Enjoy taking great camera shots on HTC 10. The camera interface has a fresh new look, neatly organized to make it faster for you to switch modes and change your settings.

### Leaner, cleaner, camera interface

The new camera interface groups related capture modes together—such as photo capture modes so that you can quickly find the mode you want, and puts modes and their settings side by side for easy access.

<span id="page-7-0"></span>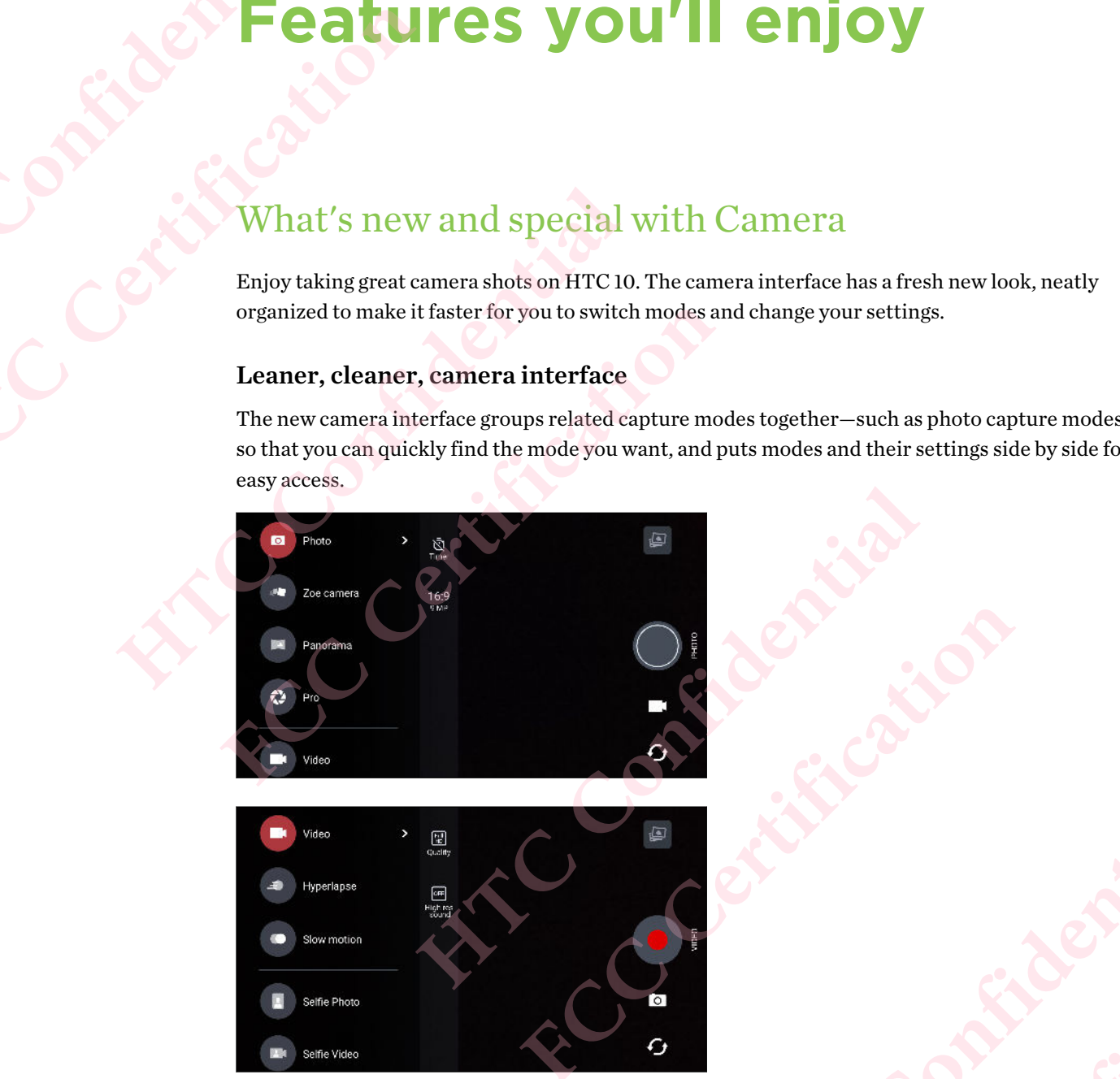

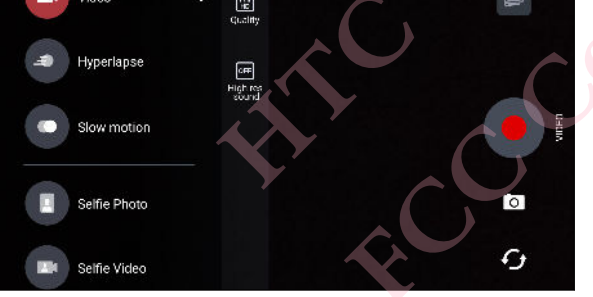

Without having to open the slideout menu, you can easily switch back to Photo or Video mode from other modes by tapping  $\blacksquare$  or  $\blacksquare$  below the shutter button. You can also just tap  $\mathcal G$  to quickly switch between the front and main camera. **HTC CONFIDENTIAL SCREEN** Experimentable detail. Photo or Video mode from<br>
Photo or Video mode from<br>
Diust tap  $G$  to quickly<br>
letail. **FCC Certification**

See [Camera on page 66](#page-65-0).

### Laser focus

With the laser focus, HTC 10 lets you take rapid shots with remarkable detail.

# Record videos in high resolution audio

Record video in the camera with 24-bit high resolution audio. See [Turning on high resolution audio](#page-69-0) on page 70 for details.

### Quickly adjust image brightness and focus

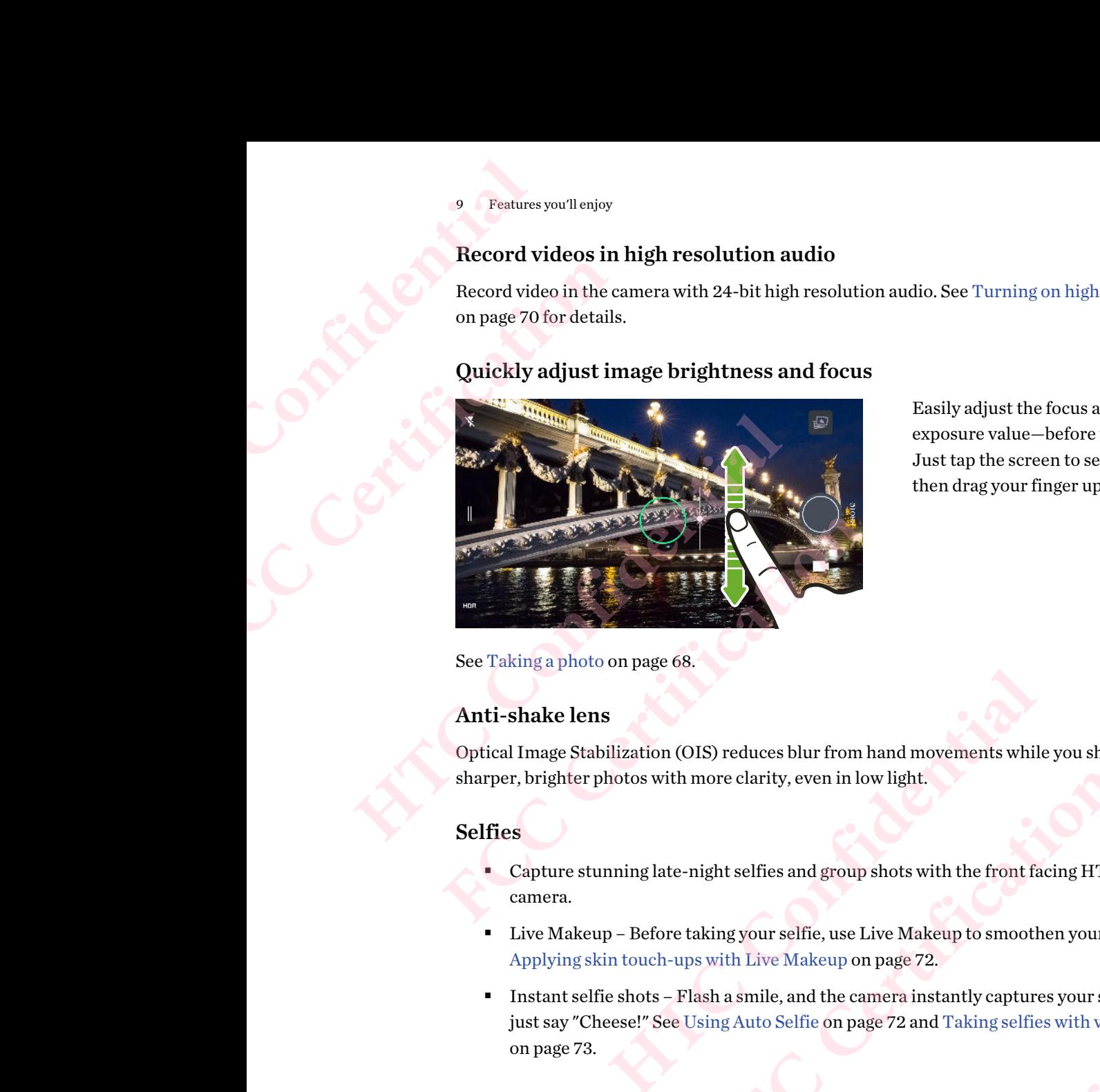

Easily adjust the focus and brightness—or exposure value—before taking a shot. Just tap the screen to set the focus, and then drag your finger up or down.

### See Taking a photo on page 68.

### Anti-shake lens

Optical Image Stabilization (OIS) reduces blur from hand movements while you shoot. You'll get sharper, brighter photos with more clarity, even in low light.

### Selfies

- Capture stunning late-night selfies and group shots with the front facing HTC UltraSelfie™ camera.
- § Live Makeup Before taking your selfie, use Live Makeup to smoothen your skin. See Applying skin touch-ups with Live Makeup on page 72.
- § Instant selfie shots Flash a smile, and the camera instantly captures your smiling face. Or, just say "Cheese!" See Using Auto Selfie on page 72 and Taking selfies with voice commands on page 73. **FCCC**<br> **FCCC**<br> **FCCCC**<br> **FCCCC**<br> **FCCCC**<br> **FCCC**<br> **FCCC**<br> **FCCC**<br> **FCCC**<br> **FCCC**<br> **FCCC**<br> **FCCC**<br> **FCCC**<br> **FCCC**<br> **FCCC**<br> **FCCC**<br> **FCCC**<br> **FCCC**<br> **FCCC**<br> **FCCC**<br> **FCCC**<br> **FCCC**<br> **FCCC**<br> **FCCC**<br> **FCCC**<br> **FCCC**<br> **FCCC**<br> **FC**

### RAW enhancement

With RAW image enhancement, you can take your photos to a whole new level. After snapping a shot in Pro mode, the camera saves a RAW file in DNG format. The RAW file provides more image information for post processing in the Google Photos™ app or a graphics program on your computer. See [Taking a RAW photo on page 76.](#page-75-0) Fig. (1) the same of the same of the same of the video to change its<br>
and group shots with the front facing HT[C](#page-72-0) UltraSelfie<sup>rs</sup><br>
if selfie, use Live Makeup to smoothen your skin. See<br>
For Makeup on page 72.<br>
Le, and the ca p shots with the front facing HTC UltraSelfie<sup>ns</sup><br>
Live Makeup to smoothen your skin. See<br>
on page 72.<br>
camera instantly captures your smiling face. Or,<br>
page 72 and Taking selfies with voice commands<br>
photos to a whole ne File swith voice commands<br>
w level. After snapping a<br>
program on your computer.<br>
and the video to change its<br>
and the video to change its<br>
and the video to change its<br>
and the video to change its<br>
and the video to change i F snapping a<br>
es more image<br>
1 your computer.<br>
leo to change its<br>
es the computer.<br>
and the computer of the computer of the computer of the computer of the computer of the computer of the computer<br>
and the computer of the

### Hyperlapse

Hyperlapse lets you speed up the action up to 12 times, and select sections of the video to change its speed. See [Recording a Hyperlapse video on page 75.](#page-74-0)

# The best from HTC and Google Photos

To give you the best experience from HTC and Google® apps yet still provide optimal storage out of the box, HTC is starting to minimize preloading duplicate apps. One example is HTC Gallery. Instead of preloading this app, HTC has extracted its unique features to make them accessible from Google Photos. In HTC 10, you can use HTC's special photo and video editing tools right from Google Photos. 10 Features you'll enjoy<br>
10 Features you'll enjoy<br>
10 The best from<br>
10 To give you the best of the box, HTC is start<br>
11 Instead of preloading<br>
10 Google Photos. In HT<br>
11 Google Photos.<br>
11 Of its cool features<br>
11 Of i <sup>10</sup> Features you'll enjoy<br>
The best from H<sup>7</sup><br>
To give you the best experience<br>
the box, HTC is starting to min<br>
Instead of preloading this app,<br>
Google Photos. In HTC 10, you<br>
Google Photos.<br>
With Google Photos, manage y

With Google Photos, manage your photos and videos, back them up to your cloud storage, and enjoy all of its cool features. For details, see [What you can do on Google Photos on page 77.](#page-76-0)

# What's different with the onscreen keyboard

HTC is using TouchPal as the onscreen keyboard for HTC 10 due to its popularity and extensive features.

<span id="page-9-0"></span>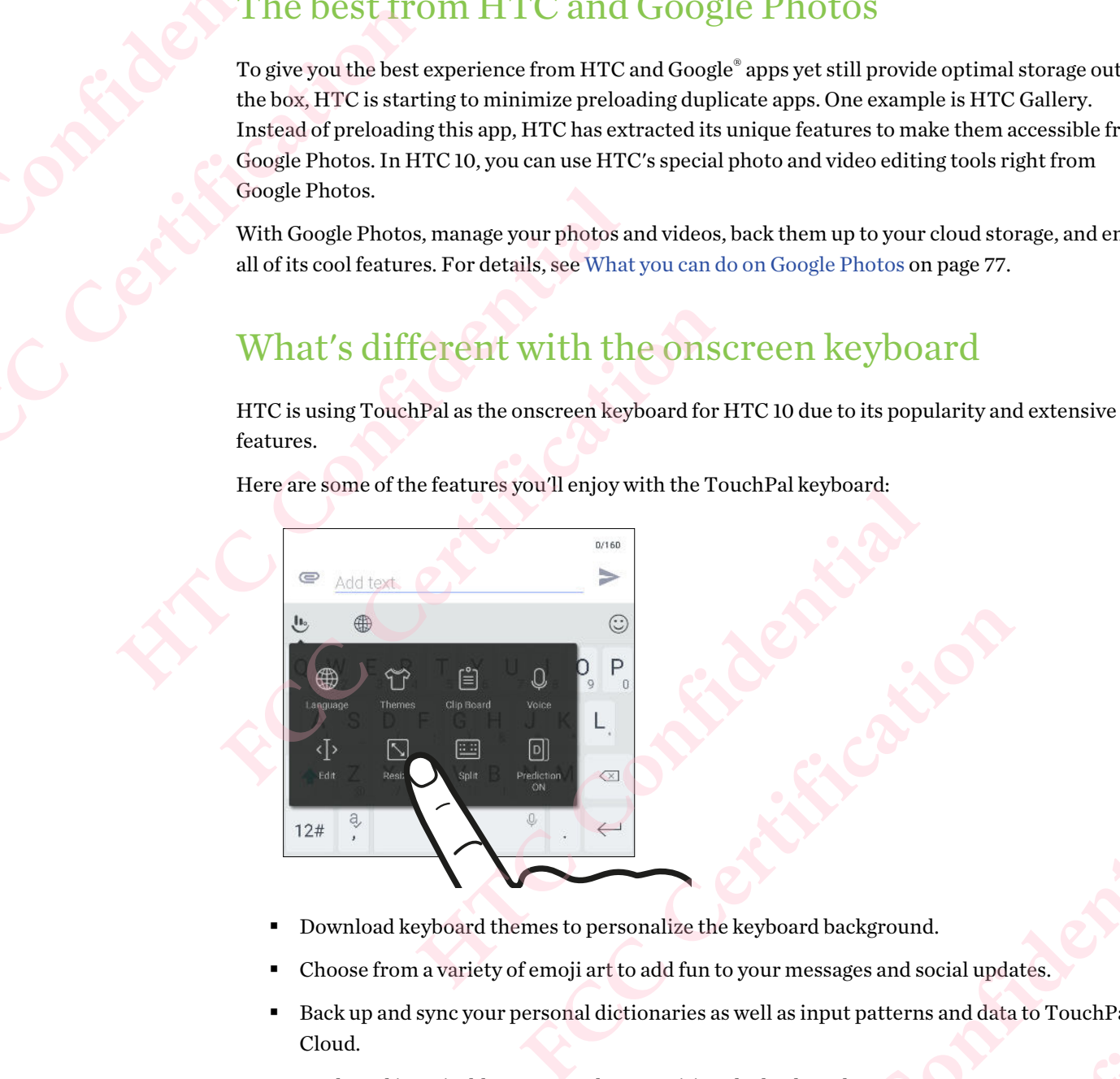

Here are some of the features you'll enjoy with the TouchPal keyboard:

- § Download keyboard themes to personalize the keyboard background.
- § Choose from a variety of emoji art to add fun to your messages and social updates.
- § Back up and sync your personal dictionaries as well as input patterns and data to TouchPal Cloud.
- Keyboard is resizable. You can also reposition the keyboard.
- When you're typing in landscape, you can split the keyboard so it's easier and faster for you to type with just your thumbs. **HTC CONFIDENTIAL CONFIDENTIAL CONFIDENTIAL CONFIDENTIAL CONFIDENTIAL CONFIDENTIAL CONFIDENTIAL CONFIDENTIAL CONFIDENTIAL CONFIDENTIAL CONFIDENTIAL CONFIDENTIAL CONFIDENTIAL CONFIDENTIAL CONFIDENTIAL CONFIDENTIAL CONFIDENT FCC Certification**  und.<br>
d social updates.<br>
FINS and data to TouchPal<br>
seasier and faster for you to **FCC Certification**

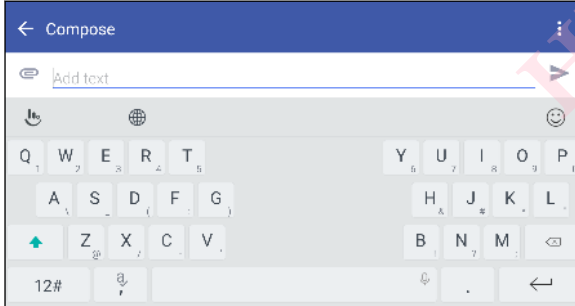

<span id="page-10-0"></span>To learn the basics of using the keyboard, see [Entering text on page 51.](#page-50-0)

# Immersive sound

Discover audio bliss on HTC 10 through its built-in speakers and headphones. Easily connect wireless speakers to your phone.

### HTC BoomSound

Hear what you've been missing. HTC BoomSound™ with Dolby Audio™ gives you a rich, authentic audio experience, whether you're listening to music, watching a video, or playing a game. To find out more, see HTC BoomSound for speakers on page 151 and [HTC BoomSound for headphones on page](#page-150-0) 151. 11 Features you'll enjoy<br>
To learn the basics of<br>
To learn the basics of<br>
Discover audio bliss<br>
wireless speakers to<br>
HTC BoomSoun<br>
Hear what you've be<br>
audio experience, wl<br>
more, see HTC Boon<br>
151. II Features you'll enjoy<br>
To learn the basics of using the<br>
To learn the basics of using the<br>
FCC Certification Bound<br>
Discover audio bliss on HTC IC<br>
Wireless speakers to your phon<br>
HTC BoomSound<br>
Hear what you've been mi Fortain the Basics of using the Reyboard, see Entity<br>
Excover audio bliss on [HTC](#page-135-0) 10 through its built-i<br>
wireless speakers to your phone.<br> **HTC BoomSound**<br>
Hear what you've been missing. HTC BoomSound<br>
audio experience, wh Discover audio bliss on HT[C](#page-150-0) 10 through its built-in speakers an wireless speakers to your phone.<br> **HTC BoomSound**<br>
Hear what you've been missing, HTC BoomSound" with Dolby<br>
audio experience, whether you're listening to mus xperience, whether you're listening to music, watching a video, or playing a<br>see [HT](#page-142-0)C BoomSound for speakers on page 151 and HTC BoomSound for hea<br>D also has HTC BoomSound Hi-Fi edition speakers that feature a separated<br>des

HTC 10 also has HTC BoomSound Hi-Fi edition speakers that feature a separated tweeter and woofer design.

### Record audio in high res quality

Enable high res quality audio in Voice Recorder to make crystal clear audio recordings. See [Enabling](#page-135-0) high resolution audio recording on page 136 for details.

### Personalize your headphone listening experience

Personalize your music listening experience for your headphones. Create your own audio profile that conforms to your listening habits or hearing ability. To find out more, see Personal audio profile on page 152. TC Boomsound Hi-F1edition speakers that feature a separated tweeter and<br> **n high res quality**<br>
ality audio in Voice Recorder to make crystal clear audio recordings. See Enal<br>
dio recording on page 136 for details.<br> **ur hea** 

### HTC Connect

Simply swipe up the screen with three fingers to stream music or video from HTC 10 to your speakers or TV. Control the volume and playback with your phone! You can even enjoy your favorite music on multiple speakers. See What is HTC Connect? on page 143. **Hensify experience**<br>
Free for your headphones. Create your own audio profile<br>
Free friends ability. To find out more, see Personal audio<br>
Ingers to stream music or video from HTC 10 to your<br>
Hayback with your phone! You c FIGUST TO find out more, see Personal audio<br>
FCC CHE TO TO THAT C TO to your<br>
FCCC CHE TO TO TO THAT C TO TO YOUR<br>
FCCC TO TO THE TO TO THAT C TO TO YOUR<br>
FCCC TO TO THE TO THE TO THE TO THE TO THE TO THE TOWARD TO THE TOW

# Truly personal

Designed with you in mind, HTC 10 is filled with innovations that help it to adapt to your life.

### Themes

Make HTC 10 more personal by customizing how it looks with your own photos and then mix and match with different sets of icons, sounds, color schemes, and more. **HORE CONSIDERED CONSIDERATION** Four life. Contract Certification

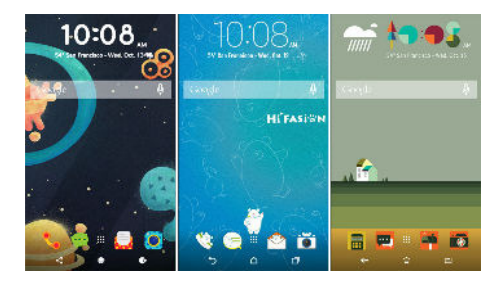

More wallpaper types, such as Multiple wallpapers and Apps screen wallpapers, are also in store! See What is HTC Themes? on page 54 for more details.

### Freestyle home screen

If you want to take designing your Home screen to the next level, try the Freestyle home screen layout for zero-grid limitations and fun stickers to replace your app icons.

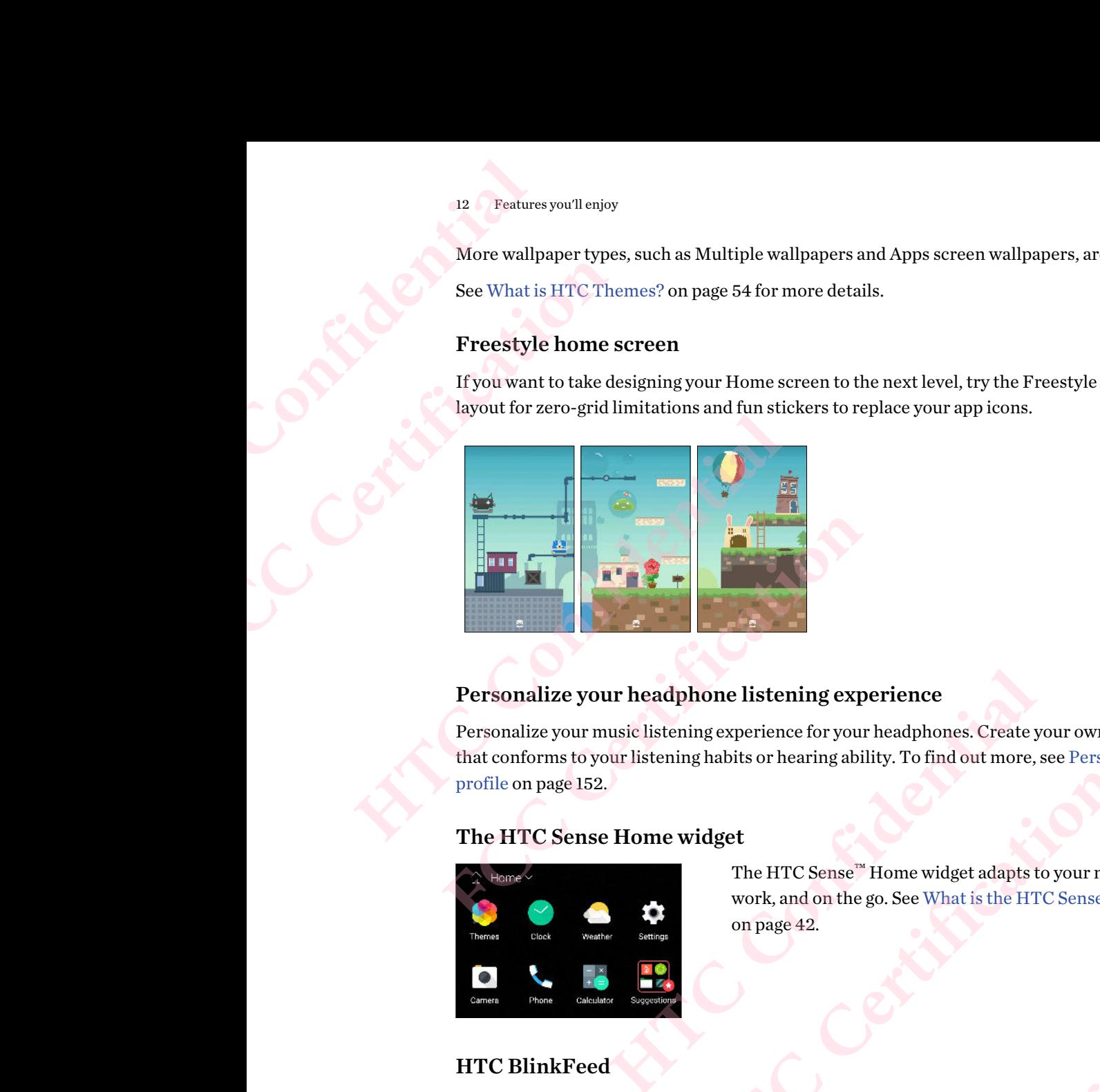

# Personalize your headphone listening experience

Personalize your music listening experience for your headphones. Create your own audio profile that conforms to your listening habits or hearing ability. To find out more, see Personal audio profile on page 152. **EXECUTE:**<br> **FCCCLUM**<br> **FCCCLUM**<br>

# The HTC Sense Home widget

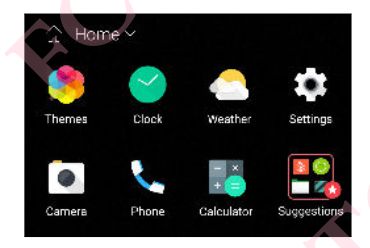

The HTC Sense™ Home widget adapts to your needs at home, at work, and on the go. See What is the HTC Sense Home widget? on page 42.

# HTC BlinkFeed

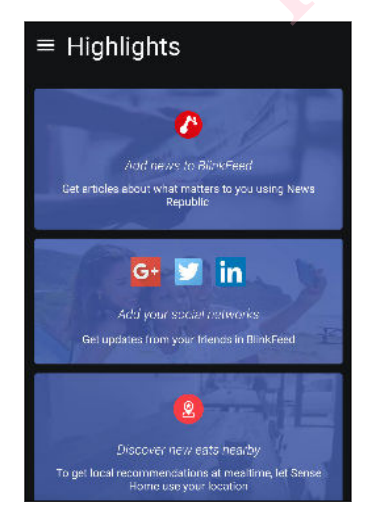

Get your favorite topics, news, social media, and more conveniently delivered to one place on your phone. Even get suggestions for places to eat! You can also play embedded videos right on HTC BlinkFeed™. See What is HTC BlinkFeed? on page [104](#page-103-0). **[HTC](#page-103-0)** Sense <sup><sup>18</sup> Home widget adapts to your needs at home, at k, and on the go. See What is the HTC Sense Home widget?<br>age 42.<br>Wour [f](#page-41-0)avorite topics, news, social media, and more veniently delivered to one place on your ph</sup> **FCCCE CERTIFICATE CERTIFICATE CERTIFICATE CERTIFICATE CERTIFICATE CERTIFICATE CERTIFICATE CERTIFICATE CERTIFICATE CERTIFICATE CHARGED CONTROLLAR CHARGED CONTROLLAR CHARGED CONTROLLAR CHARGED CONTROLLAR CHARGED CONTROLLAR** media, and more<br>
in your phone. Even get<br>
is HTC BlinkFeed? on page<br>
Confidential and we have also play embedded videos<br>
is HTC BlinkFeed? on page<br>
Confidential and the confidence of the contract of the contract of the con **FCC Certification**

# Fingerprint sensor

You can use the fingerprint scanner on HTC 10 to quickly wake up and unlock your phone with your fingerprint. <sup>13</sup> Features you'll enjoy<br>
Fingerprint<br>
You can use the finge<br>
fingerprint.<br>
You can register up t<br>
Improved b<br>
In addition to the lar<br>
technology that enha

You can register up to 5 fingerprints. See [About the fingerprint scanner on page 27](#page-26-0).

# Improved battery efficiency

In addition to the larger built-in battery on HTC 10, the overall power system uses PowerBotics technology that enhances hardware and software efficiency for a longer battery life. <sup>13</sup> Features you'll enjoy<br>
Fingerprint Sense<br>
You can use the fingerprint sca<br>
fingerprint.<br>
You can register up to 5 fingerprint<br>
Timproved battery<br>
In addition to the larger built-i<br>
technology that enhances hard<br>
Boost

# Boost+

Use the Boost+ app to help you optimize your phone's performance by allocating resources, removing junk files, stopping irregular app activities, and uninstalling the apps you don't use.

<span id="page-12-0"></span>You can also set this app to help extend battery life while you're playing your favorite game on HTC 10. See What you can do on the HTC Boost+ app on page 93. Fingerprint sensor<br>
You can use the fingerprint scanner on HTC 10 to<br>
fingerprint<br>
You can register up to 5 fingerprints. See About th<br>
Improved battery efficiency<br>
In addition to the larger built-in battery on HTC 1<br>
tech You can register up to 5 fingerprints. See About the fingerprint<br>
Improved battery efficiency<br>
In addition to the larger built-in battery on HTC 10, the overall<br>
technology that enhances hardware and software efficiency fo **HEREN ENDEDE SERVIDE SERVIDE SERVIDE SERVIDE SERVID DES[C](#page-92-0)RIMING THE SERVIDE SERVIDE BOOST+ app to help you optimize your phone's performance by allocating registing ing junk files, stopping irregular app activities, and un** 

# Android 6.0 Marshmallow

Android™ 6.0 Marshmallow brings new features that make your mobile life more convenient.

# Now on Tap

Now on Tap intuitively searches and delivers related information right in the app. This means that you'll never have to leave the conversation or the website you're browsing to search for information. positive properties and the average memory use and performance of HTC 10. You can be check which apps use the most memory that all the space of the memory of the HTC Boost + app on page 93.<br> **FCCC CERTIFICAT** External bett **How**<br>
features that make your mobile life more convenient.<br>
livers related information right in the app. This means that<br>
ion or the website you're browsing to search for information.<br>
Tap displays related information, ap

Just press and hold HOME and Now on Tap displays related information, apps, and actions. See [Now on Tap on page 82](#page-81-0).

### Manage phone memory

Use Memory in Settings to monitor the average memory use and performance of HTC 10. You can also use this setting to check which apps use the most memory.

### Major change to how you use storage cards

If you have an existing storage card with media and other files, use it as removable storage so you can insert the card and access your files on any Android phone.

If you have a brand new storage card, you can use the card to expand the internal storage. See [Should I use the storage card as removable or internal storage? on page 89](#page-88-0) and Setting up your [storage card as internal storage on page 89.](#page-88-0) at make your mobile life more convenient.<br>
Ed information right in the app. This means that<br>
rebsite you're browsing to search for information.<br> [FCC](#page-88-0) SYS related information, apps, and actions. See<br>
FCCC IO. You can<br>
st mem H, apps, and actions. See<br>
mance of HTC 10. You can<br>
emovable storage so you<br>
internal storage. See<br> **HTC 10. You can**<br>
ting to the mobile data or<br>
page 103. **FC 10. You can**<br>torage so you<br>prage. See<br>mg up your<br>nobile data or

# Network settings reset

Quickly reset all network settings when HTC 10 has a hard time connecting to the mobile data or Wi-Fi<sup>®</sup> network or Bluetooth<sup>®</sup> device. See [Resetting network settings on page 103.](#page-102-0)

# Google settings

Easily manage settings for Google apps and features on HTC 10. Tap Google in Settings and change your preferences.

### Smarter app linking

Android 6.0 Marshmallow automatically opens the correct app for links that you tap in a text or email message or website. With smarter app linking, there's no more guessing which app can handle the links you tap. 14 Features you'll enjoy<br> **Google settings**<br>
Easily manage settin<br>
your preferences.<br> **Smarter app link**<br>
Android 6.0 Marshm<br>
email message or we<br>
the links you tap.<br>
In Settings, you can c<br>
158 and Setting up ap<br>
App perm <sup>14</sup> Features you'll enjoy<br> **Google settings**<br>
Easily manage settings for Goo<br>
your preferences.<br> **Smarter app linking**<br>
Android 6.0 Marshmallow automail message or website. With<br>
the links you tap.<br>
In Settings, you can c

In Settings, you can change the default apps to link to. For details, see [Setting default apps on page](#page-157-0) 158 and Setting up app links on page 158.

### App permissions

<span id="page-13-0"></span>To help protect your phone and privacy, Android 6.0 Marshmallow has improved the way apps are given access to certain data or features, such as contacts or the microphone. For details, see Controlling app permissions on page 158. **Easily manage settings**<br> **Easily manage settings for Google apps and featur**<br>
your preferences.<br> **Smarter app linking**<br>
Android 6.0 Marshmallow automatically opens the<br>
email message or website. With smarter app linki<br>
th **FURNET STAND SYMUTHS STAND SYMUTHS And THE STAND SYMUTHS And THE STAND STAND STAND STAND STAND STAND STAND STAND STAND STAND STAND STAND STAND STAND STAND STAND STAND STAND STAND STAND STAND STAND STAND STAND STAND STAND** H Setting up app links on page 158.<br> **HETMS:** Sermissions<br>
protect your phone and privacy, Android 6.0 Marshmallow has improved t<br>
ccess to certain data or features, such as contacts or the microphone. For de<br>
Illing app p

# Software and app updates

On HTC 10, get software updates for the latest performance enhancements, bug fixes, and security improvements as soon as they're available.

Also download and install the latest updates of HTC and other apps from Google Play™ to enjoy the new and improved features. Some HTC apps that are not preloaded in certain phones can also be downloaded from Google Play. France and privacy, Android 6.0 Marshmallow has improved the way apps a<br>tain data or features, such as contacts or the microphone. For details, see<br>rmissions on page 158.<br>**And app updates**<br>function as they're available.<br>In Platest performance enhancements, bug fixes, and security<br>ble.<br>
dates of HTC and other apps from Google Play<sup>ne</sup> to enjoy the<br>
apps that are not preloaded in certain phones can also be<br>
the most up-to-date if there are mor Fe not preloaded in certain phones can also be<br>-to-date if there are more recent software or<br>Contributed in Certification

The information in this guide may not be most up-to-date if there are more recent software or app updates available.

<span id="page-14-0"></span>

# **nboxing**

# HTC 10

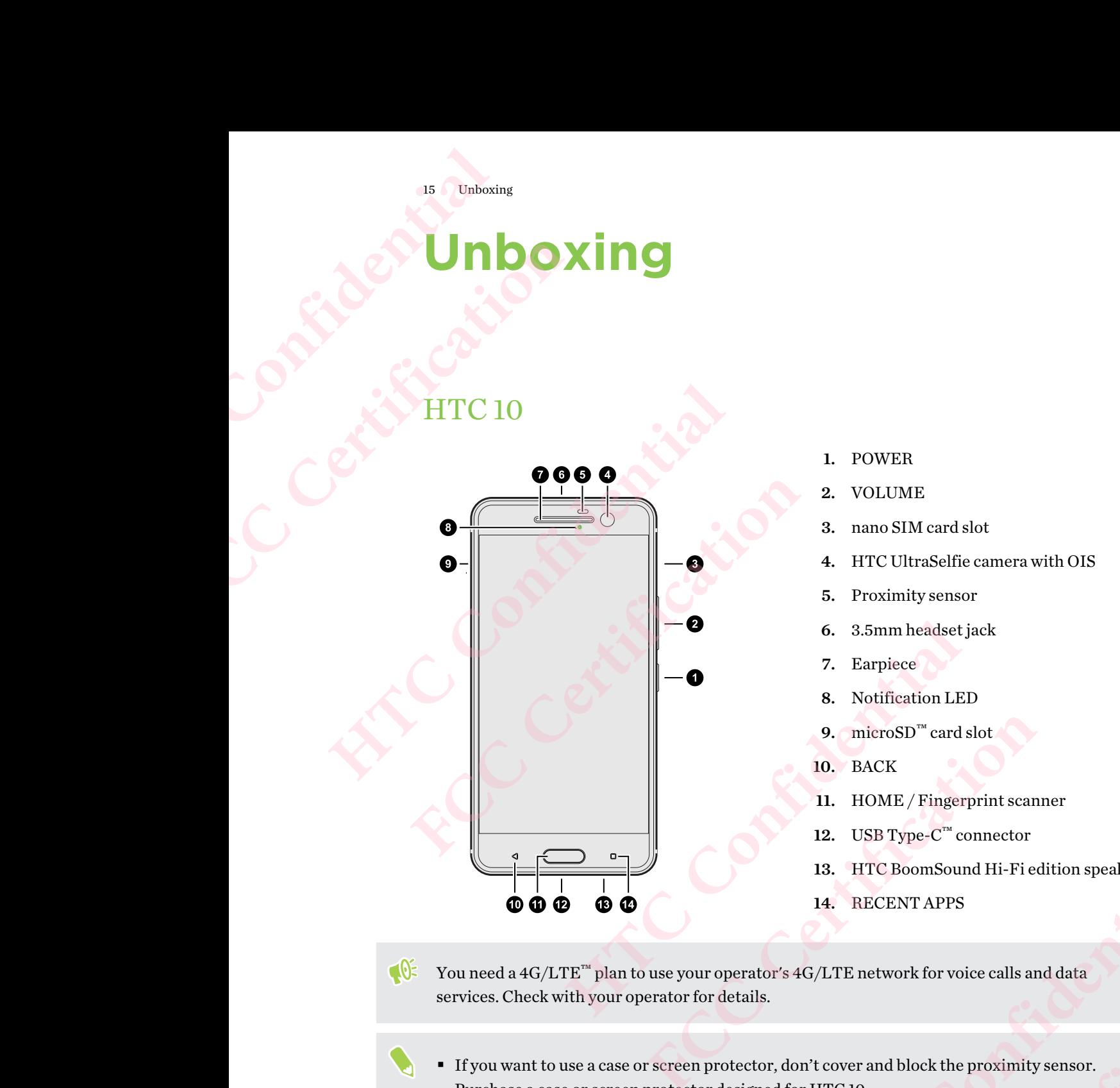

- 1. POWER
- 2. VOLUME
- 3. nano SIM card slot
- 4. HTC UltraSelfie camera with OIS
- 5. Proximity sensor
- 6. 3.5mm headset jack
- 7. Earpiece
- 8. Notification LED
- 9. microSD<sup>™</sup> card slot
- 10. BACK
- 11. HOME / Fingerprint scanner
- 12. USB Type- $C^{\mathbb{N}}$  connector
- 13. HTC BoomSound Hi-Fi edition speakers
- 14. RECENT APPS

 $\blacksquare$ You need a  $4G/LTE^m$  plan to use your operator's  $4G/LTE$  network for voice calls and data services. Check with your operator for details.

- § If you want to use a case or screen protector, don't cover and block the proximity sensor. Purchase a case or screen protector designed for HTC 10.
- § Avoid connecting third-party headsets or accessories with metallic charms that dangle near the headset jack. Using these may affect signal reception. 9. microSD<sup> $\text{m}$ </sup> card slot<br>
10. BACK<br>
11. HOME / Fingerprint scanner<br>
12. USB Type-C<sup>im</sup> connector<br>
13. HTC BoomSound Hi-Fi edition speakers<br>
14. RECENT APPS<br>
0perator's 4G/LTE network for voice calls and data<br>
details II. HOME/Fingerprint scanner<br>
12. USB Type-C<sup>in</sup> connector<br>
13. HTC BoomSound Hi-Fi edition speakers<br>
14. RECENT APPS<br>
4G/LTE network for voice calls and data<br>
on't cover and block the proximity sensor.<br>
or HTC 10.<br>
ssorie voice calls and data<br>
the proximity sensor.<br>
charms that dangle near the<br>
Confidence of the Confidence of the<br>
Confidence of the Confidence of the Confidence of the Confidence of the Confidence of the Confidence of the Con **FCC Certification**

**16 Unboxing Back panel** Certification of the Certification of the Certification of the Certification of the Certification of the Certification of the Certification of the Certification of the Certification of the Certification of the Certificatio

Back panel

<span id="page-15-0"></span>**HATCH CONFIDENCE** 

## 1. HTC UltraPixel $^{\text{m}}$  main camera with OIS

- 2. Laser autofocus sensor
- 3. Dual LED flash

# Slots with card trays Slots with card trays

There are trays inside the nano SIM and microSD slots that are used for inserting your cards.

When inserting the eject tool into the tray eject holes to remove the card trays, make sure not to press on the trays to avoid damaging the eject mechanism inside the slots. **HTC CONFIDENTIAL CONFIDENTIAL CONFIDENTIAL CONFIDENTIAL CONFIDENTIAL CONFIDENTIAL CONFIDENTIAL CONFIDENTIAL CONFIDENTIAL CONFIDENTIAL CONFIDENTIAL CONFIDENTIAL CONFIDENTIAL CONFIDENTIAL CONFIDENTIAL CONFIDENTIAL CONFIDENT HTC Confidential**  FCCC CONTROL CONTROL CONTROL CONTROL CONTROL CONTROL CONTROL CONTROL CONTROL CONTROL CONTROL CONTROL CONTROL CONTROL CONTROL CONTROL CONTROL CONTROL CONTROL CONTROL CONTROL CONTROL CONTROL CONTROL CONTROL CONTROL CONTROL C

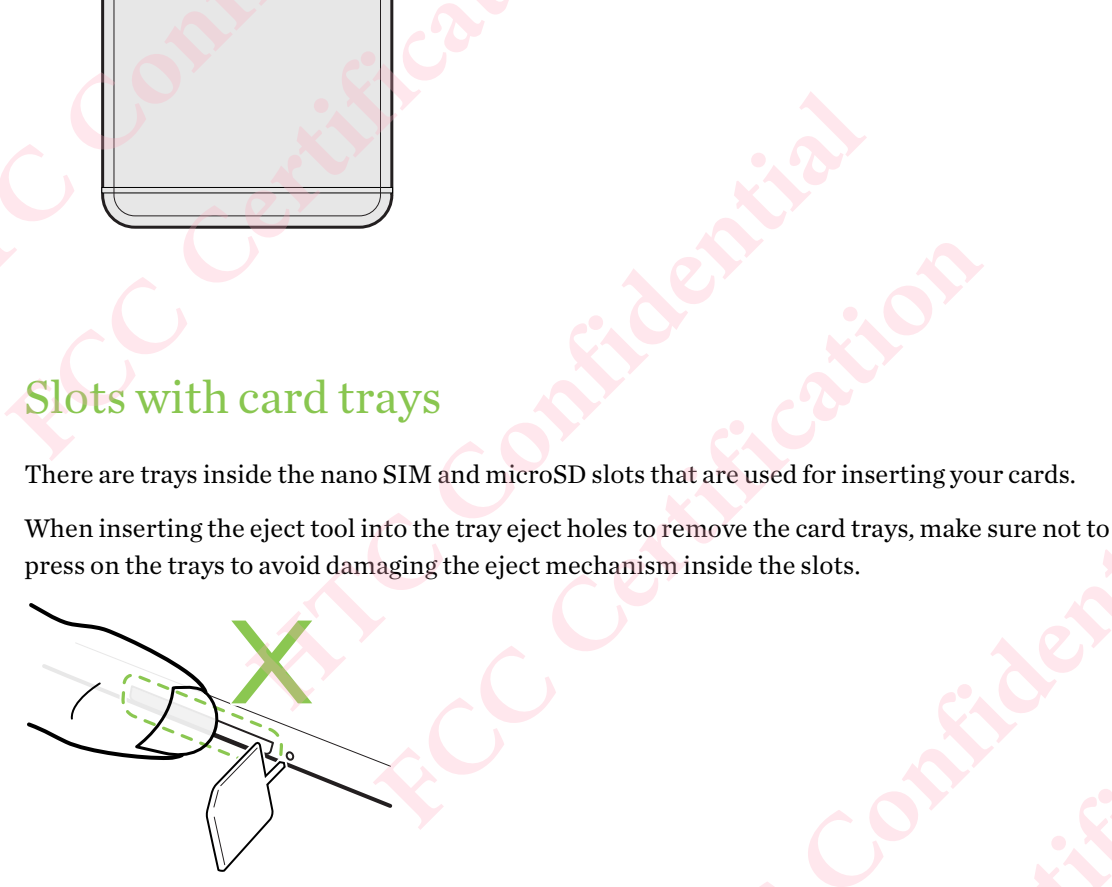

Also, if you want to use a protective case, make sure to buy a case that's designed for HTC 10 and that doesn't block the trays. **HATCH CONFIDENCE FCC Certification**

# <span id="page-16-0"></span>nano SIM card

HTC 10 uses a nano SIM card.

Use a standard nano SIM card only. Inserting a modified card that is thicker than the standard nano SIM card may cause the card to not fit properly or damage the card slot.

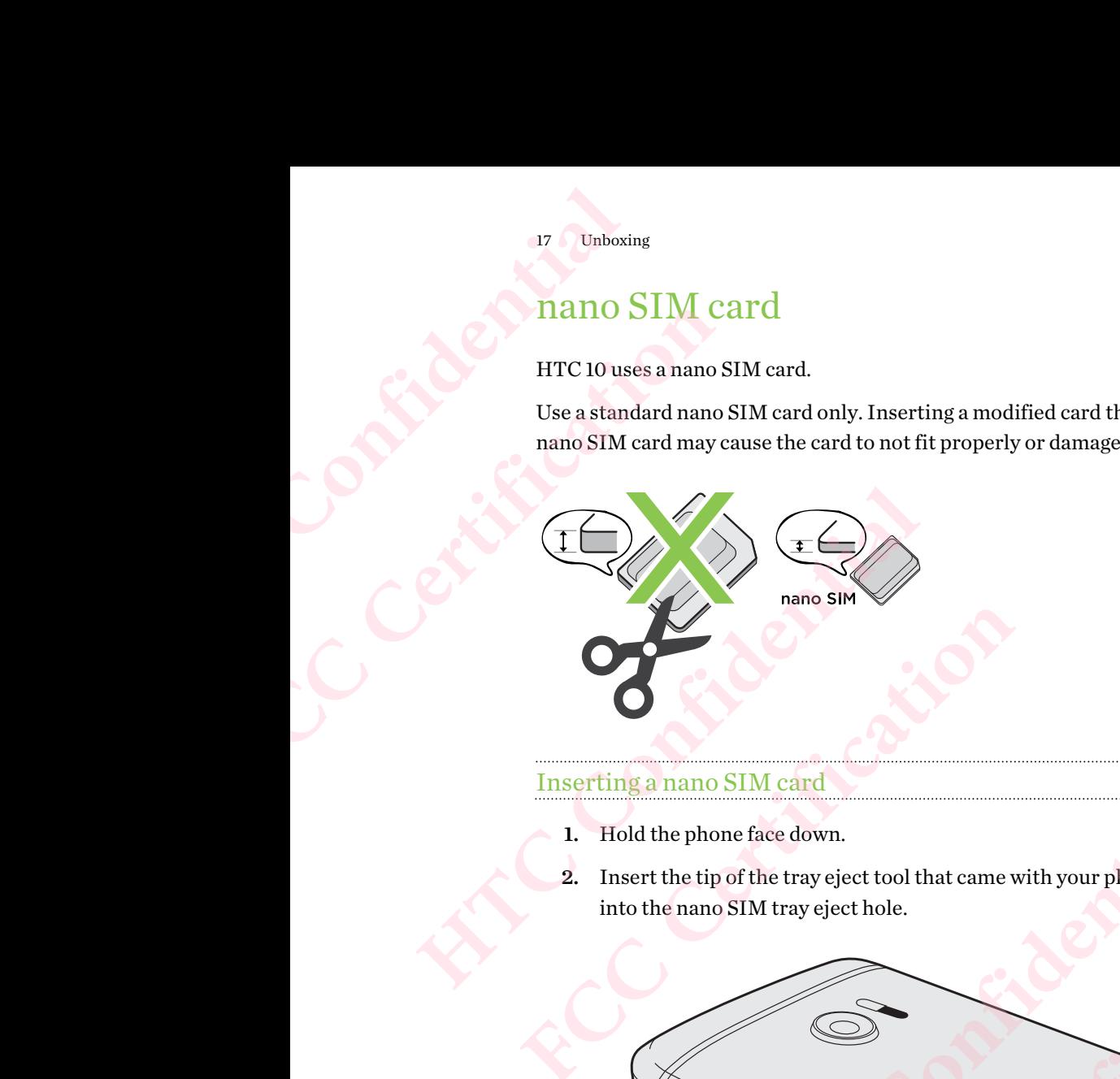

# Inserting a nano SIM card

- 1. Hold the phone face down.
- 2. Insert the tip of the tray eject tool that came with your phone—or a small bent paperclip into the nano SIM tray eject hole.

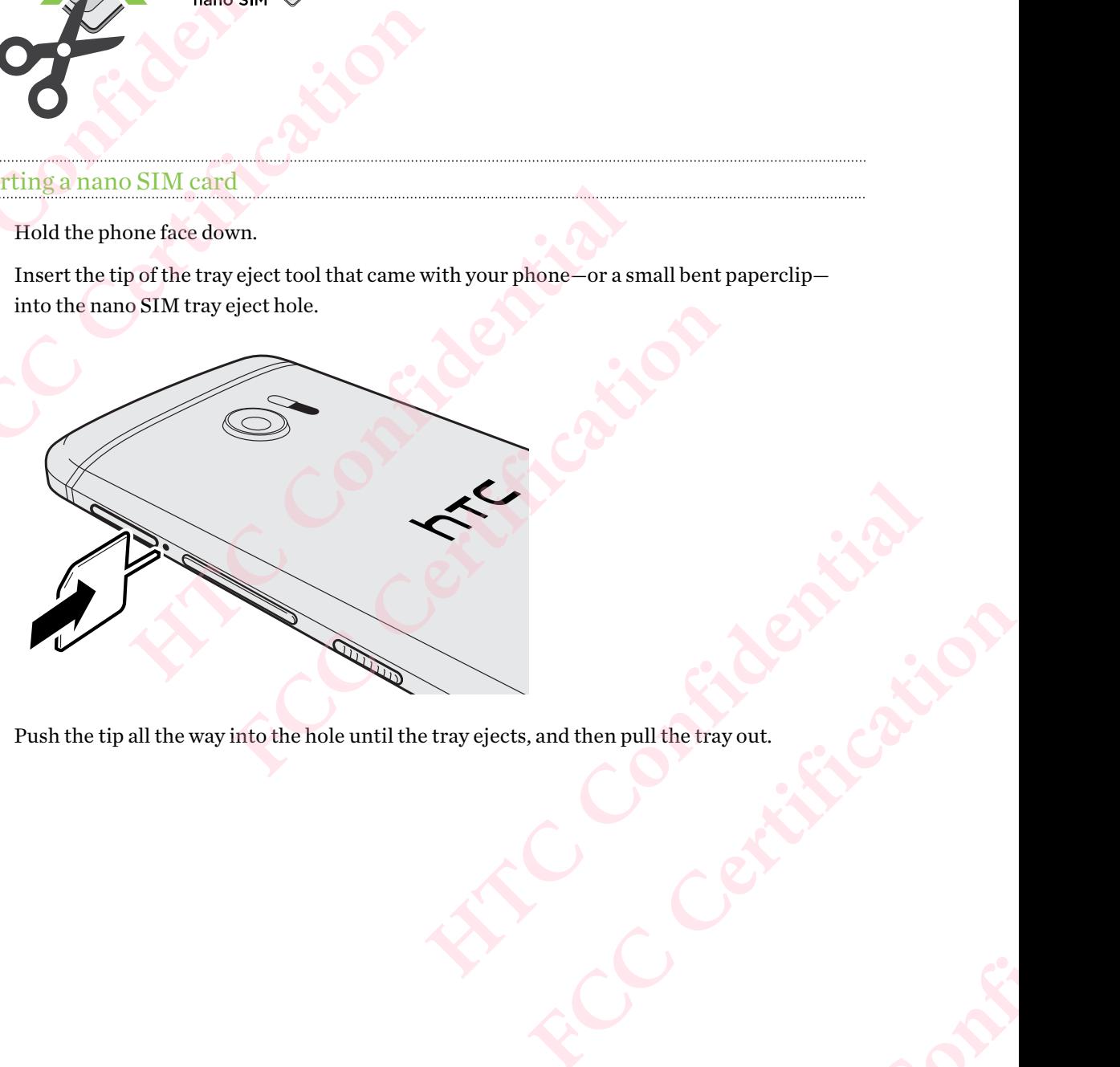

3. Push the tip all the way into the hole until the tray ejects, and then pull the tray out. **Holland Contracts Contracts Contracts Contracts Contracts Contracts Contracts Contracts Contracts** Wout. Certification

4. Place the nano SIM card into the tray, with the gold contacts facing up and cut-off corner facing out.

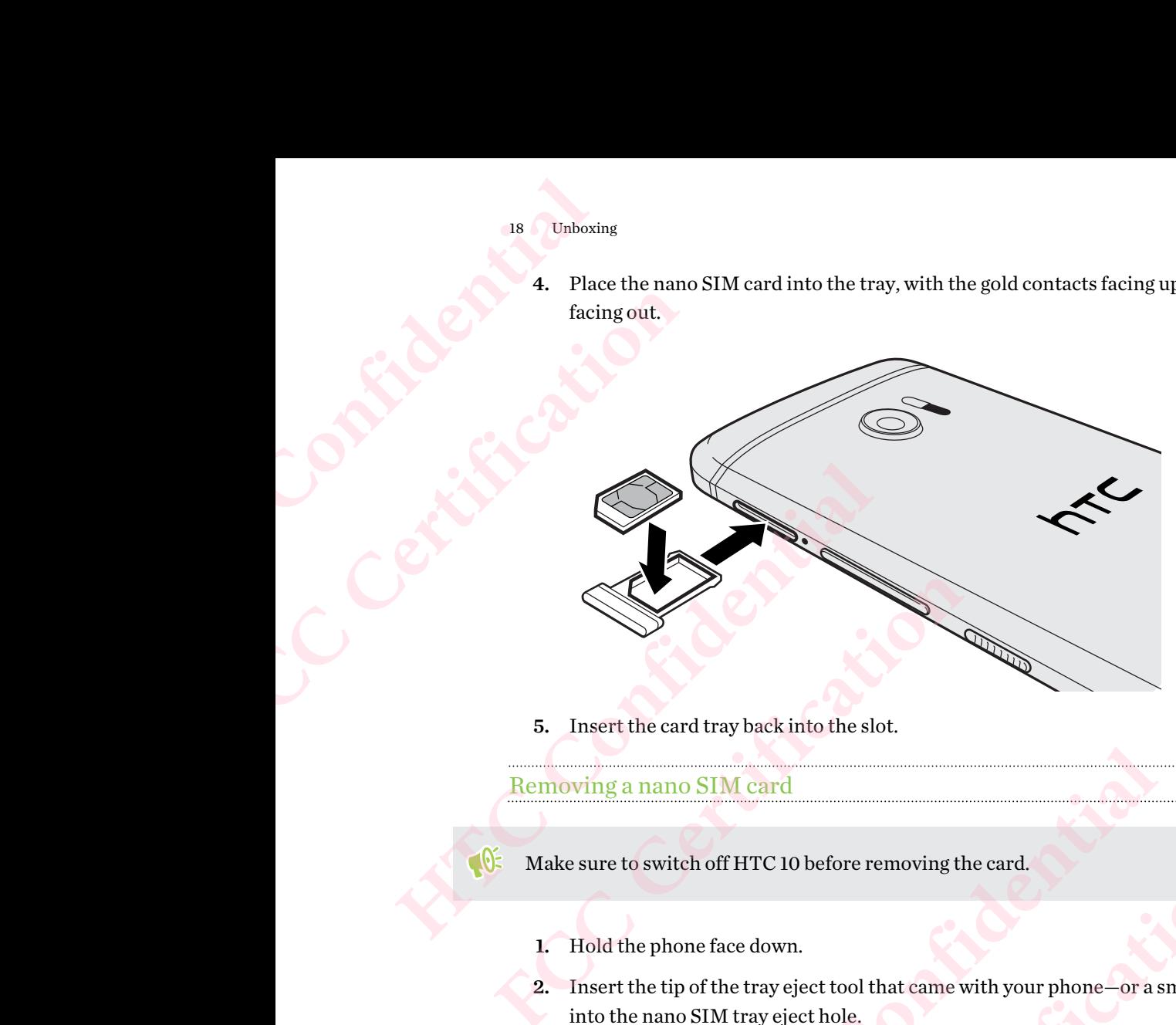

5. Insert the card tray back into the slot.

Removing a nano SIM card

Make sure to switch off HTC 10 before removing the card.

- 1. Hold the phone face down.
- 2. Insert the tip of the tray eject tool that came with your phone—or a small bent paperclip into the nano SIM tray eject hole.

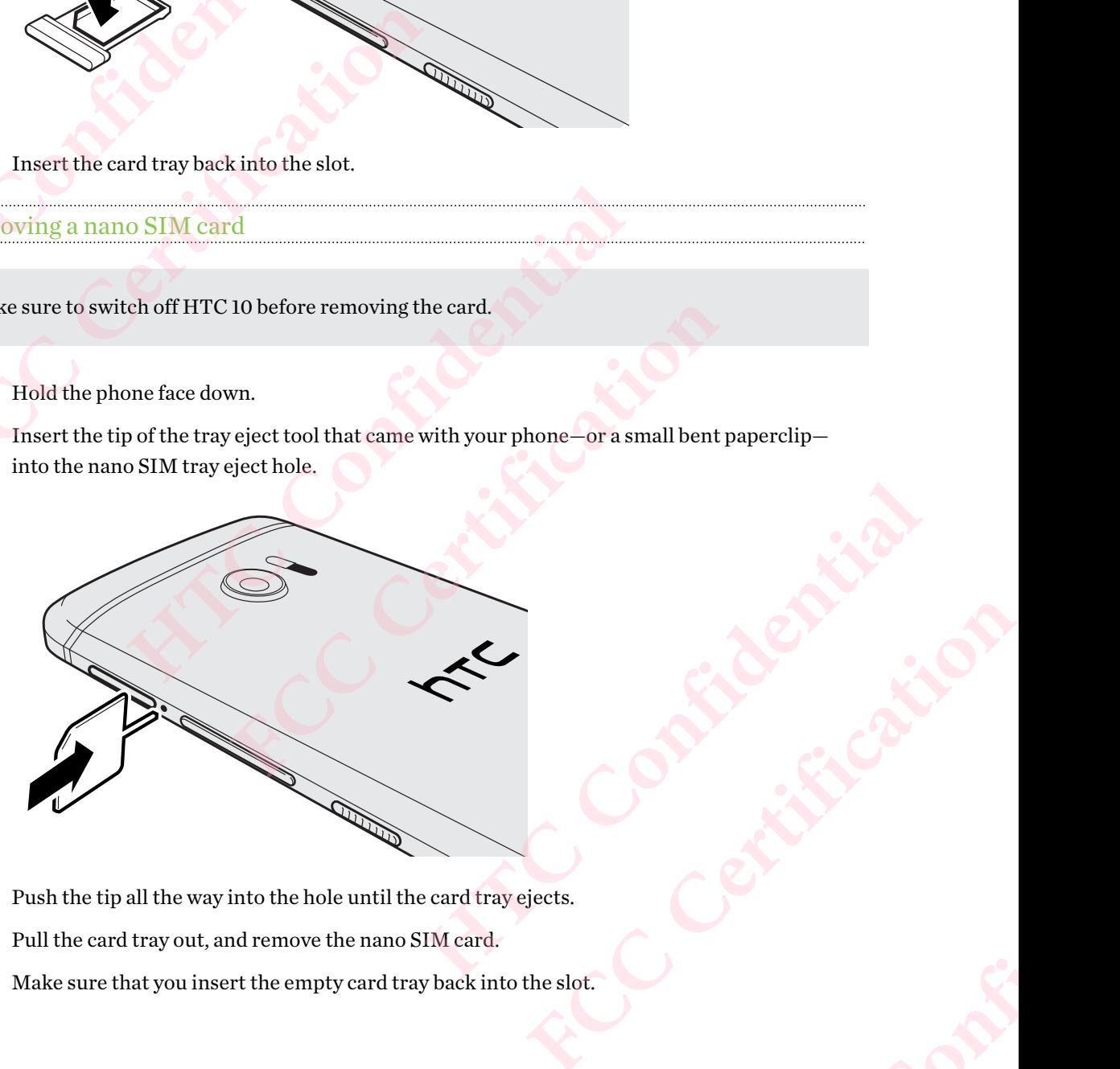

- 3. Push the tip all the way into the hole until the card tray ejects.
- 4. Pull the card tray out, and remove the nano SIM card.
- 5. Make sure that you insert the empty card tray back into the slot.

# Storage card

Use a storage card to store your photos, videos, and music. When you need to free up phone storage space, you can also move certain apps to the storage card, if the apps support this feature. <sup>19</sup> Unboxing<br>
Storage C:<br>
Use a storage care<br>
space, you can als<br>
The storage care<br>
Inserting the 1<br>
1. Hold the p<br>
2. Insert the<br>
into the m

The storage card is optional and sold separately.

# Inserting the microSD card

- 1. Hold the phone face down.
- 2. Insert the tip of the tray eject tool that came with your phone—or a small bent paperclip into the microSD tray eject hole.

<span id="page-18-0"></span>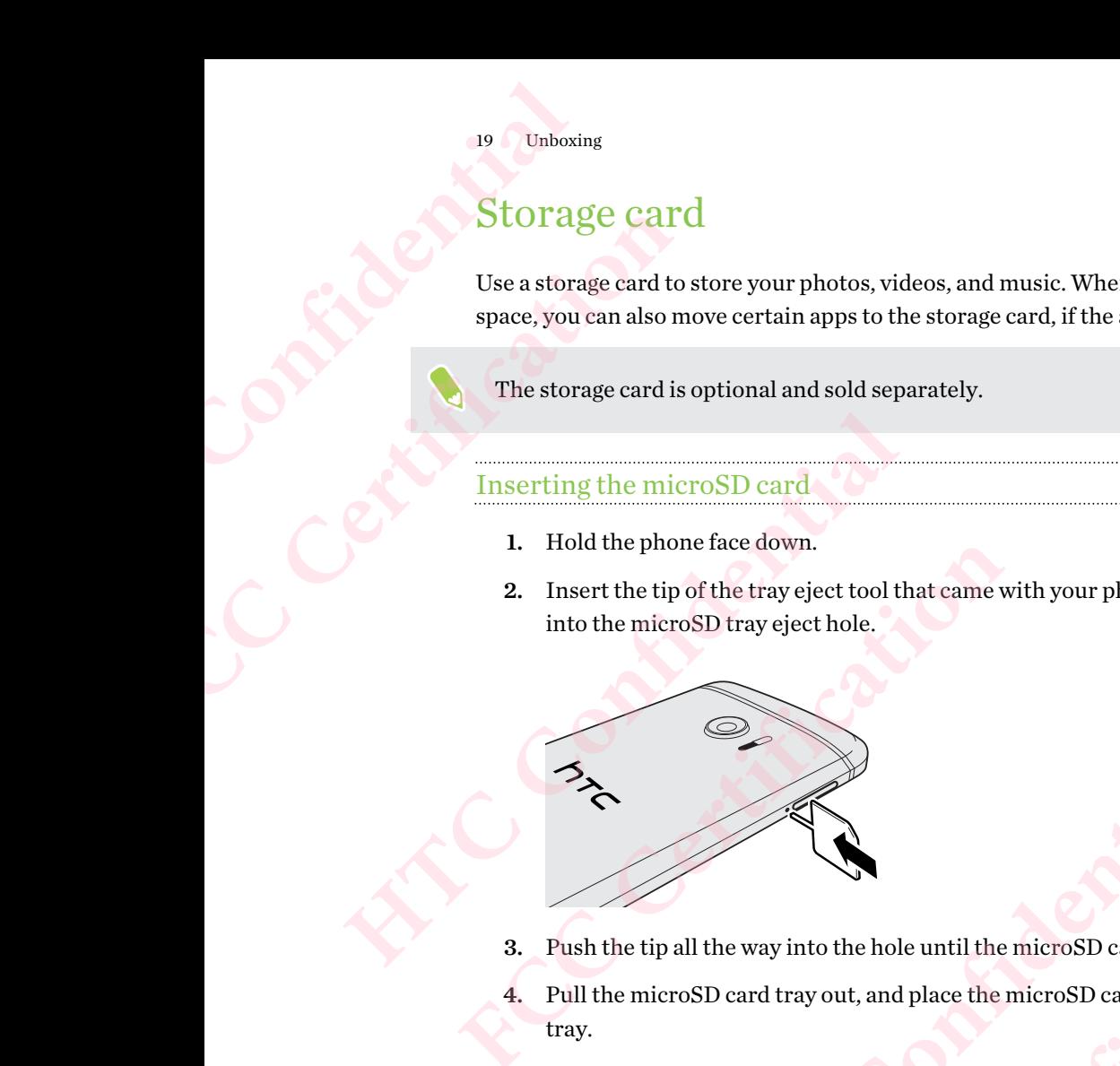

- 3. Push the tip all the way into the hole until the microSD card tray ejects.
- 4. Pull the microSD card tray out, and place the microSD card—contacts facing up—into the tray. Mole until the microSD card tray ejects. **FCCC Certification**

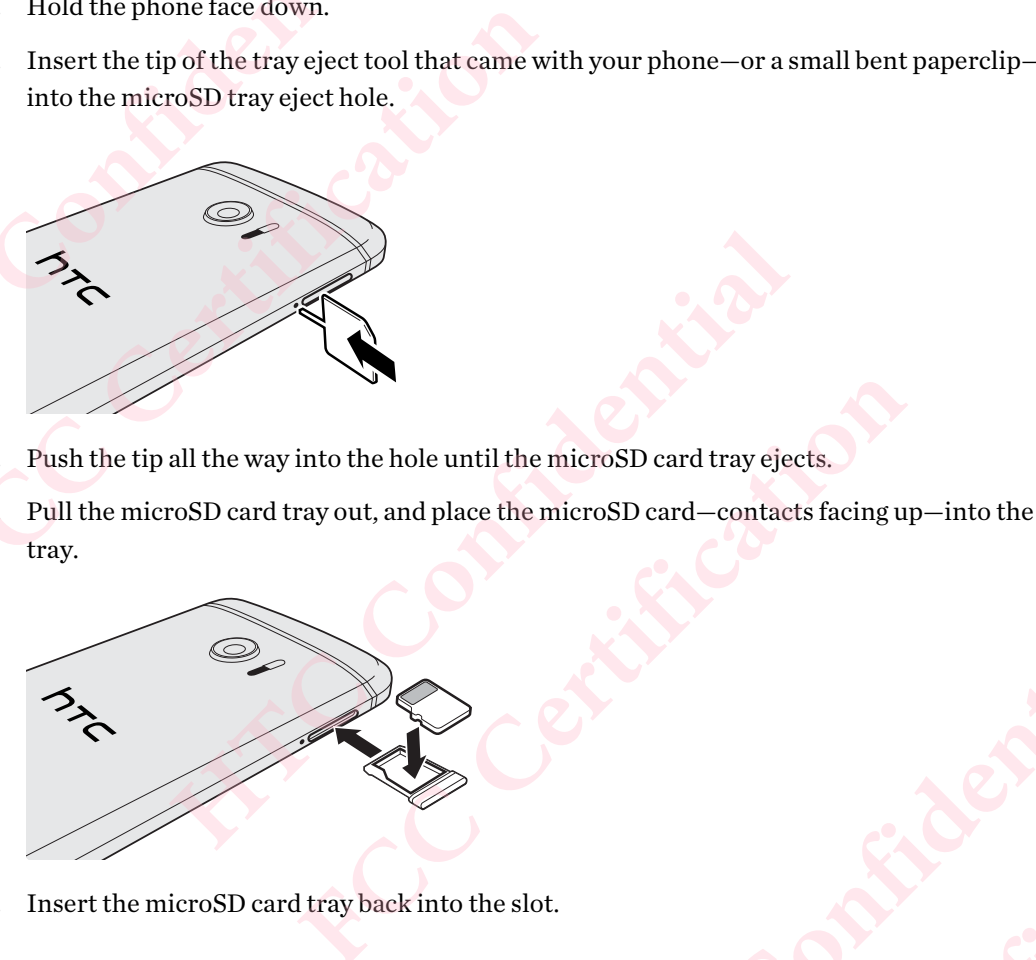

5. Insert the microSD card tray back into the slot.

## Removing the microSD card

Make sure to unmount your microSD card before removing it. See [Unmounting the storage card](#page-92-0) on page 93.

- 1. Hold the phone face down.
- 2. Insert the tip of the tray eject tool that came with your phone—or a small bent paperclip into the microSD tray eject hole.

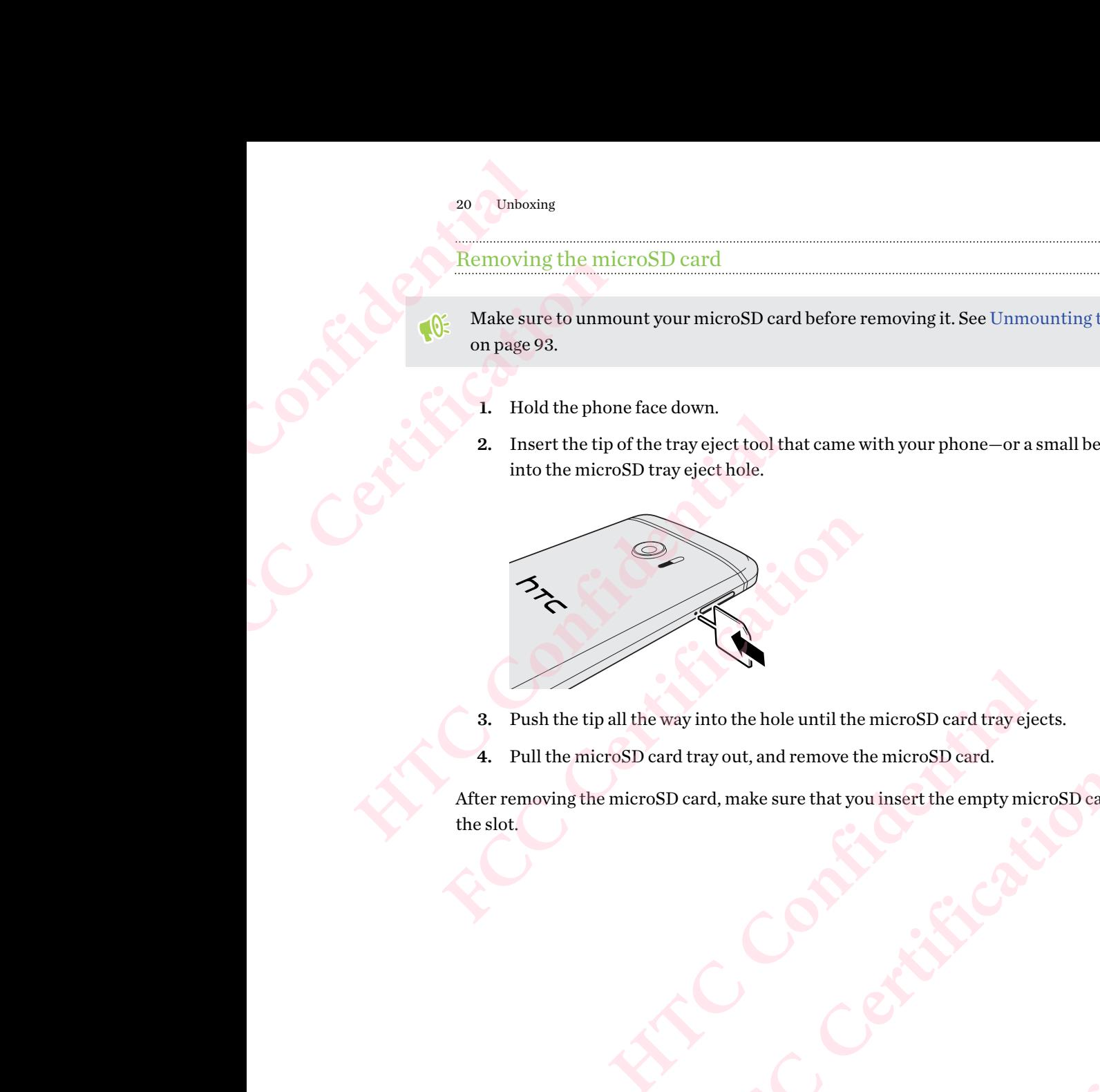

- 3. Push the tip all the way into the hole until the microSD card tray ejects.
- 4. Pull the microSD card tray out, and remove the microSD card.

After removing the microSD card, make sure that you insert the empty microSD card tray back into the slot. **FCC Certification**  Contributions of the Contributions of the Contributions of the Contributions of the Contributions of the Contributions of the Contributions of the Contributions of the Contributions of the Contributions of the Contribution

# Charging the battery

Before you turn on and start using HTC 10, it is recommended that you charge the battery.

- **If the battery has been discharged for several days, you may need to charge HTC 10 for several** minutes before powering it on.
- § Use only the adapter and the USB Type-C cable that came with HTC 10 to charge the battery. When the battery power is too low, make sure to use the power adapter to charge, not the USB cable connection with your computer. 21 Unboxing<br>
21 Unboxing<br>
Before you turn contract to the battery<br>
minutes before when the battery<br>
Hen the batter before when the batter<br>
cable connect the batter<br>
1. Insert the **FCC Certification** 
	- 1. Insert the small end of the USB cable into the USB connector.

<span id="page-20-0"></span>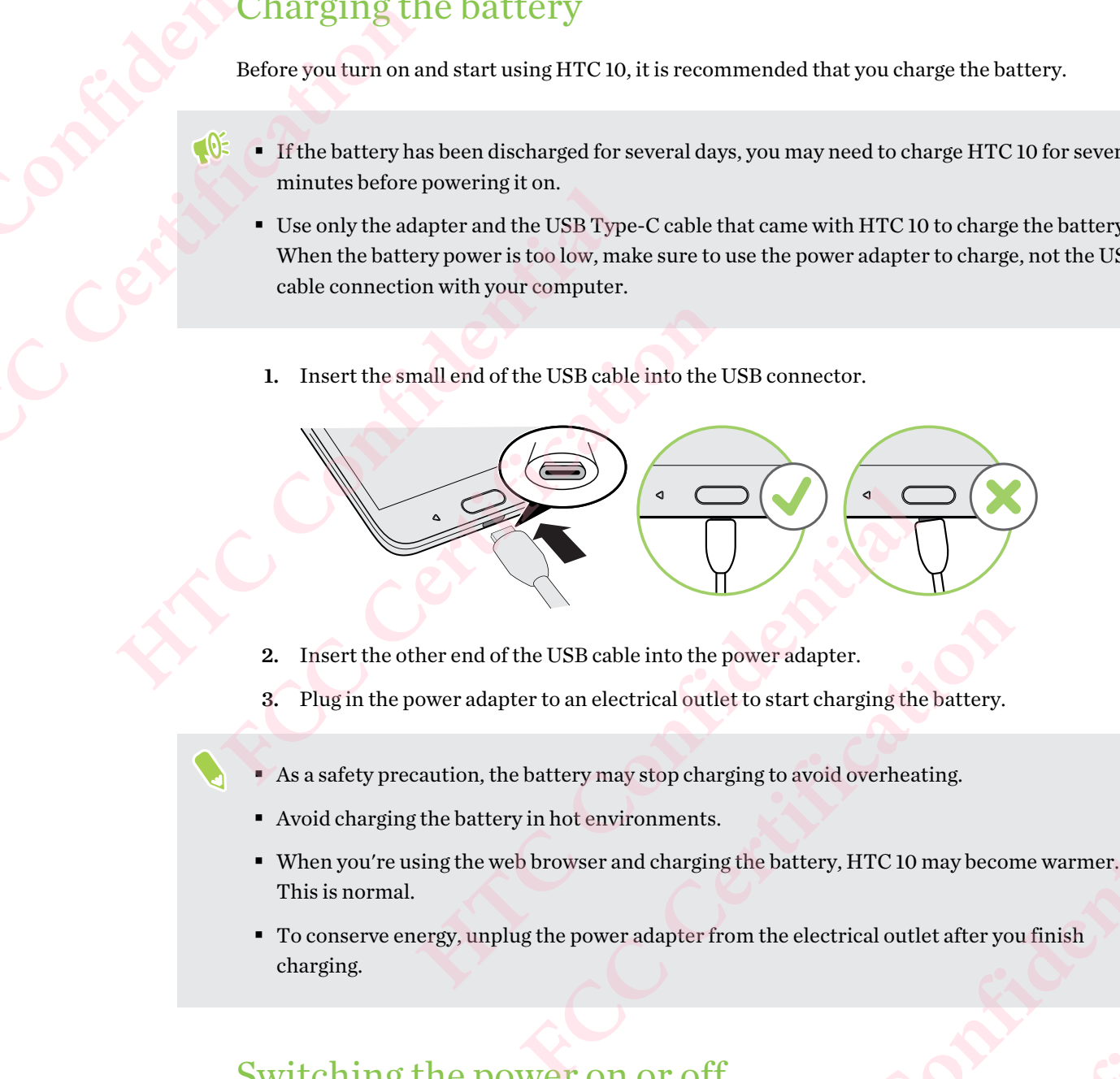

- 2. Insert the other end of the USB cable into the power adapter.
- 3. Plug in the power adapter to an electrical outlet to start charging the battery.
- § As a safety precaution, the battery may stop charging to avoid overheating.
- Avoid charging the battery in hot environments.
- § When you're using the web browser and charging the battery, HTC 10 may become warmer. This is normal. Figure 1<br>
Hectrical outlet to start charging the battery.<br>
Hectrical outlet to start charging the battery.<br>
HTC 10 may become warmer.<br>
Wer adapter from the electrical outlet after you finish<br>
Were adapter from the electric **FCC Certification**

**FCCCCERTICATION** 

§ To conserve energy, unplug the power adapter from the electrical outlet after you finish charging. **HILE AREA CONSIDERATION** 

# Switching the power on or off

### Switching the power on

Press the POWER button until HTC 10 vibrates.

When you turn on HTC 10 for the first time, you'll need to set it up.

# Switching the power off 22 Unboxing<br>
22 Unboxing<br>
1. If the disp<br>
2. Press and<br>
3. Tap Powe

- 1. If the display is off, press the POWER button to turn it back on.
- 2. Press and hold the POWER button for a few seconds. **HTC CONFIDENTIAL CONFIDENTIAL CONFIDENTIAL CONFIDENTIAL CONFIDENTIAL CONFIDENTIAL CONFIDENTIAL CONFIDENTIAL CONFIDENTIAL CONFIDENTIAL CONFIDENTIAL CONFIDENTIAL CONFIDENTIAL CONFIDENTIAL CONFIDENTIAL CONFIDENTIAL CONFIDENT**
- 3. Tap Power off on the options menu. <sup>22</sup> Unboxing<br>
2. Press and hold the POW<br>
2. Press and hold the POW<br>
3. Tap Power off on the or<br>
2. Press and hold the POW<br>
3. Tap Power off on the or **FACCONSCRUPTION**

# **Phone setup and transfer** Phone setup and transfer<br>
23 Phone setup and transfer<br>
22 **Phone setup and transfer**<br>
22 **Phone setup and transfer**<br>
22 **Phone setup and transferred in the Setup.<br>
22 <b>Phone setup and transferred in the Setup.**<br>
22 **Phone** Phone setup and transfer<br> **FCCC CERTIFICATE SE**<br>
Setting up HTC 1<br>
When you switch on HTC 10 fo<br>
to set it up.<br>
<br>
Nald two fingers on the scree<br>
Walk through the on-device set

# Setting up HTC 10 for the first time

When you switch on HTC 10 for the first time—or after you've done a factory reset—you'll be asked to set it up.

You can enable TalkBack to navigate by voice feedback before selecting the language. Press and hold two fingers on the screen until you hear a message saying that accessibility mode is enabled.

Walk through the on-device setup to choose your Internet connection, sign in to your Google Account, set up device protection for HTC 10, and more.

<span id="page-22-0"></span>Use Android Backup Service if you've used it to back up your old phone before. On the Get your apps & data screen, tap Restore from this backup. From the menu, choose your old phone if you want to restore your apps from a previous phone that was backed up using Android Backup Service. **HTC 10 for the fill when you switch on HTC 10 for the film when you switch on HTC 10 for the first time-or to set it up.<br>
You can enable TalkBack to navigate by voice feel hold two fingers on the screen until you hear a n** 

Otherwise, tap Set up as new device.

Some features that need to connect to the Internet such as location-based services and auto-sync of your online accounts may incur extra data fees. To avoid incurring data fees, disable these features under Settings. For more information on location services, see Turning location [services on or off on page 152.](#page-151-0) **FCC 10 for the first time**<br> **FCC 10 for the first time**<br> **FCC 10 for the first time**<br> **FCC 10 for the first time** -or after you've do<br>
to set it up.<br> **FCCC** hold two fingers on the screen until you hear a message saying<br> tup.<br>
tup.<br>
tan enable TalkBack to navigate by voice feedback before selecting the lang<br>
two fingers on the screen until you hear a message saying that accessibility<br>
hrough the on-device setup to choose your Internet conn on-device setup to choose your Internet connection, sign in to your Google<br>vice protection [f](#page-151-0)or HTC 10, and more.<br>up Service if you've used it to back up your old phone before. On the Get your and<br>**Restore from this backup.** the Internet such as location-based services and auto-sync<br>
radata fees. To avoid incurring data fees, disable these<br>
premation on location services, see Turning location<br> **HTC phone**<br>
previous HTC phone, you need to downl Fo avoid incurring data fees, disable these<br>
a location services, see Turning location<br> **IS HTC phone**<br> **FC phone, you need to download and use the**<br>
p.<br>
backup to HTC 10 through your data<br>
ake a long time. Using a Wi-Fi c

# Restoring from your previous HTC phone

If you were using HTC Backup on your previous HTC phone, you need to download and use the HTC Restore app on HTC 10 to restore your backup.

Depending on the amount of content, restoring a backup to HTC 10 through your data connection may incur additional data costs and take a long time. Using a Wi-Fi connection is recommended. Prough your data<br>
Find Wi-Fi connection is<br>
a Wi-Fi connection is<br>
anel open, and then tap the<br> **HTC CONFIDENT AND ASSESS** data<br>mnection is<br>md then tap the<br>ownload and<br>complex and then tap the<br>complex and then tap the<br>complex and the set of the set of the set of the set of the set of the set of the set of the set of the set of the set of the s

- 1. After you've finished setting up HTC 10, slide the Notifications panel open, and then tap the Transfer or restore your content notification.
- 2. Tap Restore from HTC backup.

 $\sqrt{105}$ 

If the HTC Restore app is not installed on the phone, you'll be prompted to download and install HTC Restore.

- 3. Tap Restore from HTC backup.
- 4. Sign in with the account you used to back up your old phone.
- <span id="page-23-0"></span>
	- 5. Choose the backup to restore to HTC 10.
	- 6. If prompted, choose whether to use a mobile data or Wi-Fi connection for restoring your backup.
	- 7. Follow the onscreen instructions to restore your backup.
	- 8. Slide open the Notifications panel to check if there's any notification to finish restoring your backup.

Free apps from Google Play will be restored in the background, and you can track the progress via a notification in the status bar. To restore paid apps, you need to download and install them from Google Play. 24 Phone setup and transfer<br>
5. Choose the backu<br>
6. If prompted, choose the backup.<br>
7. Follow the onscree<br>
8. Slide open the Nc<br>
backup.<br>
Free apps from Google F<br>
notification in the status<br>
Google Play.<br>
Your apps will <sup>24</sup> Phone setup and transfer<br>
5. Choose the backup to re<br>
6. If prompted, choose where<br>
<sup>1</sup> backup.<br>
<sup>1</sup><br> **FCCC CERTIFICAL CONSERVANDE SECUTE AS A SUARE PART OF THE NOTIFICAL PACKUP.<br>
Free apps from Google Play will<br>
noti HECRE CONFIDENTIFY CONDUCTER CONDUCTER CONDUCTED THE CONDUCTED SURFERENCE CONDUCT THANGED CONDUCTED SURFERENCE CONDUCT THANGER CONDUCTED SURFERENCE CONDUCTED THE SURFERENCE CONDUCTED SURFERENCE CONDUCTED SURFERENCE CONDUC** 

Your apps will appear on the Apps screen as they are installed. The Apps and Home screen shortcuts will be reorganized as in your backup after all of your apps have been installed. You can continue using HTC 10 while apps are being restored.

# Transferring content from an Android phone

On your old Android phone, download the HTC Transfer Tool and use it to transfer your content to HTC 10.

The types of locally stored content on your old phone that the HTC Transfer Tool can transfer include contacts, messages, music, photos, videos, and some settings. More types of data such as call histories, email accounts, and some HTC app settings can be transferred from HTC phones that have HTC Sense 5.5 or higher. **FRUE ACTS AND THE SET CONDUCT AND THE SET CALCE THEORY OF STATE ON THE SET CALCE AND MODEL PHOTED TO SUPPREND THE SET CALCE AND MODEL PHOTED AND MODEL PHOTED AND MODEL PHOTED USING A SUPPREND AND MULTIPLE TO WHILE PROTECT** r lay.<br>
pps will appear on the Apps screen as they are installed. The Apps and Homeorganized as in your backup after all of your apps have been installed. You<br>
HTC 10 while apps are being restored.<br> **HTC TO CONFIDENT FROM FFORM STEP 15 THE SET ASSEM STEP 15 THE SET AND REVALUS CONDUCT STEP SIDDED**<br>
FOR STEP SUPPOSE SUPPOSE SUPPOSE SUPPOSE SUPPOSE SUPPOSE SUPPOSE SUPPOSE SUPPOSE SUPPOSE SUPPOSE SUPPOSE SUPPOSE SUPPOSE SUPPOSE SUPPOSE THE SU our old phone that the HTC Transfer Tool can transfer<br>cos, videos, and some settings. More types of data such as call<br>C app settings can be transferred from HTC phones that<br>to use the HTC Transfer Tool on your old phone.<br>S

You need Android version 2.2 or later to use the HTC Transfer Tool on your old phone.

- 1. From the Home screen,  $\tan \frac{1}{n}$  > Settings > Get content from another phone.
- 2. Choose whether to transfer from an HTC Android phone or other Android phone.
- 3. On the Get content from another phone screen, tap Next.
- 4. Follow the steps shown on HTC 10 to download the HTC Transfer Tool from Google Play to your old phone, install it, and open the tool.
- 5. When you see a PIN on your old phone, make sure the same PIN also appears on HTC 10 before you continue.

If the PIN code doesn't appear, tap Retry on your old phone. If it still won't appear, this may mean that your old phone is unable to connect to HTC 10. When this happens, try another transfer method. FTC Transfer Tool on your old phone.<br> **Get content from another phone.**<br> **FCC CONTER CONTER CONTER CONTER CONTER CONTEX CONTEX CONTEX CONTEX CONTEX CONTEX CONTEX CONTEX CONTEX CONTEX CONTEX CONTEX CONTEX CONTEX CONTEX CONT** Frol from Google Play to<br>
HTC Confidence Play to<br>
Iso appears on HTC 10<br>
Still won't appear, this may<br>
this happens, try another<br>
fer, tap Transfer, and then FCC COORE PTAY tO<br>
FORCE TO PPEAR, this may<br> **FCCC CERTIFICATE:**<br> **FCCCCCERTIFICATE:**<br> **FCCCCCCERTIFICATE:** 

- 6. Tap Confirm on your old phone.
- 7. On your old phone, choose the types of content you want to transfer, tap Transfer, and then tap Yes.
- 8. Wait for the transfer to finish.
- 9. Tap Done on both phones.

# <span id="page-24-0"></span>Ways of transferring content from an iPhone

If you have an iPhone, there are easy ways to transfer your contacts, messages, and other content to HTC 10.

- Back up and restore iPhone content through iCloud. To find out how, see Transferring iPhone content through iCloud on page 25.
- Back up iPhone content using iTunes on your computer, and then use HTC Sync Manager to transfer the content to HTC 10. For details, see [Transferring iPhone content and apps to your](#page-101-0) HTC phone on page 102. <sup>25</sup> Phone setup and transfer<br>
HTC 10.<br>
HTC 10.<br>
Back up and rest<br>
iPhone content tl<br>
Back up iPhone content tl<br>
HTC phone on pa<br>
Transferring <sup>25</sup> Phone setup and transfer<br> **FCC 10.**<br> **FCC 10.**<br> **FCC 10.**<br> **FCC 10.**<br> **FCC 10.**<br> **FCC 10.**<br> **FCC 10.**<br> **FCC 10.**<br> **FCC 10.**<br> **FCC 10.**<br> **FCC 10.**<br> **FCC 10.**<br> **FCC 10.**<br> **FCC 10.**<br> **FCC 10.**<br> **FCC 10.**<br> **FCC 10.**<br> **FCC** Ways Of **Fransferring Conter**<br>
If you have an iPhone, there are easy ways to trans<br>
HTC i0.<br>
Back up and restore iPhone content through<br>
iPhone content through iCloud on page 25.<br>
Back up iPhone content to HTC 10. For deta Back up and restore iPhone content through iCloud. To<br>
iPhone content through iCloud on page 25.<br>
Back up iPhone content using iTunes on your computer,<br>
transfer the content to HTC 10. For details, see Transfer<br>
HTC phone

# Transferring iPhone content through iCloud

If you have an iCloud account, sync iPhone content to your iCloud storage, and then transfer content such as contacts or photos to HTC 10. **HTC Confidential** 

- 1. From the Home screen,  $\tan \frac{11}{11}$  > Settings > Get content from another phone.
- 2. Tap iPhone > Import from iCloud backup.
- 3. Follow the steps shown onscreen to back up your iPhone content to your iCloud storage.
- 4. Enter your iCloud email address and password, and then tap Sign in.
- 5. Choose the iPhone backup that you want to transfer to HTC 10, and then tap Next.
- 6. Choose the types of content you want to transfer, and then tap Import.
- 7. Wait for the transfer to finish, and then tap Done.

Only some contact details can be transferred, such as the contact name, photo, postal address, email address, birthdate, anniversary date, and notes. oud account, sync iPhone content to your iCloud storage, and then transfer<br>ntacts or photos to HTC 10.<br>fome screen, tap :::: > Settings > Get content from another phone.<br>> Import from iCloud backup.<br><br>steps shown onscreen t

# Other ways of getting contacts and other content

There are different ways you can individually add contacts and other content to HTC 10.

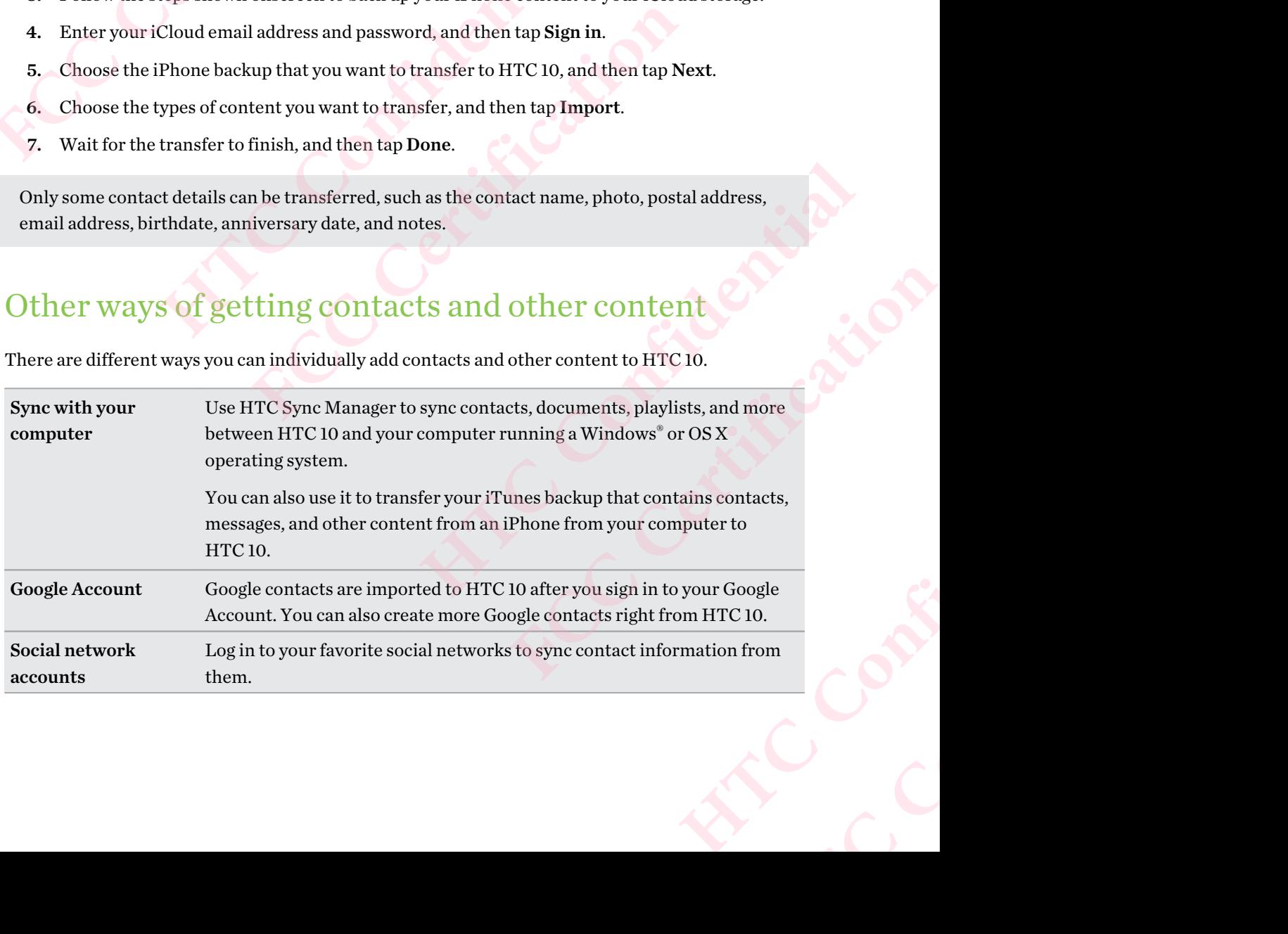

<span id="page-25-0"></span>

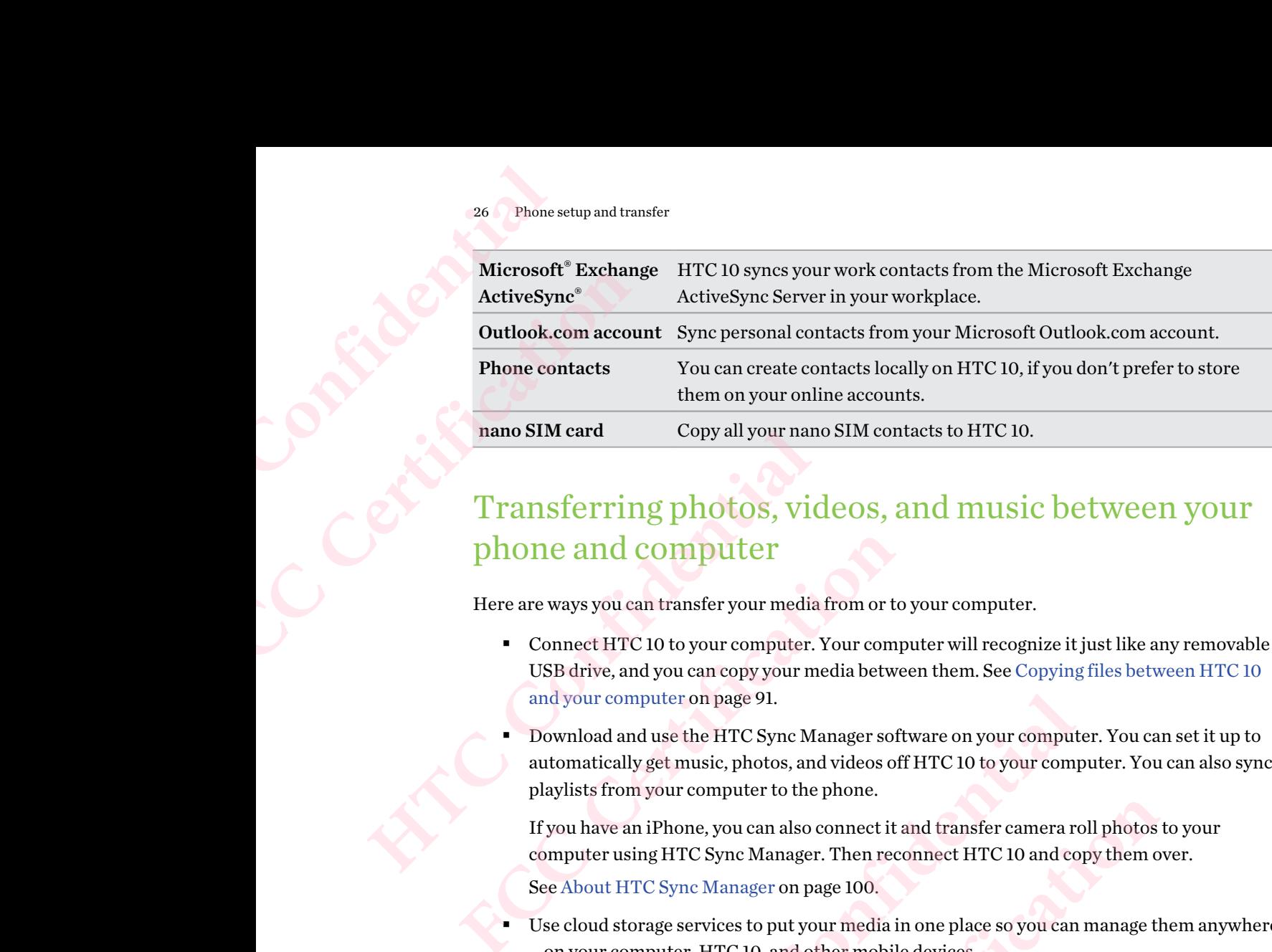

# Transferring photos, videos, and music between your phone and computer

Here are ways you can transfer your media from or to your computer.

- § Connect HTC 10 to your computer. Your computer will recognize it just like any removable USB drive, and you can copy your media between them. See [Copying files between HTC 10](#page-90-0) and your computer on page 91.
- § Download and use the HTC Sync Manager software on your computer. You can set it up to automatically get music, photos, and videos off HTC 10 to your computer. You can also sync playlists from your computer to the phone.

If you have an iPhone, you can also connect it and transfer camera roll photos to your computer using HTC Sync Manager. Then reconnect HTC 10 and copy them over. See About HTC Sync Manager on page 100. **HECOCOMPUTE 19 ACT COMPUTE:**<br>
The vary syou can transfer your media from or to your computer.<br>
Connect HTC 10 to your computer. Your computer will recognize it just like<br>
USB drive, and you can copy your media between the **FC 10 to your computer. Your computer will recognize it just like any removal<br>and you can copy your media between them. See Copying files between HTC 1<br>mputer on page 91.<br>and use the HTC Sync Manager software on your comp** so connect it and transfer camera roll photos to your<br>ger. Then reconnect HTC 10 and copy them over.<br>1 page 100.<br>your media in one place so you can manage them anywhere<br>dother mobile devices.<br>settings such as Wi-Fi and Blu

Use cloud storage services to put your media in one place so you can manage them anywhere —on your computer, HTC 10, and other mobile devices. **FCCCES**<br>
FCCCES CONDUCAL MARGE THE ABOVE CONDUCT OF THE ABOVE CONDUCT OF THE ABOVE CONDUCT OF THE ABOVE CONDUCT OF THE ABOVE CONDUCT OF THE ABOVE CONDUCT OF THE ABOVE CONDUCT OF THE ABOVE CONDUCT OF THE ABOVE CONDUCT OF T

# Using Quick Settings

In the Quick Settings panel, easily turn settings such as Wi-Fi and Bluetooth on or off. **HATCH CONFIDENCE** 

- 1. Do any of the following:
	- With two fingers, swipe down from the status bar.

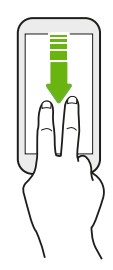

- § Swipe down twice from the status bar.
- 2. To turn a setting on or off, just tap its tile.
- 3. If there are available options for a setting, tap  $\blacktriangledown$  to choose from the options. **FECCE**<br>FCCCertification

# Getting to know your settings

Want to change the ringtone, set up a Wi-Fi connection, or add your accounts? Do this and more in Settings. 27 Phone setup and transfer<br> **Cetting to kn**<br>
Want to change the ring<br>
Settings.<br>
1. Open Settings from the H<br>
Swipe down<br>
With two find<br>
HEC CONFIDENTIAL PROPERTY <sup>27</sup> Phone setup and transfer<br> **FCC CETTING TO KNOW 1**<br>
Want to change the ringtone, so<br>
Settings.<br>
1. Open Settings from the<br>
From the Home sc<br>
Swipe down from the With two fingers, s<br>
then tap **C**.<br>
2. Here are some of t Getting to know your setting<br>
want to change the ringtone, set up a Wi-Fi conne<br>
Settings.<br>
Open Settings from the Apps screen, Notificant<br>
From the Home screen, tap :::: to swi<br>
Swipe down from the top of the screen<br>
With

1. Open Settings from the Apps screen, Notifications panel, or Quick Settings panel.

- **From the Home screen, tap**  $\vdots$  **to switch to the Apps screen, and then tap Settings.**
- Swipe down from the top of the screen to open the Notifications panel, and then tap  $\bullet$ .
- With two fingers, swipe down from the top of the screen to open Quick Settings, and then tap  $\bullet$ .
- 2. Here are some of the basic settings you can change:
	- Tap the On/Off switch next to an item such as Wi-Fi to turn it on or off. Tap the item itself to configure its settings.
	- Tap Sound & notification to set a ringtone, choose a sound profile, and configure notification settings.
- <span id="page-26-0"></span>Tap Personalize to change the wallpaper, add apps and widgets to the Home screen, and more. **FCCUTE 1.** Open Settings from the Apps screen, Notifications panel<br> **FCCC CERT CERT CONSTAND A**<br>
FOR Swipe down from the top of the screen to open the last with two fingers, swipe down from the top of the scheme to the th Frame and the basic settings you can change:<br>
• Tap the On/Off switch next to an item such as Wi-Fi to turn it on or of<br>
itself to configure its settings.<br>
• Tap Sound & notification to set a ringtone, choose a sound profi **FCCCLUBE ASSEMPLE ASSEMPLE ASSEMPLE ASSEMPT ASSEMPT AND ASSEMPT AND ASSEMPTED ASSEMPTED ASSEMPTED ASSEMPTED ASSEMPTED ASSEMPTED AND ASSEMPTED ASSEMPTED AND ASSEMPTED AND ASSEMPTED AND ASSEMPTED AND ASSEMPTED AND ASSEMPTED** 
	- Tap Accounts & sync to add and sign in to your different accounts, such as email, social networks, and more.
	- Tap Security to help secure HTC 10, for example with a screen lock.

 $\text{Tag } Q$  in Settings to quickly find options and settings.

# About the fingerprint scanner

You can quickly wake up and unlock the HTC 10 using your fingerprint. You can add up to 5 fingerprints.

When setting up and using the fingerprint scanner, follow these tips:

- Make sure your finger and the fingerprint scanner are dry and clean.
- Use the entire pad of your finger, including the sides and tip.
- When recording your fingerprint, touch the scanner until it vibrates.
- The fingerprint scanner has  $360^{\circ}$  readability—you can touch a recorded finger at any angle to the scanner to turn on the screen or unlock the HTC 10. **HTC 10, for example with a screen lock.**<br>
EHTC 10, for example with a screen lock.<br>
<br> **SCGININET**<br>
HTC 10 using your fingerprint. You can add up to 5<br>
<br>
<br>
EHTC 10 using your fingerprint. You can add up to 5<br>
<br>
int scanner

You may not be able to set the fingerprint scanner to unlock HTC 10, if you've signed in to an Exchange ActiveSync account that requires you to set a different screen lock option (such as password). Check with your Exchange Server administrator if your Exchange ActiveSync account supports the fingerprint scanner. **FCCC CERTIFICATE CONSIDER**<br> **FCCCC CERTIFICATE CONSIDER**<br> **FCCCCCERTIFICATE CONSIDERATE CONSIDERATE CONSIDERATE CONSIDERATION**<br> **FCCCCCERTIFICATE CONSIDERATE CONSIDER**<br> **FCCCCCERTIFICATE CONSIDERATE CONSIDERATE CONSIDERAT** You can add up to 5<br>an.<br>an.<br>tes.<br>corded finger at any angle to<br>fyou've signed in to an<br>nlock option (such as<br>change ActiveSync **FCC Certification**

### Adding a fingerprint the first time

- 1. From the Home screen,  $\tan ::=$ , and then tap Settings > Fingerprint scanner.
- 2. Tap Add fingerprint.

If you haven't already set up a lock screen pattern, PIN, or password, you'll be asked to set one up. See Setting a screen lock on page 47.

- 3. Tap Start.
- 4. Choose which finger or thumb to use, touch the scanner until it vibrates, then lift your finger or thumb.

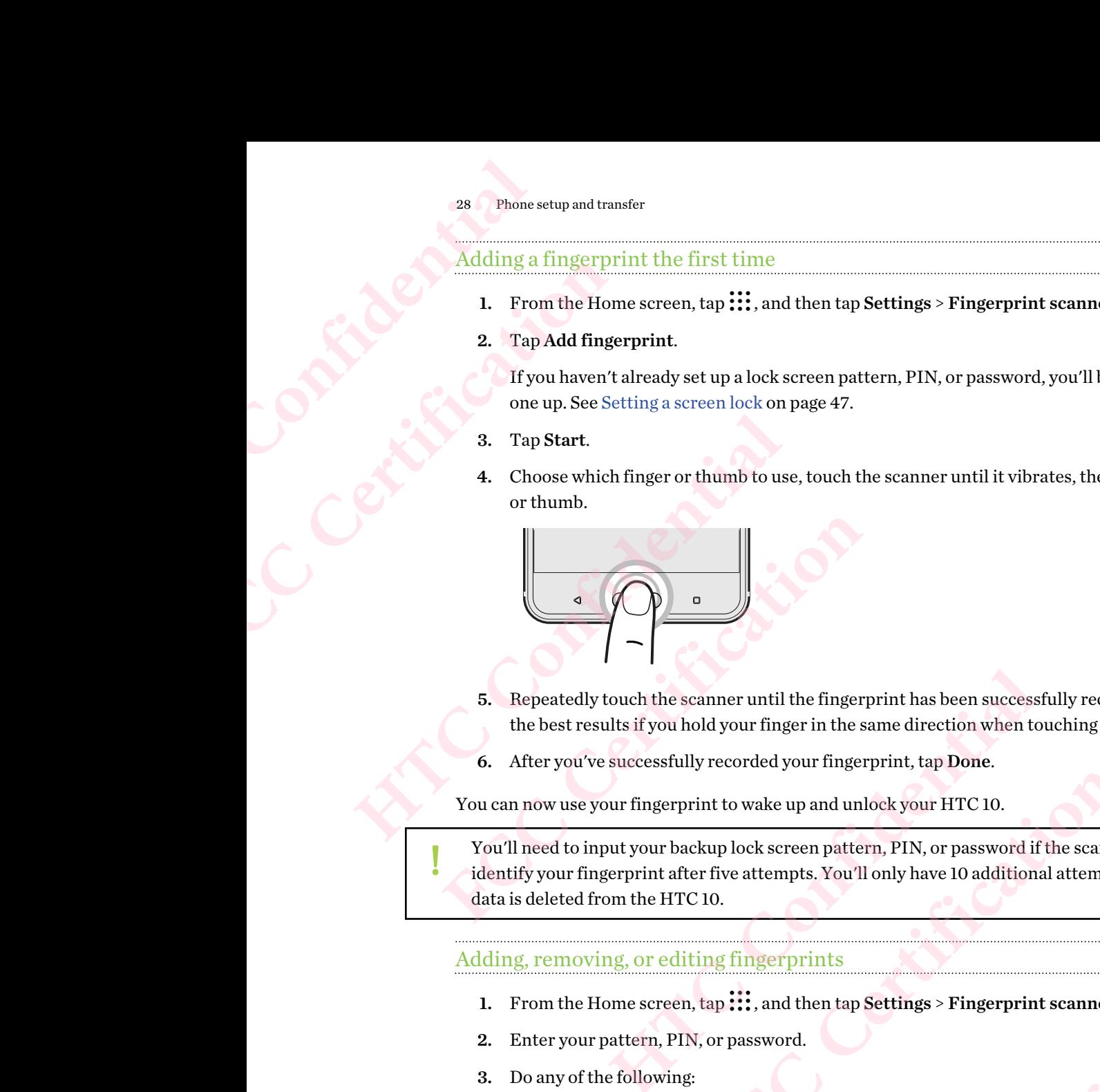

- 5. Repeatedly touch the scanner until the fingerprint has been successfully recorded. You'll get the best results if you hold your finger in the same direction when touching the scanner.
- 6. After you've successfully recorded your fingerprint, tap Done.

You can now use your fingerprint to wake up and unlock your HTC 10.

You'll need to input your backup lock screen pattern, PIN, or password if the scanner doesn't identify your fingerprint after five attempts. You'll only have 10 additional attempts before your data is deleted from the HTC 10. **FCC Certification HTC Confidential FCC Certification** 

### Adding, removing, or editing fingerprints

- 1. From the Home screen,  $\tan ::=$ , and then tap Settings > Fingerprint scanner.
- 2. Enter your pattern, PIN, or password.
- 3. Do any of the following:
	- Tap Add fingerprint to add another fingerprint.
	- Tap a recorded fingerprint to rename or delete it.
	- Tap Reset fingerprint scanner to delete all recorded fingerprints.
- Select Wake up screen if you want to be able to tap the fingerprint scanner to wake up and unlock the screen. **HOLER CONFIDERATION FCC Certification**

# Updating your phone's software

HTC 10 can check and notify you if there's a new update available.

Updates for some HTC apps and features, such as HTC Sense Home, may be downloaded and installed from Google Play. See [Installing app updates from Google Play on page 30](#page-29-0) for details. <sup>29</sup> Phone setup and transfer<br> **HTC 10 can check and n**<br>
Updates for some HTC a<br>
installed from Google Pl<br>
Checking your syste<br>
Before installing a syste<br>
your phone.<br>
1. From the Home s<br>
2. Tap Software inf <sup>29</sup> Phone setup and transfer<br>
Updating your ph<br>
HTC 10 can check and notify your ph<br>
HTC 10 can check and notify your phatead from Google Play. See<br>
Installed from Google Play. See<br>
Checking your system soft<br>
Before insta

### Checking your system software version

Before installing a system software update, you can check first what Android version you have on your phone.

- 1. From the Home screen,  $\tan \frac{11}{11}$  > Settings > About.
- 2. Tap Software information.

### Enabling automatic updates

<span id="page-28-0"></span>You can choose to automatically download and install software updates for HTC or mobile operator apps. **Lindon School Confidence Confidence**<br>
HTC IO can check and notify you if there's a new u<br>
Updates for some HTC apps and features, such as<br>
installed from Google Play. See Installing app upd<br>
Checking your system software For the Home Scheen Hotels and the Scheen installed from Google Play. See Installing app updates from Google Play. See Installing app updates from Google Play. See Installing app updates from Google Play. See Installing a

- 1. From the Home screen, tap :::, and then find and tap Settings.
- 2. Tap About > Software updates.
- 3. To save on data usage, you can choose to update through Wi-Fi only.
- 4. Choose whether to auto-download system updates, app updates, or both.

App updates are installed automatically. You'll still need to confirm when to install system software updates. From the Home screen, tap **::::** > Settings > About.<br>
Tap Software information.<br>
ing automatic updates<br>
in choose to automatically download and install software updates for HTC or<br>
From the Home screen, tap **:::**; and then **Example 12**<br> **FCC ATTE ATTE:**<br> **FCC ATTE:**<br> **FCC ATTE:**<br> **FCC ATTE:**<br> **FCC ATTE:**<br> **FCC ATTE:**<br> **FCC ATTE:**<br> **FCC ATTE:**<br> **FCC ATTE:**<br> **FCC ATTE:**<br> **FCC ATTE:**<br> **FCC ATTE:**<br> **FCC ATTE:**<br> **FCC ATTE:**<br> **FCC ATTE:**<br> **FCC ATT** hoose to update through Wi-Fi only.<br>
ad system updates, app updates, or both.<br>
atically. You'll still need to confirm when to install system<br>
and there's a new software update available, the update<br>
is bar.<br>
in, and then t **FCCCLUDE ACT**<br>
FCCS a new software update available, the update<br>
tap the system update notification.<br>
Ling your data connection, select Update over<br>
How, and then tap OK.

### Installing a software update

When HTC 10 is connected to the Internet and there's a new software update available, the update notification icon  $\overline{\Psi}$  appears in the status bar.

- 1. Slide the Notifications panel open, and then tap the system update notification.
- 2. If you don't want to download the update using your data connection, select Update over Wi-Fi only. **Henotification.**
- 3. Tap Download.
- 4. When download is complete, select Install now, and then tap  $\overline{OK}$ .

After updating, HTC 10 will restart.

### Installing an application update

When Internet connection is on and there's an available update for your HTC or mobile operator apps, the update notification icon  $\mathbf{\Psi}$  appears in the status bar. 30 Phone setup and transfer<br>
Installing an applica<br>
When Internet connecti<br>
apps, the update notifica<br>
1. Slide the Notifica<br>
The Updates scre<br>
2. Tap an item to vie<br>
3. When you're don<br>
needed.

1. Slide the Notifications panel open, and then tap the update notification.

The Updates screen opens with the list of application updates to be installed.

- 2. Tap an item to view its details, and then tap  $\triangleleft$ .
- 3. When you're done reviewing the updates, tap Install. You'll be asked to restart HTC 10 if needed.

### Installing app updates from Google Play

<span id="page-29-0"></span>Some HTC apps and third-party apps get updated with improvements and bug fixes through Google Play. You can manually update apps or set your phone to automatically download and install app updates when available. FREE SOFTINGTON THE SUPER THE UPD ALSO THE UPD A SAFE OF THE UPD ALSO THE UPD ASSESS THE UPD ASSESS THE UPD ASSESS THE UPD ASSESS THE UPD AT THE UPD AND THAT CAPPS and third-part Coogle Play. You can manually app updates w **HTS CONFIDENT AND ALL THE CONFIDENTS CONTINUES ARE ALL THAND AND THE CONFIDENCIAL THE UPDATE CONFIDENCIAL SAMPLE CONFIDENCIAL SAMPLE CONFIDENCIAL SAMPLE CONFIDENCIAL SAMPLE CONFIDENCIAL SAMPLE CONFIDENCIAL SAMPLE CONFIDE** 1. Slide the Notifications panel open, and then tap the update of the Updates screen opens with the list of application up 2. Tap an item to view its details, and then tap  $\triangleleft$ .<br>
3. When you're done reviewing the updates **HTC Confidential**  Frame manually update apps or set your phone to automatically download and insemilable.<br>
Forme screen, tap ::::, and then find and tap Play Store.<br>
ppen the slideout menu.<br> **FCCC SECC SECC SECC SECC SECCE ASSES**<br>
Ist of a

- 1. From the Home screen, tap :::, and then find and tap Play Store.
- 2. Tap  $\equiv$  to open the slideout menu.
- 3. Tap My apps & games.

You'll see a list of apps installed on your phone.

- 4. Under Updates, tap an app.
- 5. Tap Update.
- 6. If prompted, tap Accept.
- In Play Store,  $\tan \equiv$  > Settings > Auto-update apps to choose how you want Google Play to update your apps. FTC 10 checks if updates are available. pps to choose how you want Google Play to<br>
<sup>Fi</sup>network before you check for updates.<br>
Id and tap Settings.<br>
Leks if updates are available.

### Checking for updates manually

- Turn on mobile data or connect HTC 10 to a Wi-Fi network before you check for updates. Checkforupdates. **FCCCCERTICATION** 
	- 1. From the Home screen,  $\tan \frac{1}{2}$ , and then find and tap Settings.
	- 2. Tap About > Software updates. HTC 10 checks if updates are available.

# <span id="page-30-0"></span>Getting apps from Google Play

Google Play is the place to go to find new apps for HTC 10. Choose from a wide variety of free and paid apps ranging from productivity apps, entertainment, to games.

- § You need a Google Wallet™ account to buy paid apps or to make in-app purchases. If you already have a Google Account, just add Google Wallet by signing in with your existing username and password at wallet.google.com. 31 Phone setup and transfer<br>
Getting apps<br>
Google Play is the place<br>
paid apps ranging from<br>
<br>
• You need a Google Acco<br>
password at wallet.<br>
• The name of the Pla<br>
• The ability to purch FRIDE 2002<br>
FRIDE 2002<br>
FRIDE 2002<br>
FOR Scoogle Play is the place to go to<br>
paid apps ranging from produce<br>
a Google Wallet<sup>+</sup><br>
have a Google Account, just<br>
password at wallet google.<br>
The name of the Play Store<br>
The abili **HEREAD [C](http://wallet.google.com)ONSERVENT CONSERVENT CONSERVENT**<br>
Google Play is the place to go to find new apps for<br>
paid apps ranging from productivity apps, enterta<br>
• You need a Google Wallet" account to buy pa<br>
have a Google Account, just FOU meed a Google Wallet<sup>26</sup> account to buy paid apps or to n have a Google Account, just add Google Wallet by signing ir password at wallet,google.com,<br>
FINE name of the Play Store app may differ depending on your metalli
	- The name of the Play Store app may differ depending on your region.
	- The ability to purchase apps varies by region.

### Finding and installing an app

When you install apps and use them on HTC 10, they may require access to your personal information or access to certain functions or settings. Download and install only apps that you trust.

Be cautious when downloading apps that have access to functions or a significant amount of your data on HTC 10. You're responsible for the results of using downloaded apps.

- 1. From the Home screen,  $\tan \frac{1}{2}$ , and then find and tap Play Store.
- 2. Browse or search for an app.
- 3. When you find the app that you like, tap it and read its description and user reviews.
- 4. To download or purchase the app, tap Install (for free apps) or the price button (for paid apps). **HECONDITY ASSES ASSES ASSES ASSES ASSES ASSES ASSES ASSES ASSES AND A THE AND AND AN ABOVE THE ABOVE THE ABOVE THE ADDITION OF A THE ADDITION OF A THE ADDITION OF A THE ADDITION OF THE ADDITION OF THE ADDITION OF THE ADDI FCCC** and use them on HTC 10, they may require access to your personal<br>ress to certain functions or settings. Download and install only apps that you to<br>a downloading apps that have access to functions or a significant a
- 5. Tap Accept.
- Apps sometimes get updated with improvements or bug fixes. To automatically download updates, after installing the app, tap  $\mathbf{\hat{i}} > \text{Auto-update.}$

To open the app, go to the Apps screen and tap the app.

### Restoring apps from Google Play

Upgraded to a new phone, replaced a lost one, or performed a factory reset? Restore apps that you previously downloaded. and then find and tap Play Store.<br>
ike, tap it and read its description and user reviews.<br>
2, tap Install (for free apps) or the price button (for paid<br>
<br> **HTC CONFIDENT AND STATE AND STATE AND STATE AND STATE AND STATE AN** If (for free apps) or the price button (for paid<br>
If (for free apps) or the price button (for paid<br>
or bug fixes. To automatically download<br>
pdate.<br>
app.<br>
Formed a factory reset? Restore apps that you<br>
d and tap Play Store **HTC CONFIDENCE Experimentally Certify Certify Certify Certify Certify Certify Certify Certify Certify Certify Certify Certify Certify Certify Certify Certify Certify Certify Certify Certify Certify Certify Certify Certify Certify Certif** 

- 1. From the Home screen,  $\tan \frac{1}{2}$ , and then find and tap Play Store.
- 2. Tap  $\equiv$  to open the slideout menu.
- 3. Tap My apps & games, swipe to the All tab, and then tap the app you want to restore.
- 4. Install the app.

For more details, refer to the Google Play help.

# <span id="page-31-0"></span>Downloading apps from the web

You can download apps directly from websites.

Apps downloaded from websites can be from unknown sources. To help protect HTC 10 and your personal data, we strongly recommend that you only download from websites you trust. 32 Phone setup and transfer<br>
DOWNlOading<br>
You can download apps<br>
You can downloaded from<br>
personal data, we stron<br>
1. Open the browse:<br>
2. If prompted, chan<br>
3. Follow the website<br>
4. After installing the <sup>82</sup> Phone setup and transfer<br>
DOWNlOading app<br>
You can download apps direct!<br>
You can downloaded from webs<br>
personal data, we strongly re<br>
1. Open the browser, and t<br>
2. If prompted, change the<br>
3. Follow the website's do **HECRED SET TOM THE SET TO THE SET TO THE SET THE SURFERENCE THE SURFERENCE THE SPECIFIED SPECIFIED ASSOCIATED ASSOCIATED ASSOCIATED ASSOCIATED ASSOCIATED ASSOCIATED AND MOREOVER CONFIDENCING A SURFERENCE OF DEVICE THE SUR** FCC Apps downloaded from websites can be from unknown source<br>personal data, we strongly recommend that you only downloa<br>1. Open the browser, and then go to the website where you<br>2. If prompted, change the security settings

- 1. Open the browser, and then go to the website where you can download the app you want.
- 2. If prompted, change the security settings to allow installation from "Unknown sources".
- 3. Follow the website's download instructions for the app.
- 4. After installing the app, make sure to go back to Settings > Security and clear the Unknown sources option. Follow the website's download instructions for the app.<br>After installing the app, make sure to go back to Settings > Security and cleasure<br>sources option.<br>**HTS CONFIGENT ASSES** Security and cleasures option.<br>**HTS CONFIGENT**

# Uninstalling an app

If you no longer need an app that you've downloaded and installed, you can uninstall it.

Most of the preloaded apps cannot be uninstalled.

From the Apps screen, press and hold the app you want to remove, and then drag it to Uninstall.

If you purchased an app in Play Store, you can uninstall it for a refund within a limited time. To know more about the refund policy for paid apps, refer to the Google Play help. **FCCC CERTIFICATES CONTROLLED ACT CERTIFICATES CONTROLLED AND CONTROLLED AND CONTROLLED AND RESPONDED A CHAPTER OF A CHAPTER AND PROPERTY OF A CHAPTER OF A CHAPTER OF A CHAPTER OF A CHAPTER OF A CHAPTER OF A CHAPTER OF A C HTC Confidential**  Extracted the Google Play help.

# **Your first week with your new phone SEP Your first** FOUR FITS<br>
FCCC CERTIFICATE CONTROLLER<br>
FROM PHO **HOUR FIRST WEE**<br> **HERE IN PROPERTY AND AND AND AND ALL AND AND ALL AND AND ALL AND AND ALL AND AND ALL AND AND AND AND ANOTHER TO SERVE THE TO SERVER THE WATER OF THE MANUS[C](#page-41-0)RIPT OF THE AFTER STRIP WAS ARREST TO SURFACE TH**

# **Basics**

### HTC Sense Home

After you've turned on and set up HTC 10 for the first time, you'll see the Home screen.

- Set up the HTC Sense Home widget to experience the convenience of a Home screen that automatically adjusts when you're at home, work, or outdoors. See [What is the HTC Sense](#page-41-0) Home widget? on page 42.
- <span id="page-32-0"></span>§ Swipe right and you'll find HTC BlinkFeed. You can customize HTC BlinkFeed to show posts from your social networks, headlines from your favorite news media, and more. For details, see What is HTC BlinkFeed? on page 104. **FITC Sense Home**<br> **FITC Sense Home**<br> **FITC Sense Home**<br> **FITC Sense Home**<br> **FITC Sense Home** widget to experience the co<br> **FITC Sense Home** widget to experience the co<br> **FITC Sense Home** widget to experience the co<br> **FITC Hender of the Example 10**<br> **Home**<br>
Sense Home sculp and set up [HTC](#page-59-0) 10 for the first time, you'll see the Home sci<br>
Set up the HTC Sense Home widget to experience the convenience of a Hon<br>
automatically adjusts when you're **EXECUTE:** Sense Home widget to experience the convenience of a Home screen.<br>
HTC Sense Home widget to experience the convenience of a Home screen that<br>
lly adjusts when you're at home, work, or outdoors. See What is the H
	- § Swipe left and you'll discover space for adding your favorite widgets, apps, and more so they're just a tap away. You can also add panels. For details, see Adding or removing a widget panel on page 58. Hose Houring Houring Houring Houring, an[d](#page-57-0) Houring Consid[e](#page-59-0)red to the consistence of or [a](#page-59-0)dding your favorite widgets, apps, and more so<br>b[l](#page-57-0)so add panels. For details, see Adding or removing a widget<br>aunch bar at the bottom of
	- You can change the apps on the launch bar at the bottom of the Home screen. See Launch bar on page 60.

While you're in another screen or app, press HOME to return to the last Home screen you visited.

### Sleep mode

Sleep mode saves battery power by putting HTC 10 into a low power state while the display is off. It also stops accidental button presses when HTC 10 is in your bag.

### Switching to Sleep mode

To turn off the display and switch to Sleep mode, briefly press the POWER button. You can also double-tap the lock screen.

HTC 10 also automatically goes into Sleep mode when it's left idle for a while. You can change the time before HTC 10 sleeps by setting the screen timeout. For details, see Setting when to turn off the [screen on page 155.](#page-154-0) **FCCC CERT CONTROVER CONTROVER CONTROVER CONTROVER CONTROVER CONTROVER CONTROVER DUTIES (SEE CREAM) And it is in your bag.<br>
FCCC CERT CONTROVER BUT CONTROVER DUTIES IN SURFACE CONTROVER DUTIES IN SURFACE CONTROVER DUTIES.** ER button. You can also<br>ER button. You can also<br>While. You can change the<br>Setting when to turn off the<br>to an app or screen. See display is off. It<br>
You can also<br>
an change the<br>
en to turn off the<br>
Screen. See

### Waking up from Sleep mode

- § Press the POWER button.
- Use Motion Launch™ to wake up and unlock your phone directly to an app or screen. See [What is Motion Launch? on page 44.](#page-43-0)

### Unlocking the screen

- **•** Press and hold the fingerprint sensor.
- Swipe up to unlock the screen.

If you've set up a screen lock, you'll be asked to provide your credentials before HTC 10 unlocks.

If you've set an event reminder or an alarm, you can snooze or dismiss the event or alarm right from the lock screen. Just drag  $\bigcirc$  or  $\times$  up. 34 Your first week with your new phone<br>
34 Your first week with your new phone<br>
1 Press and hold the fingerp<br>
1 Swipe up to unlock the scr<br>
If you've set up a screen lock, you<br>
If you've set an event reminder<br>
from the loc Four first week with your new photographs<br>
FCCC Certification Press and hold the finge<br>
FCCC Certification Press and hold the finge<br>
FCCCC Certification Press and event remind<br>
from the lock screen. Just draw<br>
Motion gestu

### Motion gestures

Use motion gestures to mute HTC 10, lower the ring volume, and more.

## Lift phone to auto answer a call

To automatically answer an incoming call, lift the phone and look at the screen first to see who's calling before you hold it to your ear. Informal the screen<br>
Press and hold the fingerprint sensor.<br>
Fyou've set up a screen lock, you'll be asked to provide the screen.<br>
If you've set an event reminder or an alarm, you<br>
from the lock screen. Just drag  $\bigodot$  or

You can turn this feature on or off. Go to Settings, tap Call, and then select or clear Auto answer calls.

Flip to mute

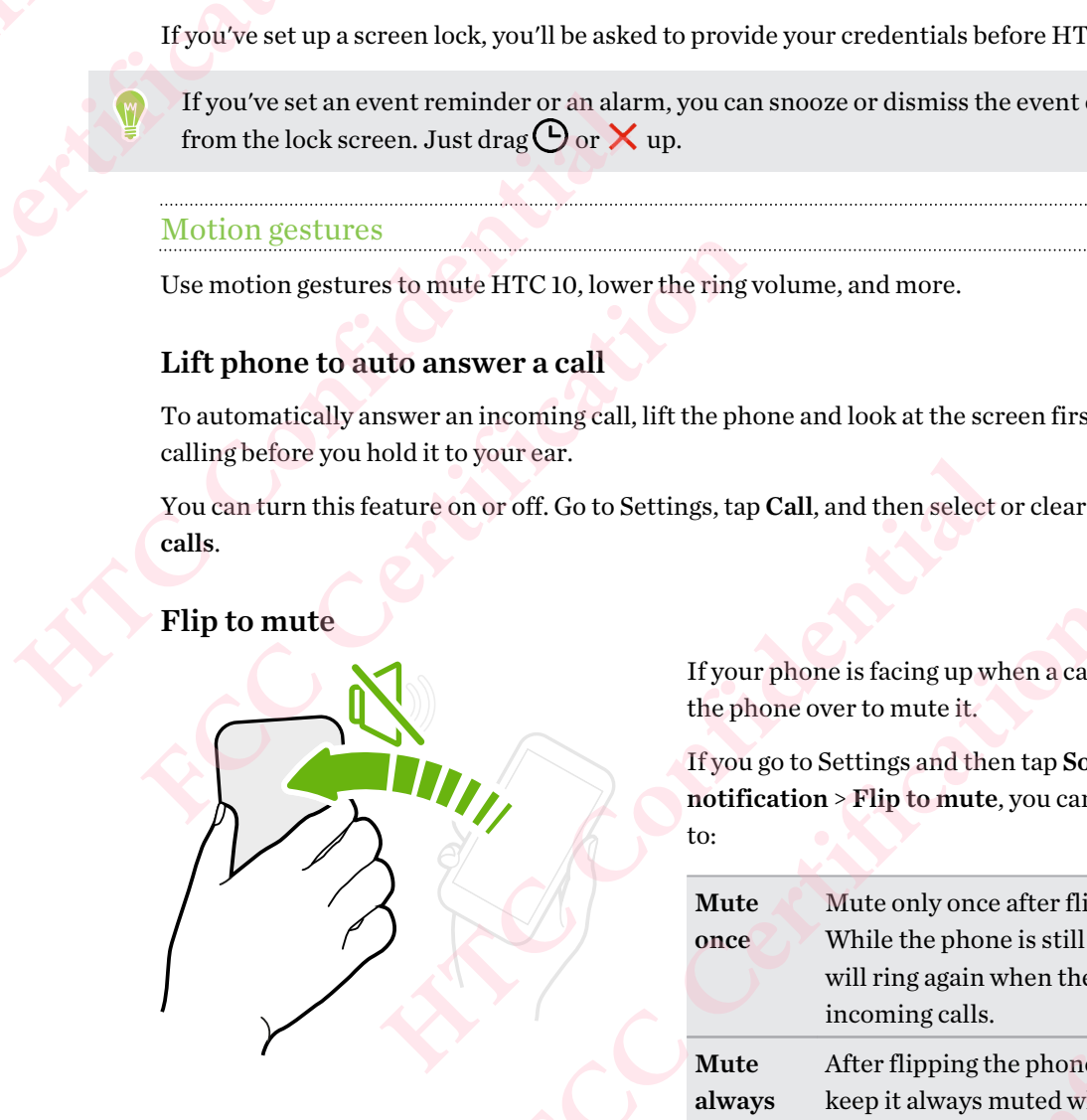

If your phone is facing up when a call comes in, turn the phone over to mute it.

If you go to Settings and then tap Sound & notification > Flip to mute, you can set your phone to:

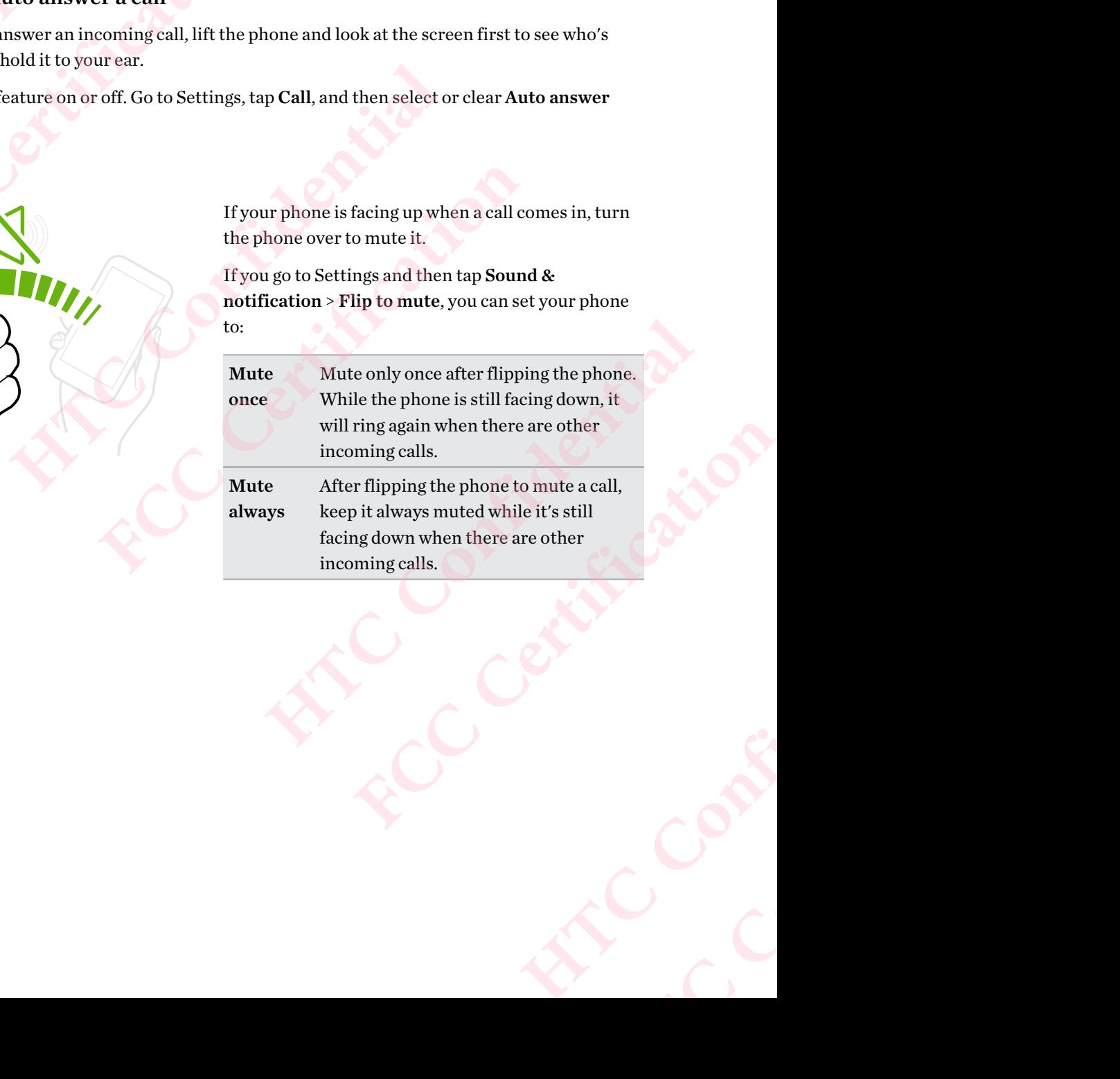

# Pick up to lower volume

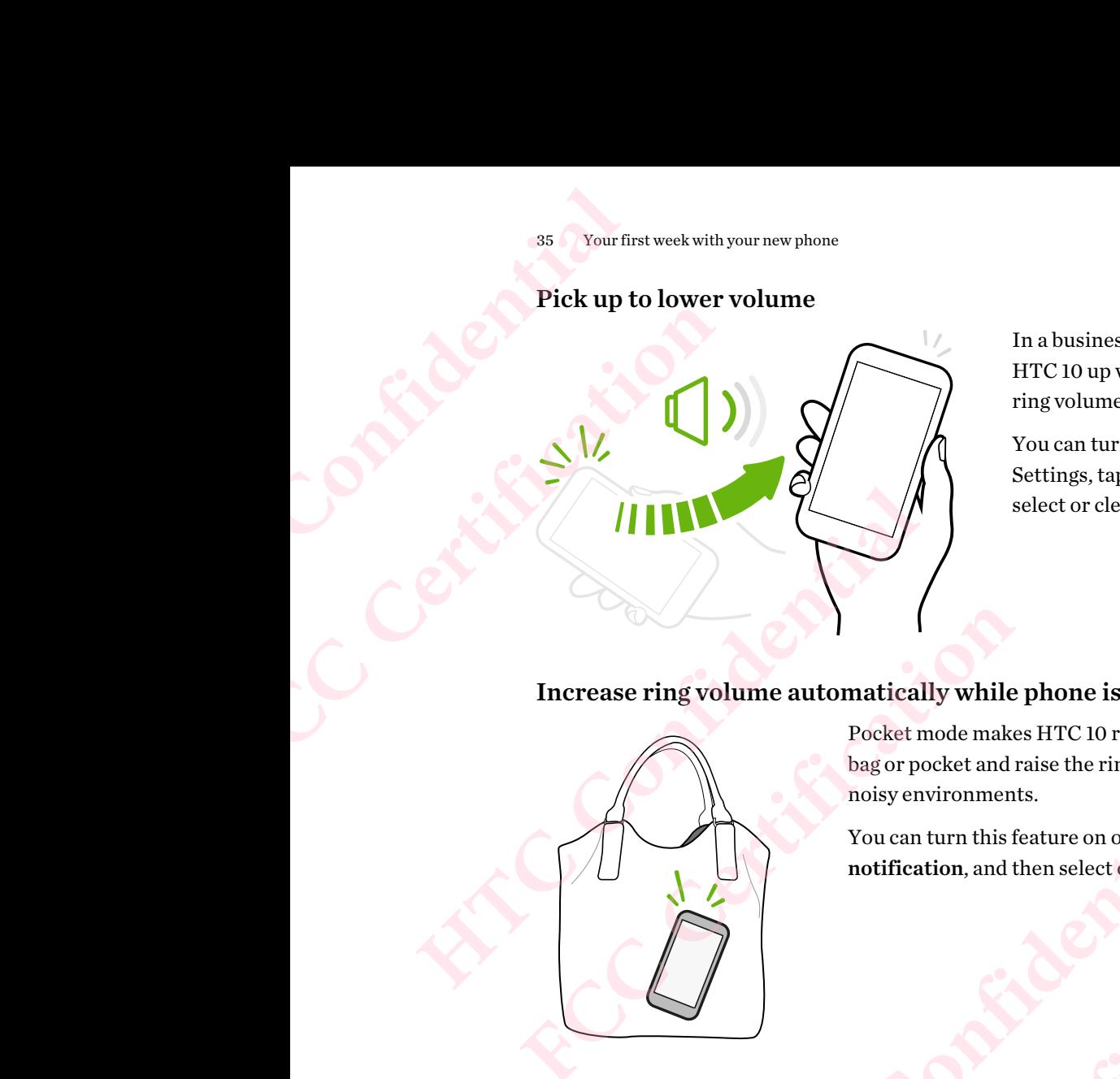

In a business meeting or restaurant, pick HTC 10 up when a call comes in to lower the ring volume automatically.

You can turn this feature on or off. Go to Settings, tap Sound & notification, and then select or clear Quiet ring on pickup.

### Increase ring volume automatically while phone is in your pocket or bag

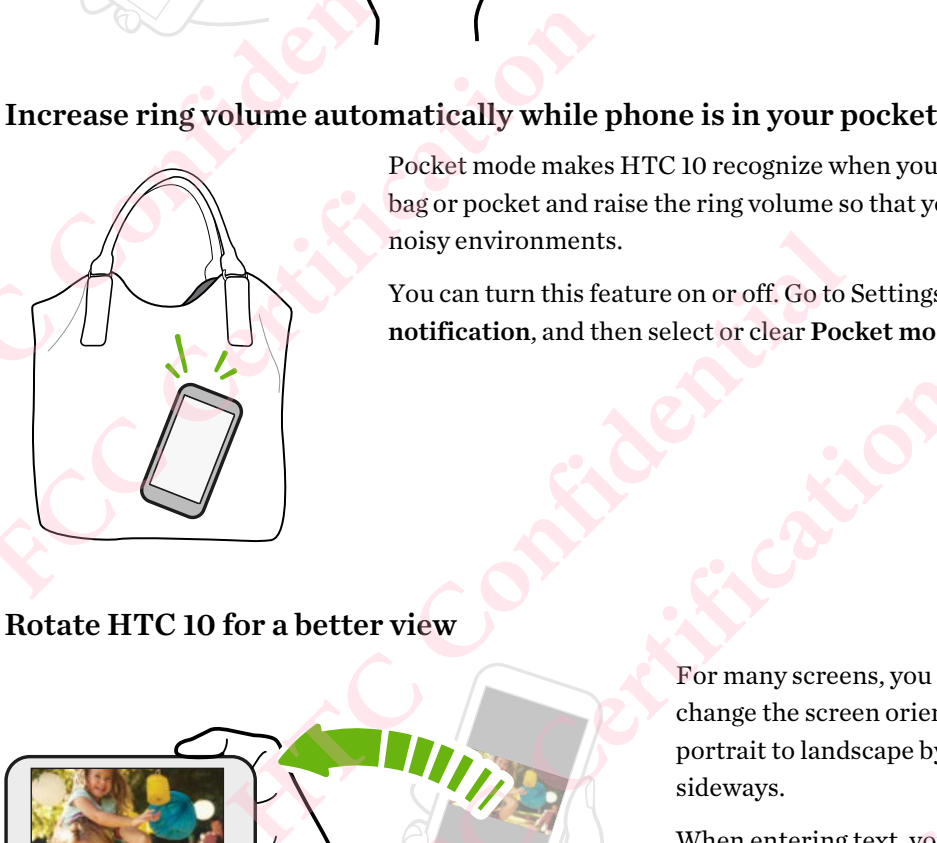

Pocket mode makes HTC 10 recognize when your phone is in your bag or pocket and raise the ring volume so that you can hear it in noisy environments.

You can turn this feature on or off. Go to Settings, tap Sound & notification, and then select or clear Pocket mode.

Rotate HTC 10 for a better view

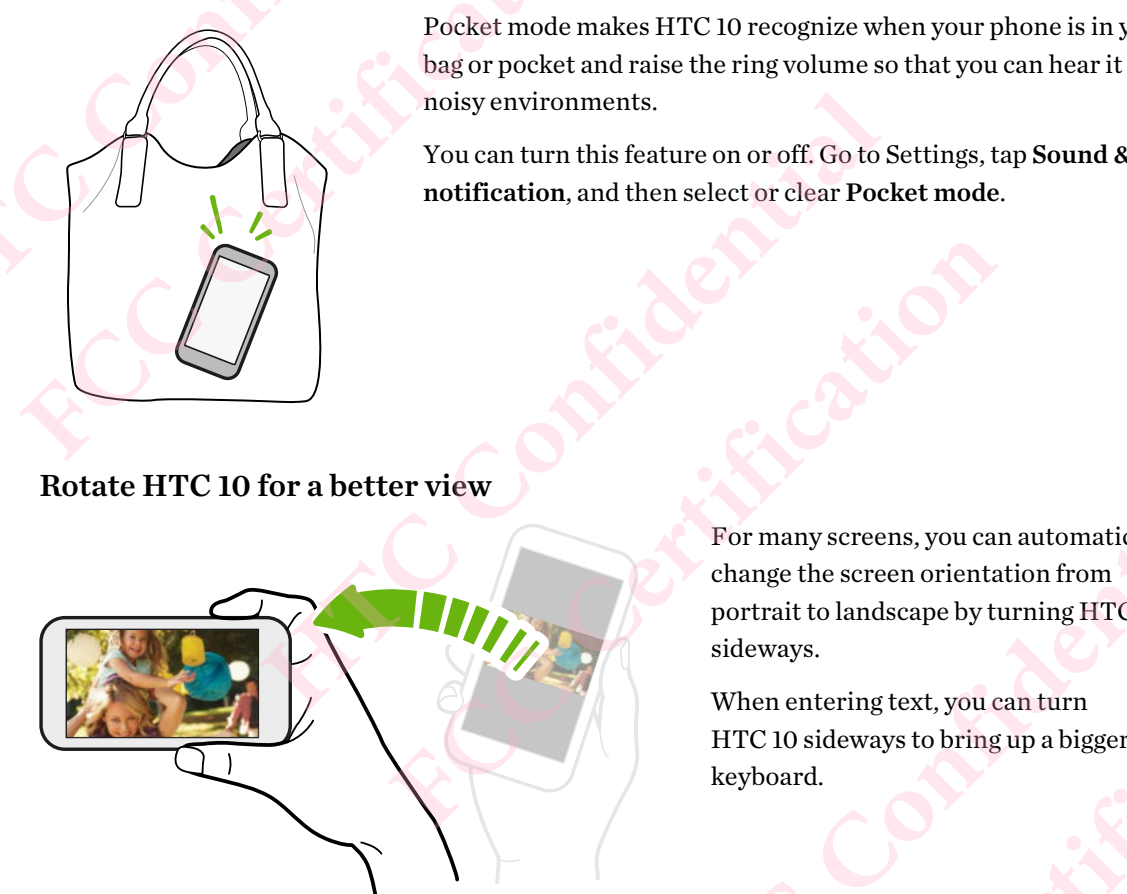

For many screens, you can automatically change the screen orientation from portrait to landscape by turning HTC 10 sideways. **HTC CONFIDENTIAL CONFIDENTIAL CONFIDENTIAL CONFIDENCE** For many screens, you can automatically<br>change the screen orientation from<br>portrait to landscape by turning HTC 10<br>sideways.<br>When entering text, you can turn<br>HTC 10 sideways to bring up a bigger<br>keyboard.

When entering text, you can turn HTC 10 sideways to bring up a bigger keyboard. mdscape by turning HTC 10<br>
mg text, you can turn<br>
ways to bring up a bigger<br>
Confidential Confidence<br>
Confidential Confidence<br>
Confidence<br>
Confidence<br>
Confidence<br>
Confidence<br>
Confidence<br>
Confidence<br>
Confidence<br>
Confidence<br> **FCCCCERTICE** 

### Touch gestures

Use touch gestures to get around the Home screen, open apps, scroll through lists, and more.

Tap

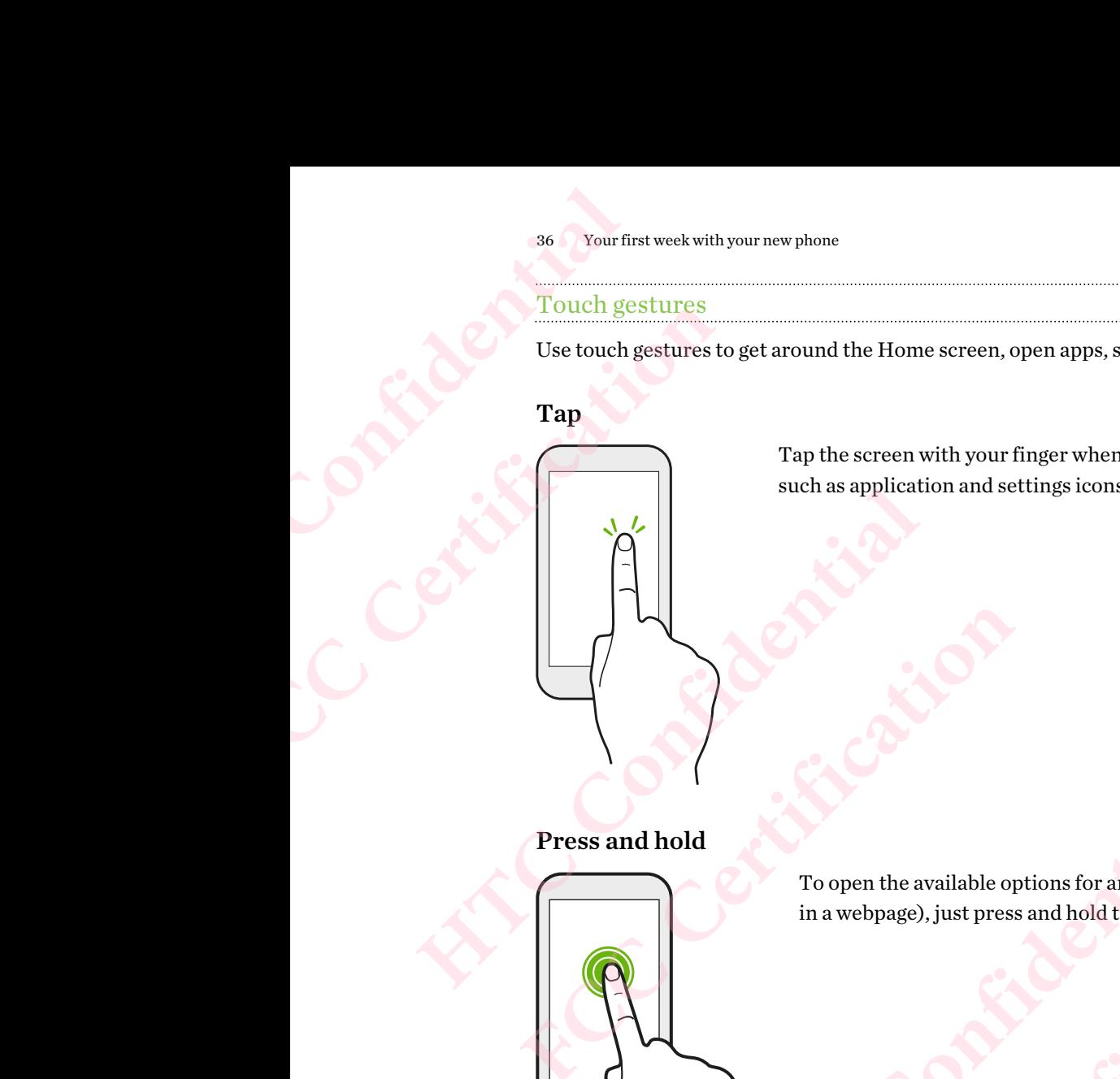

Tap the screen with your finger when you want to select onscreen items such as application and settings icons, or press onscreen buttons.

# Press and hold

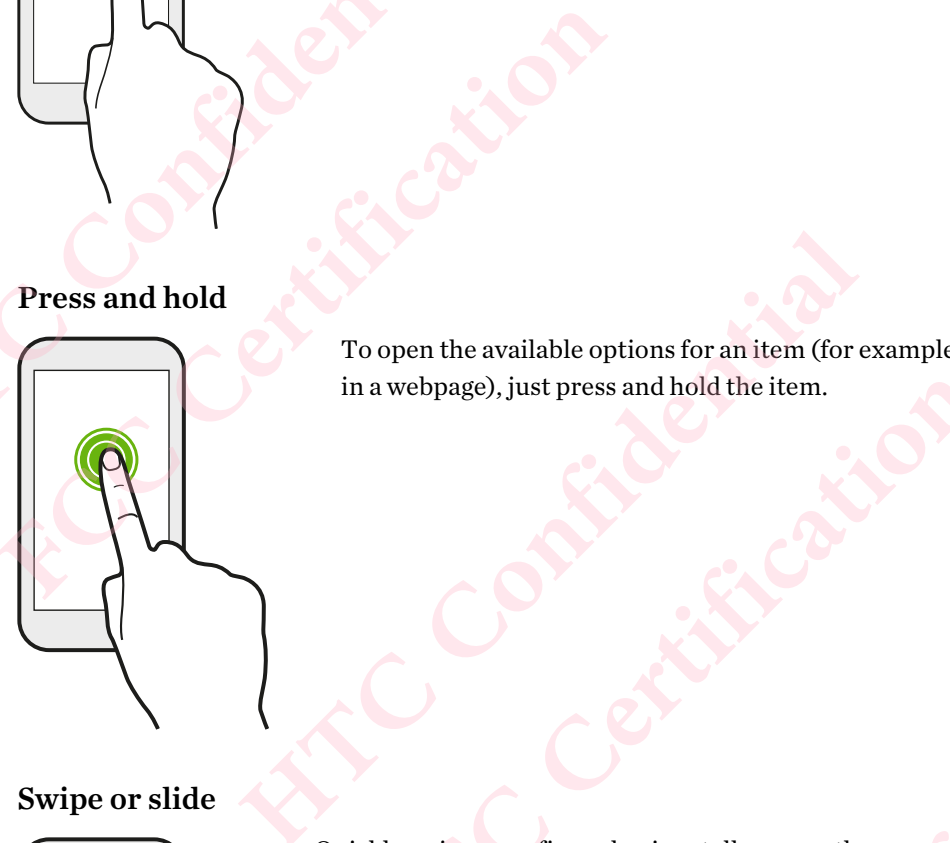

To open the available options for an item (for example, a contact or link in a webpage), just press and hold the item.

# Swipe or slide

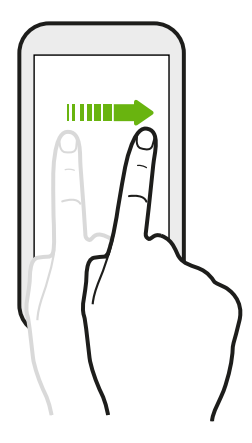

Quickly swipe your finger horizontally across the screen to go to other Home screen panels. Swipe vertically to scroll through a list, document, and more. To open the available options for an item (for example, a contact or<br>in a webpage), just press and hold the item.<br><br><br>Quickly swipe your finger horizontally across the screen to go to other<br>Home screen panels. Swipe vertical Even, just press and hold the item<br>
exposite the street term<br>
of the street of the street of the street to go to other<br>
panels. Swipe vertically to scroll through a list, document,<br>
Confidential Confidential Confidential C EXECUTE CONTRACTOR the screen to go to other<br>through a list, document, **FCC Certification**
### Drag

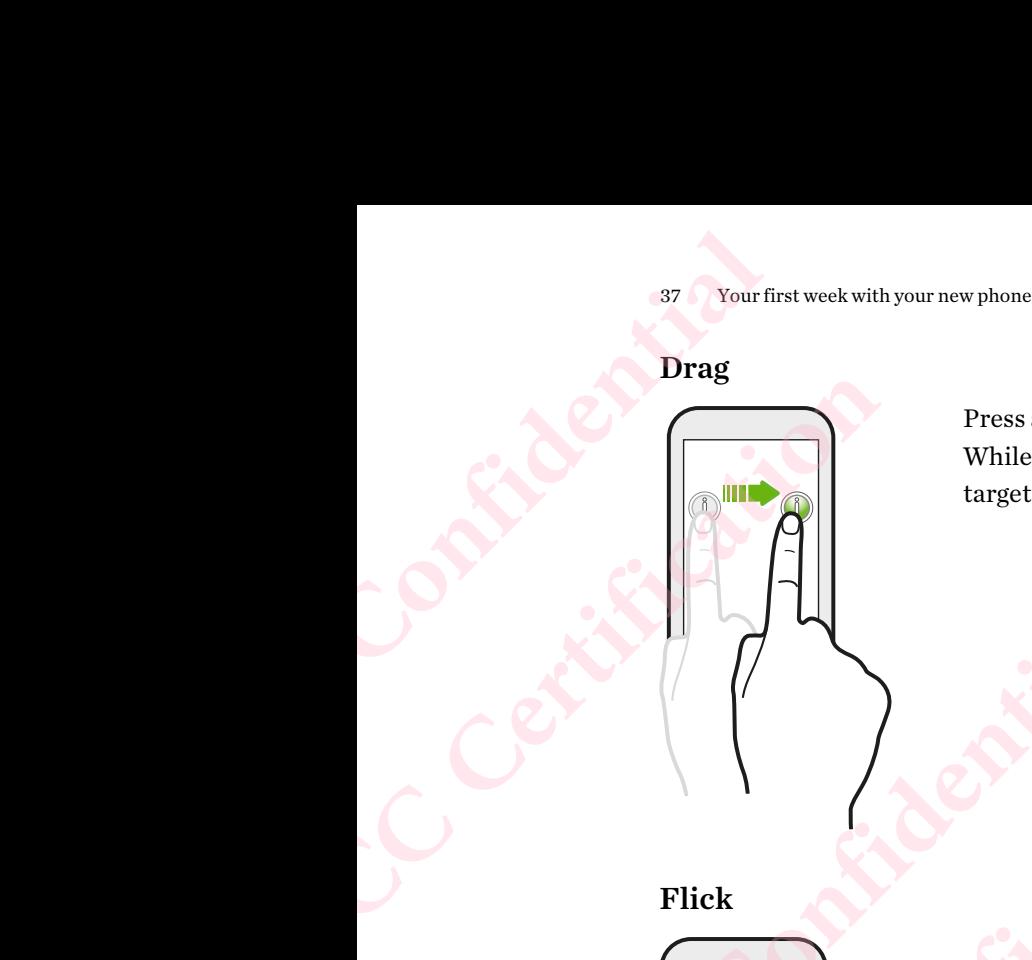

Press and hold your finger with some pressure before you start to drag. While dragging, don't release your finger until you have reached the target position.

Flick

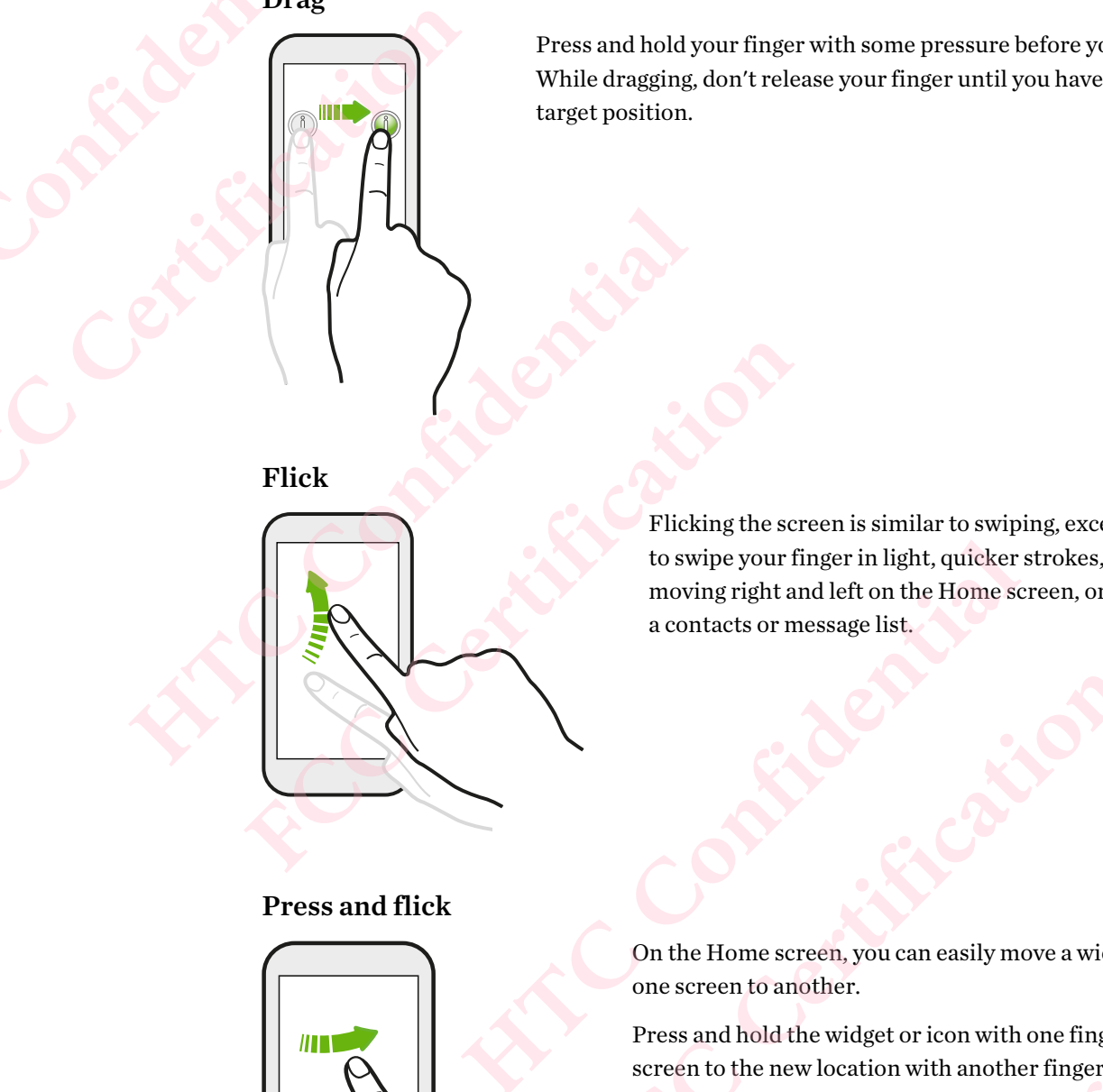

Flicking the screen is similar to swiping, except that you need to swipe your finger in light, quicker strokes, such as when moving right and left on the Home screen, or flicking through a contacts or message list. Flicking the screen is similar to swiping, except that you n<br>to swipe your finger in light, quicker strokes, such as when<br>moving right and left on the Home screen, or flicking thro<br>a contacts or message list.<br><br> $\bullet$  on the

#### Press and flick

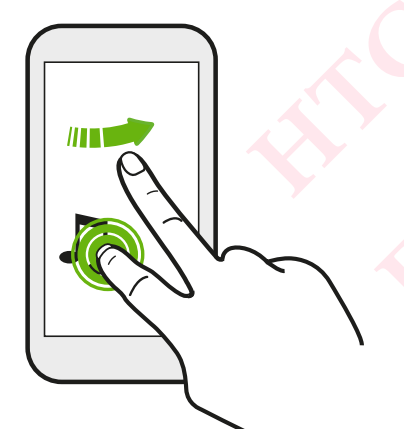

On the Home screen, you can easily move a widget or icon from one screen to another.

Press and hold the widget or icon with one finger, and flick the screen to the new location with another finger. He Home screen, you can easily move a widget or icon from<br>the Home screen, you can easily move a widget or icon from<br>screen to another.<br>een to the new location with another finger.<br>Contract of the control of the new locati **FCC Certification**  thone finger, and flick the<br>**Herringer, and flick the**<br>Confidential Contraction

# Slide with two fingers <sup>38</sup> Your first week with your new phone<br>
Slide with two fingers<br>
Confidential **HTC Confidential Confidential FCC Certification**

In some apps, slide two fingers apart to zoom in when viewing a picture or text.

Slide two fingers together to zoom out of the picture or text.

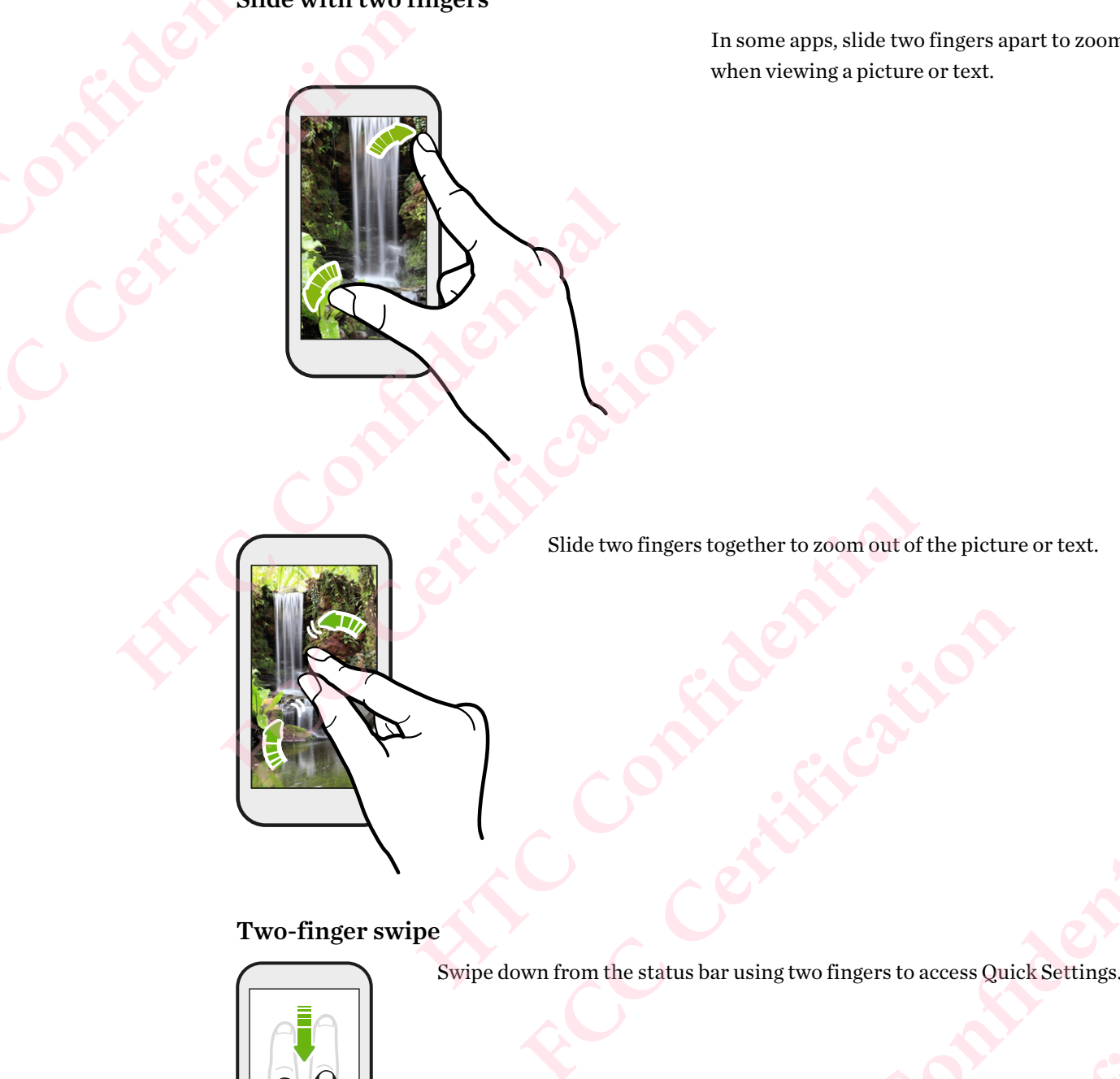

#### Two-finger swipe

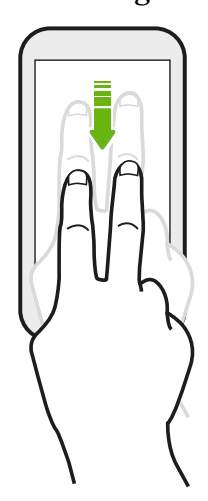

Swipe down from the status bar using two fingers to access Quick Settings. **HATCHER CONFIDENCE FISH CALL CREW REPAIR HORTHORES** 

#### Three-finger swipe

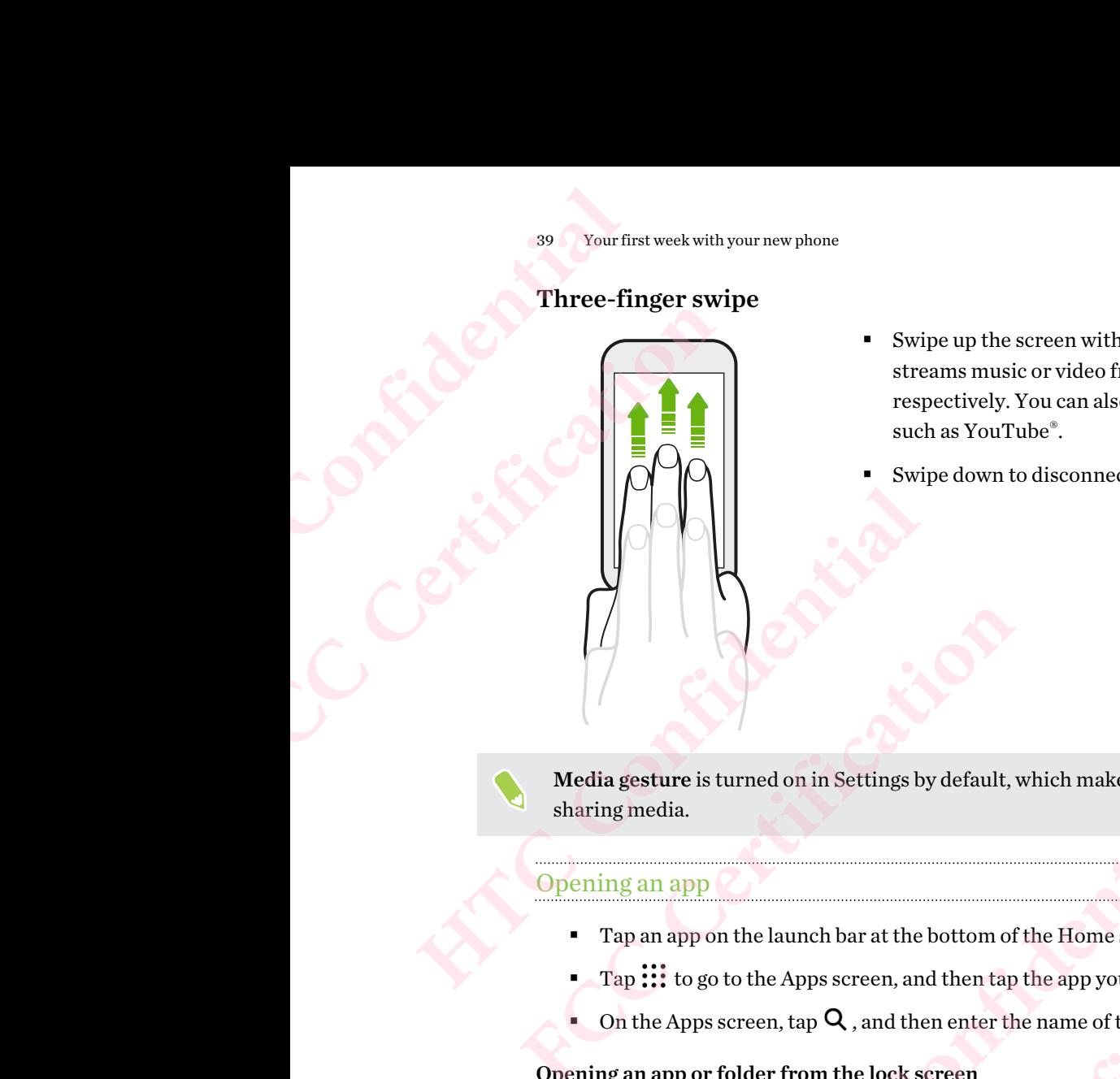

- Swipe up the screen with three fingers and HTC Connect<sup>™</sup> streams music or video from HTC 10 to your speakers or TV respectively. You can also share streaming media from apps such as YouTube®.
- § Swipe down to disconnect from your speakers or TV.

Media gesture is turned on in Settings by default, which makes the three-finger gesture work for sharing media.

#### Opening an app

- Tap an app on the launch bar at the bottom of the Home screen.
- $\frac{1}{2}$  Tap  $\frac{1}{2}$  to go to the Apps screen, and then tap the app you want to use.
- **•** On the Apps screen, tap  $\mathbf Q$ , and then enter the name of the app you're looking for.

#### Opening an app or folder from the lock screen

On the lock screen, drag an app or folder icon up to unlock the screen and directly go to the app or folder. **However 19 and 19 and 19 and 19 and 19 and 19 and 19 and 19 and 19 and 19 and 19 and 19 and 19 and 19 and 19 and 19 and 19 and 19 and 19 and 19 and 19 and 19 and 19 and 19 and 19 and 19 and 19 and 19 and 19 and 19 and 19 FCC Certification**  the bottom of the Home screen.<br>
and then tap the app you want to use.<br>
then enter the name of the app you're looking for.<br> **K** screen<br>
ricon up to unlock the screen and directly go to the app or<br>
he same ones on your Home the name of the app you're looking for.<br>
unlock the screen and directly go to the app or<br>
es on your Home screen's launch bar. To change<br>
lers on the launch bar.<br>
lock pattern or PIN, you'll be asked to provide<br>
or folder.

The shortcuts on the lock screen are the same ones on your Home screen's launch bar. To change the lock screen shortcuts, replace the apps or folders on the launch bar.

If you've set up another security layer like a screen lock pattern or PIN, you'll be asked to provide your credentials first before HTC 10 opens the app or folder. Proud De asked to provide<br>
Proud De asked to provide<br>
Confidential Confidential Confidential Confidential Confidential Confidential Confidential Confidential Confidential Confidential Confidential Confidential Confidential **FECCONDER** 

#### Sharing content

Have something to share, such as a photo or video?

- In an app, just tap the share icon:  $\mathbf{V}$  or  $\mathbf{C}$ .
- **If you don't see the icon, tap**  $\mathbf{R}$  **> Share.**

#### Switching between recently opened apps

When you're multitasking and using different apps on HTC 10, you can easily switch between the apps you've recently opened.

Press  $\Box$  to see recently-opened apps.

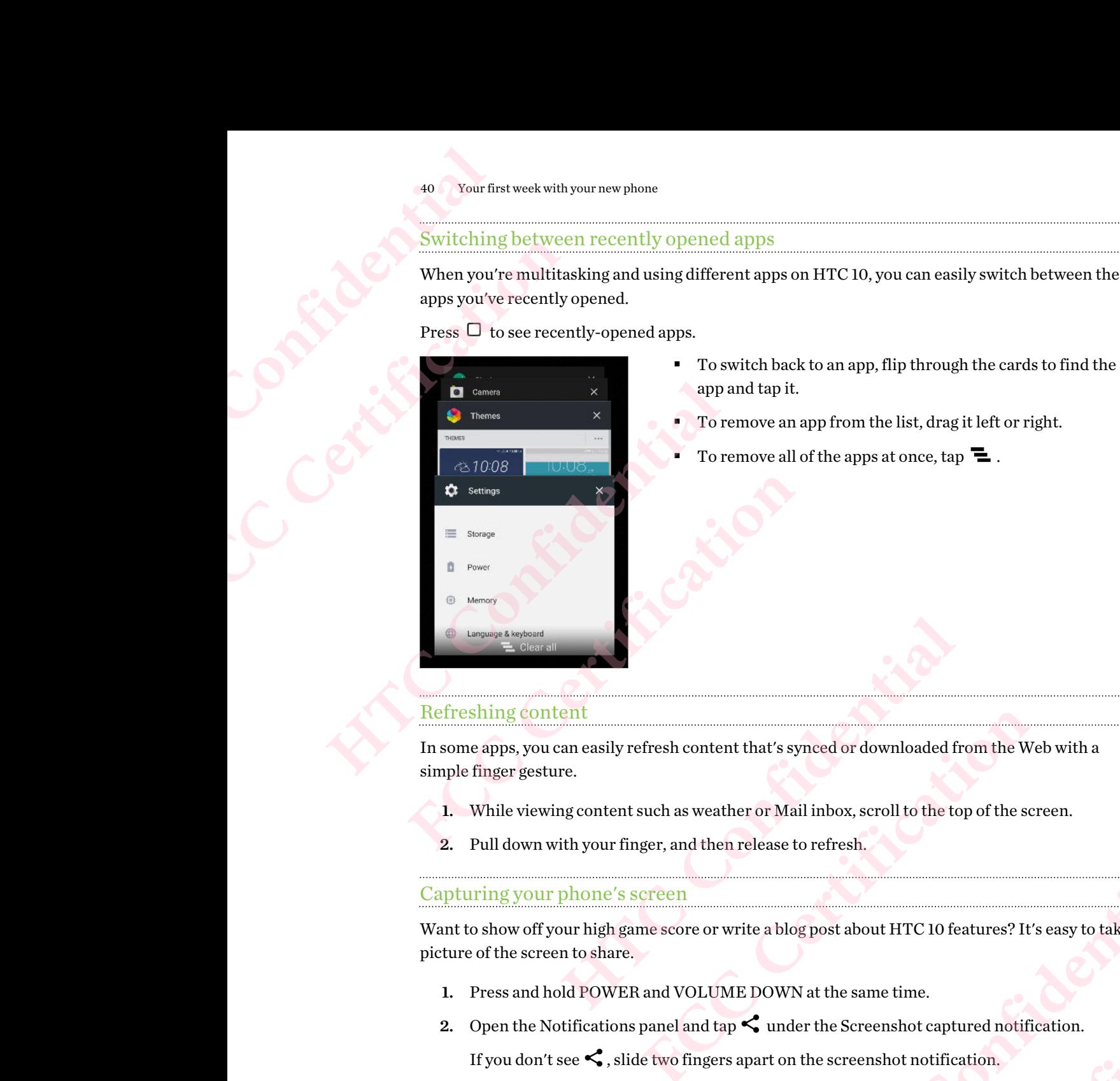

#### Refreshing content

In some apps, you can easily refresh content that's synced or downloaded from the Web with a simple finger gesture.

- 1. While viewing content such as weather or Mail inbox, scroll to the top of the screen.
- 2. Pull down with your finger, and then release to refresh.

#### Capturing your phone's screen

Want to show off your high game score or write a blog post about HTC 10 features? It's easy to take a picture of the screen to share. Hent that's synced or downloaded from the Web with a<br>eather or Mail inbox, scroll to the top of the screen.<br>hen release to refresh.<br>hen release to refresh.<br>or write a blog post about HTC 10 features? It's easy to take a<br>LU Fail inbox, scroll to the top of the screen.<br>
to refresh.<br> **FCCC CERTIFICATE:**<br>
TO THE ACT CO features? It's easy to take a<br>
TN at the same time.<br>
der the Screenshot captured notification.<br>
In the screenshot notification. **Hured notification.**<br>Fication.<br>Confidential Confidence

- 1. Press and hold POWER and VOLUME DOWN at the same time.
- 2. Open the Notifications panel and  $\tan \leq \mathbf{u}$  under the Screenshot captured notification. **FCCCCERTICATION**

If you don't see  $\leq$ , slide two fingers apart on the screenshot notification.

#### Travel mode

Do you often travel across time zones? Turn on Travel mode in Settings to see a dual clock on the Home screen and lock screen that shows both your home and current time zones. 41 Your first week with your new phone<br>
1 Travel mode<br>
Do you often travel across time z<br>
Home screen and lock screen the<br>
4 Confidential across time z<br>
4 Confidential across time z<br>
4 Set your home time zone first<br>
2. Tap **FCC Certification**  Fravel mode<br>Do you often travel across time zones? Turn on Tr<br>Home screen and lock screen that shows both you<br>Nake sure you turn on location services in yo<br>Set your home time zone first in the Clock app<br>1. From the Home sc

- § Make sure you turn on location services in your phone settings.
	- Set your home time zone first in the Clock app.
	- 1. From the Home screen,  $\tan \frac{1}{2}$  > Settings > Date & time.
	- 2. Tap the Travel mode On/Off switch to turn travel mode on or off.

You'll see a dual clock of your home and current locations once your phone detects a different time zone from the home time zone you've set. **FCC** CHE Make sure you turn on location services in your phone sett<br>
Certification content in the Clock app.<br>
1. From the Home screen, tap :::: > Settings > Date & time<br>
2. Tap the Travel mode On/Off switch to turn travel Tap the Travel mode On/Off switch to turn travel mode on or off.<br>
The Confident Confident Confident Control on the home either zone you've set. **FERINDER SCRIPTION** 

# HTC Sense Home widget

#### What is the HTC Sense Home widget?

Get quick access to apps, shortcuts and folders you use most frequently based on where you are. With the HTC Sense Home widget, HTC 10 continually adapts to how you use it. For example, apps you use most frequently for work, will show up when you're at your office. The HTC Sense Home widget changes depending on whether you're at home, work, or somewhere else. 42 Your first week with your new phone<br>
42 Your first week with your new phone<br>
What is the HTC Sense Hone<br>
Get quick access to apps, shortcu<br>
With the HTC Sense Home widge<br>
you use most frequently for work<br>
widget changes FRITC Sense Home<br>
What is the HTC Sense Home<br>
What is the HTC Sense He<br>
Get quick access to apps, short<br>
With the HTC Sense Home wide<br>
widget changes depending on v<br>
subsequently for wo<br>
Setting up the HTC Sense<br>
Setting u [HTC](#page-151-0) Sense Home Widget<br>
What is the HTC Sense Home widget?<br>
Get quick access to apps, shortcuts and folders you<br>
With the HTC Sense Home widget, HTC 10 continuous<br>
you use most frequently for work, will show up whether you' Get quick access to apps, shortcuts and folders you use most frem With the HTC Sense Home widget, HTC 10 continually adapts tyou use most frequently for work, will show up when you're at you diget changes depending on whet

#### Setting up the HTC Sense Home widget

Setting up the HTC Sense Home widget is quick and easy.

- If you don't see the HTC Sense Home widget, add it to your Home screen. See [Adding Home](#page-59-0) screen widgets on page 60.
	- § Make sure you turn on location services in your phone settings. See [Turning location services on](#page-151-0) or off on page 152. **FCCC CERTIFICATE CERTIFICATE CERTIFICATE CERTIFICATE CERTIFICATE CERTIFICATE CERTIFICATE CERTIFICATE CERTIFICATE CERTIFICATE CERTIFICATE CERTIFICATE CERTIFICATE CERTIFICATE CERTIFICATE CERTIFICATE CERTIFICATE CERTIFICATE**
	- 1. On the setup screen of the HTC Sense Home widget, tap Tap to personalize > Let's explore.

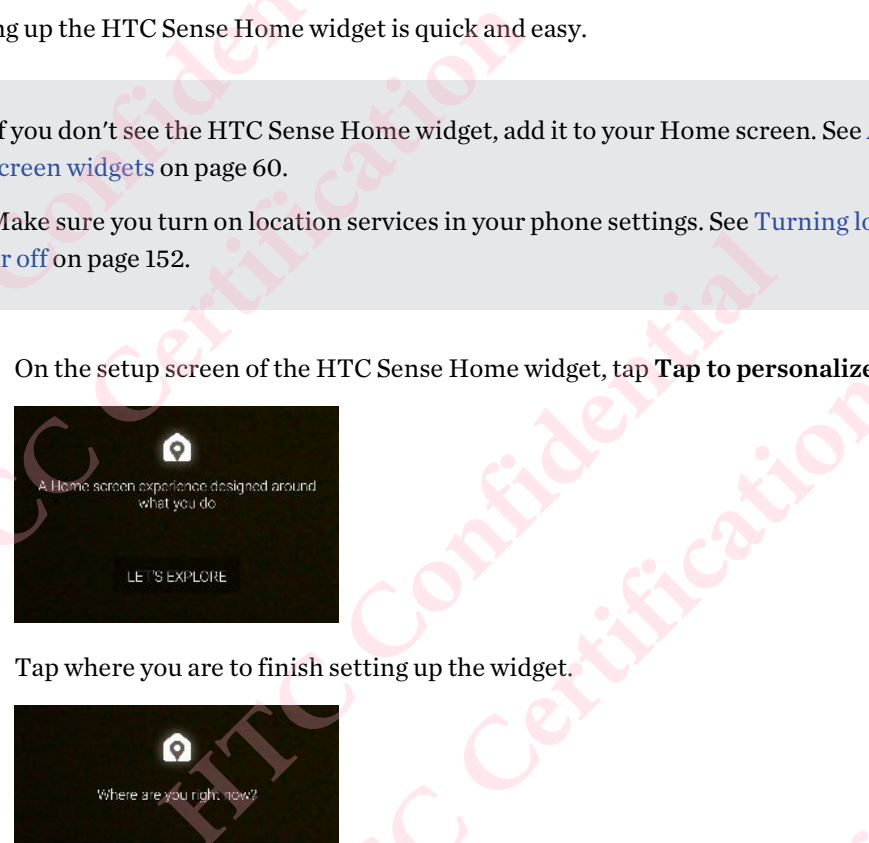

2. Tap where you are to finish setting up the widget.

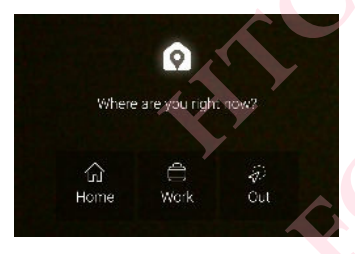

- 3. On the widget,  $\tan \checkmark > \mathbf{i} > \mathbf{Personalize}$  HTC Sense Home. How the wider that we have the wider that will be some that will be a serior. **FCCC Certification**
- 4. Select all the options on the screen, and then press  $\triangleleft$ .

#### Setting your home and work locations

In the HTC Sense Home widget, set your home and work locations based on your address, Wi-Fi network, or both.

You can associate multiple addresses and Wi-Fi networks to each of these locations. Using your set addresses or Wi-Fi networks, the HTC Sense Home widget will be able to determine where you are and display the appropriate apps. 43 Your first week with your new phone<br>
43 Your first week with your new phone<br>
In the HTC Sense Home widget,<br>
network, or both.<br>
You can associate multiple addre<br>
addresses or Wi-Fi networks, the<br>
and display the appropri Four first week with your new photomer and we<br>
In the HTC Sense Home widge<br>
network, or both.<br>
You can associate multiple add<br>
addresses or Wi-Finetworks, t<br>
and display the appropriate app<br>
1. On the Home screen, sw<br>
2. T **HEREN SERIFT CONFIDENTIAL SERIFT CONFIDENT**<br>
In the HTC Sense Home widget, set your home an network, or both.<br>
You can associate multiple addresses and Wi-Fin<br>
addresses or Wi-Finetworks, the HTC Sense Hon<br>
and display t Fou can associate multiple addresses and Wi-Fi networks to each addresses or Wi-Fi networks, the HTC Sense Home widget will and display the appropriate apps.<br>
1. On the Home screen, swipe right or left until you see the<br>

- 1. On the Home screen, swipe right or left until you see the HTC Sense Home widget.
- 2. Tap  $\vee$  >  $\vdots$  > Set locations.
- 3. Choose the location you want to set.
- 4. Tap  $\biguparrow$  and do one of the following:
	- Tap Address and then enter your street address or select it on the map.
	- § Tap Wi-Fi network and select one or more Wi-Fi networks you want to associate with the location.
- 5. When you've finished setting your home and work locations, press  $\triangleleft$ .

#### Manually switching locations

The HTC Sense Home widget automatically changes locations based on where you are. You can also manually change the location in the HTC Sense Home widget. Choose the location you want to set.<br> **Hap + and do one of the following:**<br>
• Tap Address and then enter your street address or select it on the map<br>
• Tap Wi-Fi network and select one or more Wi-Fi networks you want the The **FCC CERTIFIE CONTERNATE CONTERNATE CONTERNATE CONTERNATE CONTERNATE CONTERNATE CONTERNATE CONTERNATE CONTERNATE CONTERNATE CONTERNATE CONTERNATE CONTERNATE CONTERNATE CONTERNATE CONTERNATE CONTERNATE CONTERNATE CONTE** cally changes locations based on where you are. You can also<br>C Sense Home widget.<br>Inge locations automatically, you need to make sure that<br>inglocation services on or off on page 152.<br>And the sure of the HTC Sense Home widg

For the HTC Sense Home widget to change locations automatically, you need to make sure that location services is turned on. See Turning location services on or off on page 152.

- 1. On your Home screen, slide right or left until you see the HTC Sense Home widget.
- 2. Tap  $\vee$ , and then tap the location you want.

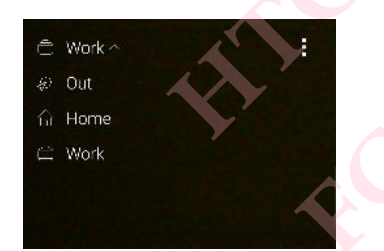

#### Pinning and unpinning apps

Pinning apps, shortcuts, or folders to the HTC Sense Home widget ensures they stay on the widget.

Items in the HTC Sense Home widget will have one of two states: pinned or unpinned. Unpinned items will be automatically changed to more frequently used items. In sationatically, you need to make sure that<br>services on or off on page 152.<br>Il you see the HTC Sense Home widget.<br><br>FCCC Cense Home widget ensures they stay on the widget.<br>FCCCC Cense Home widget.<br>In you see the HTC Sense Fres bar has completed. **FCC Certification**

- 1. On the Home screen, swipe right or left until you see the HTC Sense Home widget.
- 2. Do one of the following:
	- **•** To pin an item, press and hold it until you see  $\Box$ .
	- § To unpin an item, press and hold it until the unpinning progress bar has completed.

#### Adding apps to the HTC Sense Home widget

Add your favorite apps, shortcuts, or folders to the HTC Sense Home widget.

- 1. From the Home screen,  $tan$   $\ldots$
- 2. Press and hold the app, shortcut, or folder you want to add to the widget.
- 3. Drag the item to where you want in the HTC Sense Home widget.

The app, shortcut or folder will be added to the HTC Sense Home widget and pinned in place.

#### Turning the Suggestions folder on and off

The Suggestions folder is a smart folder in the HTC Sense Home widget that dynamically change contents depending on your usage. You can turn the Suggestions folder off if you don't want it to appear in the widget. 44 Your first week with your new phone<br>
44 Your first week with your new phone<br>
4d your favorite apps, shortcuts<br>
1. From the Home screen, ta<br>
2. Press and hold the app, sh<br>
3. Drag the item to where yo<br>
The app, shortcut Four first week with your new photomer apple of the HTC S<br>
Adding apps to the HTC S<br>
Adding apps to the HTC S<br>
Adding apps to the HTC S<br>
Adding apps to the HTC S<br>
Adding apps to the HTC S<br>
L. From the Home screen,<br>
2. Pres Adding apps to the HTC Sense Home wider and add your favorite apps, shortcuts, or folders to the 1. From the Home screen, tap ::::<br>
2. Press and hold the app, shortcut, or folder your same to the HTC Sense and hold the app 2. Press and hold the app, shortcut, or folder you want to achieve the sum of the sum of the HTC Sense Home The app, shortcut or folder will be added to the HTC Sense Home Turning the Suggestions folder on and off<br>The Sugg **HE CONSOCITE TO THE CONSTREMENT SURVEY CONTROLLS AND SURVEY DRESS HOMET ON ANOTE SURVEY ON A SURVEY ON A SURVEY ON A SURVEY ON A SURVEY ON A SURVEY ON A SURVEY ON A SURVEY AND A SURVEY AND A SURVEY TO A SURVEY AND NOT THE** 

- 1. On the Home screen, swipe right or left until you see the HTC Sense Home widget.
- 2. Tap  $\vee$ , and then tap  $\therefore$  Show/hide smart folders.
- 3. Select or clear Show Suggestions folder.
- 4. Tap OK.

# **Motion Launch**

#### What is Motion Launch?

Motion Launch is a combination of a motion gesture followed by a finger gesture. Using a combination of simple gestures, you can wake up to your Home screen, HTC BlinkFeed, and more. **FCC Certification**  posterior desture followed by a finger gesture. Using a<br>page 45<br>anel on page 45<br>page 46<br>Figure 46<br>Settings > Display & gestures or Display, gestures & Prefollowed by a finger gesture. Using a<br>
your Home screen, HTC BlinkFeed, and more.<br>
Carrier of Maria and more.<br>
Pisplay & gestures or Display, gestures &

See the following:

- Waking up to the lock screen on page 45
- § Waking up and unlocking on page 45
- § [Waking up to the Home widget panel on page 45](#page-44-0)
- § [Waking up to HTC BlinkFeed on page 46](#page-45-0)
- [Launching the camera on page 47](#page-46-0)

#### Turning Motion Launch gestures on or off

- 1. From the Home screen, tap  $\frac{11}{12}$  > Settings > Display & gestures or Display, gestures & buttons. **HACK CONFIDENCE FACCE**
- 2. Tap Motion Launch gestures.
- 3. Select the Motion Launch gestures you want.

#### <span id="page-44-0"></span>Waking up to the lock screen

Go from sleep mode to the lock screen without pressing the POWER button.

If you've set up a screen lock with credentials, you'll be asked to provide your credentials first before HTC 10 unlocks.

- 1. Lift the phone in portrait orientation.
- 2. Immediately double-tap the screen.

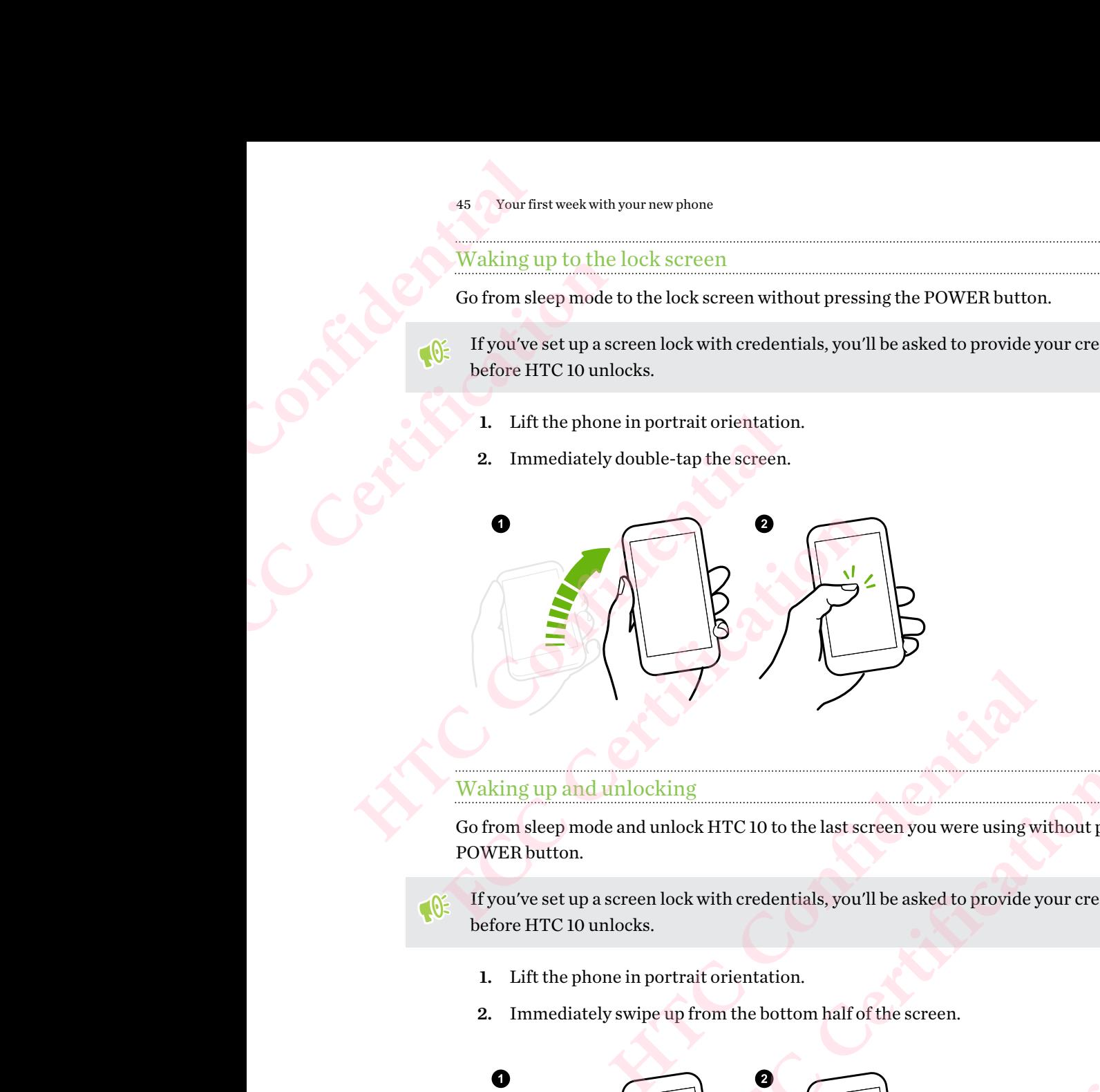

#### Waking up and unlocking

Go from sleep mode and unlock HTC 10 to the last screen you were using without pressing the POWER button.

If you've set up a screen lock with credentials, you'll be asked to provide your credentials first before HTC 10 unlocks.

- 1. Lift the phone in portrait orientation.
- 2. Immediately swipe up from the bottom half of the screen.

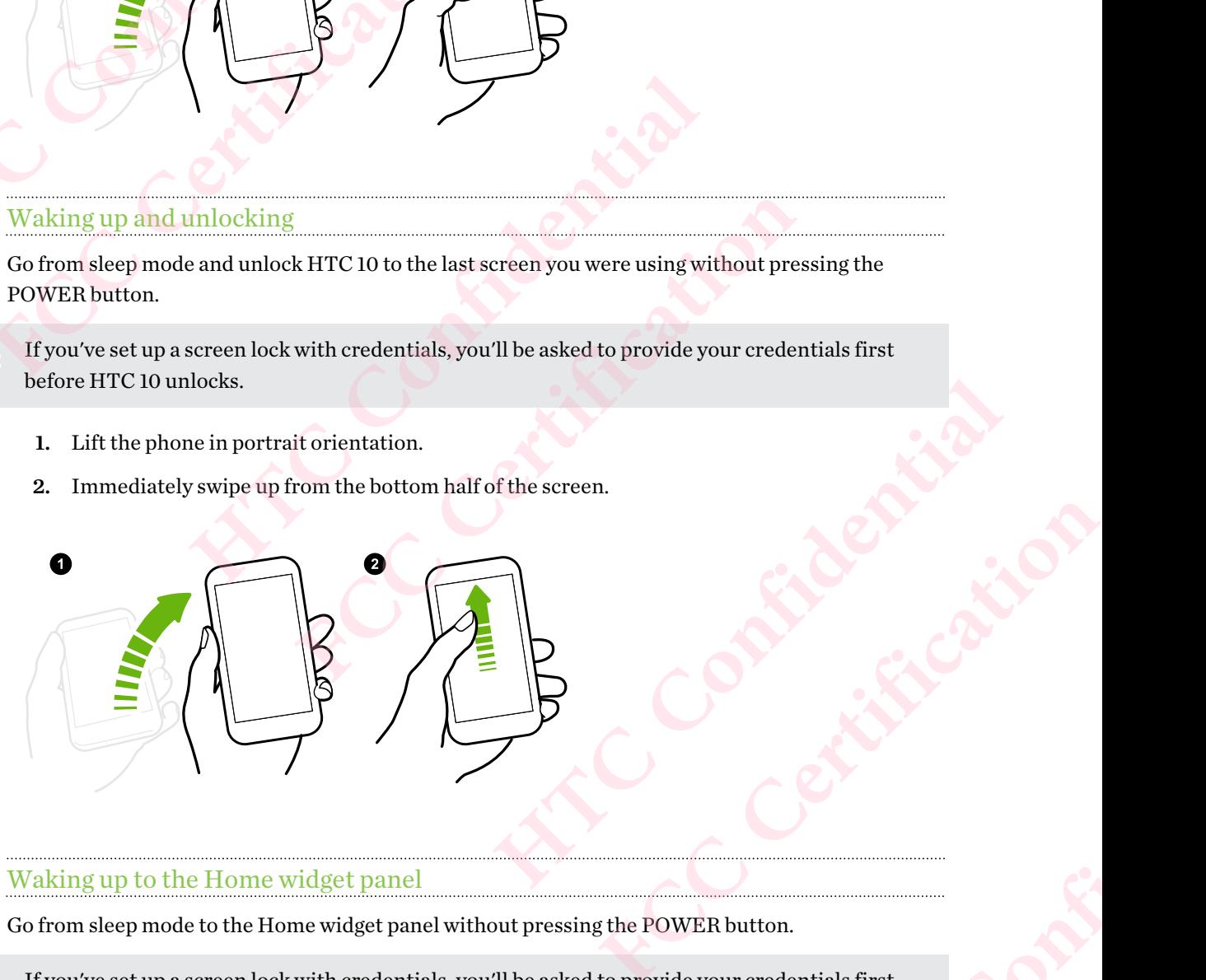

#### Waking up to the Home widget panel

Go from sleep mode to the Home widget panel without pressing the POWER button.

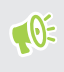

If you've set up a screen lock with credentials, you'll be asked to provide your credentials first before HTC 10 unlocks. **HATCH CONFIDENCE FCC Certification**

<span id="page-45-0"></span>

- 1. Lift the phone in portrait orientation.
- 2. Immediately swipe left from the right side of the screen.

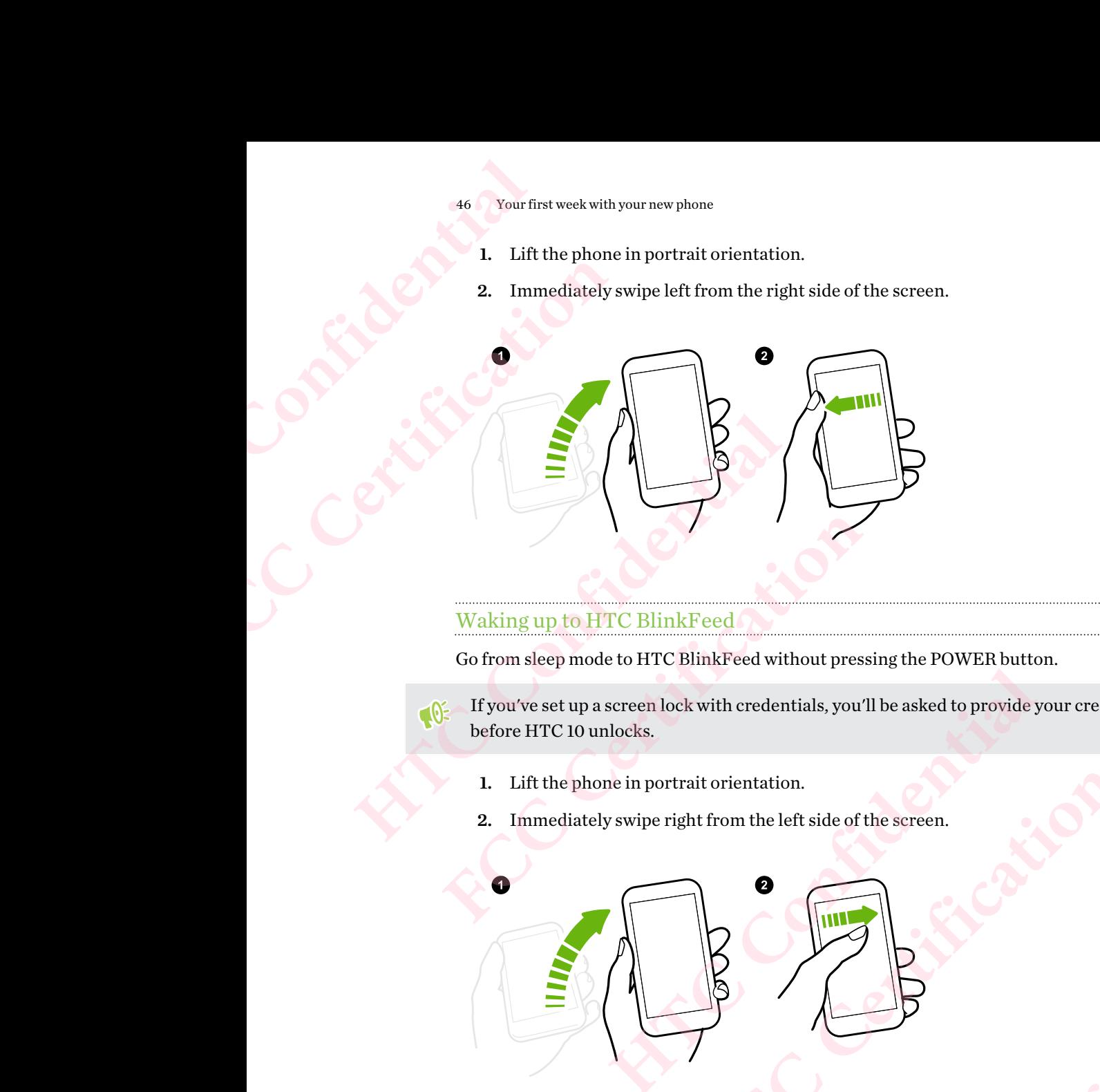

#### Waking up to HTC BlinkFeed

Go from sleep mode to HTC BlinkFeed without pressing the POWER button.

If you've set up a screen lock with credentials, you'll be asked to provide your credentials first before HTC 10 unlocks. FC BlinkFeed<br>Le to HTC BlinkFeed without pressing the POWER button.<br>
screen lock with credentials, you'll be asked to provide your credentials first<br>
nlocks.<br>
We swipe right from the left side of the screen.<br> **Contract of** 

**FLScace Certification** 

- 1. Lift the phone in portrait orientation.
- 2. Immediately swipe right from the left side of the screen. eleft side of the screen.<br>
HTC Confidence in Contraction

#### <span id="page-46-0"></span>Launching the camera

Go from sleep mode to the Camera app without pressing the POWER button.

- 1. Lift the phone in portrait orientation.
- 2. Immediately swipe down twice on the screen.

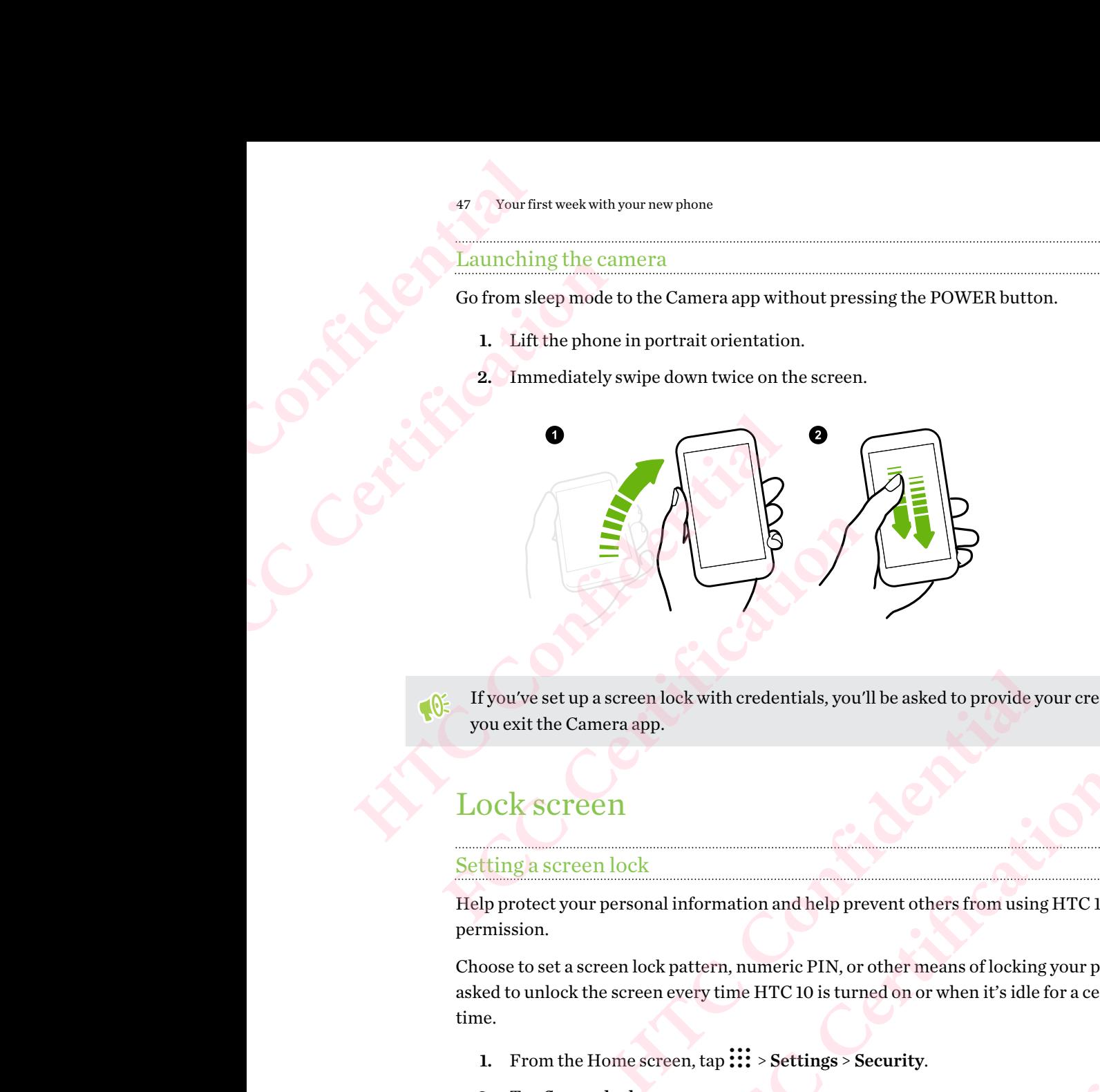

If you've set up a screen lock with credentials, you'll be asked to provide your credentials when you exit the Camera app.

# Lock screen

#### Setting a screen lock

Help protect your personal information and help prevent others from using HTC 10 without your permission.

Choose to set a screen lock pattern, numeric PIN, or other means of locking your phone. You'll be asked to unlock the screen every time HTC 10 is turned on or when it's idle for a certain period of time. **FCCCE SECONDER AND SECONDER AND SECOND PROPERTY OF STARS AND SET AND SET AND SET AND SET AND SET AND SET AND SET AND SET AND SET AND SET AND SET AND SET AND SET AND SET AND SET AND SET AND SET AND SET AND SET AND SET AND** and help prevent others from using HTC 10 without your<br>neric PIN, or other means of locking your phone. You'll be<br>ITC 10 is turned on or when it's idle for a certain period of<br>Settings > Security.<br>Et up the screen lock.<br>Le From using HTC 10 without your<br>profer means of locking your phone. You'll be<br>rned on or when it's idle for a certain period of<br>Security.<br>Feen lock.<br>time before the screen is locked.<br>passwords visible if you don't want your

- 1. From the Home screen,  $\tan \frac{11}{11}$  > Settings > Security.
- 2. Tap Screen lock.
- 3. Select a screen lock option and set up the screen lock.
- 4. Tap Lock phone after, then specify the idle time before the screen is locked.
- You can also clear Make pattern visible or Make passwords visible if you don't want your screen lock to display as you enter it onscreen. **Manufactured School Confidential Confidence FCC Certification**

#### Setting up Smart Lock

Set up your phone to detect your face or another trusted device before you can unlock the screen. 48 Your first week with your new phone<br>
48 Your first week with your new phone<br>
1. From the Home screen, ta<br>
2. Tap Screen lock, and ther<br>
This will be your backup s<br>
3. On the Sceurity screen, ta<br>
4. Confirm your screen l

- 1. From the Home screen,  $\tan \frac{11}{12}$  > Settings > Security.
- 2. Tap Screen lock, and then select and set up a screen lock.

This will be your backup screen lock method.

- 3. On the Security screen, tap Smart Lock.
- 4. Confirm your screen lock.
- 5. Choose what you want your phone to detect before it unlocks.
- 6. Follow the onscreen instructions, and then press  $\triangleleft$  to return to the Security screen.
- 7. Tap Automatically lock phone, and then specify the idle time before the screen is locked.

To help make Smart Lock more reliable and more secure, you can train HTC 10 to recognize your face in different situations, such as when you're wearing glasses or sporting a beard. FREED VOUT THE WORK OF THE MORE CONTROLLED A SAMPLE OF THE MORE CONTROLLED A SAMPLE CONTROLLED A SAMPLE CONTROLLED A SAMPLE CONTROLLED A SAMPLE CONTROLLED A SAMPLE CONTROLLED A SAMPLE CONTROLLED TO help make Smart Lock mor **Example 12 Setting up Smart Lock**<br> **Setting vour phone to detect your face or another t**<br> **HECONFIDE 12 Settings**<br> **HECONFIDE 2.** Tap Screen lock, and then select and set up<br>
This will be your backup screen lock methods.<br> **FCC Certification**  Choose what you want your phone to detect before it unlocks.<br>
Follow the onscreen instructions, and then press  $\triangleleft$  to return to the Securi<br>
Tap Automatically lock phone, and then specify the idle time before the sc<br>
2 m Internal Lock more reliable and more secure, you can train HTC 10 to recognize you<br>tuations, such as when you're wearing glasses or sporting a beard.<br>confirm your screen lock, then tap **Trusted face** > **Improve face matchi** 

Tap Smart Lock, confirm your screen lock, then tap Trusted face > Improve face matching. Follow the onscreen instructions.

#### Turning lock screen notifications on or off

You can choose to turn lock screen notifications on or off.

- 1. From the Home screen,  $\tan \frac{11}{11}$  > Settings > Sound & notification.
- 2. Tap When device is locked > Don't show notifications at all.

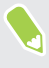

If you change your mind later, you can tap Show all notification content to turn lock screen notifications on. **HTC CONFIDENTIFY SOLUTE CONFIDENTIFY SOLUTE CONFIDENTIFY SOLUTE A SOLUTE CONFIDENTIFY SOLUTE A SOLUTE CONFIDENTIFY SCHOOLS SERVED AND SERVED AND SERVED AND SERVED AND SERVED TO A SURFACT OF STOP TO A SURFACT OF STOP TO A** 

#### Interacting with lock screen notifications

Besides seeing notifications on the lock screen, you can also interact with them.

- Tap twice on a notification to go directly to the related app.
- Swipe left or right on the notification to remove it.
- Press and hold a notification to see more related information.
- Tap  $\overline{t}$  to prioritize notifications from the related app.

#### Changing lock screen shortcuts

To change apps (or other shortcuts) on the lock screen, change the ones on the launch bar. To find out how, see [Launch bar on page 60](#page-59-0). **FCC Certification HTC CONFIDENCE FCC Certification**

#### Turning the lock screen off

Rather not have to unlock your phone every time you wake it up? You can turn the lock screen off in Settings. 49 Your first week with your new phone<br>
Turning the <u>lock screen off</u><br>
Rather not have to unlock your p<br>
Settings.<br>
1. From the Home screen, ta<br>
2. Tap Screen lock > None.<br>
To turn the lock screen on again,<br>
Notifications<br> Four first week with your new photo and the series of the series of the Home screen of the Home screen,<br>
2. Tap Screen lock > None To turn the lock screen on againment of the Home screen,<br>
2. Tap Screen lock > None To turn **Hurning the lock screen of the Row Allen Confidence and Rather not have to unlock your phone every time settings.**<br> **L.** From the Home screen, tap :::: > Settings :<br> **2.** Tap Screen lock > None.<br>
To turn the lock screen o

- 1. From the Home screen,  $\tan \frac{1}{2}$  > Settings > Security.
- 2. Tap Screen lock > None.

To turn the lock screen on again, in Security settings, tap Screen lock > Swipe.

### Notifications

#### Notifications panel

Notification icons inform you of new messages, calendar events, alarms, and activities in progress such as files downloading.

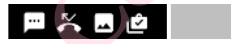

When you see notification icons, open the Notifications panel to check out details of the notifications that you've received.

To open the Notifications panel, slide down from the top of the screen.

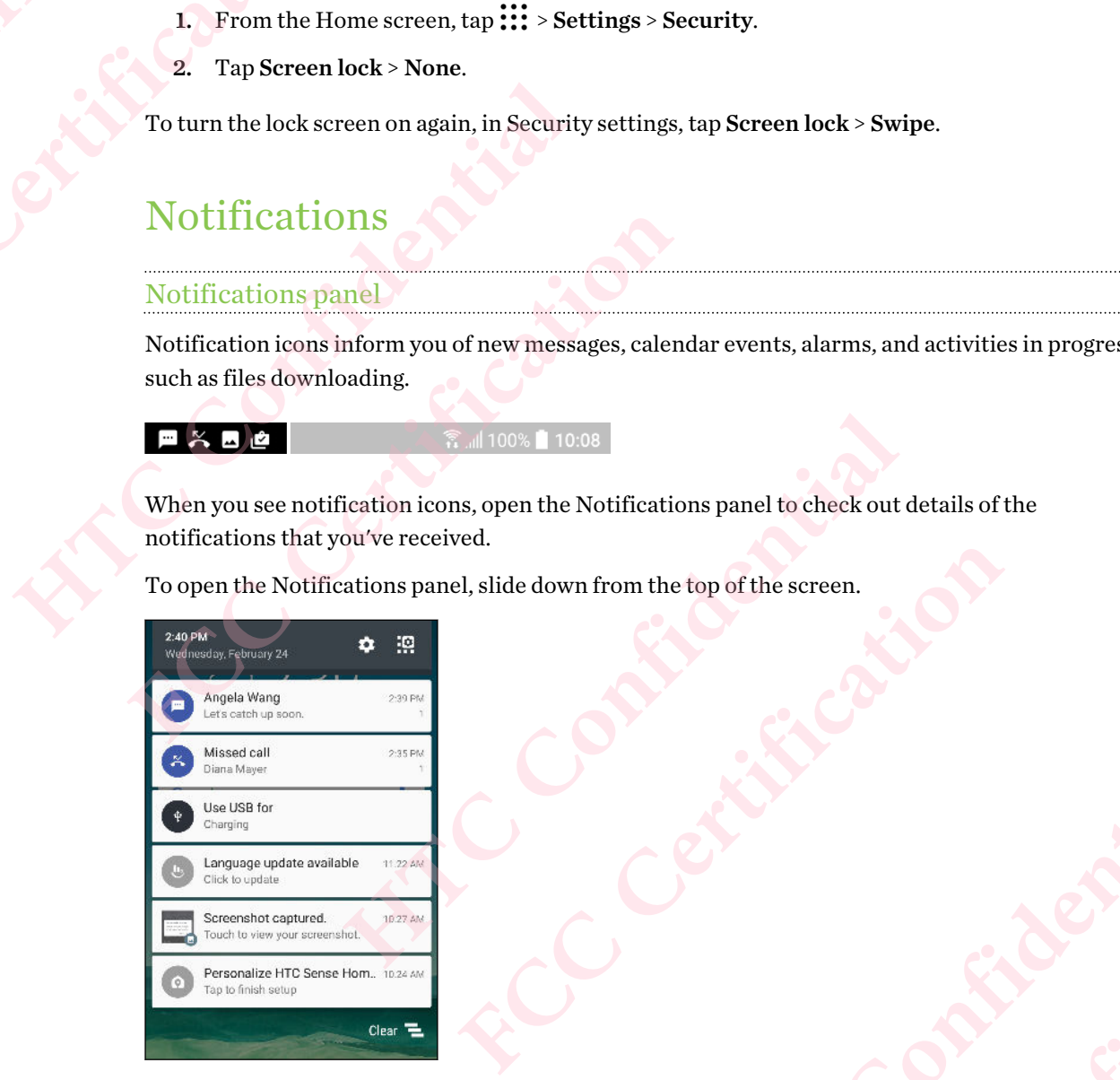

- § Some notifications allow you to take immediate action. For example, tap a missed call notification to return the call or reply with a text message.
- Tap the notification icon on the left to open the corresponding app.
- § To dismiss just one notification in the list, drag it left or right. To dismiss all non-persistent notifications, tap  $\blacksquare$ . own from the top of the screen.<br>
and the corresponding app.<br>
HTC Confidential and the corresponding app.<br>
HTC Confidential and the corresponding app.<br>
He list, drag it left or right. To dismiss all non-persistent EXPERIENCE CONTRACT CONTRACT CONTRACT CONTRACT CONTRACT CONTRACT CONTRACT CONTRACT CONTRACT CONTRACT CONTRACT CONTRACT CONTRACT CONTRACT CONTRACT CONTRACT CONTRACT CONTRACT CONTRACT CONTRACT CONTRACT CONTRACT CONTRACT CONT tap a missed call<br>tap a missed call<br>miss all non-persistent<br>ing app notifications on

If you have several notifications, scroll through the list screen to see them all.

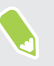

You can change what app notifications you want to receive. See Managing app notifications on [page 50](#page-49-0). **FCC Certification**

#### Managing app notifications

You can set the priority, sensitivity, and more.

- 1. From the Home screen,  $\tan \frac{11}{11}$  > Settings > Sound & notification.
- 2. Tap Manage app notifications, and then tap the app to set.
	- You can also press and hold a notification in the notifications panel, and then tap  $\overline{O}$ .
- 3. Tap the On/Off switch next to option you want to toggle.

Settings for app notifications are applied to notifications in the Notifications panel and the lock screen. 50 Your first week with your new phone<br>
50 Your first week with your new phone<br>
You can set the priority, sensitivi<br>
1. From the Home screen, ta<br>
2. Tap Manage app notification<br>
You can also press and hol<br>
3. Tap the On/Of FOR THE SURFACE CONTRACT THE NOTE OF THE NOTE OF THE NOTE OF THE NOTE OF THE SCHOOL OF SHEEP CHENGER CONTRACT THE DUCES OF THE NOTIFICATION BETTHE OF THE NOTIFICATION LED The notification LED shows a:

#### Notification LED

#### The notification LED shows a:

<span id="page-49-0"></span>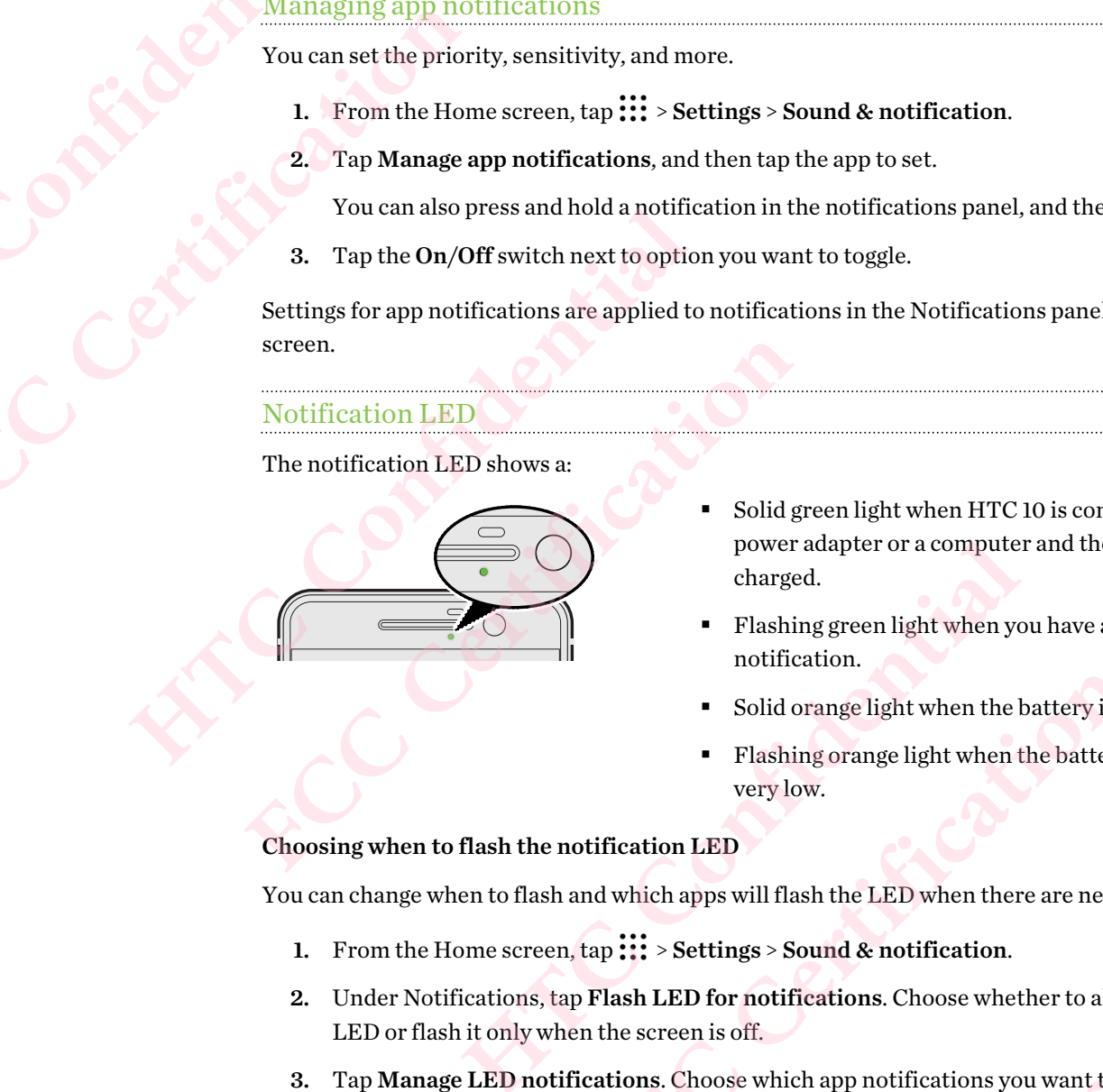

- § Solid green light when HTC 10 is connected to the power adapter or a computer and the battery is fully charged. ED shows a:<br>
FRISH of green light when HTC 10 is connected to the<br>
power adapter or a computer and the battery is fu<br>
charged.<br>
Flashing green light when you have a pending<br>
notification.<br>
Fishing orange light when the bat
	- § Flashing green light when you have a pending notification.
	- Solid orange light when the battery is being charged.
	- Flashing orange light when the battery level reaches very low.

#### Choosing when to flash the notification LED

You can change when to flash and which apps will flash the LED when there are new notifications.

- 1. From the Home screen,  $\tan \frac{11}{11}$  > Settings > Sound & notification.
- 2. Under Notifications, tap Flash LED for notifications. Choose whether to always flash the LED or flash it only when the screen is off.
- 3. Tap Manage LED notifications. Choose which app notifications you want the LED to flash for. • Solid orange light when the battery is being charged.<br>• Flashing orange light when the battery level reaches<br>very low.<br>**DED**<br>**happs will flash the LED** when there are new notifications.<br>**Settings > Sound & notification.** FIRED When there are new notifications.<br> **FCCC CERTIFICATION**<br> **FIRED WARED SOME SUBDERVIEW AND SERVE AND PROPERTIES AND REVENUES ARE:**<br>
<br> **FCCCCERTIFICATION**<br> **FCCCCERTIFICATION**<br> **FCCCCERTIFICATION**<br> **FCCCCERTIFICATION**<br> FOR A HASHING THE LED to flash<br>
Hashing the LED.<br>
elect.

In other apps, check their settings to find out if they have an option for flashing the LED. FLED. ENCALLED.

## Working with text

#### Selecting, copying, and pasting text

- 1. Press and hold on a word.
- 2. Drag the start and end anchors to highlight the text you want to select.
- 3. Tap  $\overline{\Box}$  or Copy.
- 
- 4. In a text entry field (for example, while composing an email), press and hold at the point where you want to paste the text. 51 Your first week with your new phone<br>
4. In a text entry field (for ex<br>
where you want to paste t<br>
5. Tap  $\bigcup_{n=1}^{\infty}$  or Paste.<br>
Sharing text<br>
1. After you have selected th<br>
2. Choose where to share the<br>
Entering tex FCCCLUSE THE TRANSFIRE THE REV. THE REV. THE REV. THE REV. THE REV. THE REV. THE REV. THE REV. THE REV. THE REV. THE REV. THE REV. THE REV. THE REV. THE REV. THE REV. THE REV. THE REV. THE REV. THE REV. THE REV. THE REV. T
	- 5. Tap  $\Box$  or Paste.

#### Sharing text

- 1. After you have selected the text, tap  $\leq$  or  $\leq$  or Share.
- 2. Choose where to share the selected text.

#### Entering text

The keyboard becomes available when you tap a text field in an app.

- Tap the keys on the onscreen keyboard to enter letters and numbers, as well as punctuation marks and symbols.
- Tap  $\triangle$  to enter an uppercase letter. Tap twice to turn on caps lock.
- § Press and hold keys with gray characters at the top or bottom to enter numbers, symbols, or accented letters. Some keys have multiple characters or accents associated with them. **HEREADE ASSEMBED 1999** and to passe the text.<br> **HEREADE ASSEMBED 1999** or Paste.<br> **Sharing text**<br> **HEREADE ASSEMENT ASSEMENT ASSEMBED 2008**<br> **HEREADE ASSEMENT ASSEMENT ASSEMBED ASSEMBED 2009**<br> **HEREADE ASSEMENT ASSEMBED FCCC**<br> **FCCC**<br> **FCCC** broard becomes available when you tap a text field in an app.<br>
Tap the keys on the onscreen keyboard to enter letters and numbers, as well<br>
marks and symbols.<br>
Tap  $\overrightarrow{AP}$  to enter an uppercase letter. Tap twice to turn Function and properation and properation of the total content of the total delay with gray characters at the top or bottom to enter numbers, symbols, old keys with gray characters at the top or bottom to enter numbers, sym
	- Tap 12# to show number and symbol keys. Tap abc to return to the main keyboard.
	- Tap  $\odot$  to choose from a wide selection of emojis.
	- Tap **t** to check out more features, options, and settings. You can resize the keyboard space, change the layout and design, download dictionaries, and more. Lection of emojis.<br>
	es, options, and settings. You can resize the keyboard space,<br>
	wholad dictionaries, and more.<br>
	eyboard.<br>
	Confidential and the contract of the contract of the contract of the contract of the contract of
	- Press  $\triangleleft$  to close the onscreen keyboard.

#### How can I type faster?

The onscreen keyboard of your phone is highly customizable. You can modify its settings and options to enhance your typing experience.

Here are some tips that you could try:

§ Switch to landscape mode.With two fingers, swipe down from the status bar and check if Auto rotate turned on. Open the app you need, and then tap a text field to show the keyboard. Turn your phone sideways to bring up a bigger keyboard.

You can then tap  $\frac{\text{d} s}{\text{d} s}$  > Split.

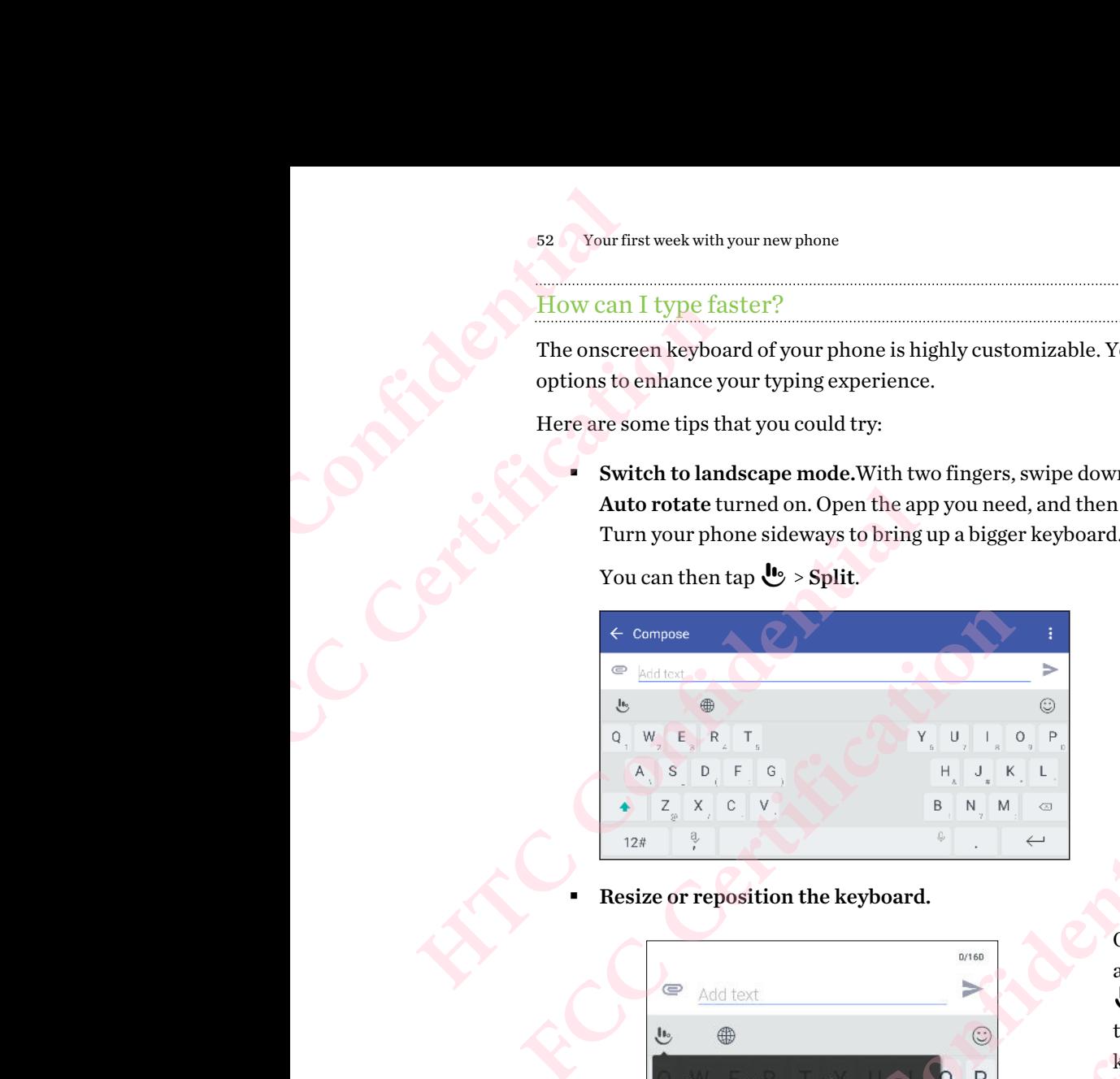

Resize or reposition the keyboard.

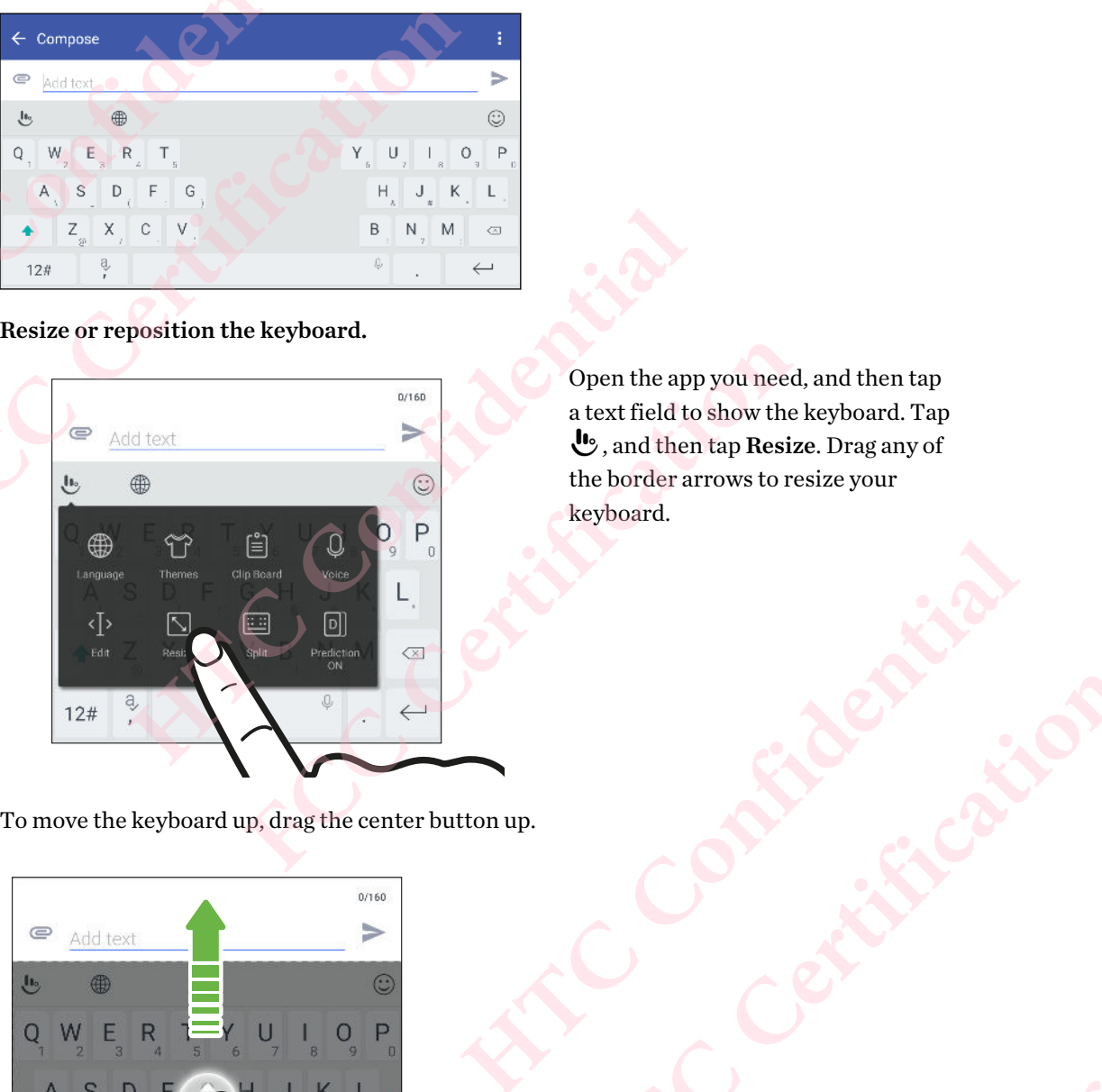

Open the app you need, and then tap a text field to show the keyboard. Tap , and then tap Resize. Drag any of the border arrows to resize your keyboard. **FREE CONTRACTOR** 

To move the keyboard up, drag the center button up.

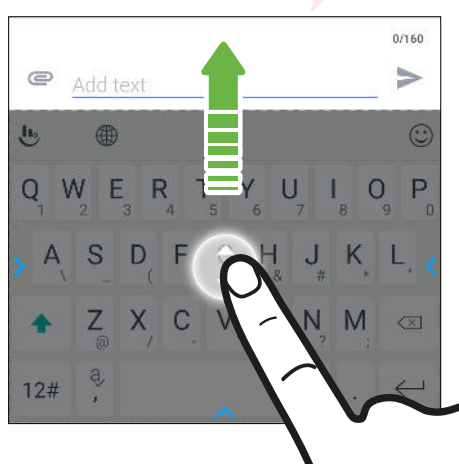

§ Show the numeric keys on the top row of the keyboard. Open the Settings app, and then tap Language & keyboard > Touchpal - HTC Sense Version > General settings. Select Number Row. 53 Your first week with your new phone<br>
53 Your first week with your new phone<br>
53 How the numeric keys of<br>
tap Language & keyboard<br>
Number Row.<br>
<u>Entering text by speaking</u><br>
1. Tap an area where you wa<br>
2. On the onscreen FREE THE SURFACE CONTROLL OF THE SURFACE CONTROLL OF THE SURFACE CONTROLL OF THE SURFACE CONTROLL OF THE SURFACE CONTROLL OF THE SURFACE CONTROLL OF THE SURFACE CONTROLL OF THE SURFACE CONTROLL OF THE SURFACE CONTROLL OF T **Happy die Hampy die top Journal - HTC Confident Confident Confident Confident Confident Confident Confident Confident Confident Confident Confident Confident Confident Confident Confident Confident Confident Confident Con** 

#### Entering text by speaking

- 1. Tap an area where you want to enter text.
- 2. On the onscreen keyboard, press and hold  $\mathcal{Q}$ .
- 3. When you see the microphone button and the words "Speak now", say the words you want to enter.
- 4. Enter punctuation marks by saying the name. For example, say "comma".

#### Enabling smart keyboard options

Turn on the keyboard's advanced features to help you type faster, such as contextual prediction, auto-correction, and more. **FIND 1990**<br> **FIGURE 1.** Tap an area where you want to enter text.<br>
2. On the onscreen keyboard, press and hold  $\mathbf{\mathcal{Q}}$ .<br>
3. When you see the microphone button and the words "Spenter.<br>
4. Enter punctuation marks by say Enter punctuation marks by saying the name. For example, say "comma".<br>
ing smart keyboard options<br>
on the keyboard's advanced features to help you type faster, such as contexture<br>
orrection, and more.<br>
From the Home screen

- 1. From the Home screen, tap  $\ldots$ , and then find and tap Settings.
- 2. Tap Language & keyboard > TouchPal HTC Sense Version > Smart input.
- 3. Select the options to enable.

# HTC Help

#### Want some quick guidance on your phone?

Check out the friendly walkthroughs and the FAQs in the Help app to learn how to use your phone.

- When you see a Help tile in HTC BlinkFeed, just tap the tile to know more about the tip.
- From the Home screen, tap :::, and then find and tap Help.

You can then tap Search help articles & videos, and enter what you're looking for. Or you can tap  $\equiv$  to browse how-tos, FAQs, and more. and's advanced features to help you type faster, such as contextual prediction,<br>nd more.<br>Come screen, tap ::::, and then find and tap Settings.<br>Exage & keyboard > TouchPal - HTC Sense Version > Smart input.<br>ptions to enabl

If HTC Help is not preinstalled on your phone, you can download it from Google Play.

#### Having hardware or connection problems?

Before calling for support, you can first use the Help app to troubleshoot or perform diagnostics on your phone. This helps you in finding the problem cause, and in determining whether you can resolve the problem or you need to call for support. **HTC Phone?**<br> **HTC Phone?**<br> **HTC Phone?**<br> **HTC Phone?**<br> **HTC Phone?**<br> **HTC Phone** Phone I and tap Help.<br> **HTC Phone**, you can denter what you're looking for. Or you<br>
AQs, and more.<br> **HTC Phone, you can download it from Goo FCC Certification**  For Cooking for Oryou<br>
Dum Google Play.<br>
The Cooking Play.<br>
The Confidence Play.<br>
The Cooking Wester Cooking Cooking Cooking Cooking Cooking Cooking Cooking Cooking Cooking Cooking Cooking Cooking Cooking Cooking Cooking C Play.<br>
a diagnostics on<br>
er you can<br>
ols to use a<br>
able.Software

- 1. From the Home screen,  $\tan \frac{1}{2}$ , and then find and tap Help.
- 2. On the Help screen, tap  $\equiv$  and then tap Troubleshooting or Diagnostics tools to use a troubleshooting wizard to check the basic hardware functions.
- 3. You can also tap Software updates to check for new software updates if available.Software updates may contain bug fixes and feature improvements.

# **ersonalizing** Experiences of the Contract of the Contract of the Contract of the Contract of the Contract of the Contract of the Contract of the Contract of the Contract of the Contract of the Contract of the Contract of the Contract of **FCC Certification Personalizing**<br>Themes<br>
What is HTC Themes?<br>
Themes brings a quick and easy way for you to cus<br>
soounds, and icons.<br>
You need to log in with your preferred account to<br>
store, or make your own.<br>
Downloading themes or indivi

## hemes

#### What is HTC Themes?

Themes brings a quick and easy way for you to customize HTC 10 with elements such as wallpapers, soounds, and icons.

You need to log in with your preferred account to browse from the available themes in the Themes store, or make your own. The mess brings a quick and easy way for you to customize HTC I<br>Themess brings a quick and easy way for you to customize HTC I<br>sounds, and icons.<br>You need to log in with your preferred account to browse from t<br>store, or ma

#### Downloading themes or individual elements

Find and download pre-made themes and elements that make it easy for you to personalize HTC 10.

- 1. Press and hold an empty space on a widget panel.
- 2. Tap Change theme.
- 3. If it's your first time to use Themes, tap Get Started, and then sign in with your preferred account. **HTC CONSET IS a procedure and easy way for you to customize HTC 10 with elements su<br>
Is, and icons.**<br>
HEG and to log in with your preferred account to browse from the available theme<br>
or make your own.<br> **Hold download pre FCCC CONSETERATE ACCOUNT AND THE CONSET CONSETERATE AT A FIGURE TO FORM**<br> **FCCCC CERTIFICATE AT A FIGURE AT A FIGURE AT A FIGURE AT A FIGURE AT A FIGURE AT A FIGURE AT TO<br>
dd an empty space on a widget panel.**<br> **E theme.**
- 4. Tap  $\equiv$  > Recommended.
- 5. On the Recommended screen, tap  $\cdots$  next to each category to browse recommended items.
- 6. Tap a thumbnail to see the details screen.
- 7. Tap Download.
- If you don't want to download the theme or any element right away, you can tap  $\bullet$  to bookmark it first. **However Confidences**<br> **However Confidences**<br> **However Confidences**<br> **However Confidences**<br> **However Confidences**<br> **However Confidences**<br> **However Confidences**<br> **However Confidences**<br> **However Confidences**<br> **However Confid** o each category to browse recommended items.<br>
lement right away, you can tap  $\bigotimes$  to bookmark<br>
ng, tap Apply. If your chosen theme includes<br>
t sound will also change.<br>
even share it for others to download.<br>
anel.<br>
hin wa **Example 18**<br> **Chosen theme includes**<br> **HECONOMIC CONFIDENT ASSESS**<br>
The Confidential Confident Confident Confident Confident Confident Confident Confident Confident Confident<br>
The Confident Confident Confident Confident C

To apply the theme after it has finished downloading, tap Apply. If your chosen theme includes sounds, your ringtone, notification sound, and alert sound will also change. **FCC Certification**

#### Creating your own theme

You can create and customize your own theme and even share it for others to download.

- 1. Press and hold an empty space on a widget panel.
- 2. Tap Change theme.
- 3. Tap  $\bigstar$  > Choose Home image to set the main wallpaper for your theme.
- 4. Select an image from your phone or take a photo with Camera.
- 5. Move or enlarge the crop box to the area of the image you want to include.
- 6. Crop and save the image.

- 7. Tap Next.
- Swipe up or down to the pre-defined style to select for your theme.
- You can:
	- Tap Next if you don't want to customize your theme further.
- Tap Edit, then tap any of the categories you want to customize, and experiment with the settings until you're satisfied. 55 Personalizing<br>
7. Tap Next.<br>
8. Swipe up c<br>
9. You can:<br>
10. Tap Previdential<br>
Tap Previdential<br>
To apply the Confidence of Confidence of Confidence of Confidence of Confidence of Confidence of Confidence of Confidence For Personalizing<br>
7. Tap Next.<br>
8. Swipe up or down to the<br>
9. You can:<br>
Tap Next if you do<br>
Tap Edit, then tap<br>
the settings until y<br>
Tap Preview to see wha<br>
10. Tap Finish, name your<br>
To apply the theme after<br>
Finding y For the present of the pre-defined style<br> **HTC CONFIDENT SET ASSEM**<br> **HTC CONFIDENT SET ASSEM**<br> **HTC CONFIDENT SET ASSEMENT AND ASSEMED AND THE PRESCRIPTION OF THE PRESCRIPTION CONFIDENCE The STATE of the setting surface**

Tap Preview to see what your theme will look like.

10. Tap Finish, name your theme, and then tap OK to save your theme.

To apply the theme after saving it, make sure you select the Apply this theme now option.

#### Finding your themes

Themes you downloaded, bookmarked, or created can be found in your theme collection.

- 1. Press and hold an empty space on a widget panel.
- 2. Tap Change theme.
- 3. Tap  $\equiv$  > My themes.

#### Editing your theme

After applying a theme, you can mix and match parts from other themes such as sounds, icons, wallpapers. **FECT ASSET IF YOU CONTROVER AND THE VALUATE STATE OF A THE SET AND PREVIEW TO SET A THE SET AND PREVIEW TO SEE WHAT ON THE SET AND PREVIEW TO SEP PREVIEW TO SEP PREVIEW TO SEP PREVIEW TO SEP THE STATE AND THE STATE STATE** To apply the theme after saving it, make sure you select the **Apply this then**<br>
In gyour themes<br>
syou downloaded, bookmarked, or created can be found in your theme coll<br>
Press and hold an empty space on a widget panel.<br>
Ta loaded, bookmarked, or created can be found in your theme collection.<br>
bld an empty space on a widget panel.<br> **FCCC CERTIFICATE:**<br> **FCCC CERTIFICATE:**<br> **FCCCCETE:**<br> **FCCCCETE:**<br> **FCCCCETE:**<br> **FCCCCETE:**<br> **FCCCCETE:**<br> **FCCC** 

To mix and match themes, you need to first download theme elements from the Themes store.

- 1. Press and hold an empty space on a widget panel.
- 2. Tap Edit current theme.
- 3. Tap any of the categories you want to change.
- 4. Tap an item in the category. If the category is empty, tap  $\bullet$  beside the category name, and then choose one of the collections to select from.
- 5. Tap Download to get the content, and then tap Apply to apply the change to your current theme.
- 6. Press  $\triangleleft$  until you see the preview screen. Continue making changes until you're satisfied with the result.
- 7. Tap Save copy to save your new theme, or if you're editing a theme that you copied tap Save to save the changes. I match parts from other themes such as sounds, icons,<br>
o first download theme elements from the Themes store.<br>
n a widget panel.<br>
In to change.<br>
e category is empty, tap  $\bigotimes$  beside the category name, and<br>
is to select anal,<br>
anal,<br>
e.<br>
e.<br>
sempty, tap  $\bigcirc$  beside the category name, and<br>
rom.<br>
Continue making changes until you're satisfied<br>
you're editing a theme that you copied tap Save de the category name, and<br>
e change to your current<br>
nges until you're satisfied<br>
e that you copied tap Save Four current

# Deleting a theme 56 Personalizing<br>
Deletting a them<br>
You can delete a them<br>
1. Press and<br>
2. Tap Chang<br>
3. Tap  $\equiv$  >1<br>
4. Find and t<br>
5. Tap  $\vdots$  >1<br>
If the item is cu

You can delete a theme if you no longer want to keep it on your phone.

- 1. Press and hold an empty space on a widget panel.
- 2. Tap Change theme.
- 3. Tap  $\equiv$  > My themes.
- 4. Find and tap an item to delete.
- 5. Tap  $\mathbf{i} > \mathbf{Remove}$ .

If the item is currently applied, it will still be applied to HTC 10 until another theme is applied.

# Home screen layout For Personalizing<br>
For Personalizing<br>
You can delete a theme if you n<br>
1. Press and hold an empty<br>
2. Tap Change theme.<br>
3. Tap  $\equiv$  > My themes.<br>
4. Find and tap an item to<br>
5. Tap  $\vdots$  > Remove.<br>
If the item is currentl

#### Choosing a Home screen layout

You can choose between two Home screen layouts.

<span id="page-55-0"></span>The Classic layout allows you to add traditional app shortcuts and widgets on your Home screen. By design, this layout will follow and fit what you've added on the Home screen according to an invisible grid. **Heleting a theme**<br>
You can delete a theme if you no longer want to ke<br>
1. Press and hold an empty space on a widget<br>
2. Tap Change theme.<br>
3. Tap ≡ > My themes.<br>
4. Find and tap an item to delete.<br>
5. Tap <sup>∶</sup> > Remove.<br> 2. Tap Change theme.<br>
3. Tap  $\equiv$  > My themes.<br>
4. Find and tap an item to delete.<br>
5. Tap  $\equiv$  > Remove.<br>
11 The item is currently applied, it will still be applied to HTC I<br>
11 The item is currently applied, it will sti **FCCCE CERTIFICATE CONSUMING THE SCREED AND REVENUE AND REVENUE AND REVENUE AND REVENUE AND REVENUE AND REVENUE AND REVENUE AND REVENUE AND REVENUE AND REVENUE AND REVENUE AND REVENUE AND REVENUE AND REVENUE AND REVENUE AN** ditional app shortcuts and widgets on your Home screen. By<br>at you've added on the Home screen according to an<br>distribution of the Home screen according to an<br>sport from grid constraints and allows you to place your<br>hem on

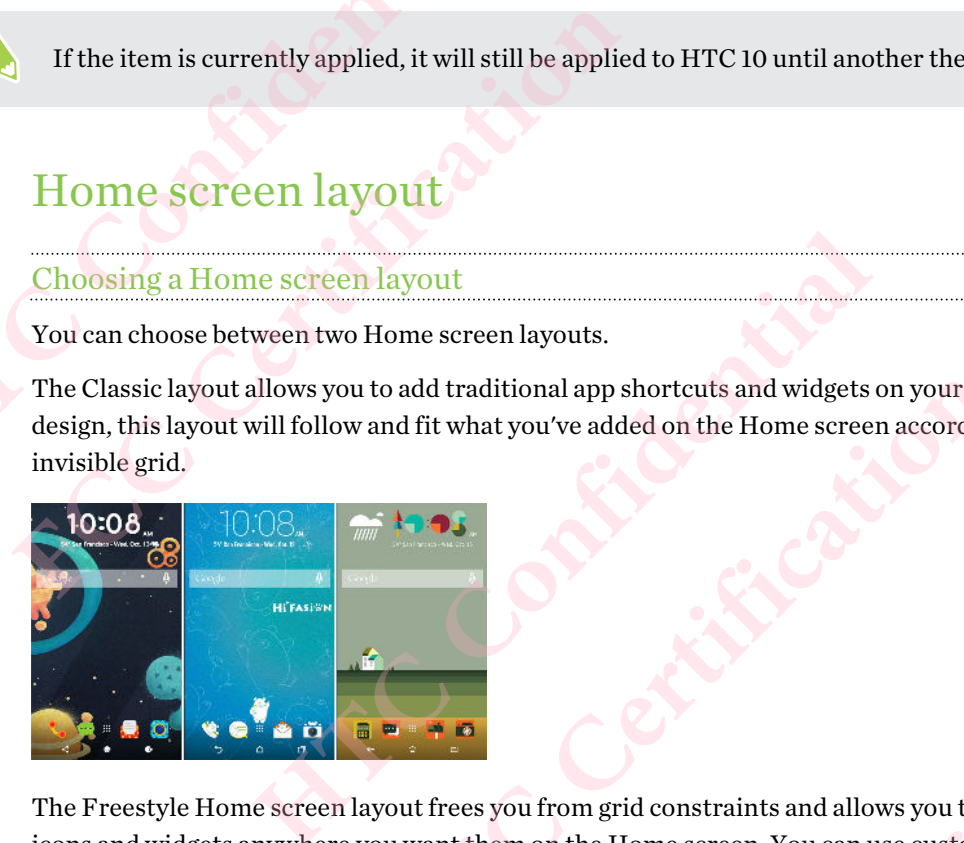

The Freestyle Home screen layout frees you from grid constraints and allows you to place your icons and widgets anywhere you want them on the Home screen. You can use custom stickers as app shortcuts, too! We constraints and allows you to place your<br>Home screen. You can use custom stickers as app Hows you to place your<br>muse custom stickers as app

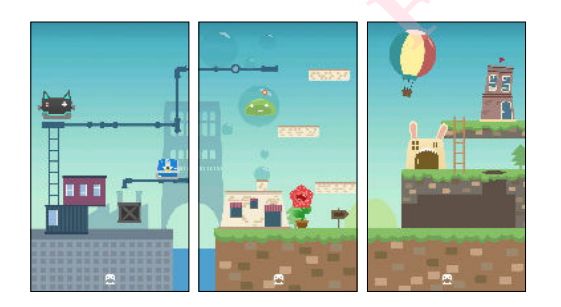

- 1. Press and hold an empty space on a widget panel.
- 2. Tap Change Home screen layout.
- 3. Choose the Home screen layout that you want.

# Wallpapers 57 Personalizing<br>
Wallpape<br>
<u>Setting your H</u><br>
Choose from the<br>
Confidential Post Confidence<br>
Confidential Post Confidence<br>
Confidential Post Confidence<br>
Confidential Post Confidence<br>
Confidential Post Confidence<br>
Confident For Personalizing<br>
Wallpapers<br>
Setting your Home wallpa<br>
Choose from the available wall<br>
Choose from the available wall<br>
Civic Vou can only change the wall<br>
1. From the Home screen,<br>
2. Tap Change wallpaper.<br>
3. Choose fro

#### Setting your Home wallpaper

Choose from the available wallpapers, or use any photo you've taken with the camera.

- You can only change the wallpaper while in Classic home screen layout.
	- 1. From the Home screen,  $\tan \frac{1}{2}$  > Settings > Personalize.
	- 2. Tap Change wallpaper.
	- 3. Choose from where you want to select a wallpaper.
	- 4. Tap Apply or Set wallpaper.

#### Multiple wallpapers

You can split a panorama photo into three parts so that it extends to three Home screen panels as one photo. Or, you can choose to set three different wallpapers for each widget panel. Wallpapers<br>
Setting your Home wallpaper<br>
Choose from the available wallpapers, or use any process from the available wallpapers, or use any process from the Home screen, tap :::: > Settings<br>
2. Tap Change wallpaper.<br>
3. Ch Choose from the available wallpapers, or use any photo you've that<br>
FCC You can only change the wallpaper while in Classic home screen<br>
1. From the Home screen, tap  $\frac{1}{2}$ :  $\frac{1}{2}$  Settings > Personalize<br>
2. Tap Chan Tap Change wallpaper.<br>
The Apply or Set wallpaper.<br>
Tap Apply or Set wallpaper.<br>
Tap Apply or Set wallpaper.<br>
Die wallpapers<br>
plit a panorama photo into three parts so that it extends to three Home so<br>
too. Or, you can cho **FCCC**<br>**FCCC**<br>**FCCC**<br>**FCCCC**<br>**FCCCC**<br>**FCCCC**<br>**FCCCC**<br>**FCCCC**<br>**FCCCC**<br>**FCCCC**<br>**FCCCC**<br>**FCCCC**<br>**FCCCC**<br>**FCCC**<br>**FCCCC**<br>**FCCC**<br>**FCCC**<br>**FCCC**<br>**FCCC**<br>**FCCC**<br>**FCCC**<br>**FCCC**<br>**FCCC**<br>**FCCC**<br>**FCCC**<br>**FCCC**<br>**FCCC**<br>**FCCC**<br>**FCCC**<br>**FCCC**<br>

- You can only apply Multiple wallpapers while in Classic home screen layout.
	- § You can only set the Multiple wallpapers for three widget panels. The right-most photo will be used as the wallpaper for any additional panels.
	- 1. Press and hold an empty space on a widget panel.
	- 2. Tap Edit current theme > Home wallpaper.
	- 3. Tap  $\bullet$  > Multiple. You'll then see three page thumbnails.
	- 4. Tap Change wallpaper under the first page thumbnail.
	- 5. Select from the preset wallpapers or tap  $\bigcup$  to choose from your photos.

If you've selected a panorama photo, you need to crop it starting from the area that will fit the left widget panel of the Home screen. pers while in Classic home screen layout.<br>
apers for three widget panels. The right-most photo will be<br>
ional panels.<br> **HTC CONFIDENT CONFIDENT CONFIDENCE A**<br> **HTC CONFIDENT CONFIDENT**<br>
Exerting from the area that will fit Fee thumbnails.<br>
Humbnail.<br>
to choose from your photos.<br>
FCCC Certification of the area that will fit the coron it starting from the area that will fit the coron of the second and third widget panels. photos.<br>
From the area that will fit the control widget panels. Panels.

- 6. Repeat steps 4 and 5 to change the wallpaper for the second and third widget panels.
- 7. Tap  $\checkmark$ .

#### Time-based wallpaper

Set your home wallpaper to automatically change during the day and night.

- You can only use a Time-based wallpaper while in Classic home screen layout.
	- 1. Press and hold an empty space on a widget panel.
	- 2. Tap Edit current theme > Home wallpaper.
	- 3. Tap  $\bullet$  > Time-based. You'll then see two page thumbnails.
- 4. Tap Change wallpaper under the Day thumbnail to choose the wallpaper you want to display during the day. 58 Personalizing<br>
Time-based w<br>
Set your home was<br>
Set your home was<br>
Set your home was<br>
Set your home was<br>
L. Press and<br>
2. Tap Edit c<br>
3. Tap<br>
4. Tap Chang<br>
during the For Personalizing<br>
Time-based wallpaper<br>
Set your home wallpaper to aut<br>
Control of the Wallenger to aut<br>
Control of the Wallenger<br>
1. Press and hold an empty<br>
2. Tap Edit current theme<br>
3. Tap C > Time-based.<br>
4. Tap Chan
	- 5. Select from the preset wallpapers or tap  $[\cdot]$  to choose from your photos.
	- 6. Tap Change wallpaper under the Night thumbnail to choose the wallpaper you want to display during the night. Fine-based wallpaper<br>
	Set your home wallpaper to automatically change<br>
	Set your home wallpaper to automatically change<br>
	<br> **HECONFIDENT CONFIDENT CONFIDENCE 2.** Tap Edit current theme > Home wallpape<br>
	3. Tap ● > Time-based **FCC** You can only use a Time-based wallpaper while in Classic hon<br>
	1. Press and hold an empty space on a widget panel.<br>
	2. Tap Edit current theme > Home wallpaper.<br>
	3. Tap  $\bullet$  > Time-based. You'll then see two page thum Tap **V** > Time-based. You'll then see two page thumbnails.<br>Tap Change wallpaper under the Day thumbnail to choose the wallpaper youring the day.<br>Select from the preset wallpapers or tap  $\lfloor \frac{1}{2} \rfloor$  to choose from your **FCC Certification** 
		- 7. Tap  $\vee$ .

#### Lock screen wallpaper

Instead of using the home wallpaper, you can set a different wallpaper for your lock screen.

- 1. Press and hold an empty space on a widget panel.
- 2. Tap Edit current theme > Lock screen wallpaper.
- 3. Select from the thumbnails or tap  $\Box$  to choose from your photos.
- 4. Tap Apply or Save.

 $\Phi$ 

### Home screen panels

Adding or removing a widget panel

- You won't be able to add a new widget panel if you've already reached the maximum limit.
- § HTC BlinkFeed always appears as the first panel (if it's not removed). A widget panel cannot be added before HTC BlinkFeed. ou can set a different wallpaper for your lock screen.<br>
n a widget panel.<br>
screen wallpaper.<br>  $\mathbf{P} \stackrel{[1]}{=} \mathbf{t}$  o choose from your photos.<br>
Expecting to choose from your photos.<br>
Expecting to choose from your photos. paper.<br>
ose from your photos.<br>
you've already reached the maximum limit.<br>
lel (if it's not removed). A widget panel cannot be<br>
anel.<br>
en pages.<br>
ou see the  $+$  icon, and then tap it.<br>
until you see the panel, and then tap **HTC Confidential FCCCREATES**<br> **FCCCREATES**<br> **FCCCREATES**<br> **FCCCREATES**<br> **FCCCREATES** 
	- 1. Press and hold an empty space on a widget panel.
	- 2. In the pop-up menu, tap Manage home screen pages.
	- 3. To add a new widget panel, swipe left until you see the  $\biguparrow$  icon, and then tap it.
	- 4. To remove a widget panel, swipe left or right until you see the panel, and then tap Remove.
	- 5. When done, press  $\triangleleft$ .

#### Arranging widget panels

A widget panel cannot be moved and inserted before HTC BlinkFeed.

- 1. On HTC BlinkFeed or any widget panel, slide two fingers together to customize the Home screen. Forthalising<br>
Forthalising<br>
FCC Awidget panel cannot be motod and screen.<br>
2. Press and hold a widget<br>
want.<br>
3. When you're done arrant<br>
Changing your main Home Set HTC BlinkFeed or a widget Arranging widget panels<br>
(CF A widget panel cannot be moved and inserted be<br>
1. On HTC BlinkFeed or any widget panel, sli<br>
screen.<br>
2. Press and hold a widget panel thumbnail, a<br>
want.<br>
3. When you're done arranging widget
- 2. Press and hold a widget panel thumbnail, and then drag it left or right to the position that you want. 59 Personalizing<br>Arranging wid<br>Arranging wid<br>Arranging wid<br>Confidence<br>Screen.<br>2. Press and want.<br>3. When you
	- 3. When you're done arranging widget panels, press  $\triangleleft$ .

#### Changing your main Home screen

Set HTC BlinkFeed or a widget panel as your main Home screen.

- 1. Press and hold an empty space on a widget panel.
- 2. In the pop-up menu, tap Manage Home screen pages.
- 3. Swipe left or right until you see the panel that you want to use as your main Home screen.
- 4. Tap Set as home.
- 5. Press  $\triangleleft$ .

Pressing HOME from an app will first return you to the last panel you were in. Just press HOME again to go to your main Home screen. 1. On HTC BlinkFeed or any widget panel, slide two fingers<br>screen.<br>
2. Press and hold a widget panel thumbnail, and then drag i<br>
want.<br>
3. When you're done arranging widget panels, press  $\triangleleft$ .<br>
<u>Changing yout main Home sc</u> When you're done arranging widget panels, press  $\triangleleft$ .<br>
<u>ging your main Home screen</u><br>
C BlinkFeed or a widget panel as your main Home screen.<br>
Press and hold an empty space on a widget panel.<br>
In the pop-up menu, tap **Mana** d or a widget panel as your main Home screen.<br>
old an empty space on a widget panel.<br>
up menu, tap **Manage Home screen pages.**<br>
fright until you see the panel that you want to use as your main Home screen.<br>
from an app wil Continues HOME CONTINUES **FCCC Certification** 

# Stickers, widgets and app shortcuts

#### Launch bar

The launch bar gives you one-touch access to commonly used apps and other shortcuts. You can replace the apps on the launch bar with the ones you often use. 60 Personalizing<br>
Stickers,<br>
<u>Launch bar</u><br>
The launch bar given<br>
The launch bar given<br>
Flow the apps of the apps of the apps of the sum displayed will<br>
If you're usin<br>
displayed will For Personalizing<br>
Stickers, widgets<br>
Launch bar<br>
The launch bar<br>
The launch bar<br>
The launch bar<br>
The launch bar<br>
The launch bar<br>
The launch bar<br>
The launch bar<br>
For the launch<br>
For the launch<br>
For the launch<br>
For the same

- You can only customize the launch bar while in Classic layout.
	- § If you're using the Freestyle layout, you will only see the launch bar on the lock screen. Icons displayed will be the same ones you have in the Classic layout.
	- 1. Press and hold the app you want to replace, and then drag it out to  $\blacksquare$ .

<span id="page-59-0"></span>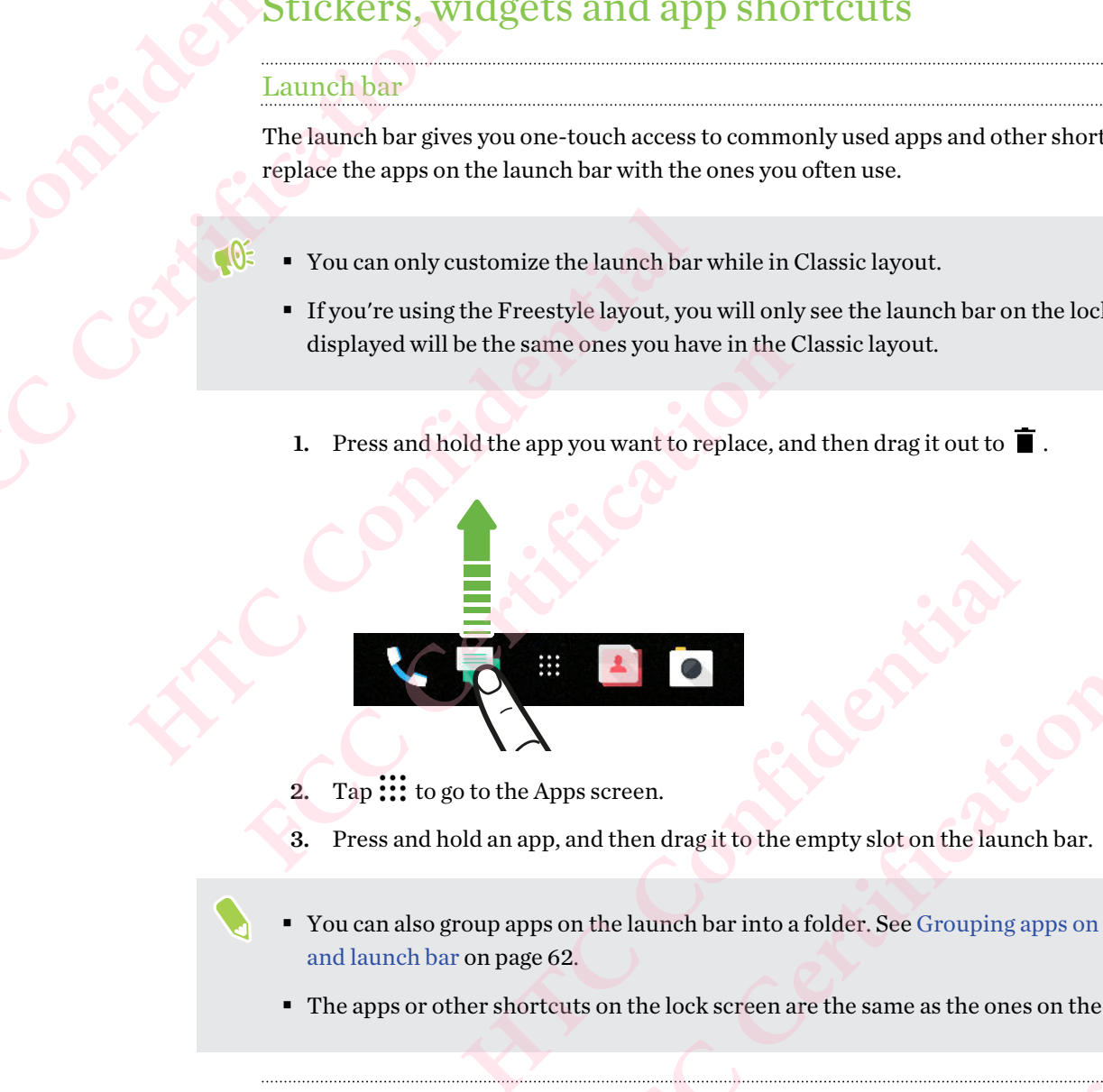

- 2. Tap  $\cdots$  to go to the Apps screen.
- 3. Press and hold an app, and then drag it to the empty slot on the launch bar.
- You can also group apps on the launch bar into a folder. See Grouping apps on the widget panel [and launch bar on page 62.](#page-61-0) **FCC Certification Hrag it to the empty slot on the launch bar.**<br> **Hock screen are the same as the ones on the widget panel<br>
<b>lock screen are the same as the ones on the launch bar.**<br> **[C](#page-61-0)o[nfidential](#page-61-0)**<br> **Confidential**<br> **Confidential**<br> **Confide** FRCCRIPT OF SPECIFIC WARD TO THE WARD OF SPECIFIC WARD AND REVOLUTION AND REVOLUTION OF SPECIFIC WIDELET OF A SPECIFIC WIDELET OF A SPECIFIC WIDELET OF A SPECIFIC WIDELET OF A SPECIFIC WIDELET OF A SPECIFIC WIDELET OF A SP
- The apps or other shortcuts on the lock screen are the same as the ones on the launch bar. mes on the launch bar.<br>
Milly available.<br>
et.<br>
ant to add it to.

#### Adding Home screen widgets

Widgets make at-a-glance important information and media content readily available. **FCCCCERTISTIC** 

- 1. Press and hold an empty space on a widget panel.
- 2. In the pop-menu, tap Add apps and widgets.
- 3. Tap  $\bullet$  > Widgets.
- 4. Scroll through the widgets, or tap  $\mathsf Q$  to search for a specific widget.
- 5. Press and hold a widget, and then drag it to a widget panel you want to add it to.

#### Changing the widget settings

You can modify basic settings of some widgets.

- 1. Press and hold a widget on your Home screen, and then drag it to  $\bullet$ .
- 2. Customize the widget settings.

#### Resizing a widget

Some widgets can be resized after you've added them to your Home screen.

- 1. Press and hold a widget on the Home screen, and then release your finger. If a border appears, that means the widget is resizable. 61 Personalizing<br>
Changing the wil<br>
You can modify b<br>
1. Press and<br>
2. Customize<br>
Resizing a widge<br>
Some widgets can<br>
1. Press and<br>
appears, tl<br>
2. Drag the s. **FCC Certification** 
	- 2. Drag the sides of the border to enlarge or shrink the widget size.

#### Adding Home screen shortcuts

Place apps you often use on any widget panel of your Home screen. You can also add shortcuts to frequently used settings, bookmarked webpages, and more. Changing the widget settings<br>
You can modify basic settings of some widgets.<br>
1. Press and hold a widget on your Home scre<br>
2. Customize the widget settings.<br>
Resizing a widget<br>
Some widgets can be resized after you've add **FCCC** Customize the widget on your Fiome screen, and unent<br> **FCCC** Customize the widget settings.<br>
Resizing a widget<br>
Some widgets can be resized after you've added them to your H<br> **FCCC** Come widgets can be resized after

- 1. Press and hold an empty space on a widget panel.
- 2. In the pop-up menu, tap Add apps and widgets.
- 3. Tap  $\bullet$  > Apps or Shortcuts.
- 4. Scroll through the apps or shortcuts, or tap  $\mathsf Q$  to search for one.
- 5. Press and hold an app or shortcut, and then drag it to a widget panel you want to add it to.

To add an app from the Apps screen, press and hold the app, and then drag it to a widget panel.

#### Using stickers as app shortcuts

Replace the usual app shortcuts with stickers to blend with your home wallpaper design. You can link individual stickers to different apps. Fress and nota a waget on the Home screen, and then release your finger. If<br>appears, that means the widget is resizable.<br>Drag the sides of the border to enlarge or shrink the widget size.<br>In the sides of the border to enla **FCC Certification HECREM SOLUTE ASSEMBLY CONFIDENTIAL SOLUTE AND MODEL ASSEMBLY ON A HER AREA CONFIDENT AND A HER AREA CONFIDENCI<br>
<b>[HTC](#page-55-0)P EXECUTES** and the app, and then drag it to a widget panel.<br> **HECREM SOLUTE ASSEMBLY A** HER AREA CONF drag it to a widget panel you want to add it to.<br>
bld the app, and then drag it to a widget panel.<br>
FCC Choosing a Home screen layout on page 56.<br>
RECCHOOSING A Home screen layout on page 56.<br>
Hicker to a widget panel you rallpaper design. You can<br>screen layout on page 56.<br>el you want to add it to.<br>all you want to add it to.

- 1. Switch to Freestyle layout.To find out how, see Choosing a Home screen layout on page 56.
- 2. Press and hold an empty space on a widget panel.
- 3. In the pop-up menu, tap Add stickers.
- 4. Tap  $\bullet$  > Stickers.
- 5. Scroll through the stickers, and then drag a sticker to a widget panel you want to add it to. **FCC Certification**

6. Tap the newly added sticker, and then tap an app to link to the sticker.

If you need to link the sticker to a different app, press and hold it on the widget panel, and then drag it to Relink. 62 Personalizing<br>
6. Tap the ne<br>
If you need to lider and trag it to Relini<br>
7. To show o<br>
panel, and<br>
You can choose<br>
empty space on<br>
Grouping apps For Personalizing<br> **FCCC CERTIFICATE CERTIFICATE CONTROVER CONTROLLER CONTROVER CHANGE CONTROVER CONTROVER CONTROVER CONTROVER CONTROVER CONTROVER CONTROVER CONTROVER CONTROVER CONTROVER CONTROVER CONTROVER CONTROVER CONTR** 

7. To show or hide the name of the app it's linked to, press and hold the sticker on the widget panel, and then drag it to Show label or Hide label.

You can choose to show or hide labels for all stickers on the Home screen. Press and hold an empty space on a widget panel, and then tap Show/hide labels for stickers.

#### Grouping apps on the widget panel and launch bar

1. Press and hold an app, and then drag it over to another app to automatically create a folder.

<span id="page-61-0"></span>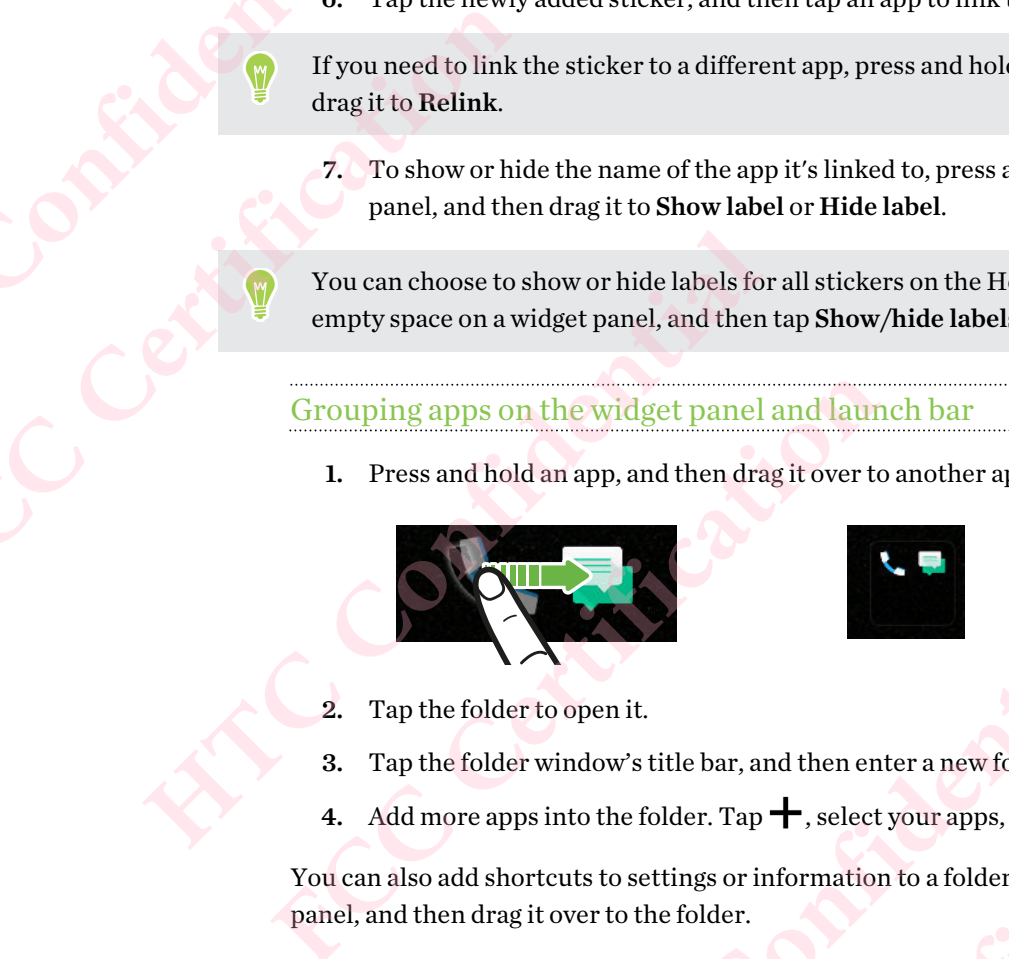

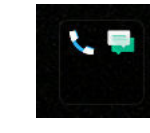

- 2. Tap the folder to open it.
- 3. Tap the folder window's title bar, and then enter a new folder name.
- 4. Add more apps into the folder. Tap  $\bigstar$ , select your apps, and then tap Done.

You can also add shortcuts to settings or information to a folder. Add a shortcut first to a widget panel, and then drag it over to the folder. or the widget panel and launch bar<br>
Press and hold an app, and then drag it over to another app to automatically<br>
Press and hold an app, and then drag it over to another app to automatically<br>
<br> **ATAP the folder window's t** Her to open it.<br>
Her to open it.<br>
Her window's title bar, and then enter a new folder name.<br>
pps into the folder. Tap  $+$ , select your apps, and then tap Done.<br>
hortcuts to settings or information to a folder. Add a shortc and then enter a new folder name.<br>
ap +, select your apps, and then tap Done.<br>
r. information to a folder. Add a shortcut first to a widget<br>
F.<br>
H, tap a folder to open it.<br>
in the folder, and then dragit out to  $\overline{P}$ .<br> **FCCCCENTRICATE** 

#### Removing items from a folder

- 1. On the launch bar or widget panel, tap a folder to open it.
- 2. Press and hold an app or shortcut in the folder, and then drag it out to  $\blacksquare$ .

#### Moving a Home screen item

You can easily move a widget, icon, or sticker from one widget panel to another.

- 1. Press and hold a Home screen item with one finger.
- 2. With another finger, flick left or right to rotate the screen to another widget panel.

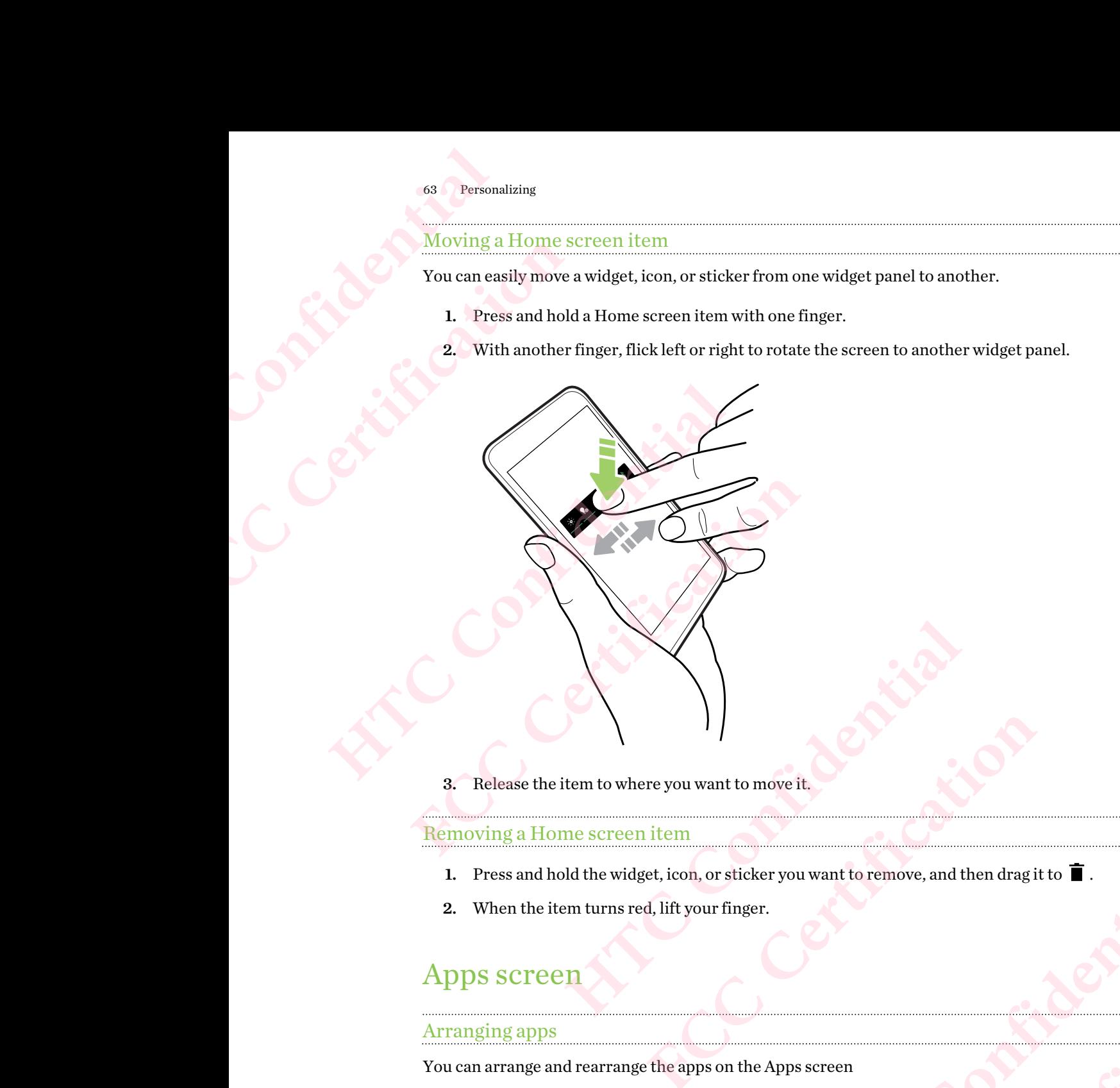

3. Release the item to where you want to move it.

Removing a Home screen item

- 1. Press and hold the widget, icon, or sticker you want to remove, and then drag it to  $\blacksquare$ . ant to move it.<br>
ant to move it.<br>
Finger.<br>
Finger.<br>
Son the Apps screen<br>
lget panel, tap ::::.<br>
arrange apps, such as alphabetically.<br>
Pis screen<br>
ps screen<br>
Pis screen<br>
Pis screen<br>
Pis screen<br>
Pis screen<br>
Pis screen<br>
Pis pu want to remove, and then drag it to **i**<br> **FCCC**<br> **FCCCCERTIFICATION**<br> **FCCCCERTIFICATION**<br> **FCCCCERTIFICATION**<br> **FCCCCERTIFICATION**<br> **FCCCCERTIFICATION**<br> **FCCCCERTIFICATION**<br> **FCCCCERTIFICATION**<br> **FCCCCERTIFICATION**
- 2. When the item turns red, lift your finger.

### Apps screen

#### Arranging apps

You can arrange and rearrange the apps on the Apps screen

- 1. From HTC BlinkFeed or any widget panel,  $tan$   $\ldots$
- 2. Tap  $\bullet$ , and then choose how to arrange apps, such as alphabetically.
- 3. Select Custom if you want to rearrange or group apps into folders.

#### Showing or hiding apps in the Apps screen

- 1. On the Apps screen,  $\text{tap} : \text{Show/hide}$  apps.
- 2. Select the apps you want to hide, or clear their check boxes to unhide them. **HECONSILIANCE**

**FCCCCERTICATION** 

3. Tap Done.

# Grouping apps into a folder 64 Personalizing<br>
Grouping apps<br>
1. On the App<br>
2. Tap : >1<br>
3. Press and<br>
4. To add mo<br>
5. To name t<br>
6. When don 64 Personalizing<br> **FCC CERTIFICATE CONSERVING A SUBARUM CONSERVED A**<br> **FCC CERTIFICATE CONSERVING A**<br> **FCC CERTIFICATE CONSERVING A**<br> **FCC CERTIFICATE CONSERVING A**<br> **FCC CERTIFICATE CONSERVING A**<br> **FCC CERTIFICATE CONSERV**

- 1. On the Apps screen, tap  $\vee$  > Custom.
- 2. Tap  $\mathbf{R}$  > Rearrange apps.
- 3. Press and hold an app, and then drag it over to another app to automatically create a folder.
- 4. To add more apps, drag each app over to the folder.
- 5. To name the folder, open the folder, tap its title bar, and then enter a folder name.
- 6. When done, tap  $\checkmark$ .

#### Moving apps and folders

- 1. On the Apps screen, tap  $\vee$  > Custom.
- 2. Tap  $\frac{1}{2}$  > Rearrange apps.
- 3. Press and hold an app or folder, and then do one of the following:
- Drag the app or folder to another position on the same page. Wait until you see the occupying icon move away before releasing your finger. Grouping apps into a folder<br>
1. On the Apps screen, tap  $\vee$  > Custom.<br>
2. Tap  $\exists$  > Rearrange apps.<br>
3. Press and hold an app, and then drag it over<br>
4. To add more apps, drag each app over to the 5.<br>
5. To name the fol **FCCC** 3. Press and hold an app, and then drag it over to another a<br> **4.** To add more apps, drag each app over to the folder.<br> **FCC** 5. To name the folder, open the folder, tap its title bar, and<br> **6.** When done, tap  $\blacktri$ **However 12**<br>
On the Apps screen, tap  $\vee$  > Custom.<br>
Tap  $\exists$  > Rearrange apps.<br>
Press and hold an app or folder, and then do one of the following:<br> **For a** Drag the app or folder to another position on the same page. W **FCCC** and then do one of the following:<br>
the app or folder to another position on the same page. Wait until you see the<br>
ying icon move away before releasing your finger.<br>
the app or folder to the  $\forall$  or  $\land$  arrow to m
	- **•** Drag the app or folder to the  $\forall$  or  $\land$  arrow to move it to another page.
	- 4. When you're done moving apps and folders,  $\tan \checkmark$ .

#### Removing apps from a folder

- 1. On the Apps screen, tap  $\vee$  > Custom.
- 2. Tap  $\mathbf{i} > \mathbf{R}$ earrange apps.
- 3. Tap the folder to open it.
- 4. Press and hold an app, and then drag it out to the Apps screen. Wait until you see the occupying icon move away before releasing your finger. and folders, tap v.<br>
stom.<br>
Hrag it out to the Apps screen. Wait until you see the<br>
ereleasing your finger.<br>
s, tap v.<br>
Md alarms<br>
and then find and tap Settings.<br>
And then find and tap Settings. o the Apps screen. Wait until you see the **Kings. Hatch**<br>Centre Continue

**FCCCCERTICATION** 

5. When you're done removing apps,  $\tan \checkmark$ .

### Sounds

#### Ringtones, notification sounds, and alarms

- 1. From the Home screen, tap :::, and then find and tap Settings.
- 2. Tap Sound & notification.

3. Tap an item to modify, and then choose different sounds for your ringtone, system notification, and alarm.

Go to the settings of specific apps to choose sounds for new messages, email, and event reminders respectively.

4. Tap Volumes to set the volume levels for each sound type.

To browse for more sounds in Themes, go to Settings > Personalize > Edit current theme, and then tap Ringtone, Notification, or Alarm. 65 Personalizing<br>
3. Tap an ite<br>
notificatio<br>
continue in Confidence Confidence Confidence Confidence Confidence<br>
To browse for motop Ringtone, No Fersonalizing<br>
3. Tap an item to modify, a<br>
notification, and alarm.<br>
To Go to the settings of specific<br>
FCC Certification and alarm.<br>
4. Tap Volumes to set the<br>
To browse for more sounds in<br>
tap Ringtone, Notification, or a. Tap antention book, and alarm.<br>
notification, and alarm.<br>
The Confidential and alarm.<br>
4. Tap Volumes to set the volume levels for exception of Marine Confidential and Ringtone, Notification, or Alarm.<br>
To browse for mo FREE CONTRACTORS INCORP

# **Camera** Camera **HTC Confidence**<br>
Camera **HTC Confidence**<br>
Take great photo **FCCCCONCILIED**<br> **FCCCCONCILIED**<br> **FCCCCONCILIED**<br> **FCCCCONCILIED**<br> **FCCCCONCILIED**<br> **FCCCCONCILIED**<br> **FCCCCONCILIED**<br> **FCCCCONCILIED**<br> **FCCCCONCILIED**<br> **FCCCCONCILIED**<br> **FCCCCONCILIED**<br> **FCCCCONCILIED**<br> **FCCCCONCILIED**<br>

# Camera basics

#### Camera screen

Take great photos and videos with the camera.

On the Home screen, tap the camera icon to open the Camera app. You'll see Photo mode, which is the default capture mode.

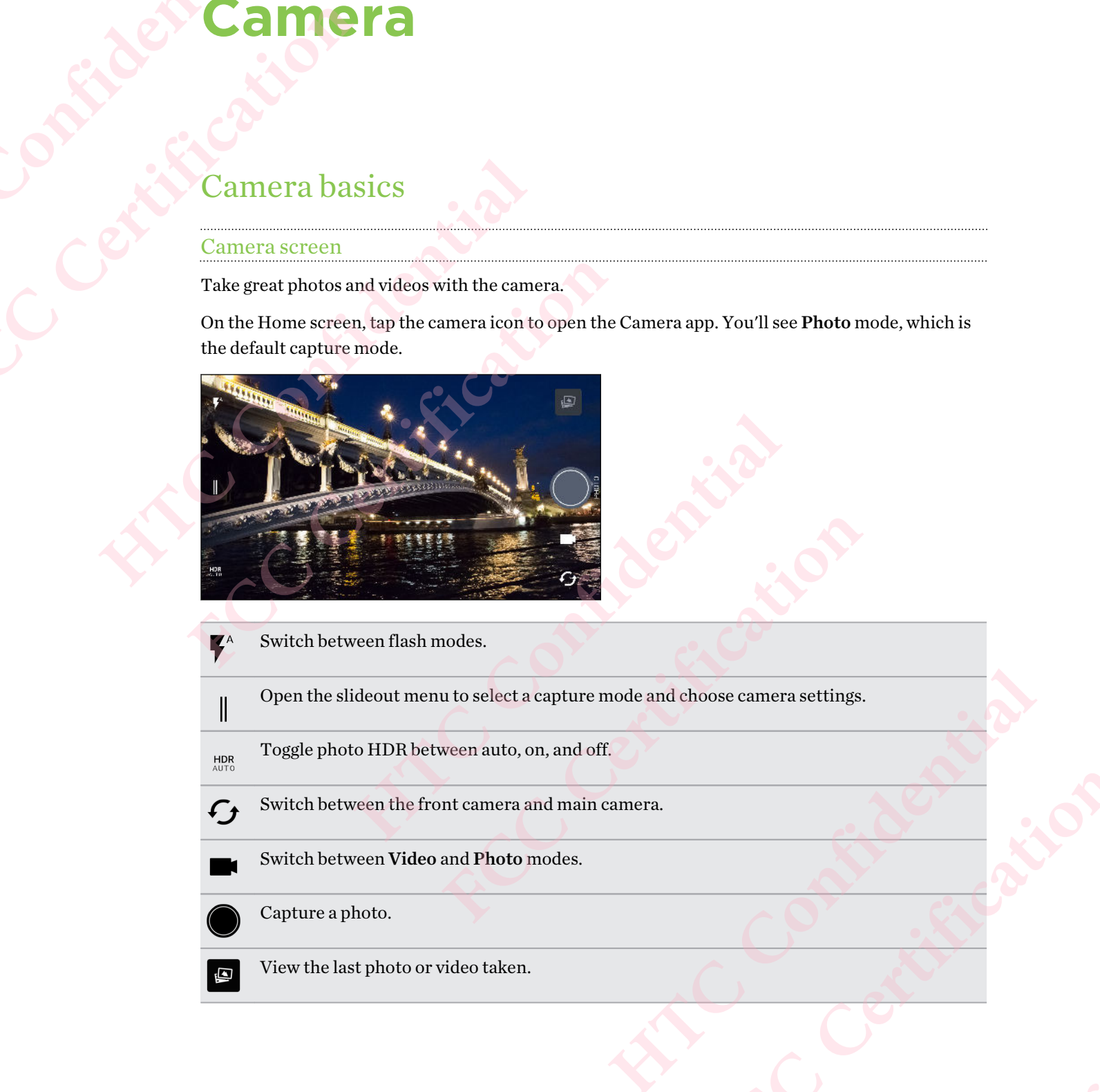

- Switch between flash modes.
- Open the slideout menu to select a capture mode and choose camera settings. mode and choose camera settings.

**HATCONE CONFIDENCE** 

**FCCCertification** 

- Toggle photo HDR between auto, on, and off. HDR<br>AUTO
- Switch between the front camera and main camera.  $\bm{\mathcal{F}}$ t
- 

 $\begin{array}{c} \hline \end{array}$ 

- Switch between Video and Photo modes.
- Capture a photo.
- Ø
	- View the last photo or video taken.

#### <span id="page-66-0"></span>Choosing a capture mode

Switch to a capture mode to use for taking photos or videos. The camera on HTC 10 separates capture modes into categories so that you can quickly find which mode you want.

1. Tap  $\parallel$  to open the slideout menu.

You can also swipe right from the left edge in landscape orientation or swipe down from the top edge in portrait orientation.

2. Scroll through the menu to see the available capture modes.

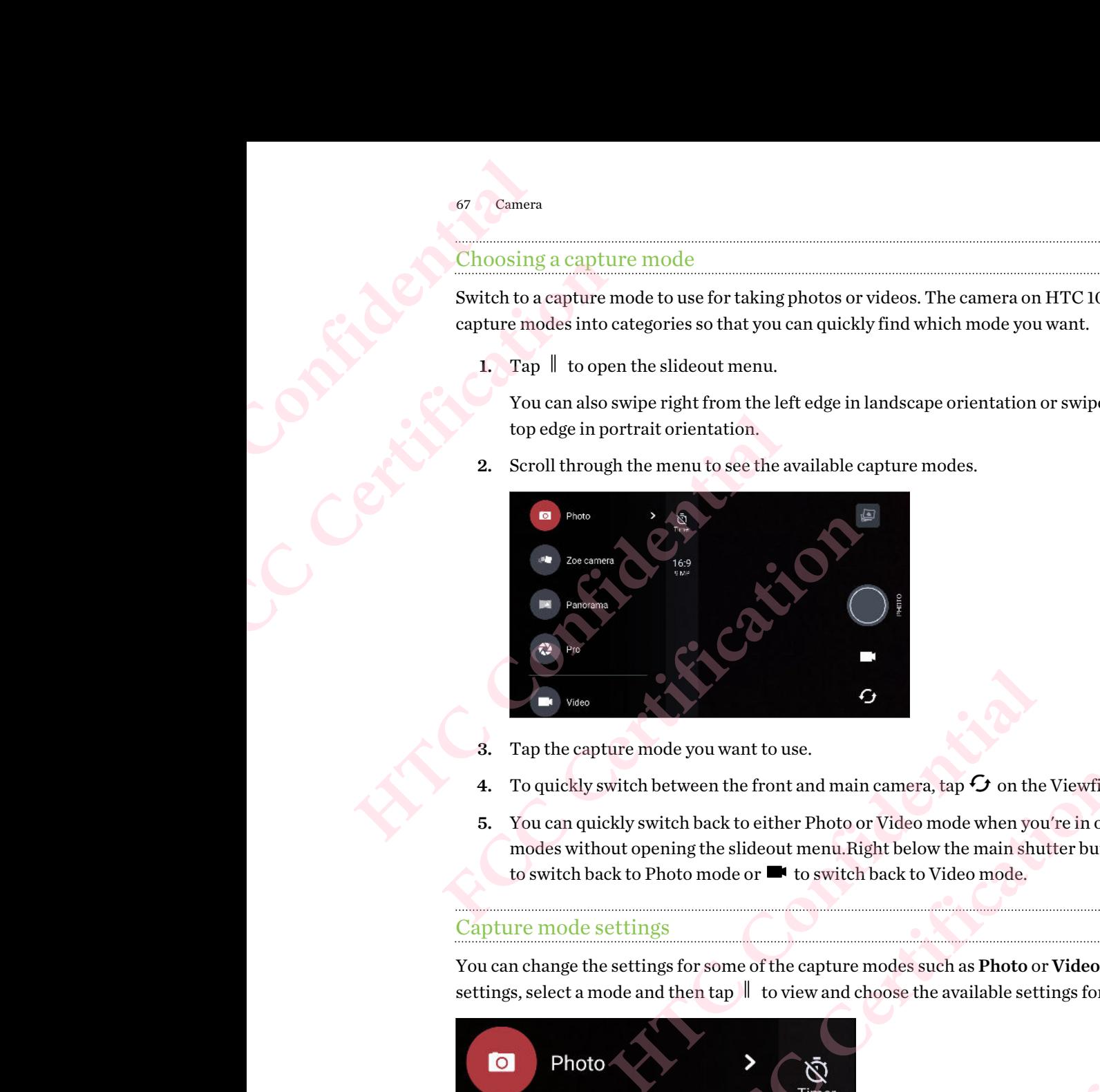

- 3. Tap the capture mode you want to use.
- 4. To quickly switch between the front and main camera, tap  $\mathcal G$  on the Viewfinder screen.
- 5. You can quickly switch back to either Photo or Video mode when you're in other capture modes without opening the slideout menu. Right below the main shutter button, just tap  $\bullet$ to switch back to Photo mode or  $\blacksquare$  to switch back to Video mode.

#### Capture mode settings

You can change the settings for some of the capture modes such as Photo or Video mode. To change settings, select a mode and then tap  $\parallel$  to view and choose the available settings for the mode.

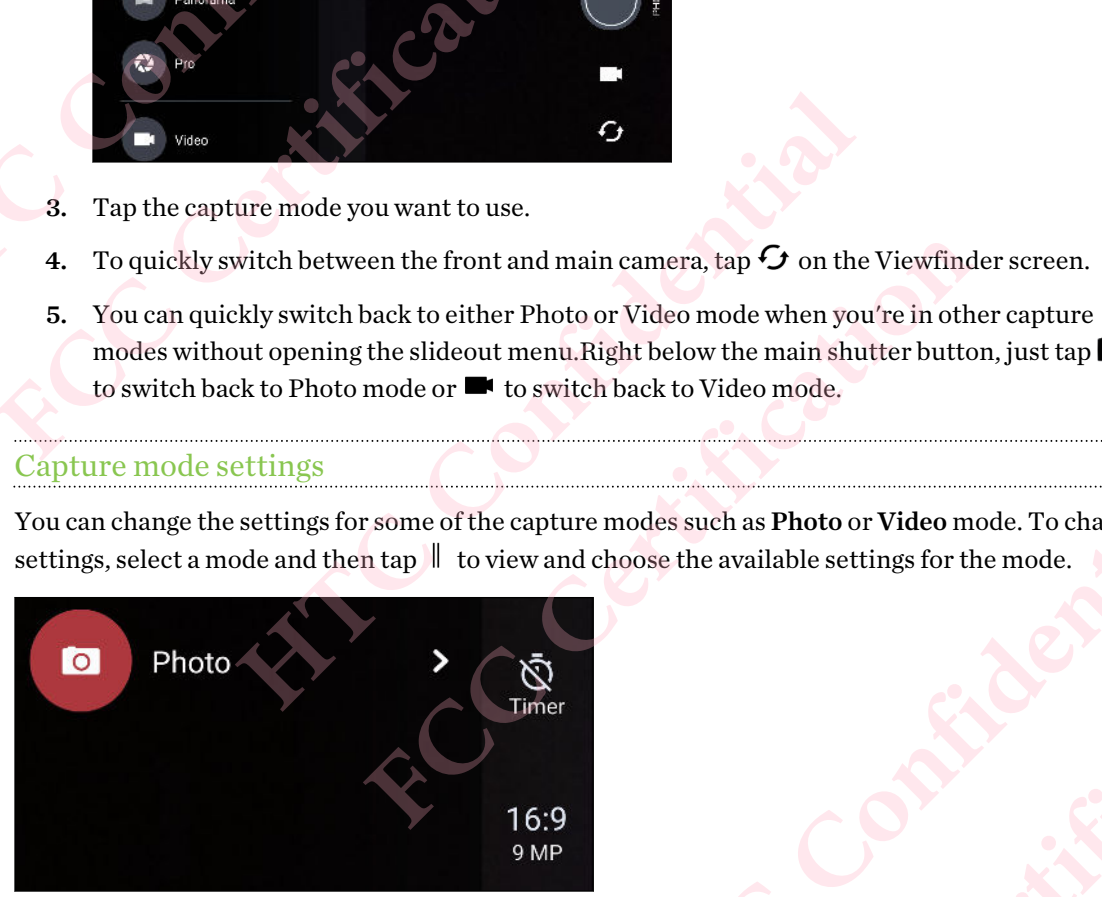

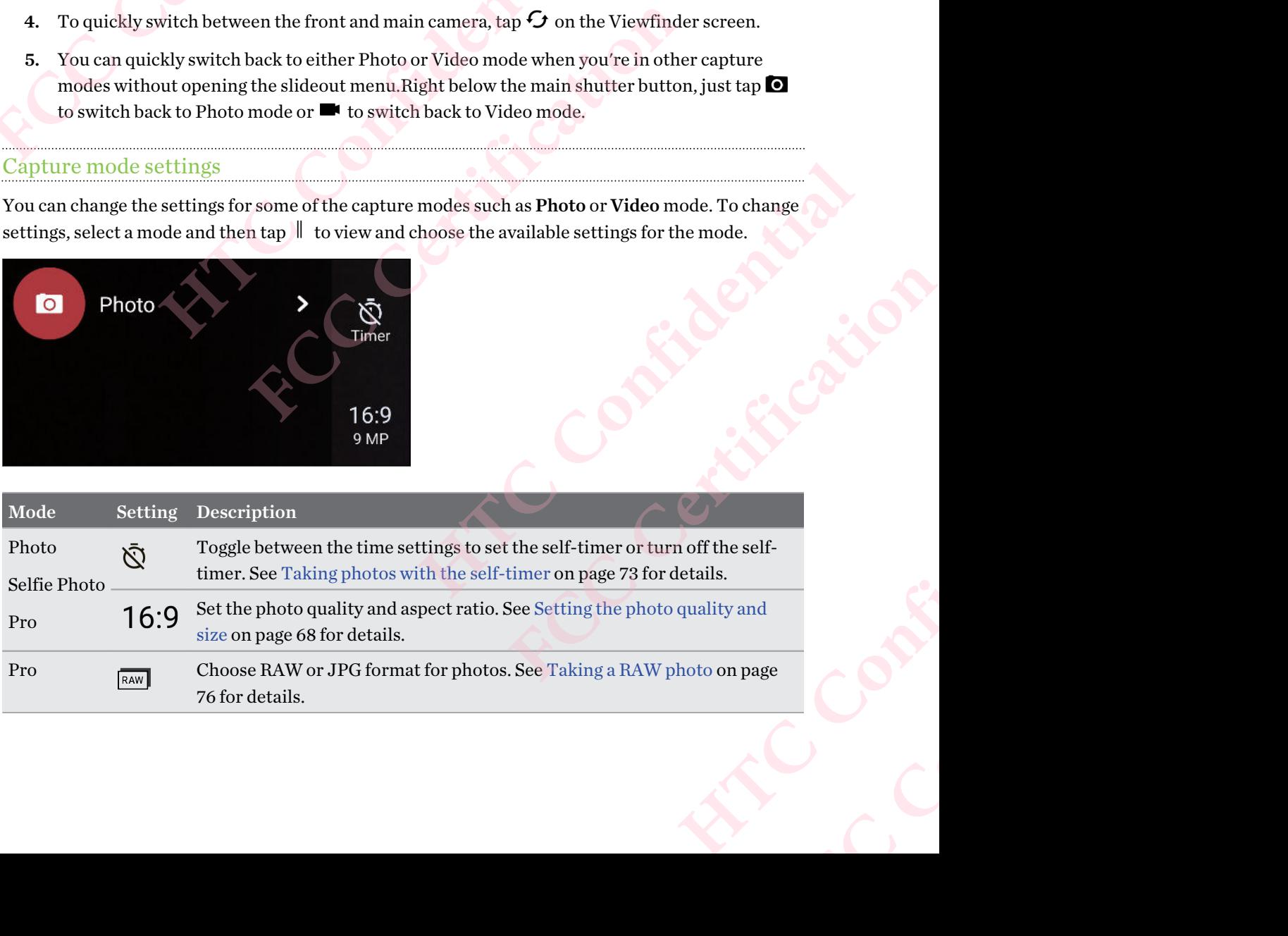

<span id="page-67-0"></span>

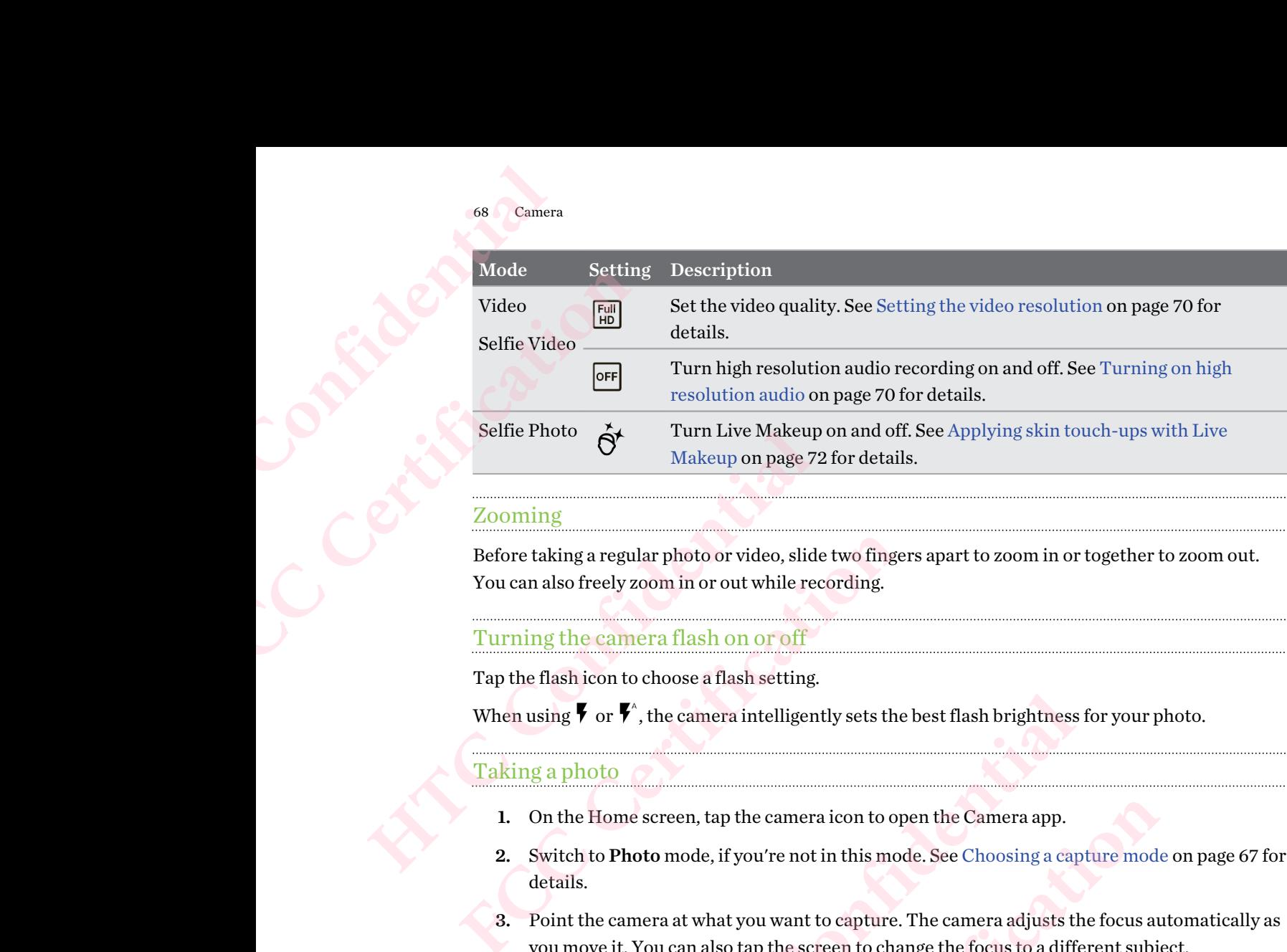

#### Zooming

Before taking a regular photo or video, slide two fingers apart to zoom in or together to zoom out. You can also freely zoom in or out while recording.

#### Turning the camera flash on or off

Tap the flash icon to choose a flash setting.

When using  $\blacktriangledown$  or  $\blacktriangledown$ <sup>\*</sup>, the camera intelligently sets the best flash brightness for your photo.

#### Taking a photo

- 1. On the Home screen, tap the camera icon to open the Camera app.
- 2. Switch to Photo mode, if you're not in this mode. See Choosing a capture mode on page 67 for details.
- 3. Point the camera at what you want to capture. The camera adjusts the focus automatically as you move it. You can also tap the screen to change the focus to a different subject.
- 4. To adjust the exposure, tap the screen, and then drag your finger up and down.

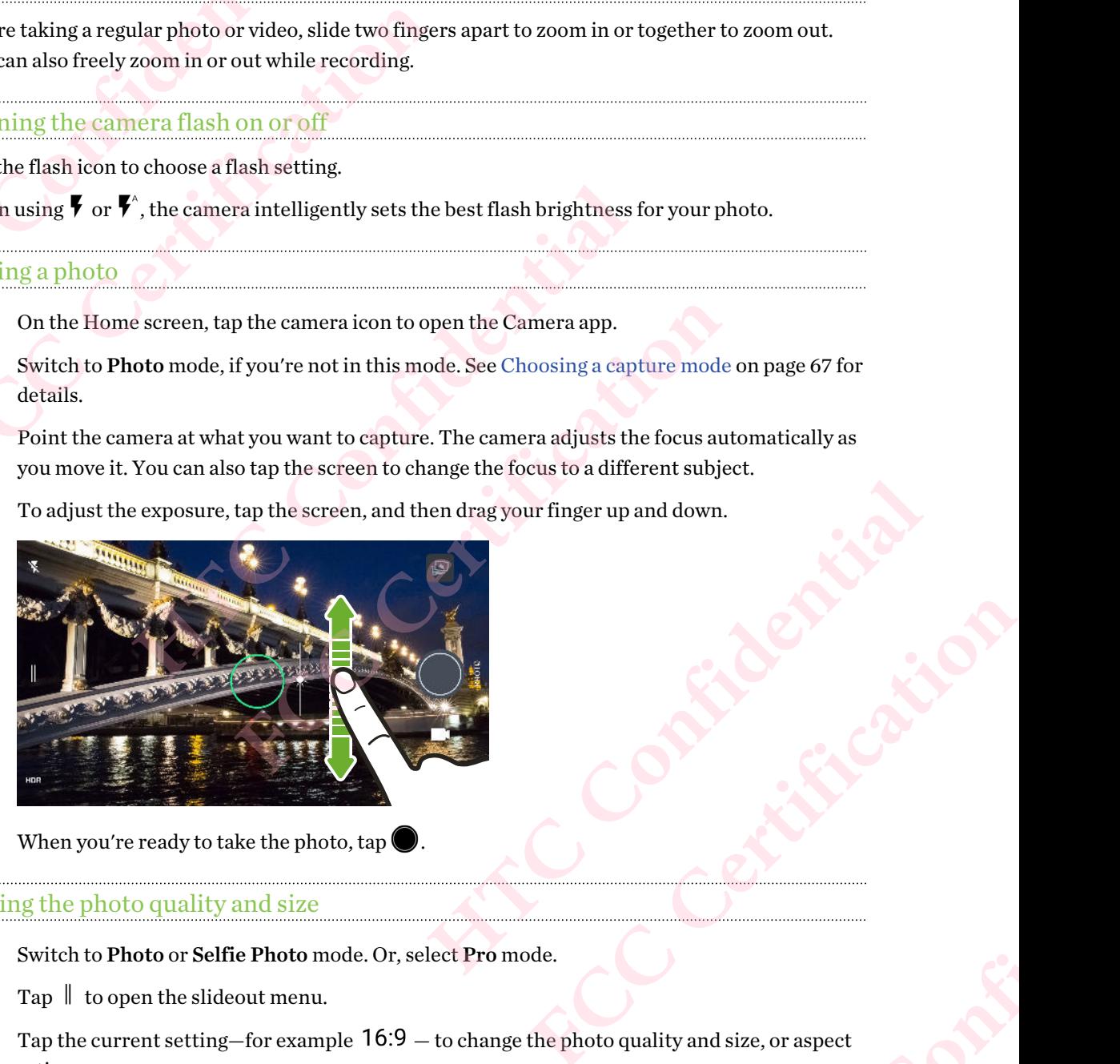

5. When you're ready to take the photo, tap

#### Setting the photo quality and size

- 1. Switch to Photo or Selfie Photo mode. Or, select Pro mode.
- 2. Tap  $\parallel$  to open the slideout menu.
- 3. Tap the current setting—for example  $16:9$  to change the photo quality and size, or aspect ratio. **Manufacture Confidence FRCCCERTIFICATION**

#### Tips for capturing better photos

To get better captures with the Camera app, here are some tips on what to do while taking your shots.

#### Improving focus

- The laser auto focus intelligently finds the best shot based on its position and pointed direction. Tapping the screen to focus uses the image contrast to dynamically readjust, which is sometimes desirable if you wish to take a macro to get an off-center bokeh effect or take photos while you're moving. 69 Camera<br>
Tips for capture<br>
To get better capture<br>
shots.<br> **Huproving for Capture Confidential Proving for Confidential Province Confidential Province Confidential Province Confidential Province Confidential Province Conf** Figs for capturing better<br>
To get better captures with the<br>
shots.<br>
Improving focus<br>
The laser auto focus interaction. Tapping the s<br>
is sometimes desirable in<br>
photos while you're move<br>
To change the focus, on<br>
If the sub **HTPs for capturing better photos**<br>
To get better captures with the Camera app, here shots.<br> **HTPTOVIDE SCONGE AND THE CONFIDENT CONSUMMENT AND THE CONFIDENCE CONSUMMERT AND CONSUMPTED TO CHANGE THE CONFIDENT CONFIDENT CON Example 12**<br> **FEW ALL CONS**<br>
The laser auto focus intelligently finds the best shot base direction. Tapping the screen to focus uses the image consisometimes desirable if you wish to take a macro to get photos while you'r
	- § To change the focus, on the Viewfinder, tap the subject you want to focus on.
	- If the subject is moving, on the Viewfinder, press and hold the subject to lock the focus.

#### Taking well-lit photos

- To focus on a specific subject, just tap on it. To manually adjust the exposure, tap the screen and then drag your finger up or down.
- If there are parts of the image that are in shadows and others are in highlights, use HDR to capture multiple shots of different exposures and combine them into one shot. Keep HTC 10 steady or place it on a level surface when using HDR. To change the focus, on the Viewfinder, tap the subject you want to focus or<br>If the subject is moving, on the Viewfinder, press and hold the subject to loc<br>g**y well-lit photos**<br>To focus on a specific subject, just tap on i **FUNDION EXECTS ASSEM** IN THE SERVICE AND THE SERVICE AND THE SERVICE SUPPOSE THE SERVICE AND THE SERVICE THE SERVICE THE SERVICE THE SERVICE THE SUPPOSE THE SUPPOSE THE SUPPOSE THE SUPPOSE THE SUPPOSE THE SUPPOSE THE SUPP
- When taking a panoramic photo, consider the whole scene and focus on an object that has a neutral tone to help keep the exposure balanced in the composite image. Exercise the whole scene and focus on an object that has a<br>
Hoster the whole scene and focus on an object that has a<br>
Hoster balanced in the composite image.<br>
Help frame the subject better or improve the composition.<br>
Help

#### Other tips

- In Camera settings, tap Grid to help frame the subject better or improve the composition.
- After capturing, you can enhance the photo in the Google Photos app.

#### Photos appearing blurred? Here are some tips.

If you find that your shots are coming out a little blurry, try these tips.

■ Hold the phone so that your fingers aren't near the camera lens, dual flash, or laser focus sensor. the subject better or improve the composition.<br>
in the Google Photos app.<br>
tips.<br>
urry, try these tips.<br>
ear the camera lens, dual flash, or laser focus<br>
and laser focus sensor are clean and without<br>
th to wipe them.<br>
ur s Hual flash, or laser focus<br>
of the selected.

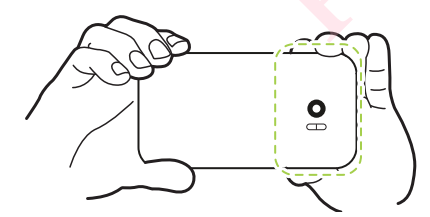

- Make sure that the camera lens, dual flash, and laser focus sensor are clean and without fingerprints. Use a soft, clean, microfiber cloth to wipe them. **FCC Certification**
- When taking a photo, adjust the focus on your subject by tapping it.
- § Make sure you're not moving the camera when taking a photo, especially in low light conditions or when taking photos in Pro mode with RAW format selected.

#### <span id="page-69-0"></span>Recording video

- 1. On the Home screen, tap the camera icon to open the Camera app.
- 2. Switch to Video mode. See [Choosing a capture mode on page 67](#page-66-0) for details.
- 3. When you're ready to start recording, tap  $\bigcirc$ .
- 4. Change focus to a different subject or area by just tapping it on the Viewfinder screen. You can also change the exposure after tapping by dragging up and down on the screen. To Camera<br>
Recording video<br>
1. On the Ho<br>
2. Switch to<br>
3. When you<br>
4. Change fo<br>
can also ch<br>
5. Tap the fla<br>
6. Tap (1) to<br>
7. To stop re For Camera<br>
To Camera<br> **FECOTO EXECUTE CONSIDER**<br>
1. On the Home screen, tap<br>
2. Switch to Video mode. S<br>
3. When you're ready to st<br>
4. Change focus to a differe<br>
can also change the experience<br>
5. Tap the flash icon to t **Hecording video**<br>
1. On the Home screen, tap the camera icon to<br>
2. Switch to Video mode. See Choosing a capt<br>
3. When you're ready to start recording, tap<br>
4. Change focus to a different subject or area<br>
can also change **FCC Certification** 
	- 5. Tap the flash icon to turn the flash on or off.
	- 6. Tap  $\blacksquare$  to pause the recording, and then tap  $\blacksquare$  to resume.
	- 7. To stop recording,  $\tan \theta$ .

#### Setting the video resolution

- 1. Switch to Video mode.
- 2. Tap  $\parallel$  to open the slideout menu.
- 3. Tap Quality to change the video resolution.

#### Turning on high resolution audio

Record videos, including selfie videos, with high resolution audio.

- High resolution audio is only available when the video quality is set to HD (720p) or higher. Tap **U** to pause the recording, and then tap **U** to resume.<br>
To stop recording, tap **O**.<br>
<u>Eq the video resolution</u><br>
Switch to Video mode.<br>
Tap quality to change the video resolution.<br>
In q on high resolution audio<br>
videos **FROM THE SET OF THE SET OF THE SET OF THE SET OF THE SET OF THE SET OF THE SET OF THE SET OF THE SET OF THE SET OF THE SET OF THE SET OF THE SET OF THE SET OF THE SET OF THE SET OF THE SET OF THE SET OF THE SET OF THE SET** with high resolution audio.<br>
hble when the video quality is set to HD (720p) or higher.<br>
hen using high resolution audio.<br>
u.<br>
u.<br>
digh resolution audio.<br>
ding, tap  $\bullet$ .<br>
didio are saved in MKV (Matroska video) file forma **FCC Certification** 
	- § You can't pause video recording when using high resolution audio.
	- 1. Switch to Video mode.
	- 2. Tap  $\parallel$  to open the slideout menu.
	- 3. Tap High res sound to turn on high resolution audio.
	- 4. When you're ready to start recording, tap  $\bullet$ .
	- 5. To stop recording,  $\tan \theta$ .

Videos recorded with high resolution audio are saved in MKV (Matroska video) file format. **HOLLANDER CONFIDENCE FCC Certification**

#### Taking a photo while recording a video—VideoPic

- 1. On the Home screen, tap the camera icon to open the Camera app.
- 2. Switch to Video mode. See [Choosing a capture mode on page 67](#page-66-0) for details.
- 3. Tap  $\bigcirc$  to start recording.
- 4. While recording,  $\tan \theta$  whenever you want to capture a still shot.
- 5. Tap  $\Box$  to stop recording.

#### Using the volume buttons for taking photos and videos

In the Camera app, you can set the VOLUME buttons to function as the shutter release or zoom controls. 71 Camera<br>
Using the volu<br>
In the Camera ap<br>
controls.<br>
1. On the Ho<br>
2. Tap | to (<br>
3. Tap Settir<br>
4. Choose ho<br>
Taking contin<br>
Do you want to ta

- 1. On the Home screen, tap the camera icon to open the Camera app.
- Tap  $\parallel$  to open the slideout menu.
- 3. Tap Settings > Volume button options.
- 4. Choose how you want to use the volume buttons when you're in the Camera app.

#### Taking continuous camera shots

Do you want to take photos of moving subjects? Whether it's your kid's football game or a car race, you can capture the action. FI Camera<br>
Ising the volume buttons<br>
In the Camera app, you can set<br>
controls.<br>
1. On the Home screen, tap<br>
2. Tap | to open the slide<br>
3. Tap Settings > Volume<br>
4. Choose how you want to<br>
Taking continuous camer<br>
Do you w **HECREAN SERVIDE STARTS AND SERVIDE STARTS AND SERVIDE STARTS.**<br> **HECREAN SERVIDE STARTS AND SERVIDE STARTS AND SERVIDE STARTS AND SERVIDE STARTS AND SERVIDE STARTS - TO SERVIDE STARTS A Choose how you want to use the volu** 

- 1. On the Home screen, tap the camera icon to open the Camera app.
- 2. Switch to Photo mode. See Choosing a capture mode on page 67 for details.
- 3. Press and hold the onscreen shutter button  $\bigcirc$ .
	- The camera takes consecutive shots of your subject.

#### Using HDR

When shooting portraits against a bright background, use HDR, short for High Dynamic Range, to capture your subjects clearly. HDR brings out the details of both the highlights and shadows, even in high contrast lighting. **FCCC** 1. On the Home screen, tap the camera icon to open the Ca<br> **FCCC** 2. Tap ∥ to open the slideout menu.<br> **FCCC** 2. Tap Settings > Volume button options.<br> **FCCC** 4. Choose how you want to use the volume buttons when y **EXECUTE 2020**<br> **[H](#page-66-0)** Continuous cannera shots<br>
want to take photos of moving subjects? Whether it's your kid's football gare<br>
capture the action.<br>
On the Home screen, tap the camera icon to open the Camera app.<br>
Switch to P **FCCCE THE CONSTRONG CONDUCE THE CONDENDING CONDUCT THE CONDUCT OF SCILL AND OF THE SURFREY CONSING A CONSING A CONSING A CONSING CONSING CONSING A LARGE CONSEQUENCE INTIGATIVE THAT IS against a bright background, use HDR, Hence II and Set of the Alternative II and Set of the Alternative II and Shadows, even in steady. The camera takes multiple shots at different steady. The camera takes multiple shots at different steady. The camera takes** 

HDR works best when your subject is steady. The camera takes multiple shots at different exposure levels and combines them into one enhanced photo.

- 1. On the Home screen, tap the camera icon to open the Camera app.
- 2. Switch to Photo mode. See Choosing a capture mode on page 67 for details.
- 3. Make sure that HDR or  $H_{\text{OUTO}}^{\text{HDR}}$  is selected. If not tap  $H_{\text{NR}}$  to change it.

HDR auto is also available in Selfie photo mode, and is enabled by default.

4. Tap $\langle$ 

#### Recording videos in slow motion

Relive high speed action bit by bit and add a touch of suspense to your videos.

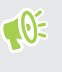

**10E** 

Audio is recorded when you're in this mode, but will only be available when video is played back in normal speed. etails of both the highlights and shadows, even in<br>
examera takes multiple shots at different<br>
anced photo.<br>
open the Camera app.<br>
ure mode on page 67 for details.<br>
tap PRR to change it.<br>
ode, and is enabled by default.<br>
F or details.<br>
Vefault.<br>
Wefault.<br>
When video is played back<br>
when video is played back<br>
..<br>
..<br>
..<br>
..<br>
..<br>
.. FECCE CERTIFICATE CONTROLLER

- 1. On the Home screen, tap the camera icon to open the Camera app.
- 2. Switch to Slow motion mode. See [Choosing a capture mode on page 67](#page-66-0) for details.
- 3. Tap  $\bullet$  to start recording.
- To stop recording,  $\tan \theta$ .

# Selfies and people shots

#### Tips for taking selfies and people shots

Do you want yourself, your family, and friends to look best in your shots? Here are some camera options you can adjust or select before taking selfies and people shots. <sup>72</sup> Camera<br> **4.** To stop re<br> **12.** To stop re<br> **14.** To stop re<br> **14.** To stop re<br> **14.** To stop re<br> **14.** To stop re<br> **14.** To stop re<br> **14.** To stop re<br> **14.** To stop re<br> **14.** To stop reduces and the state of the state FREED CONTROLL CONTROLL CONTROLL CONTROLL CONTROLL CONTROLL CONTROLL CONTROLL CONTROLL CONTROLL CONTROLL CONTROLL CONTROLL CONTROLL CONTROLL CONTROLL CONTROLL CONTROLL CONTROLL CONTROLL CONTROLL CONTROLL CONTROLL CONTROLL

#### Live Makeup for selfies

Touch up your skin with Live Makeup before taking your selfie. See Applying skin touch-ups with Live Makeup on page 72.

#### Angle of selfies

<span id="page-71-0"></span>Do you want the angle of your shots to look exactly the same as how you see yourself on the Viewfinder screen? **Example 18 and people shots**<br> **HECONOMY SERVIET SAMPLE SAMPLE SAMPLE SAMPLE SAMPLE SAMPLE SAMPLE SAMPLE SAMPLE SAMPLE SAMPLE SAMPLE SAMPLE SAMPLE SAMPLE SAMPLE SAMPLE SAMPLE SAMPLE SAMPLE SAMPLE SAMPLE SAMPLE SAMPLE SAMPL Figure 5 and people shots**<br> **Figs for taking selfies and people shots**<br>
Do you want yourself, your family, and friends to look best in yo<br>
options you can adjust or select before taking selfies and people<br> **Live Makeup fo Example 10 The Solution School of the Makeup before taking your selfie. See Applying skin akeup on page 72.<br>
<b>See Applying skint alse to proper S[C](#page-66-0)ALC Alse Applying skint alse up on page 72.**<br> **Solution School School Schoo** relfie Photo mode. See Choosing a capture mode on page 67 for details.<br> [FC](#page-66-0)P Photo mode. See Choosing a capture mode on page 67 for details.<br>
FCP The slideout menu.<br>
FCP Camera options.<br>
TCP Camera options.<br>
TCP Camera opti

- 1. Switch to Selfie Photo mode. See Choosing a capture mode on page 67 for details.
- 2. Tap  $\parallel$  to open the slideout menu.
- 3. Tap Settings > Camera options.
- 4. Make sure the Save mirrored selfies option is selected.

#### Applying skin touch-ups with Live Makeup

Touch up your skin before taking your selfie. Live Makeup smoothens your skin in real time.

 $\exists \theta$ Live Makeup is disabled when auto HDR is on.

- 1. On the Home screen, tap the camera icon to open the Camera app.
- 2. Switch to Selfie Photo mode. See Choosing a capture mode on page 67 for details.
- 3. To change the skin smoothing level, drag the adjustment bar slider.

The adjustment bar is shown on the Viewfinder screen by default. To hide it, tap  $\|\cdot\|$  to open the slideout menu, and then tap Makeup. u.<br>
Ifies option is selected.<br>
<u>re Makeup</u><br>
DR is on.<br>
DR is on.<br>
DR is on.<br>
echoosing a capture mode on page 67 for details.<br>
DR is on.<br>
echoosing a capture mode on page 67 for details.<br>
The Choosing a capture mode on pag **FCCCLUDE SHOWER SHOWS SHOWSING SHOWSING SHOWSING SHOWSING CONTROLLED ASSESSING A CONTROLLED AND A CONTROLLED SHOWSING SHOWSING SHOWSING SHOWSING SHOWSING SHOWSING SHOWSING SHOWSING SHOWSING SHOWSING SHOWSING SHOWSING SHOW** ge 67 for details.<br>HEC CONFIDENTIAL CONFIDENTIAL CONFIDENTIAL CONFIDENTIAL CONFIDENTIAL CONFIDENTIAL CONFIDENTIAL CONFIDENTIAL CONFIDENTIAL CONFIDENTIAL CONFIDENTIAL CONFIDENTIAL CONFIDENTIAL CONFIDENTIAL CONFIDENTIAL CONF tails.<br> **FCCCCERT**<br> **FCCCCERT**<br> **FCCCCERT**<br> **FCCCCERT**<br> **FCCCCERT**<br> **FCCCCERT** 

#### Using Auto Selfie

Keep still to take an auto selfie—or just smile! You just need to turn this feature on in the camera settings.

- 1. On the Home screen, tap the camera icon to open the Camera app.
- 2. Switch to Selfie Photo mode. See [Choosing a capture mode on page 67](#page-66-0) for details.
- 3. Tap  $\parallel$  to open the slideout menu.
- - 4. Tap Settings > Camera options.
	- 5. Select the Auto Selfie option, and then tap outside the slideout menu to close it.
	- 6. Pose and frame yourself on the Viewfinder screen.
	- 7. To take your selfie automatically, look at the front camera, and then:
		- § Stay still until the white box turns green on the Viewfinder screen.
		- § Or smile at the camera. Hold your smile for a few seconds until your shot is taken.

# Taking selfies with voice commands

You can easily take photo or video selfies using simple voice commands. You just need to turn this feature on in the camera settings. TREND TREND TREND TREND TREND TREND TREND TREND TREND TREND TREND TREND TREND TREND TREND TREND TREND TREND TREND TREND TREND TREND TREND TREND TREND TREND TREND TREND TREND TREND TREND TREND TREND TREND TREND TREND TREND FREE CHINE SPRINGER 2014<br>
FREE CHINE SPRINGER 3 CAMERA ALTAD Selfie of<br>
6. Pose and frame your selfie autor<br>
FREE CHINE SPRINGER 2014<br>
FREE CHINE SPRINGER 2014<br>
FREE CHINE SPRINGER 2014<br>
FREE CHINE SPRINGER 2014<br>
FREE CHIN **HETERON SET ASSEMBLE SET ASSEMBLE AND SERVED SET AND SERVED SERVED SERVED SERVED SERVED SERVED SERVED SERVED SERVED SERVED SERVED SERVED SERVED SERVED SERVED SERVED SERVED SERVED SERVED SERVED SERVED SERVED SERVED SERVED** Factor of the volume of the white box turns green on the Vie of the Stay still until the white box turns green on the Vie of the Vie of the Certification of the Certification of the Certification of the camera assily take n easily take photo or video selfies using simple voice commands. You just n<br>
i on in the camera settings.<br> **Heature may not be available in all languages.**<br> **On the Home screen, tap the camera icon to open the Camera app.** 

This feature may not be available in all languages.

- 1. On the Home screen, tap the camera icon to open the Camera app.
- 2. Switch to Selfie Photo or Selfie Video mode. See Choosing a capture mode on page 67 for details.
- 3. Tap  $\parallel$  to open the slideout menu.
- 4. Tap Settings > Camera options.
- 5. Select the Voice Selfie option, and then tap outside the slideout menu to close it.
- 6. Pose and frame yourself on the Viewfinder screen.
- 7. Look at the front camera, and then:
	- Say Cheese or Capture to take a photo selfie.
	- § Say Action or Rolling to record a video selfie.

You can also use voice commands with the main camera. Switch to Photo mode, and then select the Voice Selfie option in the camera settings. re[f](#page-66-0)ormal and handle in all languages.<br> **FCCC** exerces the camera icon to open the Camera app.<br> **Elfic Photo or Selfic Video** mode. See Choosing a capture mode on page 67 for<br> **FCCC** penter aptions.<br> **FCCCC Selfic** option **Howard Example 18 (Fig. 18)**<br>
The Vinder screen.<br>
The Vinder screen.<br>
The Vinder screen.<br>
The Make a photo selfie.<br>
In the main camera. Switch to Photo mode, and then select<br>
settings.<br>
The Make approach screen app.<br>
The outside the slideout menu to close it.<br>
rcreen.<br>
to selfie.<br>
ideo selfie.<br>
FCC Certification **Photo** mode, and then select<br>
states down before taking the shot. You can set the<br>
open the Camera app.<br>
ee Choosing a capture m **HTC Confidential** 

# Taking photos with the self-timer

When you use the self-timer, the Camera app counts down before taking the shot. You can set the countdown time. **FCC Certification**

- 1. On the Home screen, tap the camera icon to open the Camera app.
- 2. Choose the capture mode you want to use. See Choosing a capture mode on page 67 for details.
- 3. Tap  $\parallel$  to open the slideout menu.
- 4. Tap Timer to set the countdown time.
- 5. To start the timer, tap  $\bigcirc$ . The camera takes the photo after the countdown.

# Zoe camera

# Using Zoe camera

Get more than just a still photo. With Zoe camera, capture living moments as a photo and 3 seconds of HD video. TA Camera<br>
Zoe came<br>
Using Zoe cam<br>
Get more than jue<br>
of HD video.<br>
<br>
1. On the Ho<br>
2. Switch to: FRICAL Camera<br>
The Camera<br>
Total Control Control Control Control Control Control Control Control Control Control Control Control Control Control Control Control Control Control Control Control Control Control Control Contr **Hart Confidence Confidence**<br> **Hart Confidence Confidence**<br> **Hart Confidence Confidence**<br> **H**<br> **H** Confidence Confidence<br> **H** Confidence Confidence Confidence Confidence<br> **H** Confidence Confidence<br> **H** Confidence Confidenc Get more than just a still photo. With Zoe camera, capture living<br>of HD video.<br>The same cannot form of HD video.<br>I. On the Home screen, tap the camera icon to open the Ca<br>2. Switch to **Zoe camera** mode. See Choosing a capt

Some camera features are not available when you're using Zoe camera, such as zooming.

- 1. On the Home screen, tap the camera icon to open the Camera app.
- 2. Switch to Zoe camera mode. See Choosing a capture mode on page 67 for details.
- 3. When you're ready to capture,  $\tan \mathcal{O}$ .

When you see the shutter release icon slowly turn red, continue holding the phone steady as the camera captures the photo and 3-second video. On the Home screen, tap the camera icon to open the Camera app.<br>
Switch to Zoe camera mode. See Choosing a capture mode on page 67 for de<br>
When you're ready to capture, tap <br>
When you're ready to capture, tap <br>
When you're **[FCC](#page-66-0) Certification** 

When taking your shot using the Zoe camera, it's good practice to keep HTC 10 steady to capture moving subjects against a static background scene.

# Panoramic shots

# Taking a panoramic photo

Get a wider shot of landscapes in one sweep.

 $\triangleleft \theta$ Some camera features are not available when you're in Sweep panorama mode, such as zooming.

- 1. On the Home screen, tap the camera icon to open the Camera app.
- 2. Switch to Panorama mode. See Choosing a capture mode on page 67 for details.
- 3. When you're ready to take the shot,  $\tan \mathcal{O}$ .
- 4. Pan left or right in either landscape or portrait view. Hold HTC 10 as smoothly as you can to automatically capture frames. Freep.<br>
He when you're in Sweep panorama mode, such as zooming.<br>
Heraicon to open the Camera app.<br>
Choosing a capture mode on page 67 for details.<br>
The or portrait view. Hold HTC 10 as smoothly as you can to<br>
uring anytime The in Sweep panorama mode, such as zooming.<br>
Open the Camera app.<br>
Eapture mode on page 67 for details.<br>
ait view. Hold HTC 10 as smoothly as you can to<br>
me. **HORE CONSIDERED ASSESSMENT REPAIR Experience**

You can also tap  $\bullet$  to stop capturing anytime.

The camera stitches the frames into a single photo.

# Hyperlapse

# Recording a Hyperlapse video

Want to have a fast motion effect in your video? Use Hyperlapse mode to speed videos up to 12 times. T<sub>5</sub> Camera<br>
Hyperlap<br>
Recording a H<br>
Want to have a fa<br>
times.<br>
1. On the Ho<br>
2. Switch to 1<br>
3. When you<br>
4. Change fo<br>
5. Tap the fla FRIPPERIAL<br>
FRIPPERIAL<br>
FRIPPERIAL<br>
Recording a Hyperlapse v<br>
Want to have a fast motion effernes.<br>
1. On the Home screen, tap<br>
2. Switch to Hyperlapse m<br>
3. When you're ready to st<br>
4. Change focus to a differency<br>
5. Tap

- 1. On the Home screen, tap the camera icon to open the Camera app.
- 2. Switch to Hyperlapse mode. See [Choosing a capture mode on page 67](#page-66-0) for details.
- 3. When you're ready to start recording, tap  $\bullet$ .
- 4. Change focus to a different subject or area by tapping it on the Viewfinder screen.
- 5. Tap the flash icon to turn the flash on or off.
- 6. To stop recording,  $\tan \theta$ .

# Pro mode

# Manually adjusting camera settings

Want to have expert command of your camera settings for different environments or lighting conditions? Use Pro mode to manually adjust the values for settings like white balance, exposure, ISO, and more. **Hyperlapse**<br> **Recording a Hyperlapse video**<br> **Want to have a fast motion effect in your video? U<br>
times.**<br>
1. On the Home screen, tap the camera icon to<br>
2. Switch to Hyperlapse mode. See Choosing<br>
3. When you're ready to Want to have a fast motion effect in your video? Use Hyperlapse<br>times.<br>
1. On the Home screen, tap the camera icon to open the Ca<br>
2. Switch to Hyperlapse mode. See Choosing a capture mood<br>
3. When you're ready to start re

- 1. On the Home screen, tap the camera icon to open the Camera app.
- 2. Switch to Pro mode. See Choosing a capture mode on page 67 for details.
- 3. Tap a setting, and then drag its slider to make adjustments.

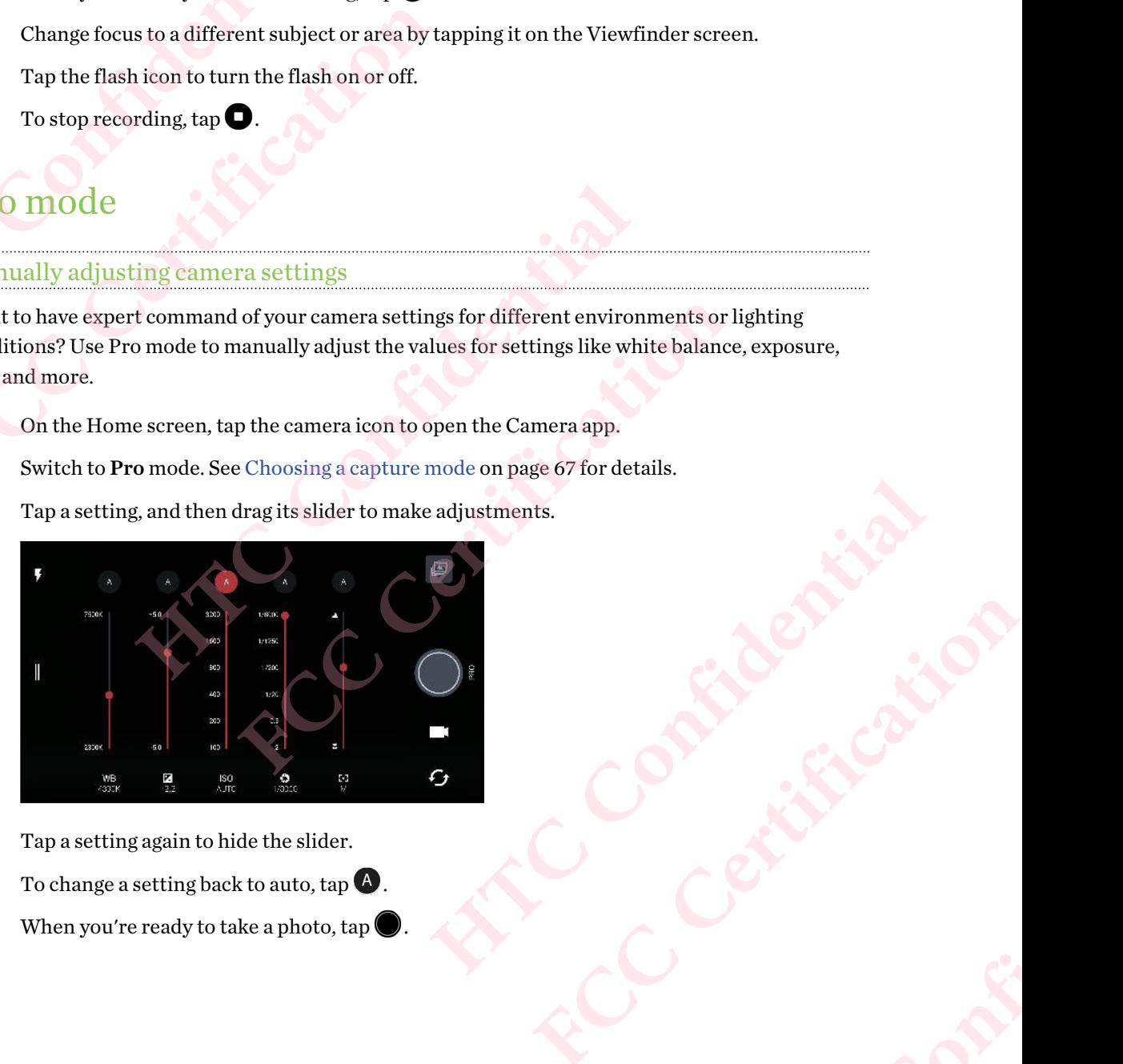

Tap a setting again to hide the slider.

- 4. To change a setting back to auto, tap  $\overline{A}$ .
- 5. When you're ready to take a photo,  $tan^{\theta}$

# Taking a RAW photo

Want to keep more detail in your shots, or fix the lighting in post processing? With Pro mode, you can take photos that will be saved as RAW image files in DNG format, along with a JPG compressed version. To Camera<br>
Taking a RAW<br>
Want to keep mo<br>
can take photos t<br>
version.<br>
RAW image file<br>
default storage<br>
1. On the Ho<br>
2. Switch to 1<br>
3. Tap  $\parallel$  to ( For Camera<br>
Taking a RAW photo<br>
Want to keep more detail in yo<br>
can take photos that will be sav<br>
version.<br>
<br>
RAW image files take up a lot<br>
default storage for photos and<br>
1. On the Home screen, tap<br>
2. Switch to Pro mod

RAW image files take up a lot of storage space. It's recommended to use a storage card as the default storage for photos and videos.

- 1. On the Home screen, tap the camera icon to open the Camera app.
- 2. Switch to Pro mode. See [Choosing a capture mode on page 67](#page-66-0) for details.
- 3. Tap  $\parallel$  to open the slideout menu.
- 4. Tap  $\boxed{\mathbb{R}^N}$  to switch to RAW capture, and then tap

To switch back to JPEG capture, tap  $\|$  to open the slideout menu, and then tap  $\overline{P}$ .

# How does the Camera app capture RAW photos?

The Camera app captures a photo in both the DNG RAW format and JPG format.

Digital Negative (DNG) is an open-standard lossless RAW image format. Since a RAW file is typically 2 to 6 times larger than a JPEG file and is not viewable in most photo viewer apps, a photo is captured in both DNG and JPG formats. When you use the Google Photos app, you'll see a  $\overline{\mathbb{R}^m}$  icon on a photo to indicate that there is a DNG RAW format version of the file. **Haking a KAW photo**<br>
Want to keep more detail in your shots, or fix the lean take photos that will be saved as RAW image f<br>
version.<br> **HAW** image files take up a lot of storage space. It<br>
default storage for photos and v **FECT THE CALCE AND MANUTE SET AND PROPERTION CONCRET AND PROPERTION AND MANUTE CONTROLLER CONCRETED AND MODEL SCHEMENT CONCRETED AND MOREON THE CALCE CONCRETED AND MOREON THE CONCRETED TO SWITCH DETERMIND THE CALCE CONCRE** Switch to Pro mode, see Unoosing a capture mode on page of formetals.<br>
Tap  $\parallel$  to open the slideout menu.<br>
Tap  $\Box$  to switch to RAW capture, and then tap  $\Box$ .<br>
tch back to JPEG capture, tap  $\parallel$  to open the slideout men **FCC Certification**  File and is not viewable in most photo viewer apps, a photo<br>ts. When you use the Google Photos app, you'll see a limit ions<br>G RAW format version of the file.<br>ptured to preserve most of the original image data—such as<br>mg or

RAW photos are not processed when captured to preserve most of the original image data—such as dynamic range—so you can adjust lighting or make professional adjustments using advanced editing tools. After making adjustments, save the RAW photo as a JPG file if you want to print or share it. Free profitsional adjustments using advanced editing<br>professional adjustments using advanced editing<br>bto as a JPG file if you want to print or share it.<br>Contract of the contract of the contract of the contract of the contr

# **Google Photos and apps** TT Google Photos and apps<br>
TT Google Photos and apps<br>
Confidential Confidential Confidential Confidential and sources<br>
Here are some of the the Median Confidential Confidential and sources FT Google Photos and apps<br>
FCCCOOGLE Photos<br>
Google Photos<br>
What you can do on Google<br>
Here are some of the things you<br>
Here are some of the things you<br>
Hyou see  $\otimes$  on a thun<br>
Hyou see  $\otimes$  on a thun

# Google Photos

# What you can do on Google Photos

Here are some of the things you can do when using Google Photos on HTC 10.

§ View, edit, and share the photos and videos you've taken on HTC 10. You can also access the media files previously backed up to your Google Account.

If you see  $\hat{\mathbb{Q}}$  on a thumbnail, it means that the media file is only stored on the phone and not yet backed up to your Google Account. Without this icon means that the photo or video is already backed up to your account.

- § To select photos and videos, press and hold a thumbnail to select one. Tap a date to select all the media files under it. Or, press and hold a thumbnail as your first selection, and then drag your finger to the last item you want to select. **HTC COOSE Photos**<br>
What you can do on Google Photos<br>
What you can do on Google Photos<br>
Here are some of the things you can do when using<br>
• View, edit, and share the photos and videos<br>
media files previously backed up to **Following Controlled Controlled Controlled Controlled Controlled Controlled Controlled Controlled Controlled Controlled Controlled Controlled Controlled Controlled Controlled Controlled Controlled Controlled Controlled Co** Framework of the things you can do when using Google Photos on HTC 10.<br>View, edit, and share the photos and videos you've taken on HTC 10. You can<br>media files previously backed up to your Google Account.<br>If you see  $\infty$  previously backed up to your ologie Account.<br>  $\infty$  on a thumbnail, it means that the media file is only stored on the phone and<br>
ked up to your Google Account. Without this icon means that the photo or vide<br>
ked up to you
	- Enhance RAW photos taken using the HTC Camera app.
	- Add Hyperlapse effect to your videos.
	- Change the speed of your slow motion videos.

To learn more about Google Photos,  $\tan \equiv \mathbf{Help}$ . Or, you can visit support.google.com/photos.

# Viewing photos and videos

 $\mathbb{Q}$ 

When you open Google Photos for the first time, sign in to your Google Account, if prompted, and choose whether to turn backup and sync on or off.

1. From the Home screen,  $tan \frac{1}{2}$  > Photos.

You'll see your local and synced photos and videos organized by date. If you see  $\infty$  on a thumbnail, it means that the media file is only stored on the phone and not yet backed up to your Google Account. Figure 1 and to select.<br>
applementation videos.<br>
applementation videos.<br>
applementation videos.<br>
First time, sign in to your Google Account, if prompted, and<br>
me on or off.<br> **Photos.**<br>
Photos.<br>
applementation of the phone **FCC Certification**  PAccount, if prompted, and<br>ate. If you see  $\bigotimes$  on a<br>e and not yet backed up to<br>to view your media files.<br>Device folders.<br>ums tab, and then swipe<br>tos and videos that are **FCC Certification**

- 2. To switch to another view, tap  $\colon$ , and then choose how you want to view your media files.
- 3. Tap a thumbnail to view it in full screen.
- 4. To view an album, tap  $\equiv$  to open the slideout menu, and then tap Device folders.

Or, if you see tabs at the bottom of the screen, you can tap the Albums tab, and then swipe across the collection thumbnails. Tap Device folders to view photos and videos that are saved on your phone.

# Editing your photos <sup>78</sup> Google Photos and apps<br>
Editing your photo<br>
1. From the Home<br>
2. Tap a photo thu:<br>
3. Tap ✔, and the<br>
Tap ₩ to<br>
Tap ₩ to<br>
4. While you're edi<br>
5. After making yo

- 1. From the Home screen,  $tan$   $\ldots$  > Photos.
- 2. Tap a photo thumbnail to view it in full screen.
- 3. Tap  $\sum$ , and then do any of the following:
	- Tap  $\vec{=}$  to adjust the brightness, color, and more.
	- Tap  $\overrightarrow{f}$  to apply a filter to the photo.
	- Tap  $\mathcal{L}$  to rotate or crop the photo.
- 4. While you're editing, press and hold the photo to compare your changes to the original. **FCCC FCC FCC FCC FCC FCC FCC FCC FCC FCC FCC FCC FCC FCC FCC FCC FCC FCC FCC FCC FCC FCC FCC FCC FCC FCC FCC FCC FCC FCC FCC FCC FCC FCC FCC FCC FCC** 
	- 5. After making your adjustment, tap  $\checkmark$ .
	- 6. Tap Save.

# Enhancing RAW photos FRECTIFIED STRANGED BALL TAP SALE TO THE SALE TO THE SALE TO THE SALE TO THE SALE TO THE SALE TO THE SALE TO THE SALE TO THE SALE TO THE SALE TO THE SALE TO THE SALE TO THE SALE TO THE SALE TO THE SALE TO THE SALE TO THE

After capturing RAW photos, you can improve its contrast and detail from the Photos app. **Halting your photos**<br>
1. From the Home screen, tap :::: > Photos.<br>
2. Tap a photo thumbnail to view it in full screen<br>
3. Tap  $\blacktriangleright$ , and then do any of the following:<br>
1. Tap  $\frac{17}{10}$  to apply a filter to the photo.

- 1. From the Home screen,  $tan \frac{...}{...}$  > Photos.
- 2. Find and tap the RAW photo you want to enhance.

RAW photos are marked with the **EAW** icon on the thumbnail.

- 3. Tap  $\sum$ , and then tap RAW Enhancement.
- 4. Tap  $\star$  to toggle between before and after photos.
- 5. Tap  $\vee$  when done.

# Trimming a video

- 1. From the Home screen,  $tan \frac{11}{11}$  > Photos.
- 2. Tap a video thumbnail to view it in full screen.
- 3. Tap  $\bullet$ , and then drag the trim sliders to the part where you want the video to begin and end. **HEART SETTER AND SETTER AND SETTER AND SET SET AND SET SET AND SET SET AND SET SET AND PRODUCED SETTER AND photos**<br> **HTTP SAVE SETTER AND photos**<br> **HTTP SAVE SETTER AND photos**<br> **HTTP SAVE SAVE PHOTOS**<br> **HTTP SAVE SAVE P FRAME TO A SET ASSEMBED ASSEMBED AS A SET AND MONEY CONSUMPLED SET AND PHOTOS SUPPRENON DOWN ANTION DOWN WAT TO A SET A SET A SET AND PHOTOS.**<br>
FRAME PHOTOS UP A SET A SET AND PHOTOS.<br>
SINCE A SET A SET A SET AND EXPLANA
- 4. Tap  $\bullet$  to preview your trimmed video.
- 5. Tap Save.

The trimmed video is saved as a copy. The original video remains unedited.

# Changing the playback speed of a slow motion video

Adjust the playback speed of a selected section of a slow motion video.

**Example 1** icon on the thumbhail.<br> **AMA and after photos.**<br> **HTC Photos.**<br> **HTC Photos.**<br> **HTC Photos.**<br> **HTC Photos.**<br> **HTC Photos.**<br> **HTC Photos.**<br> **HTC Photos.**<br> **HTC Photos.**<br> **HTC Photos.**<br> **HTC Photos.**<br> **HTC Photos** FIGURE 2012 WARD WARD TO BE THE VALUE OF THE PATT Where you want the video to begin and end.<br>
Video remains unedited.<br>
FIGURE Slow motion video.<br>
Slow motion video.<br>
Videos captured using slow motion in the Except the video to begin and end.<br>
ed. Only and Confidential Confidential Confidential Confidential Confidential Confidential Confidential Confidential Confidential Confidential Confidential Confidential Confidential Conf **FCC Certification**You can only change the video playback speed of videos captured using slow motion in the  $\mathbb{Q}$ Camera app.

- 1. From the Home screen,  $tan$   $\dddot{ }$  > Photos.
- 2. Find and tap the thumbnail of slow motion video to view it in full screen.

Slow motion videos are marked with the  $\odot$  icon on the thumbnail.

- 3. Tap the screen to see the onscreen controls.
- Frame the sequence you want to slow down by moving the left and right sliders.
- $5.$  Tap  $\rightarrow$  to watch the result.

You can still adjust the playback speed while previewing.

# Editing a Hyperlapse video

If you captured a video in Hyperlapse mode, you can apply varying speeds to different sections of the video. <sup>79</sup> Google Photos and apps<br>
3. Tap the screen t<br>
4. Frame the seque<br>
5. Tap to watch<br>
You can still adji<br>
<u>Editing a Hyperlap</u><br>
If you captured a video<br>
the video.<br>
1. From the Home<br>
2. Find and tap the **FCC Certification**  9. Tap the street to see the onstreated controls<br>
4. Frame the sequence you want to slow down<br>
5. Tap ▶ to watch the result.<br>
You can still adjust the playback speed white<br>
Editing a Hyperlapse video<br>
If you captured a vi **Following Solution**<br> **FCCC** Certification **F FCC** Certification of the set of the present of the video.<br> **FCCC** Certification **FCCC** Certification **FCC** Certification **FCC** Certification **FCC** Certification **FCC** Certi

- 1. From the Home screen,  $tan$   $\cdots$  > Photos.
- 2. Find and tap the Hyperlapse video to view it in full screen.

Hyperlapse videos are marked with the  $\blacktriangle$  icon on the thumbnail.

- 3. Tap  $\Rightarrow$ .
- 4. Move the left and right sliders to divide your video into sections.
- Tap a section that you want to adjust, and then tap a dot that corresponds to particular playback speed to modify the selected section. From the Home screen, tap  $\{iii\} >$  Photos.<br>
Find and tap the Hyperlapse video to view it in full screen.<br>
Hyperlapse videos are marked with the  $\blacktriangle$  icon on the thumbnail.<br>
Tap  $\blacktriangle$ .<br>
Move the left and right sliders to
- 6. Repeat the previous step for the remaining sections.
- 7. Tap  $\vee$ .

The edited video is saved as a copy. The original video remains unedited.

Adding a Hyperlapse effect on a regular video

- 1. From the Home screen,  $tan \frac{11}{11}$  > Photos.
- 2. Find and tap the thumbnail of a video to view it in full screen.
- 3. Tap  $\colon$  > Edit in > Zoe Video Editor.
- 4. Tap Create a Hyperlapse video.
- 5. Move the left and right sliders to divide your video into sections.
- 6. Tap a section that you want to adjust, and then tap a dot that corresponds to particular playback speed to modify the selected section. Ft and right sliders to divide your video into sections.<br>
In that you want to adjust, and then tap a dot that corresponds to particular<br>
reed to modify the selected section.<br>
Frevious step for the remaining sections.<br>
Frev Formal<br>
provided of cremains unedited<br>
Thotos.<br>
Altide to trivit in full screen.<br>
Hotos.<br>
Altide your video into sections.<br>
<br>
divide your video into sections.<br>
<br>
Formal ming section.<br>
Formal video remains unedited.<br>
<br>
orig Extrimal Sereen. **Houristicular Confidence**<br>Confidence Confidence **FCCCCERTING**
- 7. Repeat the previous step for the remaining sections.
- 8. Tap  $\checkmark$ .

The edited video is saved as a copy. The original video remains unedited.

# Google Now

# Getting instant information with Google Now

Do you want to check the weather or your morning commute time before you start your day? Google Now™ delivers quick and up-to-date information that matters to you—all without the search.

Depending on your location, time of day, and previous Google searches, Google Now displays information cards that include: 80 Google Photos and apps<br>
GOOGLe NOW<br>
<del>Getting instant info</del><br>
Do you want to check tl<br>
Google Now<sup>m</sup> delivers of<br>
Depending on your loca<br>
information cards that<br> **The day's weath**<br>
The traffic cond<br> **Finding Source**<br>
The **FCC Certification HTC CONFIDENTIFY**<br> **HTC CONFIDENTIFY**<br> **HTC CONFIDENTIFY**<br> **HTC CONFIDENTIFY**<br> **HTC CONFIDENTIFY**<br> **HTC CONFIDENTIFY**<br> **HTC CONFIDENTIFY**<br> **HTC CONFIDENTIFY**<br> **HTC CONFIDENTIFY**<br> **HTC CONFIDENTIFY**<br> **HTC CONFIDENTIFY**<br> **H FCC** Boyou want to check the weather or your morning commute tiffered and the veather or your morning commutation that m Depending on your location, time of day, and previous Google solution<br>The day's weather and the weat

- The day's weather and the weather forecast for upcoming days.
- The traffic conditions on your way to work or your commute back home.
- The directions and travel time to your next appointment.
- The next train or bus arriving at your platform or bus stop.
- Your favorite team's score and stats while you enjoy the game.

Open the Google Search app to use Google Now. From the Home screen, tap ::: , and then find and tap Google. Or tap the Google search bar widget when available. The traffic conditions on your way to work or your commute back home.<br>The directions and travel time to your next appointment.<br>The next train or bus arriving at your platform or bus stop.<br>Your favorite team's score and sta te team's score and stats while you enjoy the game.<br>
Fearch app to use Google Now. From the Home screen, tap ::::, and then find at<br>
the Google search bar widget when available.<br>
Now<br>
5 Google Now:<br> **FCCC CERTIFICA EXECTS** 

Setting up Google Now

Before setting up Google Now:

- Make sure that you're signed in to your Google account.
- Turn location services on and make sure that you have an Internet connection.
- 1. From the Home screen,  $\tan \frac{1}{2}$ , and then find and tap Google.
- 2. Tap Get started. Or if you've previously set up Google Now on HTC 10 and turned it off, tap Get Now cards > Set up.
- 3. Read the information screen and then tap Yes, I'm in. Google Now information cards will start to appear on the Google search screen.
- 4. Swipe up the screen to see all available information cards.
- 5. To dismiss a card, swipe it right.

Depending on the information that you've allowed to share, more information cards will appear on the Google search screen as you use HTC 10 to search the Web, create appointments, set reminders, and more. Fractional Search Confidence and Markov and then find and tap Google.<br>
Alternative and then find and tap Google.<br>
However, and then find and tap Google.<br>
However, and then tap Yes, I'm in. Google Now information cards will **FCC Certification**  w information cards will<br>aation cards will appear on<br>pointments, set reminders,<br>and the confidence of the confidence of the control of the control of the control of the control of the control of the control of the control For Suillappear on<br> **FCCCCERT**<br>
FCCCCERT

# Changing card settings

You can easily customize the settings of Google Now cards to suit your information needs. For example, you can change the weather units in the Weather card or your transportation mode in the Traffic card. 81 Google Photos and apps<br> **Changing card setting**<br>
You can easily customi<br>
example, you can chang<br>
Traffic card.<br>
1. From the Home<br>
2. Do any of the follow the To change<br>
follow, tap<br>
to change. FREE CONDITE: To change in Section 2<br>
FREE CALL TO CHANGE 2<br>
FOR THE CALL TO CHANGE 2<br>
TO Change the set To change the set To change is a set of Color in Section<br>
FREE CALL TO Change the set To change specific<br>
follow, tap

- 1. From the Home screen,  $tan$   $\dddot{ }$ ; and then find and tap Google.
- 2. Do any of the following:
	- To change the settings of a specific card, tap  $\colon$  and then tap an action.
	- To change specific information such as your work address, sports teams, or stocks you follow, tap  $\vdots$ , and then tap Customize Google Now. Choose the information you want to change.

# Setting reminders in Google Now

Creating reminders in Google Now is an easy way to keep tab of things to do. You can set time or location-based reminders. When the reminder time is up or when you've arrived at the specified location, Google Now displays the Reminder card in the Google search screen and sounds a notification to alert you. Changing card settings<br>
You can easily customize the settings of Google Nexample, you can change the weather units in the<br>
Traffic card.<br>
1. From the Home screen, tap ::::, and then fi<br>
2. Do any of the following:<br>
To chan **Fraffic card.**<br>
1. From the Home screen, tap  $\frac{111}{111}$ , and then find and tap Gc<br>
2. Do any of the following:<br>
• To change the settings of a specific card, tap  $\cdot$  and<br>
• To change specific information such as your For the Home screen, tap  $\frac{11}{12}$ , and then tap Customize Google Now. Choose the information of change.<br> **HTC Confidential Confidential Confidential Confident** to change.<br> **HTC Confidential Confidential Confident** card Framinders. When the reminder time is up or when you've arrived at the specified<br>nindclers. When the reminder time is up or when you've arrived at the specified<br>fow displays the Reminder card in the Google search screen an

This feature may not be available in all languages.

- 1. From the Home screen,  $\tan \frac{1}{2}$ , and then find and tap Google.
- 2. Tap  $\equiv$ , and then tap Reminders.
- 3. Tap  $\pm$ .
- 4. Enter the reminder title, such as the task you want to be reminded of.
- 5. Select Time to set a time-based reminder or Place to set a location-based reminder.
- 6. Set the reminder time or location details.
- 7. Tap  $\vee$ .

When the reminder time is due or when you've arrived at the location, the Reminder card will appear in the Google search screen. You can then dismiss or snooze the reminder. Hanguages.<br>
and then find and tap Google.<br>
s.<br>
s.<br>
the task you want to be reminded of.<br>
reminder or Place to set a location-based reminder.<br>
details.<br>
you've arrived at the location, the Reminder card will<br>
can then dismi **Example 18 CONTRACT CRIPTION**<br> **FCCC CONTRACT CRIPTION**<br>
Signifies or shooze the reminder.<br> **FCCCCOORD**<br> **FCCCCOORD**<br> **FCCCCOORD**<br> **FCCCCOORD**<br> **FCCCCOORD**<br> **FCCCCOORD**<br> **FCCCCOORD** He Reminder cardwill<br>
He Reminder.<br>
Confidential Confidence Confidence Confidence

# Turning off Google Now

- 1. From the Home screen,  $\tan \frac{11}{11}$  > Settings > Google.
- 2. Tap Search & Now > Now cards.
- 3. Tap the switch next to Show cards, and then tap Turn off.

# Now on Tap

Use Now on Tap to search information while viewing emails and websites, listening to music, or even while exchanging text messages. Now on Tap lets you look for information about the screen you're on so you don't have to leave the app. Just press and hold HOME and Now on Tap shows you related information, apps, and actions. 82 Google Photos and apps<br>
Now on Tap<br>
Use Now on Tap<br>
use Now on Tap<br>
even while exchanging<br>
you're on so you don't helated information, ap<br>
This feature may not<br>
Turning on Now on Ta **FCC Certification How on Tap**<br>
Use Now on Tap to search information while view<br>
even while exchanging text messages. Now on Tap<br>
you're on so you don't have to leave the app. Just predicted information, apps, and actions.<br>
This feature ma

This feature may not be available in all languages.

# Turning on Now on Tap

- Before turning on Now on Tap:
	- Make sure that you're signed in to your Google Account and have set up Google Now.
	- Turn location services on and make sure that you have an Internet connection.
	- 1. From the Home screen,  $\tan \frac{1}{2}$ , and then find and tap Google.
	- 2. Tap  $\equiv$  > Settings > Now on Tap.
	- 3. Tap the switch next to Now on Tap.

# Searching with Now on Tap

- 1. On the current app you're in, press and hold HOME. Now on Tap analyzes the screen and shows a card with information, apps, or actions related to the searched item or location. **FCC Certification** 
	- 2. Tap an item on the card to view more information or perform an action. You can also say, "OK, Google" and say what you want to know about the searched item or location. For example, if Now on Tap searched for a restaurant, you can say "OK, Google. Take me to that restaurant" to get directions to that location. re turning on Now on Tap:<br>ake sure that you're signed in to your Google Account and have set up Google<br>rm location services on and make sure that you have an Internet connection<br>From the Home screen, tap :::; and then fin services on and make sure that you have an Internet connection.<br>
	fome screen, tap  $\begin{array}{l}\n \text{if } \text{if } \text{if } \text{f} \text{ is odd} \\
	 \text{if } \text{f} \text{ is odd} \\
	 \text{if } \text{f} \text{ is odd} \\
	 \text{if } \text{f} \text{ is odd} \\
	 \text{if } \text{f} \text{ is odd} \\
	 \text{if } \text{f} \text{ is odd} \\
	 \text{if } \text{f} \text{ is odd} \\
	 \$ **HECRET CONSIDERED ASSESS AND ACCESS AND RELATED ASSESS AND MONETAINS ARE CONSIDERED ASSESS AND MONETAIN SOLUTION CONSIDERED ASSESS AND A PROPERTY AND ACCESS AND A PROPERTY AND A PROPERTY AND A PROPERTY AND A PROPERTY AND** HOME. Now on Tap analyzes the screen and<br>ons related to the searched item or location.<br>aation or perform an action. You can also say,<br>now about the searched item or location. For<br>trant, you can say "OK, Google. Take me<br>to
	- 3. To hide the information cards and return to the screen, press  $\triangleleft$ .

# Turning off Now on Tap

- 1. From the Home screen,  $\tan \frac{1}{2}$  > Settings > Google.
- 2. Tap Search & Now > Now on Tap.
- 3. Tap the switch next to Now on Tap.

# Google Search

# Searching HTC 10 and the Web

You can search for information on HTC 10 and on the Web. In the Google Search app, start your search by entering a keyword or by using Google Voice Search™.

To open Google Search, from the Home screen, tap  $\ldots$ , and then find and tap Google. Or tap the Google search bar widget when available. **HATCH CALLS CREATED FCC Certification**

Some apps, such as People or Mail, have their own search function, which you can use to search only within those apps. 83 Google Photos and apps<br>
83 Google Photos and apps<br>
only within those app<br>
Performing searches of<br>
1. From the Home<br>
If you've already<br>
Google Now.<br>
2. In the search bo<br>
and suggestions<br>
3. If what you're se<br>
in its comp FREE SIGN COORD Photos and apps<br>
Some apps, such as People or<br>
only within those apps.<br>
Performing searches on the V<br>
1. From the Home screen,<br>
If you've already set up :<br>
Google Now.<br>
2. In the search box, enter<br>
and sugg Some apps, such as People or Mail, have their ov<br>
only within those apps.<br>
Performing searches on the Web and HTC 10<br>
1. From the Home screen, tap ::::, and then fi<br>
If you've already set up a Google account or<br>
Google Now

# Performing searches on the Web and HTC 10

1. From the Home screen,  $\tan \frac{1}{2}$ , and then find and tap Google.

If you've already set up a Google account on HTC 10, you will be given the option to sign in to Google Now.

- 2. In the search box, enter what you want to search for. As you type, matching items on HTC 10 and suggestions from Google web search are shown.
- 3. If what you're searching for is in the list of suggestions, tap the item to search for it or open it in its compatible app. **FFRUP 12 FFTUP: FFTUP: FFTUP: FFTUP: FFTUP: FFTUP: FFTUP: FFTUP: FFTUP: FFTUP: FFTUP: FFTUP: FFTUP: FFTUP: FFTUP: FFTUP: FFTUP: FFTUP: FFTUP: FFTUP: FFTUP: FFTUP: FFTUP: FFT** If what you're searching for is in the list of suggestions, tap the item to search<br>in its compatible app.<br>can also filter web search results by tapping any of the categories on the filte<br>m of the screen.<br>ing the Web with y

You can also filter web search results by tapping any of the categories on the filter bar at the bottom of the screen.

# Searching the Web with your voice

Use Google Voice Search to find information on the Web by speaking to HTC 10.

This feature may not be available in all languages.

- 1. From the Home screen,  $\tan \frac{1}{2}$ , and then find and tap Google.
- 2. Say "OK,  $Gooqle$ ," and then say what you want to search for. After speaking, matching items from Google web search are shown. **FCC Certification**  Hanguages.<br>
and then find and tap Google.<br>
what you want to search for. After speaking, matching<br>
e shown.<br>
the list, tap the item to open it in its compatible app.<br>
Search again.<br>
Search again.<br>
Search again.<br>
Search agai Want to search for. After speaking, matching<br>the item to open it in its compatible app.<br>Google.<br>Google.<br>pyouget productive, surf the Internet, be
- 3. If what you're searching for is in the list, tap the item to open it in its compatible app. Otherwise, say "OK, Google" to search again.

# Setting search options

- 1. From the Home screen,  $\tan \frac{1}{2}$  > Settings > Google.
- 2. Tap Search & Now.
- 3. Tap the search option you want to set.

To get help or provide feedback,  $\tan \theta$ .

# Google apps

## Google apps

Count on the suite of Google apps on HTC 10 to help you get productive, surf the Internet, be entertained, and more. **HATCH CONFIDENCE FCC Certification**

# Gmail

Send and receive emails from your Google Accounts or from other email accounts.

Gmail now also lets you add your Microsoft Exchange ActiveSync work email.

# Google Calendar

Schedule events, meetings, and appointments. Google Calendar™ syncs with your Google Account so your calendar events and reminders go with you.

# Google Chrome

Surf the Internet, search the Web, and bookmark your favorite websites.

# Google Drive

Store your photos, documents, and other files on Google Drive to access them on HTC 10, computer, and other devices. In addition to the default storage that you get from Google Drive, you may be eligible to receive additional online storage for free. Sign in to your Google Account on HTC 10—and not from your computer or other non-HTC phones—to claim this offer. 84 Google Photos and apps<br> **Google Calendar**<br>
Schedule events, meeti<br>
so your calendar events<br> **Google Chrome**<br>
Surf the Internet, searc<br> **Google Drive**<br>
Store your photos, docu<br>
and other devices. In ac<br>
eligible to recei 84 Google Photos and apps<br> **FCCC Calendar**<br> **FCCC Calendar**<br> **FCCC Calendar**<br> **FCCC Calendar**<br> **FCCC Calendar**<br> **FCCC Calendar**<br> **FCCC Calendar**<br> **FCCC Calendar**<br> **FCCCC Calendar**<br> **FCCCC Calendare**<br> **FCCCC SCCCC**<br> **FCCCCC HECONOME CALCE SET SERVIDE SERVIDE SERVIDE SERVIDE SCALE SERVIDE SCALE SERVIDE SCALE SERVIDE SCALE SCALE SCALE SCALE SCALE SCALE SCALE SCALE SCALE SCALE SCALE SCALE SCALE SCALE SCALE SCALE SCALE SCALE SCALE SCALE SCALE SC FROMATE CONSISTENTS CONSISTENTS CONSISTENTS**<br> **FROMATE CONSISTENTS**<br> **FROMATE CONSISTENTS**<br> **FROMATE CONSISTENTS**<br> **FROMATE CONSISTENTS**<br> **FROMATE CONSISTENTS**<br> **FROMATE CONSISTENTS**<br> **FROMATE CONSISTENTS**<br> **FROMATE CONSI** re devices. In addition to the default storage that you get from Google Drive<br>to receive additional online storage for free. Sign in to your Google Accoun<br>m your computer or other non-HTC phones—to claim this offer.<br>**Le Ma** 

# Google Maps

Track your current location, view real-time traffic situations, and receive detailed directions to your destination.

It also provides a search tool where you can locate places of interest or an address on a map, or view locations at street level. **FCCC CERTIFICATE CONTRACTE CERTIFICATE CONTRACTE CERTIFICATE CONTRACTE CERTIFICATE CONTRACTE CERTIFICATE CONTRACTE CONTRACTE CONTRACTE CONTRACTE CONTRACTE CONTRACTE CONTRACTE CONTRACTE CONTRACTE CONTRACTE CONTRACTE CONTRA** 

# Google Play Music

Create your own music library, play your favorite tracks, and purchase albums or songs. Contracts, and purchase albums or songs.

# YouTube

Share your videos or check out the latest viral videos. **Facture Certification** 

# **Power and storage management BS Power and storage management**<br> **HTC Confidential Confidential Confidential Point Confidential Point Confidential Point Confidential Point Confidential Point Confidential Point Confidential Point Confidential Point Conf FOWER AIR SEPOWER AIR SEPOWER AIR SEPOWER AIR SEP CARGO CARGO CARGO CARGO CARGO CARGO CARGO CARGO CARGO CARGO CARGO CARGO CARGO CARGO CARGO CARGO CARGO CARGO CARGO CARGO CARGO CARGO CARGO CARGO CARGO CARGO CARGO CARGO CAR Power and store<br>
Management**<br>
Battery<br>
Battery<br>
Displaying the battery percentage<br>
You can check the percentage of remaining batter<br>
1. From the Home screen, tap ::::, and then fi<br>
2. Tap Power.<br>
3. Select Show battery us

# Battery

# Displaying the battery percentage

<span id="page-84-0"></span>You can check the percentage of remaining battery power right from the status bar. **FRIED SET CALCE THE SET CALCE THE SET CALCE THE SET CALCE THE PROPERTIES THE SET CALCE THE POWER.**<br> **FCCC CERTIFICATE CALCE THE PROPERTIES AND POWER CALCE THE POWER CALCE THE POWER CALCE Show battery level.**<br> **FCCCCCCCCCC** 

- 1. From the Home screen,  $tan$   $\ldots$  and then find and tap Settings.
- 2. Tap Power.
- 3. Select Show battery level.

# Checking battery usage

See how the system and apps are using the battery and how much power is being used.

- 1. From the Home screen,  $tan$   $\ldots$ , and then find and tap Settings.
- 2. Tap Power.
- 3. Tap Battery usage, and then tap an item to check how it's using the battery.
- 4. If you see the Adjust power use section while viewing battery use details, you can tap the option underneath it to adjust settings that affect battery usage. **HTC Confidential**

Another way to check the battery usage per app is to go to Settings, and then tap Apps. Tap the app you want to check, and then tap Battery.

If the Battery option on the App info screen is grayed out, it means the app is currently not using the battery. **FCC Certification** 

# Checking battery history

Check how long you've been using HTC 10 since the last charge. You can also see a chart that shows how long the screen has been on, and how long you've been using connections like the mobile network or Wi-Fi. **HTC Confidential**  Frack how it's using the battery.<br>
Frack how it's using the battery.<br>
Frack battery usage.<br>
The apposite of the strains, you can tap the apport<br>
and the strains and then tap Apps. Tap the apportunity<br>
and out, it means the **HTC Confidential FRACE CREATED** 

- 1. From the Home screen,  $tan$   $\ldots$  and then find and tap Settings.
- 2. Tap Power.
- 3. Tap History to view battery usage over time.

# Battery optimization for apps

When you have connections such as Wi-Fi on while the phone is in sleep mode, some apps may still continue to use the battery. Starting from Android 6.0, battery optimization is enabled for all apps by default which helps prolong battery standby time when you're not using the phone. 86 Power and storage management<br>
Battery optimization for<br>
When you have connections<br>
continue to use the battery. S<br>
by default which helps prolor<br>
The phone needs to be sitting<br>
effect.<br>
Turning battery optimization<br>
If 86 Power and storage management<br> **FCCC Power and storage management**<br> **FCCC Power and storage management**<br> **FCCC When you have connections sure connections sure connections sure connections of the best<br>
primary optimizatio Hattery optimization for apps**<br>
When you have connections such as Wi-Fi on which continue to use the battery. Starting from Android by default which helps prolong battery standby time<br>
The phone needs to be sitting idle f

<span id="page-85-0"></span>The phone needs to be sitting idle for an extended period of time before battery optimization takes effect. by default windinferts prolong battery standary time winding of time<br>
free the phone needs to be sitting idle for an extended period of time<br>
effect.<br> **Turning battery optimization off in apps**<br>
If there are apps that you

# Turning battery optimization off in apps

If there are apps that you don't want battery optimization enabled, you can turn the feature off in those apps.

- 1. From the Home screen, tap :::, and then find and tap Settings.
- 2. Tap Power.
- 3. Tap Battery optimization.
- 4. Tap Not optimized > All apps to see the complete list of apps.
- 5. To turn off battery optimization in an app, tap the app name, and then tap Don't optimize > Done. pps.<br>
From the Home screen, tap **::::**, and then find and tap Settings.<br>
Tap Power.<br>
Tap Battery optimization.<br>
Tap Not optimized > All apps to see the complete list of apps.<br>
To turn off battery optimization in an app, ta **FURNET AND ASSEMAL CONDUCT AT A THEOTEGAL SET AND A THEORY OF THE SURVEY OPTIMIZATION IN AN APP PRAIR ADDEDED AND A SURVEY OPTIMIZATION IN A SURVEY OPTIMIZATION IN ORDER A SURVEY OPTIMIZATION disabled, tap All apps > Not**

Repeat this process to turn off optimization in other apps.

To filter the list and see which apps have battery optimization disabled, tap All apps > Not optimized.

# Using power saver mode

Power saver mode helps to increase battery life. It reduces the usage of phone features that drain the battery such as location services and mobile data.

- 1. From the Home screen,  $\tan \frac{1}{2}$ , and then find and tap Settings.
- 2. Tap Power.
- 3. Tap the Power saver On/Off switch to turn power saver mode on or off.

To set when to automatically switch this mode on, tap Power saver > Turn on automatically, and then select a battery level.

# Extreme power saving mode

In times when you don't need to use much of your phone, turn Extreme power saving mode on to extend battery life longer. In this mode, standby time can last longer than usual, and you can only use the most basic functions such as phone calls, text messaging, and email. of the action in other apps.<br>
Experimization disabled, tap All apps > Not<br>
<br>
Here life. It reduces the usage of phone features that drain<br>
and then find and tap Settings.<br>
And then find and tap Settings.<br>
Acth to turn powe FRIED TOWER SAFE OF SAFE OF SAFE OF SAFE OF SAFE OF SAFE OF SAFE OF SAFE OF SAFE OF SAFE OF SAFE OF SAFE OF SAFE OF SAFE OF SAFE OF SAFE OF SAFE OF SAFE OF SAFE OF SAFE OF SAFE OF SAFE OF SAFE OF SAFE OF SAFE OF SAFE OF SA or off.<br>
er > Turn on<br>
power saving mode on to<br>
n usual, and you can only<br>
ail.<br>
<br> **HECON CONFIDENT**<br> **HECONFIDENT SAVING THE POWER SAVING MODE ON**<br> **Extreme power saving mode on Example on to**<br> **Example on to**<br> **Example on to**<br> **Example on**<br> **Example on**<br> **Example on**<br> **Example on**<br> **Example on**<br> **Example on** 

- 1. From the Home screen,  $tan$   $\ldots$ , and then find and tap Settings.
- 2. Tap Power.
- 3. Tap the Extreme power saving mode On/Off switch to turn extreme power saving mode on or off.

If you want to set when to automatically switch this mode on, tap Extreme power saving mode and select a battery level.

# Tips for extending battery life

How long the battery can last before it needs recharging depends on how you use HTC 10. Try out some of these tips to help increase battery life. 87 Power and storage management<br>
Tips for extending batter<br>
How long the battery can last<br>
some of these tips to help inc:<br>
Use the power manager<br>
Turn Power saver mo<br>
Monitoring your batte<br>
what to do about it. Fo<br>
Manage Figs for extending battery<br>
Figs for extending battery<br>
How long the battery can last b<br>
some of these tips to help incre<br>
Use the power managem<br>
Furn Power saver mode<br>
Monitoring your battery<br>
Manage your connection<br>
Furn **HPs for extending battery life**<br>
How long the battery can last before it needs rech,<br>
some of these tips to help increase battery life.<br> **Use the power management features**<br>
• Turn Power saver mode and Extreme pov<br>
• Moni

# Use the power management features

- Turn Power saver mode and Extreme power saver mode on in Settings.
- § Monitoring your battery usage helps identify what's using the most power so you can choose what to do about it. For details, see [Checking battery usage on page 85](#page-84-0).

# Manage your connections

- § Turn off wireless connections such as mobile data, Wi-Fi, or Bluetooth when not in use.
- § Turn GPS on only when a precise location is needed, such as while using navigation or location-based apps. See Turning location services on or off on page 152.
- § Turn on Airplane mode when you don't need any wireless connections and you don't want to receive calls or messages.

# Manage your display

Lowering the brightness, letting the display sleep when not in use, and keeping it simple helps save battery power. **FORMAL THE CONSIDERATE CONSIDERATE CONSIDERATION CONSIDERATION CONSIDERATION CONSIDERATION MATHEM MATHOLOGY CONTINUES AND MATHEM CONSIDERATION CONSIDERATION CONSIDERATION CONSIDERATION CONSIDERATION CONSIDERATION CONSIDER** 

- Use automatic brightness (the default), or manually lower the brightness.
- § Set the screen timeout to a shorter time.
- § Don't use a live wallpaper for your Home screen. Animation effects are nice to show off to other people but they drain your battery. **ge your connections**<br>
Turn off wireless connections such as mobile data, Wi-Fi, or Bluetooth whe<br>
Turn GPS on only when a precise location is needed, such as while using nay<br>
location-based apps. See Turning location serv In only when a precise location is needed, such as while using navigation or<br>sed apps. See Turning location services on or off on page 152.<br>Thene mode when you don't need any wireless connections and you don't wan<br>so remes

Changing your wallpaper to a plain, black background can also help a little. The less color is displayed, the less battery is used.

For more details, see Settings and security on page 151 and Personalizing on page 54.

# Manage your apps

- Battery optimization helps extend battery standby time. See Battery optimization for apps [on page 86](#page-85-0). play sleep when not in use, and keeping it simple helps save<br>
fault), or manually lower the brightness.<br>
Fiture,<br>
Ir Home screen. Animation effects are nice to show off to<br>
battery.<br>
in, black background can also help a li reen. Animation effects are nice to show off to<br>ckground can also help a little. The less color is<br>151 and Personalizing on page 54.<br>tandby time. See Battery optimization for apps<br>codates. Updates sometimes include battery
- **•** Install the latest software and application updates. Updates sometimes include battery performance improvements.
- Uninstall or disable apps that you never use.

Many apps run processes or sync data in the background even when you're not using them. If there are apps that you don't need anymore, uninstall them. **Hompage 54.**<br>
Hery optimization for apps<br>
ery optimization for apps<br>
times include battery<br>
en you're not using them. If<br>
pp can still prevent it from<br>
ge 157. FRCCREATED TO THE RESEARCH CONTROL CONTROL CONTROL CONTROL CONTROL CONTROL CONTROL CONTROL CONTROL CONTROL CONTROL CONTROL CONTROL CONTROL CONTROL CONTROL CONTROL CONTROL CONTROL CONTROL CONTROL CONTROL CONTROL CONTROL CON

If an app came preloaded and can't be uninstalled, disabling the app can still prevent it from continuously running or syncing data. See Disabling an app on page 157.

# Limit background data and sync

Background data and sync can use a lot of battery power if you have many apps syncing data in the background. It's recommended not to let apps sync data too often. Determine which apps can be set with longer sync times, or sync manually. 88 Power and storage management<br> **Limit background data**<br>
Background data and sync can<br>
background. It's recommend<br>
with longer sync times, or syr<br>
In Settings, tap Accou<br>
online accounts. Wher<br>
data.<br>
If you have many ema S8 Power and storage management<br>
Limit background data a<br>
Background data and sync can<br>
background. It's recommended<br>
with longer sync times, or sync<br>
In Settings, tap Account<br>
online accounts. When t<br>
data.<br>
If you have m

- In Settings, tap Accounts & sync and check what types of data are being synced in your online accounts. When the battery is starting to run low, temporarily disable syncing some data.
- If you have many email accounts, consider prolonging the sync time of some accounts.

In the Mail app, select an account, tap  $\colon$  > Settings > Sync, Send & Receive, and then adjust the settings under Sync schedule.

- When you're not traveling from one place to another, sync weather updates of only your current location, rather than in all of your named cities. Open the Weather app, and then tap : to edit and remove unneeded cities.
- § Choose widgets wisely.

Some widgets constantly sync data. Consider removing the ones that are not important from your Home screen.

In Play Store, tap  $\equiv$  > Settings, and then clear Add icon to Home screen to avoid automatically adding Home screen app shortcuts whenever you've installed new apps. Also tap Auto-update apps > Do not auto-update apps if you're fine with updating apps from Play Store manually. **HTTC Dackground data and sync**<br>
Background data and sync<br>
background lt<sup>2</sup>s recommended not to let apps syn<br>
with longer sync times, or sync manually.<br>
In Settings, tap Accounts & sync and checl<br>
online accounts. When th **FCC Certification**  For the main upp, success in account, they are the settings under Sync schedule.<br>
He settings under Sync schedule.<br>
When you're not traveling from one place to another, sync weather updates<br>
current location, rather than nd remove unneeded cities.<br>Igets wisely.<br>Is constantly sync data. Consider removing the ones that are not important fr<br>screen.<br>There is constantly sync data. Consider removing the ones that are not important fr<br>screen.<br>In en app shortcuts whenever you've installed new apps. Also<br>auto-update apps if you're fine with updating apps from<br>ower, try these tips:<br>lia volume.<br>sound feedback. In Settings, tap Sound & notification and<br>d and can disabl

# Other tips

To squeeze in a little bit more battery power, try these tips:

- Tone down the ringtone and media volume.
- **•** Minimize the use of vibration or sound feedback. In Settings, tap Sound & notification and choose which ones you don't need and can disable.
- Check your apps' settings as you may find more options to optimize the battery

# Storage

# Types of storage

Starting from Android 6.0, there have been some changes on how and where downloaded apps and their data can be stored.

# Phone storage

This is the internal storage which contains the Android system, preinstalled apps, email, text messages, and cached data from the apps. You can also install apps that you've downloaded and capture photos, videos, and screenshots to this storage. FRCCRIPT SERVIEWS AND **FRCCRIPT SERVIEWS AND SOLUTION OF SERVIEWS AND SOLUTION OF SAMPLE PROPERTY.**<br>
The particular of the battery of the battery of the battery of the battery of the battery of the battery of the battery o ze the battery.<br>
Exchange the battery.<br>
Here downloaded apps and<br>
Hed apps, email, text<br>
you've downloaded and<br>
Hed apps, email, text<br>
you've downloaded and **FCC Certification**

# Storage card

Use your storage card as a removable storage to store and access your media and other files on HTC 10 or any Android phone, or set it up as an extension of the internal storage. See Should I use the storage card as removable or internal storage? on page 89. 89 Power and storage management<br> **HTC LO or any Android phonor**<br>
the storage card as a removable<br> **HTC LO or any Android phonor**<br>
the storage<br> **HTC LO or any Android phonor**<br> **HTC LO or any Android phonoric storage**<br> **HTC FORTER SET ASSEMBED ASSEMBED ASSEMBED ASSEMBLY AND SURFACE SCHOOLS AND REPORT OF SHOW CONTROLL USB STOCK OF SHOW CONTROLL USB AND REPORT OF SHOW CONTROLL USB PROVIDED THE SOLUCE THAT A FORE CONTROLL USB AND SURFACE CONTRO HTC 10 or any Android phone, or set it up as an ex**<br> **HTC 10 or any Android phone, or set it up as an ex**<br>
the storage card as removable or internal storage?<br> **USB storage**<br> **You can plug in an external USB storage device** 

# USB storage

You can plug in an external USB storage device such as a USB flash drive or an SD card reader. You need a special cable to connect HTC 10 and a USB storage device.

# Should I use the storage card as removable or internal storage?

Use your storage card as removable storage when there's already content such as your media and other files so that you don't lose these content. If you have a brand new storage card, choose whether to use it as removable storage or set it up as an extension of the internal storage. **FCC Certification d 1 use the storage card as removable or internal storage?**<br>
ur storage card as removable storage when there's already content such as y<br>
iles so that you don't lose these content. If you have a brand new storage car<br>
r t

# Removable storage

Use a new storage card as removable storage to be able to insert and use the card on HTC 10 and other Android phones. **Frage**<br>**Frage**<br>**Frage**<br>**Frage**<br>**Frage**<br>**Frage**<br>**Frage**<br>**Frage**<br>**Examples Strage to be able to insert and use the card on HTC 10 and<br><b>FRCC** card as internal storage for more privacy and secure use. This encrypts and<br>te ear

# Internal storage

Set up a new storage card as internal storage for more privacy and secure use. This encrypts and formats the storage card to work just like the internal storage.

This also expands the internal storage space since:

- § Captured screenshots, camera shots, media, and other files will be stored on the storage card.
- § Third-party apps that you installed and their data can be moved between the phone storage and storage card.

After setting up the storage card as internal storage, the card can only be used on HTC 10 where it has been formatted.

# Setting up your storage card as internal storage

When you insert a storage card that has not been used on HTC 10 before, the card will be mounted as removable storage by default.

If the storage card is new or doesn't have content you want to keep, you can format the storage card to use it as internal storage for HTC 10. ill be mounted<br>the storage card<br>to find out the<br>rage.<br>t the card.

- rage for more privacy and secure use. This encrypts and<br>the test internal storage.<br>pace since:<br>the internal and other files will be stored on the storage card.<br>ed and their data can be moved between the phone storage<br>terma and other files will be stored on the storage card.<br>
rdata can be moved between the phone storage<br>
ge, the card can only be used on HTC 10 where it<br> **FCC CERTIFIC 20** where it<br> **FCC CERTIFIC 20** want to keep, you can forma be used on HTC IO where it<br>
the card will be mounted<br>
can format the storage card<br>
on page 89 to find out the<br>
internal storage.<br>
e you format the card.  $\mathbb{Q}$ § See Should I use the storage card as removable or internal storage? on page 89 to find out the differences between using the storage card as removable storage or internal storage.
	- § If there are still files on the storage card, back up the files first before you format the card.
	- 1. From the Home screen,  $\tan \frac{11}{11}$  > Settings > Storage.
	- 2. Under Removable storage, tap  $\clubsuit$  next to the storage card name.
- <span id="page-89-0"></span>3. Tap Format as internal > Erase & format > Format.
- 4. Follow the onscreen instructions to move your installed apps and their data from the phone storage to the storage card.

If you no longer want to use your storage card as internal storage, you can reformat the card as removable storage. Before you do so, make sure to move all the apps and data from the card back to the phone storage. See Moving apps and data between the phone storage and storage card on page 90. 90 Power and storage management<br> **4.** Follow the onscreen in<br>
storage to the storage of the storage.<br>
If you no longer want to use<br>
removable storage. Before y<br>
to the phone storage. See M<br>
page 90.<br>
Moving apps and data b 90 Power and storage management<br>
3. Tap Format as internal<br>
4. Follow the onscreen ins<br>
storage to the storage ca<br>
FCCC Proposed by Tryou no longer want to use y<br>
removable storage. Before yo<br>
to the phone storage. See Mo<br> **HERE AS A TRANSPARE ASSEMBED AS A TRANSPARENT AND STAGE ASSEMBLY A TRANSPARENT AS EXPRESE AND INTEGRED ASSEMBLY A TRANSPARENT AND INCREDIBLY A TRANSPARENT AND MOVING APPS and data page 90.<br>
<b>HERE AS A TRANSPARENT ASSEMBLY FF**  $\alpha$  if you no longer want to use your storage card as internal store removable storage. Before you do so, make sure to move all the phone storage. See Moving apps and data between the page 90.<br> **FCCC**  $\alpha$  is the ph

# Moving apps and data between the phone storage and storage card

If you've set up your storage card as internal storage, you can move third-party apps that you installed and their data such as photos, media, and downloaded files to the storage card to free up phone storage space. The applys and data between the phone storage and storage card<br>of the set up your storage card as internal storage, you can move third-party appled and their data such as photos, media, and downloaded files to the storage<br>

If you no longer want to use your storage card as internal storage, make sure to move all the apps and data from the card back to the phone storage.

- 1. From the Home screen,  $\tan \frac{11}{11}$  > Settings > Storage.
- 2. Tap the name of your storage card if you're moving app data from the phone storage to the card, or tap Phone storage if you're moving data from the storage card back to the phone storage. ant to use your storage card as internal storage, make sure to move all the appeared back to the phone storage.<br>
fome screen, tap :::: > Settings > Storage.<br>
Here of your storage card if you're moving app data from the pho
- 3. Tap  $\mathbf{R}$  > Migrate data.
- 4. Tap Move.
- Screenshots will also be migrated.
- § When you take new photos or videos, capture new screenshots, or download new files after the migration, they will be saved to the new storage location. He moving data from the storage card back to the phone<br>
as, capture new screenshots, or download new files after the<br>
new storage location.<br>
d<br>
alge space, you can move your downloaded apps to the<br>
is internal storage.<br>
Se Prew screenshots, or download new files after the<br>
e location.<br>
Fou can move your downloaded apps to the<br>
storage.<br>
Storage.

# Moving an app to the storage card

When you're running out of phone storage space, you can move your downloaded apps to the storage card if the card has been set up as internal storage. Miloaded apps to the contract of the contract of the **FECCLES** 

- $\triangleleft \theta$ Preinstalled apps cannot be moved.
	- 1. From the Home screen,  $tan$   $\ldots$  > Settings > Storage.
	- 2. Tap Phone storage > Apps.
	- 3. Tap the app you want to move.

- Tap Change, and then tap the storage card name.
- 5. Tap Move.

You can also move an app from the storage card back to the phone storage.

# Viewing and managing files on the storage

Starting from Android 6.0, you can go to Settings to view and manage files on the phone storage and storage card. You can also view and manage files on an external USB storage device when you have it connected to HTC 10. 91 Power and storage management<br>
4. Tap Change, and then<br>
5. Tap Move.<br>
You can also move an app fi<br>
You can also move an app fi<br>
You can also move an app fi<br>
Starting from Android 6.0, you storage card. You can also vie<br> 91 Power and storage management<br>
4. Tap Change, and then to<br>
5. Tap Move.<br>
5. Tap Move.<br>
70 You can also move an app from the storage card. You can also view<br>
8. Starting from Android 6.0, you<br>
1. From the Home screen,<br>
2. **HETCHES 15 Tap Move.**<br> **HETCHES 16 TAP Move.**<br> **HETCHES 16 TAP Move.**<br> **HETCHES 16 TAP Move.**<br> **We Viewing and managing files on the storage card**<br> **We Viewing and managing files on the storage start of Settings storage c** For the storage cart of the storage cart of the production of the storage cart of the storage of the storage card. You can also view and manage files on an external connected to HTC 10.<br>
1. From the Home screen, tap :::: >

- 1. From the Home screen,  $\tan \frac{11}{11}$  > Settings > Storage.
- 2. Tap Phone storage or the storage card name.
- 3. Tap Explore to view internal storage content—whether it's phone storage content or internal storage content on the storage card. ted to HTC 10.<br>
From the Home screen, tap **::::** > Settings > Storage.<br>
Tap Phone storage or the storage card name.<br>
Tap Explore to view internal storage content—whether it's phone storage cost<br>
storage content on the sto
- 4. To select or deselect files:
	- § Press and hold a file to select it. To select more files, tap each file.
	- Tap a file to deselect it.
	- To select all files, press and hold a file first, and then tap  $\mathbf{P}$  > Select all.
- 5. Do one of the following:
	- **To delete, tap**  $\blacksquare$ .
- To paste, tap  $\mathbf{R} \rightarrow \mathbf{Copy}$  to. In the Save to slideout menu, choose where to paste to, and then tap Copy. **FCC CONSERV** winternal storage content—whether it's phone storage content or inte<br>
tent on the storage card.<br>
deselect files:<br>
and hold a file to select it. To select more files, tap each file.<br>
file to deselect it.<br>
ect hold a file first, and then tap  $\neq$  > Select all.<br>
In the Save to slideout menu, choose where to paste to, and<br>
do your computer<br>
ther files to HTC 10.<br>
wing them from your computer to HTC 10, or vice versa.<br>
internal st **FCC Certification**

# Copying files between HTC 10 and your computer

You can copy your music, photos, and other files to HTC 10.

- $\mathbb{C}$ § Save and close your files before copying them from your computer to HTC 10, or vice versa.
- § If you're using your storage card as internal storage, your computer will only show storage card content. o HTC 10, or vice versa.<br>
will only show storage card<br>
sfers, tap Yes.<br>
ap the Use USB for<br>
wuter screen. **FCC Certification**
	- 1. Connect HTC 10 to the computer using the supplied USB cable.
	- 2. On HTC 10, unlock the screen if it's locked.
	- 3. On the pop-up message that asks whether to use USB for file transfers, tap Yes.

If you don't see this message, slide the Notifications panel open, tap the Use USB for notification, and then tap File transfers.

You'll then see options for viewing or importing files on the computer screen.

4. Choose to view files.

- 5. Copy the files from your computer to HTC 10, or vice versa.
- 6. After copying the files, disconnect HTC 10 from the computer.

# Freeing up storage space

As you use HTC 10, you'll accumulate data and fill its storage capacity over time. Here are some tips on how to free up phone storage space. 92 Power and storage management<br>
5. Copy the files from you<br>
6. After copying the files,<br>
<u>Freeing up storage space</u><br>
As you use HTC 10, you'll acce<br>
on how to free up phone stora<br> **Manage photos and videors and videors**<br> 92 Power and storage management<br>
5. Copy the files from your<br>
6. After copying the files, d<br>
Freeing up storage space<br>
As you use HTC 10, you'll accum<br>
on how to free up phone storage<br>
Manage photos and video<br>
• After taki

# Manage photos and videos

- § After taking continuous camera shots, keep only the best shot. Discard the rest, if you don't need them.
- § After editing a photo or trimming a video, the original file is kept. Delete original files or move them elsewhere, such as to your computer.
- § If you're only sending videos through MMS, use a lower resolution. Hi-res video takes up more space. In Camera settings, tap **Video Quality** to change the resolution.
- RAW image files take up a lot of storage space. It's recommended to use a storage card as the default storage for photos and videos. If your storage card is running low on space, consider moving RAW image files to your computer. **HECRICAL SECTES AND SERVED AND SERVED AND SERVED THEORY CONFIDENTIAL STATE OF THE SUPPORT AND SERVED AND SERVED AND SERVED AND SERVED AND SERVED AND SERVED AND SERVED THEORY OF THE SUPPORT OF THE SUPPORT OF THE SUPPORT OF FROM ASSOCIET ASSOCIATE ASSOCIATE ASSOCIATE ASSOCIATE AND MARAGE CONDUCT ACTION AND ARRANGE CONDUCT A After taking continuous camera shots, keep only the best need them.<br>
• After taking continuous camera shots, keep only** need them.<br>
After editing a photo or trimming a video, the original file is kept. Delete ori<br>
move them elsewhere, such as to your computer.<br>
If you're only sending videos through MMS, use a lower resolution. Hi-res w<br>
mor ly sending videos through MMS, use a lower resolution. Hi-res video takes up<br>
I. In Camera settings, tap **Video Quality** to change the resolution.<br>
files take up a lot of storage space. It's recommended to use a storage ca

# Remove unused themes

Themes can quickly consume up storage space because themes can include images, sounds and icons. Remove themes you're not using. See Deleting a theme on page 56.

# Back up data and files

Keep only the most recent data in your apps and files that you often need to use. You can back up your other data and files. For some tips, see Ways of backing up files, data, and settings on page 97.

# Remove or disable apps

Uninstall apps that you've downloaded if no longer need them. Preinstalled apps can be disabled when you're not using them. See Disabling an app on page 157.

# Move apps to the storage card

Third-party apps that you've downloaded and installed can be moved to the storage card if you've set up the card as internal storage. See [Moving apps and data between the phone storage and storage](#page-89-0) [card on page 90](#page-89-0) and [Moving an app to the storage card on page 90](#page-89-0). **Example 1** See Deleting a theme on page 56.<br> **Example 3** theme on page 56.<br> **Example 3** theme on page 56.<br> **Example 3** and files that you often need to use. You can back up<br>
see Ways of backing up files, data, and setting es that you often need to use. You can back up<br>f backing up files, data, and settings on page 97.<br>need them. Preinstalled apps can be disabled<br>in page 157.<br>alled can be moved to the storage card if you've<br>and data between led apps can be disabled<br>the storage card if you've<br>e phone storage and storage<br>confidence of the storage and storage<br>confidence of the storage and storage **FCC Certification**

# Unmounting the storage card

When you need to remove the storage card while HTC 10 is on, unmount the storage card first to prevent corrupting or damaging the files in the storage card. 93 Power and storage management<br>
Unmounting the storage<br>
When you need to remove the<br>
prevent corrupting or damage<br>
you will not be able to open<br>
1. From the Home screen<br>
2. Do one of the following<br>
If your storage can<br>
If 93 Power and storage management<br>
Unmounting the storage<br>
When you need to remove the spervent corrupting or damagin<br>
FL Tryour storage card is used as<br>
you will not be able to open tl<br>
1. From the Home screen,<br>
2. Do one o <u>Hart you can do on the HTC Boost+</u><br>
When you need to remove the storage card while I<br>
prevent corrupting or damaging the files in the storage card while I<br>
prevent corrupting or damaging the files in the storage and<br>
you

If your storage card is used as internal storage and there are apps that were moved to the card, you will not be able to open these apps after unmounting the card.

- 1. From the Home screen,  $\tan \frac{1}{2}$  > Settings > Storage.
- 2. Do one of the following:
	- **•** If your storage card appears under Removable storage, tap  $\bullet$  > Eject next to the card name.
	- **•** If your storage card appears under Internal storage, tap the card name, and then tap Eject.

# Boost+

# What you can do on the HTC Boost+ app

Optimize your phone's performance, maximize your phone storage capacity, and even lock some apps for an added level of privacy. Four storage card is used as internal storage and there are a<br>you will not be able to open these apps after unmounting the c<br>1. From the Home screen, tap :::: > Settings > Storage.<br>2. Do one of the following:<br>Fyour storage

Here are some of the things you can do when using the Boost+ app.

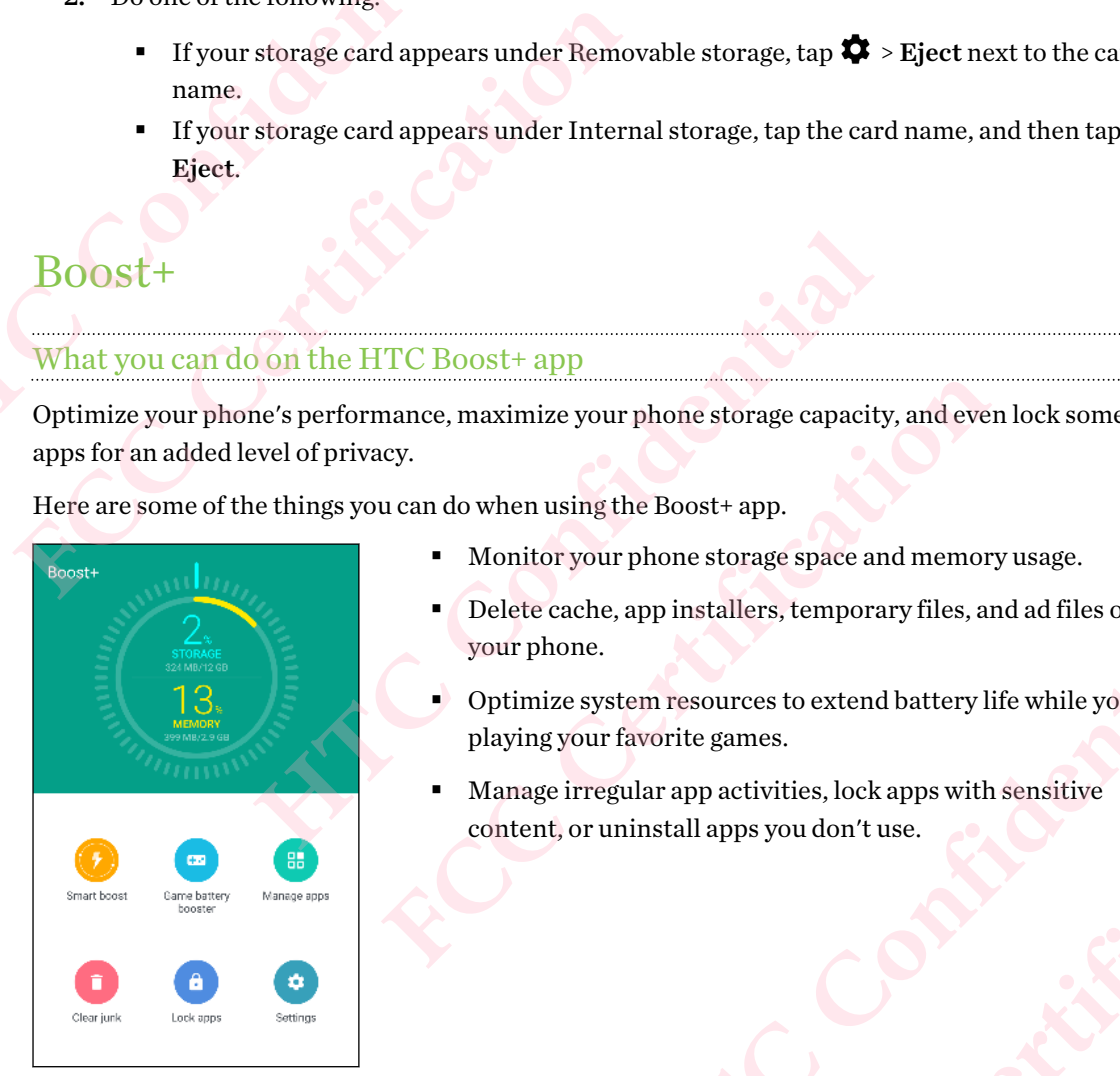

- § Monitor your phone storage space and memory usage.
- § Delete cache, app installers, temporary files, and ad files on your phone.
- § Optimize system resources to extend battery life while you're playing your favorite games. aximize your phone storage capacity, and even lock some<br>when using the Boost+ app.<br>Monitor your phone storage space and memory usage.<br>Delete cache, app installers, temporary files, and ad files on<br>our phone.<br>Deltinize syst FREE DOOST app.<br>
It phone storage space and memory usage.<br>
FREE PINCE STATE CONTINUES, temporary files, and ad files on<br>
stem resources to extend battery life while you're<br>
favorite games.<br>
Equal are app activities, lock a
- Manage irregular app activities, lock apps with sensitive content, or uninstall apps you don't use. **Confidential Confidence**

# Turning Smart Boost on or off

The Smart Boost feature allows the Boost+ app to automatically free up memory space on your phone. 94 Power and storage management<br>
Turning Smart Boost feature allow<br>
phone.<br>
(C): Smart Boost is turned on by<br>
1. From the Home screen<br>
2. Tap Settings, and then<br>
Adding apps to the Smart Bo 94 Power and storage management<br>
Turning Smart Boost on of<br>
The Smart Boost feature allows<br>
phone.<br>
8. Smart Boost is turned on by comparable in the Home screen,<br>
2. Tap Settings, and then s<br>
2. Tap Settings, and then s<br>
1 **Hurning Smart Boost on or off**<br>
The Smart Boost feature allows the Boost+ app to<br>
phone.<br> **Confidential Boost is turned on by default.**<br>
1. From the Home screen, tap ::::, and then fi<br>
2. Tap Settings, and then select or

- Smart Boost is turned on by default.
	- 1. From the Home screen,  $\tan \frac{1}{2}$ , and then find and tap Boost+.
	- 2. Tap Settings, and then select or clear the Smart boost option.

# Adding apps to the Smart Boost exception list

You can choose to set the Boost+ app to skip some apps when it runs its Smart Boost checks.

- 1. From the Home screen,  $\tan \frac{1}{2}$ , and then find and tap Boost+.
- 2. Tap Smart boost.
- 3. Tap  $\colon$  > Manage skipped apps.
- 4. Tap  $\biguparrow$ , and then select the apps to skip.
- 5. Tap Add.

# Manually clearing junk files

Regularly remove junk files that clutter your storage space or slow down your phone's performance.

- 1. From the Home screen,  $\tan \frac{1}{2}$ , and then find and tap Boost+. **Following the United States and then select of clear the Smart boost of Adding apps to the Smart Boost exception list<br>
You can choose to set the Boost+ app to skip some apps when it<br>
1. From the Home screen, tap iii, and** 
	- 2. Tap Clear junk.

The Boost+ app will show you how much storage space is being used up by different junk files, such as cache files, ad files, temporary files, and app installers. **Happy sto the Smart Boost exception list**<br>
n choose to set the Boost+ app to skip some apps when it runs its Smart Boost-<br>
From the Home screen, tap ::::, and then find and tap Boost+.<br>
Tap Smart boost.<br>
Tap : > Manage sk Frame screen, tap **FFF**, and then find and tap Boost+.<br> **Frame schoost.**<br> **Frame schoost**<br> **Frame schoose schoose of the state of the state of the state of the state dutter your storage space or slow down your phone's perf** Expace or slow down your phone's performance.<br>
Id and tap Boost+.<br>
Frage space is being used up by different junk files,<br>
and app installers.<br>
Delete.<br>
Files under it.<br>
to get notified when your junk files exceed a set<br>
me

3. Select or clear the junk file types you want to delete.

You can tap  $\vee$  next to a category to view the files under it.

4. Tap  $\triangle$  to clear junk files.

In the Boost+ app's settings, you can also choose to get notified when your junk files exceed a set limit or when an app is unused over a period of time. **HTC CONSIDERATION**<br> **HTCP** CONSIDERATION CONSIDERATION INTEREST AND MODEL SERVICE AND MODEL AND MODEL AND NOTE CONSIDERED ASSOCIATED AND NOT CONSIDER AND NOT CONSIDERED ASSOCIATED AND NOT CONSIDER A SURFERENCE AND NOT CON

# Turning on Game battery booster for selected games

When you have added an app to the Game battery booster list, your phone automatically optimizes system resources while you're playing it. This helps extend your phone's battery life. FORT SOLUTION REPORT OF SALE OF THE BOAT OF THE BOAT OF THE BOAT OF THE BOAT OF THE BOAT OF THE BOAT OF THE BOAT OF THE BOAT OF THE BOAT OF THE BOAT OF THE BOAT OF THE BOAT OF THE BOAT OF THE BOAT OF THE BOAT OF THE BOAT O **Es exceed a set**<br>Cally optimizes<br>B.

- 1. From the Home screen,  $\tan \frac{1}{2}$ , and then find and tap Boost+.
- 2. Tap Game battery booster.
- 3. To add a game to the list, tap  $\biguparrow$ , and then select one or more apps to include.

- 4. Tap Add.
- 5. On the Game battery booster screen, tap the On/Off switch next to an app to turn it on.

When prompted, you can choose to open the app and check whether the optimized result fits your viewing preference.

To remove an app from the list, tap  $\mathbf{R}$  > Remove. Select one or more apps, and then tap Remove.

# Managing irregular activities of downloaded apps

The Boost+ app can check for irregular activities from a downloaded app that may affect your phone's performance. When an irregular activity is detected, you can choose to stop the activity. Or, you can also uninstall the downloaded app via the Boost+ app. 95 Power and storage management<br>
4. Tap Add.<br>
5. On the Game battery b<br>
When prompted, you control when prompted, you control when prompted, you control when the Remove.<br>
To remove an app from the<br>
Remove.<br>
Managing irregu Fower and storage management<br>
4. Tap Add.<br>
5. On the Game battery bo<br>
When prompted, you ca<br>
your viewing preference<br>
FO To remove an app from the li<br>
Remove.<br>
Managing irregular activi<br>
The Boost+ app can check for in<br>
ph HET APPAGE.<br>
5. On the Game battery booster screen, tap the When prompted, you can choose to open the your viewing preference.<br>
To remove an app from the list, tap  $\frac{1}{2}$  > Remove.<br>
Remove.<br>
Managing irregular activitie **FCC Certification**  oost+app can check for irregular activities from a downloaded app that may<br>s performance. When an irregular activity is detected, you can choose to sto<br>also uninstall the downloaded app via the Boost+ app.<br><br>can only unins

You can only uninstall the apps you've downloaded.

- 1. From the Home screen,  $tan$   $\ldots$  and then find and tap Boost+.
- 2. Tap Manage apps.
- 3. Do any of the following:
	- § To uninstall apps you don't need, select one or more apps under the Apps tab, and then  $tan \ \blacksquare$ .
	- § Go to the Activities tab to see if there are irregular activities detected. If there's one, tap it and choose an action.

# Creating a lock pattern for some apps

Add a security pattern to some installed apps that you treat as private or personal. You'll be prompted to draw it whenever you open a selected app after waking up your phone from Sleep mode. install the apps you've downloaded.<br>
forme screen, tap **FFF**, and then find and tap Boost+.<br> **FCC** eapps.<br> **FCCC** eapps.<br> **FCCCC** eapps you don't need, select one or more apps under the Apps tab, and the<br> **FCCCCCCCCCCCCCCC** reed, select one or more apps under the Apps tab, and then<br>
ee if there are irregular activities detected. If there's one, tap<br>
apps<br>
apps<br>
apps that you treat as private or personal. You'll be<br>
a selected app after waking **FCCCLUDE THE CERTIFICATE CONTRACTE CONTRACTE CONTRACTE CONTRACTE CONTRACTE CONTRACTE CONTRACTE CONTRACTE CONTRACTE CONTRACTE CONTRACTE CONTRACTE CONTRACTE CONTRACTE CONTRACTE CONTRACTE CONTRACTE CONTRACTE CONTRACTE CONTRA** Properties Sleep<br>
We forgotten your<br>
Open it.

- 1. From the Home screen,  $\tan \frac{1}{2}$ , and then find and tap Boost+.
- 2. Tap Lock apps.
- 3. Draw your desired lock pattern.
- 4. Enter your birthday.This will be your security question in case you've forgotten your password. **FCC Certification**
- 5. Tap the On/Off switch next to an app to require a lock pattern to open it.
- 6. Press  $\triangleleft$ .

To change the app lock pattern, tap Lock apps  $\cdot : \cdot$  Change pattern.

# **Sync, backup, and reset** 96 Sync, backup, and reset<br>
1996 Sync, backup, and reset<br>
1996 Confidential **HTC Confidential Property**<br>
Confidential **Property**<br>
Tou can sync contacts,<br>
and online services on

# Online sync

# Adding your social networks, email accounts, and more

You can sync contacts, calendars, and other information from your social networks, email accounts, and online services on HTC 10. Depending on the account type, signing in to your online accounts lets you sync updates between HTC 10 and the Web. <sup>96</sup> Sync, backup, and reset<br>
Sync, backup, and reset<br>
Conditions of the Certification<br>
Conditions by Data and online sync.<br>
The Conditions of the Certification<br>
The Home screen,<br>
1. From the Home screen, **HTC, DACKUP,**<br>
Online sync<br>
Confine sync<br>
You can sync contacts, calendars, and other inform<br>
You can sync contacts, calendars, and other inform<br>
and online services on HTC 10. Depending on the<br>
lets you sync updates betw **FRAME STATE STATE STATE STATE STATE STATE STATE STATE STATE STATE STATE STATE STATE STATE STATE STATE STATE STATE STATE STATE STATE STATE STATE STATE STATE STATE STATE STATE STATE STATE STATE STATE STATE STATE STATE STATE HTC SECTION ASSEMANT AND ASSEMAL ASSEMANT AND STACK AND SIMURD SIMULTION SURFACT DURING UP AND HOTEON SURFACTION SURFACT UP AND ASSEM SPIN AND HOTEON TO THE RECOUNTS AND THE ACCOUNTS ARE SURFACT TO THE ACCOUNTS AND ARE SU** 

- 1. From the Home screen,  $\tan \frac{1}{2}$  > Settings > Accounts & sync.
- 2. Tap  $\pm$ .
- 3. Tap the account type you want to add.
- 4. Follow the onscreen instructions to enter your account information.
- **In Settings > Accounts & sync, tap the Auto sync On/Off switch to turn automatic sync of all** your accounts. **FCC Certification**
- § You can add several Google Accounts.

# Syncing your accounts

- 1. From the Home screen,  $\tan \frac{1}{n}$  > Settings > Accounts & sync.
- 2. Tap the Auto sync On/Off switch to turn automatic sync of all your accounts on or off.
- 3. To manually sync individual accounts, tap an account type, and then tap  $\frac{1}{2}$  > Sync now on the Account settings screen. the Auto sync On/Off switch to turn automatic sync of all<br>ts.<br>Settings > Accounts & sync.<br>In to turn automatic sync of all your accounts on or off.<br>Jounts, tap an account type, and then tap  $\frac{1}{2}$  > Sync now on<br>an also Accounts & syne.<br>
Homatic sync of all your accounts on or off.<br>
n account type, and then tap **FCC Service Service Service Service Service Service Service Service Service Service Service Service Service Service Service Serv** Experimental Property Contractions and Contractions of the Contractions of the Contractions of the Contractions of the Contractions of the Contractions of the Contractions of the Contractions of the Contractions of the Con

On the Account settings screen, you can also change the sync settings for an account. **FECCE**<br>FECCES

# Removing an account

Remove accounts from HTC 10 if you no longer use them. Removing an account does not remove accounts and information from the online service itself. 97 Sync, backup, and reset<br>
Removing an account<br>
Remove accounts from<br>
accounts and informat<br>
1. From the Home<br>
2. Tap an account<br>
If you've signed<br>
3. Tap  $\vdots$  > Remo<br>
from HTC 10. 97 Sync, backup, and reset<br>
Removing an account<br>
Remove accounts from HTC IC<br>
accounts and information from<br>
1. From the Home screen,<br>
2. Tap an account type.<br>
If you've signed into mu<br>
3. Tap  $\neq$  > Remove account<br>
from **Hemoving an account**<br>
Remove accounts from HTC 10 if you no longer us<br>
accounts and information from the online service<br>
1. From the Home screen, tap :::: > Settings<br>
2. Tap an account type.<br>
If you've signed into multipl

- 1. From the Home screen,  $\tan \frac{\cdots}{\cdots}$  > Settings > Accounts & sync.
- 2. Tap an account type.

If you've signed into multiple accounts under an account type, tap the account to remove.

3. Tap  $\colon$  > Remove account.

Some personal data may be retained by the third-party app after you have removed the account from HTC 10.

# Backup

# Ways of backing up files, data, and settings

Worried that you might lose important stuff on HTC 10? Back up HTC 10 before you remove content from the storage, do a factory reset, or upgrade to a new phone.

# Android Backup Service

<span id="page-96-0"></span>Use your Google Account to automatically back up app data and settings including Wi-Fi passwords and files stored by certain apps. **FCCC FCCC FCCC FCCC FCCC FCCCC FCCCC FCCCC FCCCC FCCCC FCCCC ECO ECO ECO ECO ECO ECO ECO ECO ECO ECO ECO ECO ECO ECO ECO ECO ECO ECO ECO ECO ECO ECO ECO**

# HTC Sync Manager

Use HTC Sync Manager to import music, photos, and videos from HTC 10 to your computer. You can also sync locally stored contacts and playlists between HTC 10 and your computer.

Likewise, HTC Sync Manager is a good alternative if you don't want to back up your accounts, settings, and other personal content to the cloud. You can use it to create backups of HTC 10 on your computer. Personal data may be retained by the third-party app after you have remov<br>
HTC 10.<br>
HTC 10.<br> **KUD**<br> **Confidential Interpret in the store of the settings**<br> **Confidential and settings**<br> **Confidential Account to automatically <u>g up files, data, and settings</u><br>
inghtlose important stuff on HTC 10? Back up HTC 10 before you remove<br>
torage, do a factory reset, or upgrade to a new phone.<br>
<b>ID Service**<br>
ccount to automatically back up app data and s **HTC CONSERVALUATE AND PRIME IN SECTABLE AND PRIME IN SECTABLE IN A SURVEY DREAM ONLY A CONFIDENTIAL CONSERVALUATE ALTERATIVE IF YOU don't want to back up your accounts, the cloud. You can use it to create backups of HTC 1** 

# Other backup options

If you want, you can separately back up your data or files.

Some apps allow you to back up data to the phone storage or storage card so you can easily restore them after a factory reset. Just make sure not to erase the phone storage or storage card when you do a factory reset.

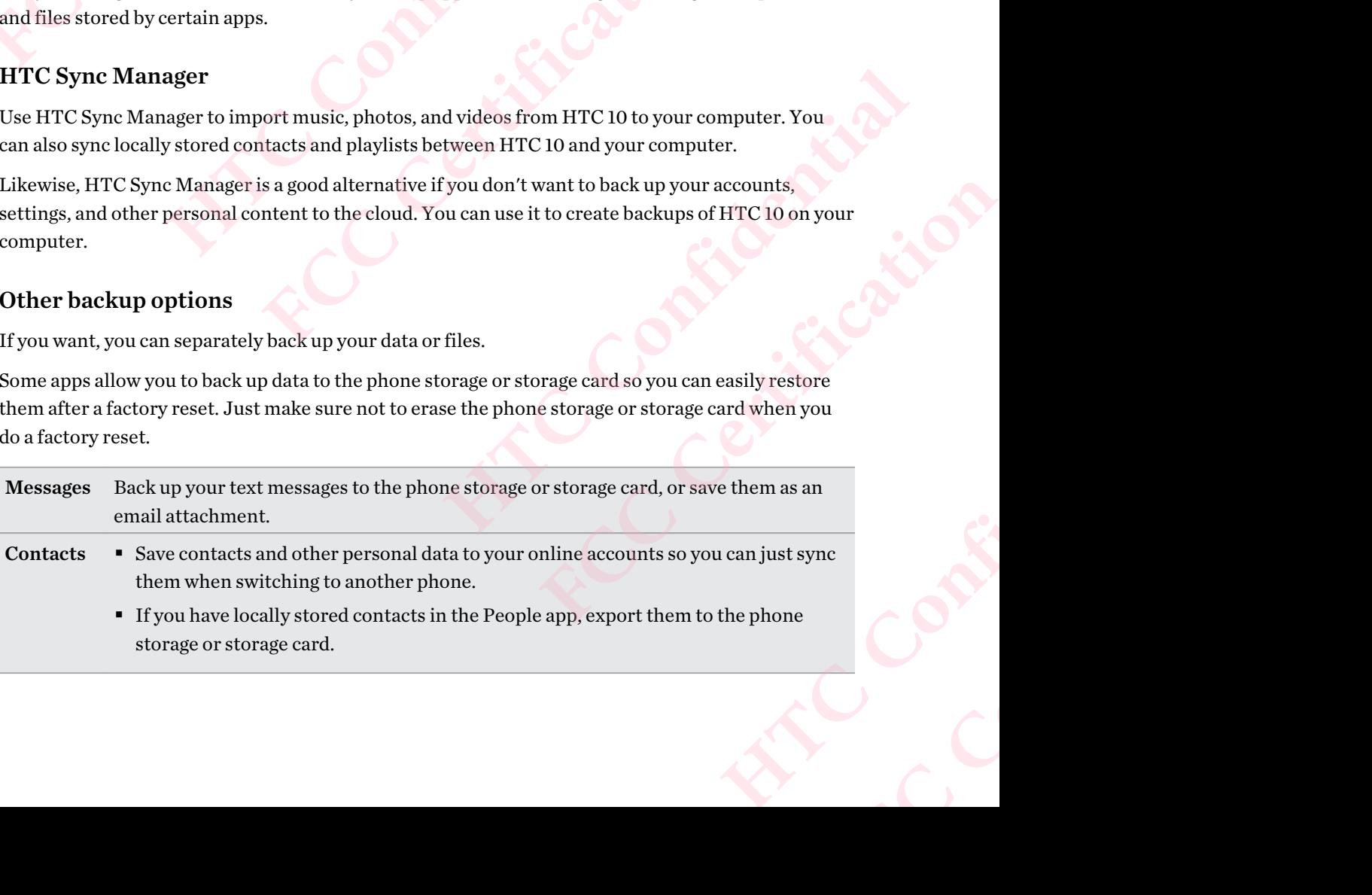

Files Manually copy and paste files by connecting HTC 10 to your computer as a disk drive.

Other data Check other apps to see if they support exporting data to the phone storage or storage card.

# Using Android Backup Service

Starting from Android 6.0, use the Android Backup Service to back up your HTC phone to Google Drive. 98 Sync, backup, and reset<br>
Files Manually<br>
Other data Check otl<br>
card.<br>
Using Android Bac<br>
Starting from Android<br>
Google Drive.<br>
This service can back u<br>
App data • In HTC a<br>
Weather 98 Sync, backup, and reset<br>
Files Manually copy are<br>
Other data Check other apps<br>
card.<br>
Using Android Backup Se<br>
Starting from Android 6.0, use<br>
Google Drive.<br>
This service can back up and re<br>
App data • In HTC apps, app<br>

This service can back up and restore the following:

- App data In HTC apps, app data includes contacts stored on HTC 10, call history, Clock and Weather city list, and email accounts.
	- § Data from third-party apps may also be saved in the backup, depending on the app developer settings.

Settings These include ringtones, grid size and sort order on theApps screen, Wi-Fi networks and passwords and some device settings.

When auto backup is enabled, the Android Backup Service periodically backs up your phone to a private folder in Google Drive. Auto backup occurs every 24 hours when the phone is idle, charging, and connected to a Wi-Fi network. Files Manually copy and paste files by con<br>
Other data Check other apps to see if they suppore<br>
card.<br>
Using Android Backup Service<br>
Starting from Android 6.0, use the Android Backu<br>
Google Drive.<br>
This service can back up **FIFIG Android Backup Service**<br> **FIFIG Android Backup Service**<br> **FIFIG Android Backup Service** to b.<br> **FIFIG Android 5.0, use the Android Backup Service to b.**<br> **FIFIC apps, app data includes contacts stored or Weather cit HECALIF 15 ANDED** In the series of the Home series and the Home series when the Home series and a series of the Backup, depending the backup, depending the backup series include ringtones, grid size and sort order on the noper settings.<br>
relude ringtones, grid size and sort order on theApps screen, Wi-Fi networks<br>
rds and some device settings.<br>
bis enabled, the Android Backup Service periodically backs up your phone to a<br>
oogle Drive. Aut

Backup data will not count towards your Google Drive storage quota. Large files or files that app developers have chosen to exclude from the service will not be backed up.

Restoring your wallpaper from your old phone may depend on screen resolution compatibility of both your old phone and HTC 10.

# Backing up HTC 10

Automatically back up HTC 10 to Google Drive so you can restore content such as app data and settings when needed.

- 1. From the Home screen,  $\tan \frac{\cdots}{\cdots}$  > Settings > Backup & reset.
- 2. Tap Back up my data.
- 3. Tap the On/Off switch to turn it on, and then press  $\triangleleft$ .
- 4. Make sure Automatic restore is turned on.

This allows an app's data and settings saved through the Android Backup Service to be restored when you reinstall the app on HTC 10.

To select a backup account other than your primary Google Account, tap Backup account and then select another Google Account. You can also tap Add account to add a new Google Account for your backup. r Google Drive storage quota. Large files or files that app<br>the service will not be backed up.<br>Id phone may depend on screen resolution compatibility of<br>e Drive so you can restore content such as app data and<br>Settings > Ba ay depend on screen resolution compatibility of<br>
rou can restore content such as app data and<br> **FCCC CERTIFICATE SECTES**<br>
In press  $\lhd$ .<br>
<br>
through the Android Backup Service to be<br>
10.<br>
<br>
ary Google Account, tap **Backup** Backup Service to be<br>ap Backup account and<br>dd a new Google Account Vice to be<br>
Vice to be<br>
account and<br>
oogle Account

# Backing up your data locally

If you want to separately back up your content such as contacts and text messages on HTC 10, here are some tips on how to export or import your data. 99 Sync, backup, and reset<br>
Backing up your da<br>
If you want to separate<br>
are some tips on how to<br>
Backing up your conta<br>
1. From the Home<br>
2. On the People ta<br>
3. Tap Import/Ex<br>
4. Select an accoun **FCC Certification Hacking up your data locally**<br>
If you want to separately back up your content suce<br>
are some tips on how to export or import your dat<br> **Backing up your contacts**<br>
1. From the Home screen, tap ::::, and then fi<br>
2. On the

# Backing up your contacts

- 1. From the Home screen,  $\tan \frac{1}{2}$ , and then find and tap People.
- 2. On the People tab,  $\tan \frac{1}{2}$  > Manage contacts.
- 3. Tap Import/Export contacts > Export to phone storage or Export to SD card.
- 4. Select an account or type of contacts to export.
- 5. To help protect your data, tap Yes, and then set a password for this backup. Be sure to remember this password. You'll need to enter it again when importing contacts. Backing up your contacts<br>
1. From the Home screen, tap **:::**, and then find and tap Pe<br>
2. On the People tab, tap  $\cdot$  > Manage contacts.<br>
3. Tap Import/Export contacts > Export to phone storage<br>
4. Select an account or ty

If you don't need a password, tap No.

6. Tap OK.

# Restoring contacts

- 1. On the People tab,  $\tan \frac{1}{2}$  > Manage contacts.
- 2. Tap Import/Export contacts > Import from phone storage or Import from SD card.
- 3. If you have more than one account set up, tap the type for the imported contacts.
- 4. If you have multiple backups available, select the backup you want to import, and then tap OK.
- 5. Enter the password you've set for this backup, and then tap OK.

# Backing up your text messages

Keep important text messages by backing them up so you can restore them to the HTC Messages app, if needed. The Messages app backs up either to the phone storage or to your storage card if you have one inserted. Select an account or type of contacts to export.<br>
To help protect your data, tap **Yes**, and then set a password for this backup.<br>
To help protect your data, tap **Yes**, and then set a password for this backup.<br> **HTC COM** Tr need a password, tap No.<br> **FCC**<br> **FCC**<br> **FCC**<br> **FCCC**<br> **FCCC**<br> **FCCC**<br> **FCCC**<br> **FCCC**<br> **FCCC**<br> **FCCC**<br> **FCCC**<br> **FCCC**<br> **FCCC**<br> **FCCC**<br> **FCCC**<br> **FCCC**<br> **FCCC**<br> **FCCC**<br> **FCCC**<br> **FCCC**<br> **FCCC**<br> **FCCCC**<br> **FCCCC**<br> **FCCCC**<br> **FCC** (mport from phone storage or Import from SD card.<br>
In set up, tap the type for the imported contacts.<br>
ilable, select the backup you want to import, and then tap<br>
Ir this backup, and then tap OK.<br>
Ing them up so you can re **FCC Certification Hoyour storage card if you**<br>
red up. To include such<br>
e to remember this<br>
s backup.

 $\mathbb{Q}$ 

Text messages in the secure box and blocked messages will not be backed up. To include such messages to your backup, move them first to the general message box.

- 1. From the Home screen,  $\tan \frac{1}{2}$ , and then find and tap Messages.
- 2. Tap  $\mathbf{i} > \text{Back up/Restore SMS} > \text{Back up} > \text{Back up SMS}.$
- 3. To help protect your data, set a password for your backup. Be sure to remember this password. You'll need to enter it again when restoring messages. **FCCCCERTISTICATION**

If you don't need a password, select Do not password protect this backup.

4. Enter a name for your backup file, and then tap OK.

# Backing up text messages by email

- § You need to set up your email account in the HTC Mail app.
- § Text messages in the secure box and blocked messages will not be backed up. To include such messages to your backup, move them first to the general message box. 100 Sync, backup, and reset<br> **Backing up text messa**<br> **Confidenced** to set up:<br> **Confidenced** to set up:<br> **Confidential Property**<br> **Confidence**<br> **Confidence**<br> **Confidence**<br> **Confidence**<br> **Confidence**<br> **Confidence**<br> **Confid** 
	- 1. From the Home screen,  $\tan \frac{1}{2}$  and then find and tap Messages.
	- 2. Tap  $\colon$  > Back up/Restore SMS.
	- 3. Tap Back up > Back up SMS via mail.
	- 4. To help protect your data, set a password for your backup. Be sure to remember this password. You'll need to enter it again when restoring messages. FRICAL CONDITED SPICE THE TOWARD SUPPORT OF THE TOWARD OF THE TOWARD SUPPORT OF THE TOWARD SUPPORT OF THE TOWARD SUPPORT OF THE TOWARD SUPPORT OF THE TOWARD SUPPORT OF THE TOWARD SUPPORT TO THE TOWARD SUPPORT TO THE TOWARD Backing up text messages by email<br> **Here**<br> **However**  $\bullet$  You need to set up your email account in the 1<br>
	Text messages in the secure box and blocked<br>
	messages to your backup, move them first to the<br> **Hourier of the Home s** For the search of the secure box and blocked messages will<br>messages to your backup, move them first to the general messages will<br>messages to your backup, move them first to the general me<br>2. Tap  $\ddot{i} > 8$  ack up/Restore Tap  $\,$  :  $>$  Back up/Restore SMS.<br>
	Tap Back up  $>$  Back up SMS via mail.<br>
	To help protect your data, set a password for your backup. Be sure to remen<br>
	password. You'll need to enter it again when restoring messages.<br>
	If

If you don't need a password, select Do not password protect this backup.

- 5. Enter your email address.
- 6. Compose your email message, and then send it.

# Restoring text messages

- 1. From the Home screen,  $\tan \frac{1}{2}$ , and then find and tap Messages.
- 2. Tap  $\therefore$  > Back up/Restore SMS > Restore.
- 3. Choose how you want to restore the messages, and tap Next.
- 4. Tap the backup to import.
- 5. Enter the password you've set for this backup. If you didn't set a password, select This backup file is not password protected.
- 6. Tap OK.

To restore text messages that were backed up via email, open the email message with the backup file attachment from the Mail app. Tap the attachment to download it first, and then tap it again to open the backup file to import. Enter the password you've set for this backup or select This backup file is not password protected. Cou'll need to enter it again when restoring messages.<br>
Ineed a password, select **Do not password protect this backup**.<br>
Figure and address.<br>
Figure and the sends it.<br>
In the sends of the send it.<br>
In the sends of the send and then find and tap Messages<br>
<br>
He messages, and tap Next.<br>
<br> **HTC CONFIDENT INTERET AND A TENN INTERET AND ASSESS**<br>
<br> **HTC CONFIDENT AND A TENN INTERET AND A TENN INTERET AND A TENN INTERET AND A TENN INTERET AND A TENN** es, and tap Next.<br>
up. If you didn't set a password, select **This**<br>
mail, open the email message with the backup file<br>
to download it first, and then tap it again to open<br>
ge set for this backup or select **This backup file** message with the backup file<br>and then tap it again to open<br>or select This backup file is<br>erating system. **FCC Certification**

# HTC Sync Manager

# About HTC Sync Manager

HTC Sync Manager supports a computer running a Windows or OS X operating system.

Here's what you can do with HTC Sync Manager.

# View and manage media on your computer and phone

- § Browse and manage music, photos, and videos that are on your computer and your phone.
- Import iTunes and Windows Media® Player playlists from your computer to HTC Sync Manager. 101 Sync, backup, and reset<br> **View and manage 1**<br> **Export iTunes a**<br> **Export iTunes a**<br> **Manager.**<br>
Create playlists is<br>
both devices.<br>
Play music and v<br> **Transfer content**<br> **Expansion 101** 
	- § Create playlists from music on your phone or your computer and then sync these playlists to both devices.
	- Play music and videos using the built-in player.

# Transfer content

- § Transfer iPhone photos, text messages, contacts, and more to your HTC phone. You can also find and install the same apps that you were using on your iPhone. FRISHER CORPORAGING THE TWO STATES CHARGED AND THE TRISHER CONTROLLED AND TRISHER CONTROLLED TRISHER CONTROLLED TRISHER CONTROLLED TRISHER CONTROLLED TRISHER CONTROLLED TRISHER CONTROLLED TRISHER CONTROLLED TRISHER CONTROL Fransfer iPhone photos, text messages, contacts, and more to your HTC phore iT ansfer iPhone photos, text messages, contacts, and more to your HTC phone<br>Import all music, photos, and videos from your HTC phone to your comp
	- Import all music, photos, and videos from your HTC phone to your computer.
	- § Copy selected music, photos, or videos from your computer to your phone.
	- Import documents from your computer to your phone.

# Back up and restore

Back up your HTC phone to your computer so you can easily restore your backup to the same phone or to another HTC phone. **HECRED ASSEMALY AND THANDER SERVIDE SERVIDE SERVIDE SERVIDE SERVIDE SERVIDE SCHOOLS AND THE CONFIDENTIAL Transfer content to the same apps that you were the confidential music confident and install the same apps that you** Manager.<br>
Create playlists from music on your phone or your comp<br>
both devices.<br>
• Play music and videos using the built-in player.<br> **Fransfer content**<br>
• Transfer iPhone photos, text messages, contacts, and mo<br>
find and i

# Sync data

Sync data between your phone and your computer.

# Installing HTC Sync Manager on your computer

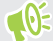

- You can install HTC Sync Manager on Windows XP or later versions. To install it on a Mac computer, you need OS X 10.6 or later versions.
- § If you have problem in installing HTC Sync Manager, close all your running programs and reinstall. If the problem persists, temporarily disable your anti-virus program and try installing again. music, photos, and videos from your HTC phone to your computer.<br>Fed music, photos, or videos from your computer to your phone.<br>
uments from your computer to your phone.<br> **FCCCE CERTIFICATE ASSOCIES**<br> **FCCCE CERTIFICATE:**<br> reso you can easily restore your backup to the same phone<br>
recomputer.<br>
your computer<br>
on Windows XP or later versions. To install it on a Mac<br>
for versions.<br> [TC](http://htc.com/hsm/) Sync Manager, close all your running programs and<br>
mporarily **FCC Certification**  Exponential Homawa<br>
From an and try installing<br>
Frogram and try installing<br>
Hete: htc.com/hsm/.<br>
ble. HTC Sync Manager<br>
fter installing HTC Sync
- 1. Download the HTC Sync Manager installer from the HTC support site: htc.com/hsm/.
- 2. Launch the installer and follow the onscreen instructions.
- 3. Connect your phone to your computer using the supplied USB cable. HTC Sync Manager opens.

If you disabled your anti-virus program, make sure to turn it back on after installing HTC Sync Manager. **FCC Certification**

# Transferring iPhone content and apps to your HTC phone

With HTC Sync Manager, easily transfer iPhone content such as contacts, messages, wallpaper, camera photos, and more to your HTC phone. If you're using an HTC phone that has HTC Sense 6, HTC Sync Manager also enables your phone to find and install the same apps that you were using on your iPhone. 102 Sync, backup, and reset<br>
Transferring iPhon<br>
With HTC Sync Manage<br>
camera photos, and mo<br>
HTC Sync Manager also<br>
your iPhone.<br>
1. Connect your iPl<br>
2. In HTC Sync Ma Fransferring iPhone cont<br>
With HTC Sync, backup, and reset<br>
With HTC Sync Manager, easil<br>
camera photos, and more to yo<br>
HTC Sync Manager also enable<br>
your iPhone.<br>
2. In HTC Sync Manager, c<br>
2. In HTC Sync Manager, c<br>
3. Fransferring Phone content and apps to<br>
With HTC Sync Manager, easily transfer iPhone.<br>
camera photos, and more to your HTC phone. If y<br>
HTC Sync Manager also enables your phone to fin<br>
your iPhone.<br>
<br> **Confidence iSPN Con** 

You need to use iTunes 9.0 or later to back up your iPhone content first to your computer.

- 1. Connect your iPhone and your HTC phone to your computer.
- 2. In HTC Sync Manager, click Home > Transfer & Backup.
- 3. Click the Get Started button.
- 4. If you haven't used iTunes to back up your iPhone content to your computer, please do so before proceeding. **FCC**<br> **FCC**<br> **FCC**<br> **FCC**<br> **FCCC**<br> **FCCC**<br> **FCCC**<br> **FCCC**<br> **FCCC**<br> **FCCCC**<br> **FCCCC**<br> **FCCCC**<br> **FCCCC**<br> **FCCCC**<br> **FCCCC**<br> **FCCCC**<br> **FCCCC**<br> **FCCC**<br> **FCCCC**<br> **FCCCC**<br> **FCCCC**<br> **FCCCC**<br> **FCCCC**<br> **FCCCC**<br> **FCCCC**<br> **FCCCC**<br> **F** Connect your iPhone and your [HTC](http://htc.com/hsm/) phone to your computer.<br>
In HTC Sync Manager, click Home > Transfer & Backup.<br>
Click the Get Started button.<br>
If you haven't used iTunes to back up your iPhone content to your compute<br>
befo n't used iTunes to back up your iPhone content to your computer, please do so<br>eeding.<br>iPhone backup file, and then click **OK**.<br>ypes of content you want to transfer to your HTC phone.<br>Note whether to replace the content on
	- 5. Select your iPhone backup file, and then click OK.
	- 6. Select the types of content you want to transfer to your HTC phone.

You can choose whether to replace the content on your HTC phone with the iPhone content.

- 7. Click Start. Wait for HTC Sync Manager to finish transferring content.
- 8. When done, slide the Notifications panel open on your HTC phone, and then tap  $\mathfrak{D}$ .

Choose which apps you were using on iPhone you want to find in Google Play and download to your HTC phone. danager to finish transferring content.<br>
Aanager to finish transferring content.<br>
Inspace on your HTC phone, and then tap **③**.<br>
Ing on iPhone you want to find in Google Play and download<br>
<br> **MARE MARE ARE ARE ARE ARE ARE A** Expous want to find in Google Play and download<br>download the user guide PDF from the HTC<br>t comes with the software.<br>then click Help.<br>on sive, or has an app that is not performing<br>to turn it back on.<br>tap Restart.

# Getting help

To find out more about using HTC Sync Manager, download the user guide PDF from the HTC support site (htc.com/hsm/). Or open the Help that comes with the software.

On Windows, click in HTC Sync Manager, and then click Help.

# Reset

# Restarting HTC 10 (Soft reset)

If HTC 10 is running slower than normal, is unresponsive, or has an app that is not performing properly, try rebooting and see if that helps solve the problem. Marie Construction Contents of Construction **FRCCCCERTING** 

- 1. If the display is off, press the POWER button to turn it back on.
- 2. Press and hold the POWER button, and then tap Restart.

# HTC 10 not responding?

If HTC 10 does not respond when you touch the screen or press the buttons, you can still restart it.

Press and hold the POWER and VOLUME DOWN buttons for at least 12 seconds. HTC 10 then restarts. 103 Sync, backup, and reset<br>
HTC 10 not re<br>
HTC 10 not re<br>
HTC 10 not resetant it.<br>
Press and hold the then restarts.<br>
Resetting network setting<br>
Reset the network setting

# Resetting network settings

Reset the network settings when you're having problems connecting HTC 10 to your mobile data or Wi-Fi network and Bluetooth devices. FREE CONTROLL AND SYSTIC, backup, and reset<br>
FITC 10 not respond<br>
FITC 10 not respond<br>
FITC 10 not respond<br>
FITC 10 not respond<br>
FITC 10 not respond<br>
FITC 10 not respond<br>
FITC 10 not respond<br>
FITC 10 not respond<br>
FITC 10 n HTC 10 not responding?<br>
If HTC 10 does not respond when you touch<br>
restart it.<br>
Press and hold the POWER and VOLUME I<br>
then restarts.<br>
Resetting network settings<br>
Resetting network settings<br>
Wi-Finetwork settings<br>
2. Tap N

- 1. From the Home screen,  $\tan \frac{1}{2}$  > Settings > Backup & reset.
- 2. Tap Network settings reset.
- 3. Tap Reset settings.
- 4. Tap Reset settings.

# Resetting HTC 10 (Hard reset)

If HTC 10 has a persistent problem that cannot be solved, you can perform a factory reset (also called a hard reset or master reset). A factory reset reverts the phone back to its initial state—the state before you turned on the phone for the first time. **FCC Certification** 

Factory reset will remove all data on your phone storage, including apps you've downloaded and installed, your accounts, your files, as well as system and app data and settings. Be sure to back up any data and files you want to keep before you do a factory reset. **Headle The Scrib Scrib Scrib Scrib Scrib Scrib Scrib Scrib Scrib Scrib Scrib Scrib Scrib Scrib Scrib Scrib Scrib Scrib Scrib Scrib Scrib Scrib Scrib Scrib Scrib Scrib Scrib Scrib Scrib Scrib Scrib Scrib Scrib Scrib Scrib FCC Certification**  cannot be solved, you can perform a factory reset (also<br>ctory reset reverts the phone back to its initial state—the<br>the first time.<br>Mover phone storage, including apps you've downloaded and<br>well as system and app data and Feveris the phone back to its initial state—the<br>
me.<br>
storage, including apps you've downloaded and<br>
em and app data and settings. Be sure to back up<br>
a factory reset.<br>
Backup & reset.<br>
ur storage card, select Erase SD car

- 1. From the Home screen,  $\tan \frac{11}{12}$  > Settings > Backup & reset.
- 2. Tap Factory data reset.

To also delete media and other data from your storage card, select Erase SD card.

3. Tap OK.

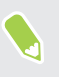

 $\mathbb{C}$ 

A factory reset may not permanently erase all data from your phone, including personal information. Erase SD card. **FCC Certification**

# **C**BlinkFeed 104 HTC BlinkFeed<br>
HTC<br>
What is H<br>
Get the latest new<br>
HTC BlinkFeed. S

# What is HTC BlinkFeed?

Get the latest news about your interests or status updates from your friends right on HTC BlinkFeed. Set up which social networks, news sources, and more will appear.

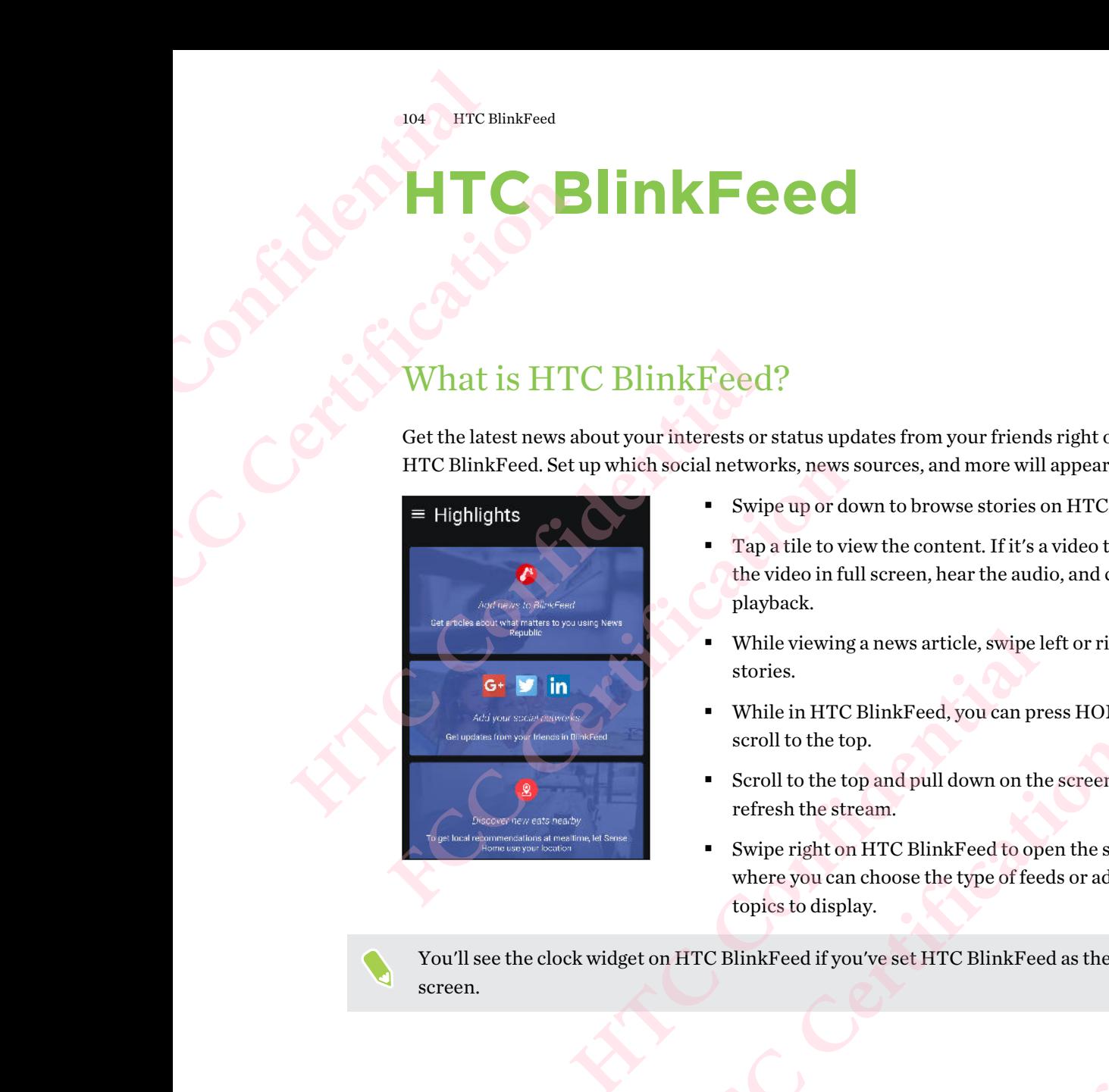

- § Swipe up or down to browse stories on HTC BlinkFeed.
- Tap a tile to view the content. If it's a video tile, you can watch the video in full screen, hear the audio, and control the playback.
- While viewing a news article, swipe left or right to see more stories.
- While in HTC BlinkFeed, you can press HOME or  $\triangleleft$  to scroll to the top.
- Scroll to the top and pull down on the screen to manually refresh the stream.
- Swipe right on HTC BlinkFeed to open the slideout menu where you can choose the type of feeds or add your custom topics to display. **FCC CERTIFIC BUT ACT CERTIFIC BUT ACT CERTIFIC BUT ACT CERTIFIC BUT ACT CERTIFIC BUT ACT CERTIFIC BUT ACT CERTIFIC BUT ACT CERTIFIC BUT ACT CERTIFIC BUT ACT CERTIFIC BUT ACT CERTIFIC BUT ACT CERTIFIC BUT ACT CERTIFIC BUT** eroll to the top.<br>
Heroll to the top and pull down on the screen to manually<br>
efresh the stream.<br>
Wripe right on HTC BlinkFeed to open the slideout menu<br>
where you can choose the type of feeds or add your custom<br>
poies to **FCCCERTITC BlinkFeed as the main Home**<br>
FLACK CONTROLLANDING CONTROLLANDING CONTROLLANDING CONTROLLANDING CONTROLLANDING CONTROLLANDING CONTROLLANDING CONTROLLANDING CONTROLLANDING CONTROLLANDING CONTROLLANDING CONTROLLAN

You'll see the clock widget on HTC BlinkFeed if you've set HTC BlinkFeed as the main Home screen.

# Turning HTC BlinkFeed on or off

- You can turn HTC BlinkFeed off when your Home screen layout is set to Classic.
	- 1. On the Home screen, slide two fingers together.

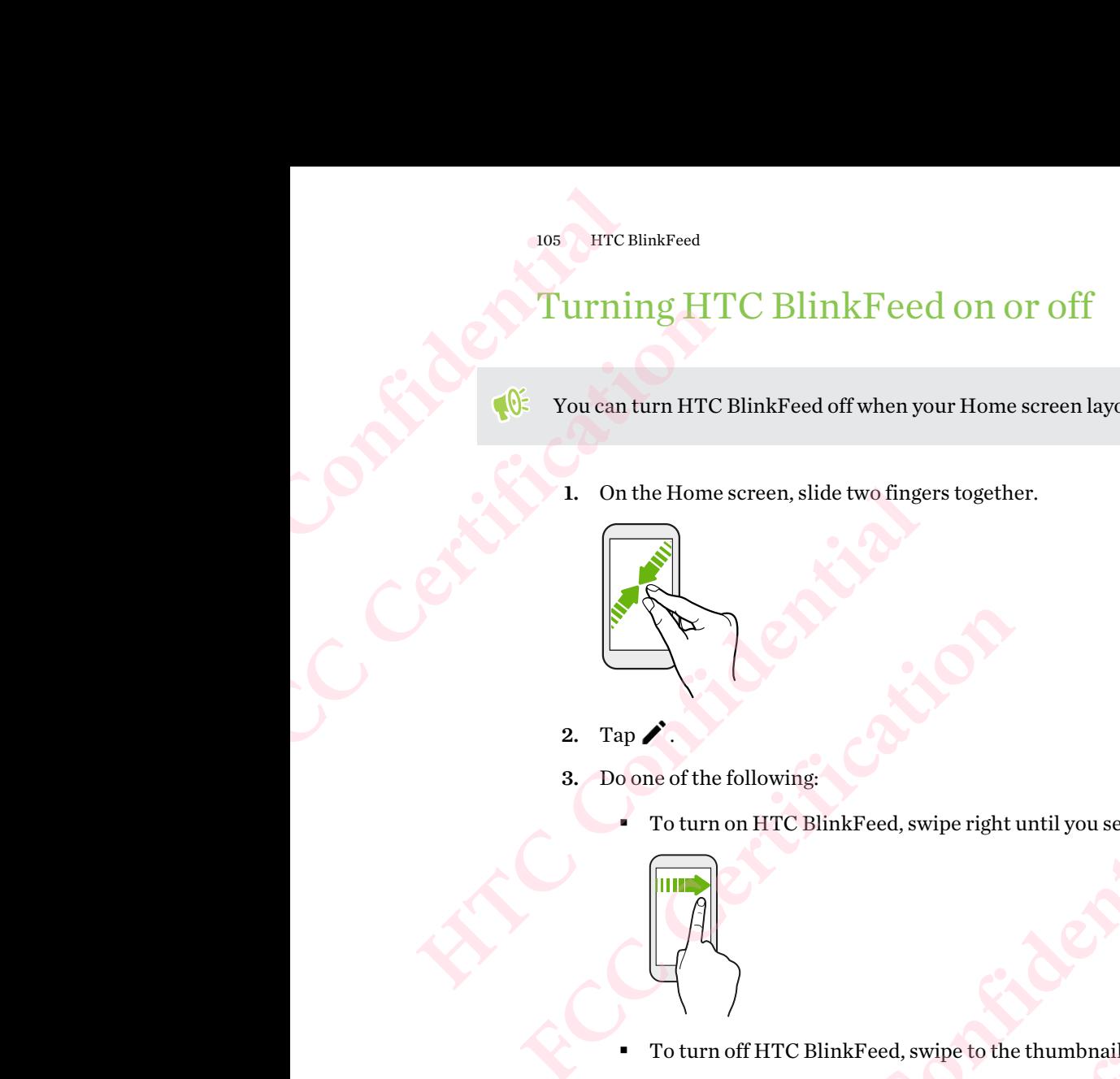

- 2. Tap  $\triangle$
- 3. Do one of the following:
- To turn on HTC BlinkFeed, swipe right until you see  $\bigoplus$  BlinkFeed, then tap it. Tap *A*<br>
Do one of the following:<br>
To turn on HTC BlinkFeed, swipe right until you see **+ BlinkFeed**, the<br>
HTC Confidential **Properties**<br>
To turn off HTC BlinkFeed, swipe to the thumbnail and then tap Remetal and the prope

■ To turn off HTC BlinkFeed, swipe to the thumbnail and then tap Remove.

# Restaurant recommendations

Can't think of what to eat? Get recommendations for restaurants nearby in HTC BlinkFeed.

- The following:<br>
The on HTC BlinkFeed, swipe right until you see  $+$  BlinkFeed, then tap it.<br>
The SinkFeed, swipe is the thumbnail and then tap Remove.<br>
The off HTC BlinkFeed, swipe to the thumbnail and then tap Remove.<br>
It  $\mathbf{Q}$ ■ Make sure you've given HTC Sense Home permission to access your location. See Setting up the [HTC Sense Home widget on page 42.](#page-41-0)
	- Make sure you've added personalized content to HTC BlinkFeed. See Ways of adding content on [HTC BlinkFeed on page 106](#page-105-0). For the flumbhail and then tap Remove.<br> **However the flumbhail and then tap Remove.**<br> **Home permission to access your location. See Setting up the 2.**<br> **Home permission to access your location. See Setting up the 2.**<br> **Hom** FRIS<br>
	IS<br>
	FCC CHIMBON CONTINUES AND A THAT CONTINUES OF THE SUITE OF THE SUITE OF THE SUITE OF THE SUITE OF THE SUITE OF THE SUITE OF THE SUITE OF THE SUITE OF THE SUITE OF THE SUITE OF THE SUITE OF THE SUITE OF THE SUITE HITTLE BINKFeed.<br>
	Hocation. See Setting up the<br>
	ee Ways of adding content on<br>
	MKFeed daily. Restaurant<br>
	our lock screen. dding content on Content on Content on Content on Content on Content on Content on Content on Content on Content<br> **FCCCONTENT OF CONTENT ON CONTENT ON CONTENT OF CONTENT ON CONTENT OF CONTENT OF CONTENT OF CONTENT OF CONTE**
	- 1. On HTC BlinkFeed, swipe right to open the slideout menu.
	- 2. Tap  $\bigstar$  and make sure Mealtime recommendations is selected.

To get restaurant recommendations, you'll need to actively use HTC BlinkFeed daily. Restaurant recommendations will show up as a tile in HTC BlinkFeed and also on your lock screen.

# Viewing restaurant recommendations

View photos of the restaurant, get directions to the restaurant, and more.

- 1. When you see a restaurant recommendation tile, tap it to view more information.
- 2. You can do the following:
	- Tap the photo tile or View Photos to browse photos of the restaurant.
	- Tap the map icon or address to see the location and get directions to the restaurant.
	- If you see a phone number, tap the phone number to call the restaurant.
	- If available, tap the dots at the bottom to see more options.

# Ways of adding content on HTC BlinkFeed 106 HTC BlinkFeed<br>
View photos of the<br>
1. When you<br>
2. You can do<br>
1. Tap ti<br>
1. Tap ti<br>
1. Tap ti<br>
1. Tap ti<br>
1. Tap ti<br>
1. Tap ti<br>
1. Hyou<br>
1. Hyou<br>
1. Hyou<br>
1. Hyou

<span id="page-105-0"></span>Personalize HTC BlinkFeed to show articles and status updates from your favorite news sources and apps. FITC BlinkFeed<br>
View photos of the restaurant<br>
1. When you see a restaurant<br>
2. You can do the following<br>
- Tap the photo tile<br>
- Tap the map icon of<br>
- If available, tap the<br>
- If available, tap the<br>
- Havailable, tap the From Hotel Confidence State of the restaurant recommendations<br>
From Poisson of the restaurant recommendations<br>
From the following:<br>
From the following:<br>
From the following:<br>
From the following:<br>
From the restaurant recomm **FCC Certification**  WS Of adding content on HTC BlinkFeed<br>alize HTC BlinkFeed to show articles and status updates from your favorite<br>ps.<br><u>g sources to HTC BlinkFeed</u><br>ws sources such as News Republic<sup>as</sup> to select from a wide variety of news s BlinkFeed to show articles and status updates from your favorite news sources<br>
to HTC BlinkFeed<br>
such as News Republic<sup>ar</sup> to select from a wide variety of news services.<br>
inkFeed, swipe right to open the slideout menu.<br>
d

# Adding sources to HTC BlinkFeed

Add news sources such as News Republic<sup>™</sup> to select from a wide variety of news services.

- 1. On HTC BlinkFeed, swipe right to open the slideout menu. co.open the slideout menu.<br>
Exponentie slideout menu.<br>
So open the slideout menu.<br>
Confidential topics.<br>
However, and topics.<br>
He categories.
- 2. Tap  $\blacktriangleright$ , and then select the sources you want to add.

# Selecting feeds

Discover stories and articles on HTC BlinkFeed.

 $\mathbb{Q}$ You need to add a news source before you can select feeds.

- 1. On HTC BlinkFeed, swipe right to open the slideout menu. ectreats.<br>Bideout menu.<br>Prise.<br>CC Certification Certification
- 2. Next to News Republic, tap  $\vee$  > Add topics.
- 3. Swipe across the screen to browse the categories.
- 4. Select one or more feeds.

# Showing content from your apps and social networks

See your friends' posts in social networks or show content from your HTC apps right on HTC BlinkFeed.

- You need to sign in to your social networks before you can post a status update from HTC BlinkFeed. 107 HTC BlinkFeed<br>
Showing conte<br>
Showing conte<br>
HTC BlinkFeed.<br>
HTC BlinkFeed<br>
HTC BlinkFe<br>
When adding<br>
access it.<br>
1. On HTC Bl FITC BlinkFeed<br>
Showing content from you<br>
See your friends' posts in social<br>
HTC BlinkFeed.<br>
• You need to sign in to your<br>
HTC BlinkFeed.<br>
• When adding a social netw<br>
access it.<br>
1. On HTC BlinkFeed, swi<br>
2. Tap  $+$ , and **Howing content from your apps and social secure freedom**<br>
For BlinkFeed.<br>
The DinkFeed.<br>
The DinkFeed.<br>
The DinkFeed.<br>
The DinkFeed.<br>
The DinkFeed.<br>
The DinkFeed.<br>
The DinkFeed swipe right to open the<br>
2. Tap →, and then For a more specific to piece in the News Republic and the Section 1 and the News Republication of the Section of the Section of the Section 1 and the number of the space of the space of the space of the space of the space
	- § When adding a social network to HTC BlinkFeed, you need to give HTC Sense permission to access it.
	- 1. On HTC BlinkFeed, swipe right to open the slideout menu.
	- 2. Tap  $\bigstar$ , and then select the apps and social networks you like.

# Searching and adding a topic of interest

Looking for a more specific topic? Search for and select topics of interest to display them on HTC BlinkFeed.

- 1. On HTC BlinkFeed, swipe right to open the slideout menu.
- 2. Next to News Republic, tap  $\vee$  >  $\Box$  Add topics.
- 3. Tap  $\mathsf Q$ , and then tap Search topics and providers and enter keywords of what you're looking for.
- 4. Tap a result to add it to My topics in the News Republic app. You can also tap Show feeds from RSS providers to see RSS feeds related to the topic. If you don't see the tile, scroll up. On HTC BlinkFeed, swipe right to open the slideout menu.<br>
Tap  $\frac{1}{\pm}$ , and then select the apps and social networks you like.<br>
hing and adding a topic of interest<br>
g for a more specific topic? Search for and select top **Example 12**<br> **Example 12**<br> **Example:** Search for and select topics of interest to display them on<br>
inkFeed, swipe right to open the slideout menu.<br> **FCCC ASS** Republic, tap  $\vee > \bullet$  **Add topics.**<br> **Example:** to approvide Add topics.<br>
ics and providers and enter keywords of what you're<br>
sin the News Republic app. You can also tap Show feeds<br>
reeds related to the topic. If you don't see the tile, scroll up.<br>
<u>ces</u><br>
sin more than one region? FREPUblic app. You can also tap **Show feeds**<br>
to the topic. If you don't see the tile, scroll up.<br>
than one region? You can have news sources<br>
i.<br>
slideout menu.<br>
pics.<br>
on, and then select another one.<br>
in News Republic.<br>

# Subscribing to foreign news sources

Want to keep up to date on current events in more than one region? You can have news sources from different countries appear on HTC BlinkFeed. Confidence.

- 1. On HTC BlinkFeed, swipe right to open the slideout menu.
- 2. Next to News Republic, tap  $\vee$  >  $\Box$  Add topics.
- 3. Tap  $\blacktriangledown$  next to the name of the local or region, and then select another one.
- 4. Select the feeds to add.

# Making reading more convenient

Make reading HTC BlinkFeed content more convenient with resizable fonts or night reading mode. **FCC Certification**

- 1. On HTC BlinkFeed, tap an article to open it in News Republic.
- 2. Tap  $\vdots$ , and do one of the following:
	- Tap Night mode to switch to night reading mode.
	- Tap Font size, and then select a font size.

# Customizing the Highlights feed

The Highlights feed displays a mix of top trending articles and status updates from the feed sources you added. You can set the Highlights feed to only show items from your favorite news sources and apps. 108 HTC BlinkFeed<br>
CUSTOMIZ<br>
The Highlights few you added. You ca<br>
apps.<br>
1. On HTC Bl<br>
2. Tap : > S<br>
3. Select the f<br>
Playing vi FITC BlinkFeed<br>
Customizing the<br>
The Highlights feed displays a<br>
you added. You can set the Highlights<br>
apps.<br>
1. On HTC BlinkFeed, swife<br>
2. Tap  $\vdots$  > Settings > Channel Settings and Settings and Settings in the setting **Example 11 CUSTOMIZING the Highlights feed displays a mix of top trending**<br>
you added. You can set the Highlights feed to only<br>
apps.<br>
1. On HTC BlinkFeed, swipe right to open the<br>
2. Tap  $\,$   $\,$   $\,$   $\,$   $\,$   $\,$   $\,$ 

- 1. On HTC BlinkFeed, swipe right to open the slideout menu.
- 2. Tap  $\mathbf{R}$  > Settings > Choose Highlights topics.
- 3. Select the feed sources you want to appear in Highlights.

# Playing videos on HTC BlinkFeed

If you're connected to Wi-Fi and there's a news or social media post that contains a video, the video plays automatically on the tile.

- § Tap a video tile to play it in full screen. Tap the title of the video tile to open its article page.
- While the video is playing, tap the screen to see the playback controls.
- To turn off autoplay or if you want to autoplay videos while on mobile data, tap  $\equiv$  to open the slideout menu, and then tap  $\mathbf{I}$  > Settings > Videos play automatically. Tap the option you want. apps.<br>
1. On HTC BlinkFeed, swipe right to open the slideout mer<br>
2. Tap  $\,$ :  $>$  Settings  $>$  Choose Highlights topics.<br>
3. Select the feed sources you want to appear in Highlights.<br>
Playing videos on HTC BlinkFeed<br>
If y **HTC BlinkFeed**<br>
re connected to Wi-Fi and there's a news or social media post that contains attomatically on the tile.<br>
Tap a video tile to play it in full screen. Tap the title of the video tile to open<br>
While the video **FCCC** CHA and the state of the state of the video tilat contains a video, the vidy on the tile.<br> **FCC** tile to play it in full screen. Tap the title of the video tile to open its article pag<br>
ideo is playing, tap the scre Exercises > Videos play automatically. Tap the option<br>
HTC BlinkFeed.<br>
HTC BlinkFeed.<br>
etworks before you can post a status update from<br>
TC BlinkFeed, you need to give HTC Sense permission to<br>
TC BlinkFeed, you need to giv

# Posting to your social networks

You can easily post a status update from HTC BlinkFeed.

 $\mathbb{C} \mathbb{C}$ 

■ You need to sign in to your social networks before you can post a status update from HTC BlinkFeed.

§ When adding a social network to HTC BlinkFeed, you need to give HTC Sense permission to access it. FREED.<br>
Treed.<br>
The United Contract and a give HTC Sense permission to<br>
Relideout menu.<br>
Inetwork.<br>
Nour social network.<br>
Contract a metwork.<br>
The Contract and Mark Contract and Mark Contract and Mark Contract and Mark Con **HTCSense permission to**<br>Confidential Contractor

**FECCE**<br>FCCCertification

- 1. On HTC BlinkFeed, swipe right to open the slideout menu.
- 2. Tap  $\mathbf{i} > \text{Compose}$ , and then choose a social network.
- 3. Compose your status update and post it on your social network.
# Removing content from HTC BlinkFeed

Whether it's a tile or an entire feed, you can remove content you don't want to see on HTC BlinkFeed. 109 HTC BlinkFeed<br>
Removing<br>
Whether it's a tile<br>
HTC BlinkFeed.<br>
To remove<br>
To remove<br>
topics. The<br>
To remove<br>
uncheck th FC BlinkFeed<br>
TOP HTC BlinkFeed<br>
To remove a tile, press a<br>
To remove a tile, press a<br>
To remove a feed source<br>
topics. Then tap any tile<br>
To remove social netwo<br>
uncheck the social netwo<br>
Complete the social netwo<br>
Comple **Hemoving content from HT**<br>
Whether it's a tile or an entire feed, you can remove<br>
HTC BlinkFeed.<br>
To remove a tile, press and hold the tile you<br>
topics. Then tap any tile marked with  $\vee$  to<br>
To remove social networks or

- § To remove a tile, press and hold the tile you want to remove, and then tap Remove.
- To remove a feed source, in the slideout menu, next to News Republic tap  $\searrow$   $\rightarrow$   $\pm$  Add topics. Then tap any tile marked with  $\checkmark$  to remove it.
- To remove social networks or apps from HTC BlinkFeed, in the slideout menu, tap  $\bigleftarrow$ . Then uncheck the social networks or apps you want to hide from HTC BlinkFeed. FCCCREAN CONTINUES To remove a feed source, in the slideout menu, next to N<br>topics. Then tap any tile marked with  $\sim$  to remove it.<br>To remove social networks or apps from HTC BlinkFeed<br>uncheck the social networks or apps **HTC Confidences**

# **phe calls** The Phone calls Phone calls a top of the Phone calls a top of the Continent of the Making a Foucan either di and calls a stored **L**. On the Ho FRONE CONTROLL CONTROLL CONTROLL CONTROLL CONTROLL CONTROLL CONTROLL CONTROLL CONTROLL CONTROLL CONTROLL CONTROLL CONTROLL CONTROLL CONTROLL CONTROLL CONTROLL CONTROLL CONTROLL CONTROLL CONTROLL CONTROLL CONTROLL CONTROLL

# Making a call with Smart dial

You can either dial a number directly, or use Smart dial to quickly place a call. Smart dial searches and calls a stored/synced contact or a number from your call history. **HTC CONS**<br>
Making a call with Smart dis<br>
You can either dial a number directly, or use Smart<br>
and calls a stored/synced contact or a number from<br>
1. On the Home screen, tap the phone icon to<br>
2. Enter the phone number or **FCCC**<br> **FCCC**<br> **FCCC** 

- 1. On the Home screen, tap the phone icon to open the Phone app.
- 2. Enter the phone number or first few letters of the contact's name to see the top matching contact. Is a stored/synced contact or a number from your call history.<br>
On the Home screen, tap the phone icon to open the Phone app.<br>
Enter the phone number or first few letters of the contact's name to see the<br>
contact.<br>
If ther
- 3. If there are a number of matches found (for example, 8 matches), tap the number to see all the matches.
- 4. Tap the contact you want to call.
- **To check other phone numbers associated with the contact, tap**  $\blacksquare$  **beside the contact name.**
- **•** If the phone number has an extension, tap  $\blacksquare$  after connecting to the main line and then dial the extension number. **FCC Certification**  ociated with the contact, tap **H** beside the contact name.<br>
ion, tap **É** after connecting to the main line and then dial<br> **HTC VOICE**<br>
ce.<br>
The icon to open the Phone app.<br>
to call. For example, say "Call [person's name in

# Making a call with your voice

Call a contact hands-free using your voice.

- 1. On the Home screen, tap the phone icon to open the Phone app.
- 2. Tap  $\mathbf{\Psi}$ .
- 3. Say the name of contact you want to call. For example, say "Call [person's name in phonebook]." Penthe Phone app. **Herson's name in confidential of the Contractor FCCCCERTICATION**
- 4. Follow screen instructions to make the call.

# Dialing an extension number

To skip voice prompts when dialing an extension number, do one of the following:

- After dialing the main number, press and hold  $*$ . A comma  $()$  is added to the number you are dialing. Enter the extension number, and then tap the call button. You will be connected to the mainline and then to the extension number.
- After dialing the main number, press and hold # to add a semicolon  $($ ;  $)$ . Enter the extension number after the semicolon , and then tap the call button. After connecting to the main line, tap Send to dial the extension number. 111 Phone calls<br>
Dialing are<br>
To skip voice pro<br>
After dialing Er<br>
the mainli<br>
After dialing are<br>
After dialing Er<br>
the mainli<br>
After dialing are<br>
After dialing are<br>
After dialing are<br>
After dialing are<br>
After dialing are<br> FREE CONTROLL TO SALE TO SKIP VOICE AT A THE TO SKIP VOICE THE TO SKIP VOICE THE TO SKIP VOICE THE TO SKIP VOICE THE TO SALE TO SALE TO A THE TO SALE TO A THE TO A THE TO A THE TO A THE TO A THE TO A THE TO A THE TO A THE **Halling an extension number, press and heading the main number, press and heading. Enter the extension number, press and healing the mainline and then to the extension number, and the mainline and then to the extension n** After dialing the main number, press and hold \*. A comm<br>dialing. Enter the extension number, and then tap the ca<br>the main and then to the extension number.<br>After dialing the main number, press and hold # to add a<br>number af

You can save phone numbers with an extension in the People app.

# Returning a missed call

You'll see the missed call icon  $\sim$  in the status bar when you miss a call.

- 1. Slide the Notifications panel open to check who the caller is.
- 2. To return the call, tap Call back.

If you have multiple missed calls, tap the missed calls notification to open the Call History tab.

# Speed dial

Use Speed dial to call a phone number with a single tap.

- 1. On the Home screen, tap the phone icon to open the Phone app.
- 2. Tap  $\mathbf{i} > \mathbf{Speed}$  dial  $> \blacksquare$ . You can also press and hold an unassigned key on the dialpad, and then tap Yes. In save phone numbers with an extension in the People app.<br> **HTTL LIP ANDICE AND AND A THE CONFIDENT OF A THE CONFIDENCE CONFIDENCE AND SET OF THE MORE CONFIDENCE TO THE CONFIDENTITY OF A THE CONFIDENTITY OF A THE CONFIDE FCCCE ATT**<br> **FCCCCE CATT**<br> **FCCCCE CATT**<br> **FCCCCE CATT**<br> **FCCCCE CATT**<br> **FCCCCE CATT**<br> **FCCCCE CATT**<br> **FCCCCE CATT**<br> **FCCCCE CATT**<br> **FCCCCE CATT**<br> **FCCCCE**<br> **FCCCCE**<br> **FCCCCE**<br> **FCCCCE**<br> **FCCCCE**<br> **FCCCCE**<br> **FCCCCE**<br> **FCC** e missed calls notification to open the Call History tab.<br>
with a single tap.<br>
me icon to open the Phone app.<br>
an also press and hold an unassigned key on the dialpad, and<br>
the phone number of the contact to use, and a spe repen the Phone app.<br>
Is and hold an unassigned key on the dialpad, and<br>
number of the contact to use, and a speed dial key<br>
mber you want to call.<br> **FCCC CERT COMACT COMACT COMACT COMACT COMACT COMACT COMACT COMACT COMACT**
- 3. Select a contact from the list.
- 4. On the Speed dial screen, choose the phone number of the contact to use, and a speed dial key to assign. Htcuse, and a speed dial key<br>
Confidential Revent
- 5. Tap Save.

To use Speed dial, press and hold the speed dial number you want to call.

## Calling a number in a message, email, or calendar event

When you receive a text message, email, or calendar event that has a phone number in it, you can just tap the number to place a call. **FRCCE**<br>
Harevent

## Making an emergency call

In some regions, you can make emergency calls from HTC 10 even if the nano SIM card has been blocked or if you don't have one installed. 112 Phone calls<br>
112 Phone calls<br>
In some regions,<br>
blocked or if you<br>
1. On the Ho<br>
2. Dial the er<br>
1. On the Ho<br>
1. On the Ho<br>
1. On the Ho<br>
1. On the Ho FRICAL TRISTAND OF THE UP TO THE UP TO THE UP TO THE UP TO THE UP TO THE UP TO THE UP TO THE UP TO THE UP TO THE UP TO THE UP TO THE UP TO THE UP TO THE UP TO THE UP TO THE UP TO THE UP TO THE UP TO THE UP TO THE UP TO THE **Haking an emergency call**<br>
In some regions, you can make emergency calls free<br>
blocked or if you don't have one installed.<br> **(V)** If you don't have a network signal, you won't be<br>
1. On the Home screen, tap the phone icon

If you don't have a network signal, you won't be able to make an emergency call.

- 1. On the Home screen, tap the phone icon to open the Phone app.
- 2. Dial the emergency number for your locale, and then tap Call.

If you've enabled but forgotten your lock password or lock pattern, you can still make emergency calls by tapping Emergency call on the screen. **FCC** If you don't have a network signal, you won't be able to make a<br>
1. On the Home screen, tap the phone icon to open the Pho<br>
2. Dial the emergency number for your locale, and then tap<br>  $\blacksquare$ <br>
If you've enabled but f Dial the emergency number for your locale, and then tap Call.<br>
I've enabled but forgotten your lock password or lock pattern, you can still r<br>
by tapping Emergency call on the screen.<br>
<br> **ELVING CallS**<br>
FOU receive a phon

# Receiving calls

When you receive a phone call from a contact, the Incoming call screen appears.

HTC 10 will automatically adjust the ringtone volume when you use the polite ringer and pocket mode features. **FCCCOOLS**<br> **FCCCOOLS**<br> **FCCCO** 

### Answering or rejecting a call

Do one of the following:

- Tap Answer or Decline.
- If you've set up a lock screen, drag  $\bullet$  or  $\bullet$  upwards.

### Muting the ringing sound without rejecting the call

Do one of the following:

- Press the VOLUME DOWN or VOLUME UP button.
- Press the POWER button.
- Place HTC 10 face down on a level surface.

If Flip to mute option in Sound & notification settings is set to Mute once, HTC 10 will still ring when there are subsequent incoming calls. Fingtone volume when you use the polite ringer and pocket<br> **Herefore volume when you use the polite ringer and pocket**<br> **Herefore in the call**<br> **HECONFIDE UP button.**<br>
Surface.<br> **HECONFIDE UP button.**<br> **HECONFIDE UP button** pwards,<br>
<u>g the call</u><br>
button.<br>
ettings is set to Mute once, HTC 10 will still ring<br>
phone on, place the call on hold, and more. ence, HTC LO will still ring<br>
all on hold, and more. **FCCCERTIFIED CONTROLLER** 

### What can I do during a call?

When a call is in progress, you can turn the speakerphone on, place the call on hold, and more.

### Putting a call on hold

To put the call on hold, tap  $\mathbf{H} \rightarrow \mathbf{H}$  is  $\mathbf{H}$  here status bar then displays the hold call icon  $\mathbf{H}$ .

To resume the call,  $\tan \frac{1}{2}$  > Unhold.

### Switching between calls

If you're already in a call and you accept another call, you can switch between the two calls.

- 1. When you receive another call, tap Answer to accept the second call and put the first call on hold.
- 2. To switch between the calls, tap the person you want to talk to on the screen.

### Turning the speakerphone on or off during a call

To decrease potential damage to your hearing, do not hold HTC 10 to your ear when the speakerphone is on. 113 Phone calls<br>
113 Phone calls<br>
11 When you<br>
12 To switch<br>
12 To switch<br>
12 To decrease po<br>
12 To decrease po<br>
12 To decrease po<br>
12 To decrease po<br>
12 To decrease po<br>
12 To decrease po<br>
12 To decrease po<br>
12 To decrease From ealls<br>
For the calls<br>
For the calls<br>
For the calls<br>
For the speaker of the calls<br>
Funning the speaker phon<br>
Producer are potential damager<br>
For decrease potential damager<br>
For the call screen, tap<br>
For the call screen

- On the call screen, tap  $\blacklozenge$ . The speakerphone icon  $\blacklozenge$  appears in the status bar.
- To turn the speakerphone off,  $\tan \blacklozenge$ .

### Muting the microphone during a call

On the call screen, tap  $\mathcal{R}$  to toggle between turning the microphone on or off. When the microphone is turned off, the mute icon  $\mathcal{R}$  appears in the status bar. **HECAL SERVIDE SERVIDE SERVIDE SERVIDE SERVIDE SERVIDE SERVIDE SUPPORT OF STATE SUPPORT OF SPEAREPHONE OF SPEAREPHONE OF SPEAREPHONE OF SPEAREPHONE OF SPEAREPHONE SPEAREPHONE OF SPEAREPHONE SPEAREPHONE SPEAREPHONE OF SPEAR Following the speakerphone on or off during a call<br>
<b>FCCC** Certification **FCCC** Certification **FCCC** Certification **FCCC** Certification **FCCC** Certification **FCCC** Certification **FCCC** Certification **FCCC** Certification crease potential damage to your hearing, do not hold HTC 10 to your ear with<br> **HTC 10 to your ear with separation** is on.<br> **Confidential Screen, tap (4)** The speakerphone ison  $\bullet$  appears in the status<br> **To turn the speak** 

### Ending a call

Do one of the following to end the call:

- On the call screen, tap End Call.
- Slide the Notifications panel open, then tap **End Call**.

## Setting up a conference call

Conference calling with your friends, family, or co-workers is easy. Make or accept a call, and then simply dial each subsequent call to add it to the conference. **FCCCE CALL**<br> **FCCCE CERTIFICATE ACCESS**<br> **FCCCE CERTIFICATE ACCESS**<br> **FCCCE CERTIFICATE ACCESS**<br> **FCCCE CERTIFICATE ACCESS**<br> **FCCCE CERTIFICATE ACCESS**<br> **FCCCE CERTIFICATE ACCESS**<br> **FCCCE CERTIFICATE ACCESS**<br> **FCCCE CERTI** 

 $\mathbb{R}$ Make sure that you have conference calling service activated. Contact your mobile operator for details.

- 1. Make a call to the first conference call participant.
- 2. When connected, tap  $\mathbf{a}$  > Add call, and then dial the number of the second participant. The first participant is put on hold. **Hender Confidential Confidence Confidence Confidence Confidence Confidence Confidence Confidence Confidence Confidence Confidence Confidence Confidence Confidence Confidence Confidence Confidence Confidence Confidence Con FCC Certification**  e or accept a call, and then<br>
your mobile operator for<br>
the second participant. The<br>
he contact.<br>
call. Tap … to access Perperator for<br>Participant. The<br>Concrete Section of Certification<br>Concrete Section of Certification<br>Concrete Section of Certification<br>Concrete Section of Certification<br>Concrete Section of Certification<br>Concrete Section of
- 3. When connected to the second participant, tap  $\uparrow$ .
- 4. To add another participant,  $\tan \biguplus$ , and then dial the number of the contact.
- 5. When connected, tap  $\lambda$  to add the participant to the conference call. Tap  $\cdots$  to access options such as ending the call with a participant.
- 6. To end the conference call, tap End Call.

# Call History 114 Phone calls<br>
Call History<br>
Use Call History<br>
1. On the Ho<br>
2. Swipe to v<br>
3. Do one of<br>
Press<br>
Press<br>
Press<br>
Press<br>
Adding a new L THE Phone calls<br>
The Call History<br>
Use Call History to check misser<br>
1. On the Home screen, tap<br>
2. Swipe to view the Call H<br>
3. Do one of the following:<br>
Tap a name or num<br>
Press and hold a name or num<br>
1. On the Call His

Use Call History to check missed calls, your dialed numbers, and received calls.

- 1. On the Home screen, tap the phone icon to open the Phone app.
- Swipe to view the Call History tab.
- 3. Do one of the following:
	- Tap a name or number in the list to call.
	- Press and hold a name or number in the list to display the options menu.
	- Tap  $\bullet$  to display just a particular type of call such as missed calls or outgoing calls.

Adding a new phone number to your contacts from Call History **HEREOTY**<br>
Use Call History to check missed calls, your dialed<br>
1. On the Home screen, tap the phone icon to<br>
2. Swipe to view the Call History tab.<br>
3. Do one of the following:<br>
Tap a name or number in the list to call<br>
P **FCCC FCCC FCCC FCCC FCCC FCCC FCCC FCCC FCCC FCCC FCCC FCCC FCCC FCCC FCCC FCCC FCCC FCCC FCCC FCCC FCCC FCCC FCCC FCCC FCCC FCCC FCCC FCCC FCCC FCCC FCCC FCCC** 

- 1. On the Call History tab, tap  $\blacktriangleright$  next to the new phone number.
- 2. Choose whether to create a new contact or save the number to an existing contact.

### Clearing the Call History list

- 1. On the Call History tab, tap  $\mathbf{\hat{i}} > \mathbf{Remove}$  call history.
- 2. Select the items you want to delete, or tap  $\mathbf{\hat{i}} > \mathbf{Select}$  all.
- 3. Tap Delete.

### Blocking a caller

When you block a phone number or a contact, all calls from the phone number or contact will be declined automatically.

On the Call History tab, press and hold the contact or phone number you want to block, and then tap Block contact. • Tap ● to display just a particular type of call such as missed calls or comparison of the Call History tab, tap → next to the new phone number.<br>Choose whether to create a new contact or save the number to an existing co History tab, tap  $\frac{1}{\sqrt{1}}$  next to the new phone number.<br>
ether to create a new contact or save the number to an existing contact.<br>
<u>III History list</u><br>
History tab, tap  $\frac{1}{\sqrt{1}}$  > Remove call history.<br>
History tab, **HEREAN CONTROLLER CONTROLLER CONTROLLER CONTROLLER CONTROLLER CONTROLLER CONTROLLER CONTROLLER CONTROLLER CONTROLLER CONTROLLER CONTROLLER CONTROLLER CONTROLLER CONTROLLER CONTROLLER CONTROLLER CONTROLLER CONTROLLER CONTR** FRIED STRINGTON THE VIOLENCE OF SALES AND TRINGTON STRINGTON STRINGTON STRINGTON STRINGTON STRINGTON STRINGTON STRINGTON STRINGTON STRINGTON STRINGTON STRINGTON STRINGTON STRINGTON STRINGTON STRINGTON STRINGTON STRINGTON S

You can always remove a caller from your blocked list. On the Call History tab, tap  $\frac{1}{1}$  > Blocked contacts. In the All tab, press and hold a contact, and then tap Unblock contacts. **HTC Confidential** 

# Switching between silent, vibrate, and normal modes **FCCCCERTICATION**

Do one of the following:

- To change from silent to normal mode, press the VOLUME UP button twice.
- To change from vibrate to normal mode, press the VOLUME UP button.
- Go to Settings, and then tap Sound & notification > Sound profile.

# Home dialing

When you're on a trip abroad, it's easy to dial friends and family from home.

Your home country code is automatically added when you call your contacts while roaming. But when manually entering a phone number to call, you need to enter a plus (+) sign and country code before the number. <sup>115</sup> Phone calls<br>
Home dia<br>
<sup>115</sup> When you're on a<br>
Your home count<br>
when manually e<br>
before the numbe<br>
Using a roamin<br>
before using a r <sup>115</sup> Phone calls<br> **FCCC** Phone calls<br> **FCCC** Phone country code is aut<br>
when manually entering a phono<br>
before the number.<br>
Using a roaming service may<br>
before using a roaming service<br>
Changing the default count<br>
1. From **HOME CILLING**<br>
When you're on a trip abroad, it's easy to dial friem<br>
Your home country code is automatically added w<br>
when manually entering a phone number to call, b<br>
before the number.<br>
Using a roaming service may incu From the country code is attornated any added when you can you can be fore the number!<br> **FCCC CERTIFICATE:** The process attornated and the process before the number.<br> **FCCCC** Examples are approximated and the process of th

Using a roaming service may incur additional charges. Check with your mobile operator for rates before using a roaming service.

### Changing the default country code for Home dialing

- 1. From the Home screen,  $\tan{::}$ , and then tap Settings > Call.
- 2. Tap Home dialing settings.
- 3. Select a country, and then tap OK.

### Turning off Home dialing

If you prefer to manually enter complete phone numbers to call while roaming, you can turn off Home dialing. From the Home screen, tap **HECO CONFIDENT CONFIDENT SECULE 2**<br>
From the Home screen, tap **HECO CONFIDENT CONFIDENT SCREEN SECULE 2**<br>
Tap Home dialing settings.<br>
Select a country, and then tap OK.<br>
<u>Ing off Home dialing</u><br>
o dialing settings.<br>
Ime dialing<br>
mually enter complete phone numbers to call while roaming, you can turn off<br>
fome screen, tap ::::, and then tap Settings > Call.<br>
ome dialing option.<br>
and then tap Settings > Call.<br>
ome dia **Montentings-call.** it is one with the contribution

- 1. From the Home screen,  $\tan \frac{1}{2}$ , and then tap Settings > Call.
- 2. Clear the Home dialing option.

# **Messages** HECONORS<br>
HTC CONFIDENCE<br>
CONFIDENCE<br>
CONFIDENTIAL BURGERY **FCC Certification**

# Sending a text message (SMS)

- 1. From the Home screen,  $\tan{2}$ ; and then find and tap Messages.
- 2. Tap  $\pm$ .
- 3. Enter a contact name or mobile number in the To field.
- 4. Tap the area that says Add text, and then enter your message.
- 5. Tap , or press  $\triangleleft$  to save the message as a draft.
- **There is a limit on the number of characters for a single text message (displayed above >).** If you exceed the limit, your text message will be delivered as one but will be billed as more than one message. **HTC CONFIDENTIAL SCRIP (SM**<br>
1. From the Home screen, tap ::::, and then fi<br>
2. Tap  $+$ .<br>
3. Enter a contact name or mobile number in<br>
4. Tap the area that says Add text, and then e<br>
5. Tap >, or press  $\triangleleft$  to save the m **FCC Certification**  Tap +.<br>
Enter a contact name or mobile number in the To field.<br>
Tap the area that says Add text, and then enter your message.<br>
Tap >, or press  $\triangleleft$  to save the message as a draft.<br>
Here is a limit on the number of charact a that says Add text, and then enter your message.<br>
press  $\triangleleft$  to save the message as a draft.<br>
it on the number of characters for a single text message (displayed above  $\blacktriangleright$ ).<br>
Elimit, your text message will be delive
	- § Your text message automatically becomes a multimedia message if you enter an email address as the recipient, attach an item, or compose a very long message. Examples a multimedia message.<br>
	HTC Compose a very long message.<br> **HTC COMPOSE ACT COMPOSE ASSES**<br>
	HTC COMPOSE SCRIPTION TO THE SIZE<br>
	and then find and tap Messages.<br>
	HTC COMPOSE SCRIPTION TO THE SIZE<br>
	where, or email addr

# Sending a multimedia message (MMS)

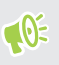

Before attaching and sending a high-resolution video, compress it first so that the file size doesn't exceed the message size limit.

- 1. From the Home screen,  $\tan \frac{1}{2}$ , and then find and tap Messages.
- 2. Tap  $\pm$ .
- 3. Enter a contact name, mobile number, or email address in the To field.
- 4. Tap the area that says Add text, and then enter your message.
- 5. Tap  $\equiv$  , and then choose an attachment type.
- 6. Select or browse for the item to attach.
- 7. After adding an attachment, tap \*\*\* to see options for replacing, viewing or removing your attachment. Reflued Converses it first so that the file size<br>
deo, compress it first so that the file size<br>
dand tap Messages.<br>
and and tap Messages.<br>
Let ryour message.<br>
e.<br>
e.<br>
a draft. Field. Side Confidential Contraction **FCC Certification**
- 8. Tap  $\triangleright$  , or press  $\triangleleft$  to save the message as a draft.

# Sending a group message

Group messaging makes it easy to send a message to multiple contacts all at once. You can choose to send a group SMS or group MMS. 117 Messages<br>
Sending a<br>
Group messaging<br>
send a group SMS<br>
(0) Group MMS m:<br>
1. From the l<br>
2. Tap  $+$ .<br>
3. Tap  $\bullet$ , as **FCCC CERTIFICATE:**<br>
FCCC CERTIFICATE:<br>
FCCC CROUP MAS may incur extra<br>
1. From the Home screen,<br>
2. Tap  $+$ .<br>
3. Tap  $-$ , and then select<br>
4. To send a group SMS, ta<br>
your message as a group

Group MMS may incur extra data fees.

- 1. From the Home screen, tap :::, and then find and tap Messages.
- 2. Tap  $\pm$ .
- 3. Tap  $\bullet$ , and then select multiple recipients.
- 4. To send a group SMS,  $tan \frac{1}{2}$ , and then select Send as individual. Clear this option to send your message as a group MMS.

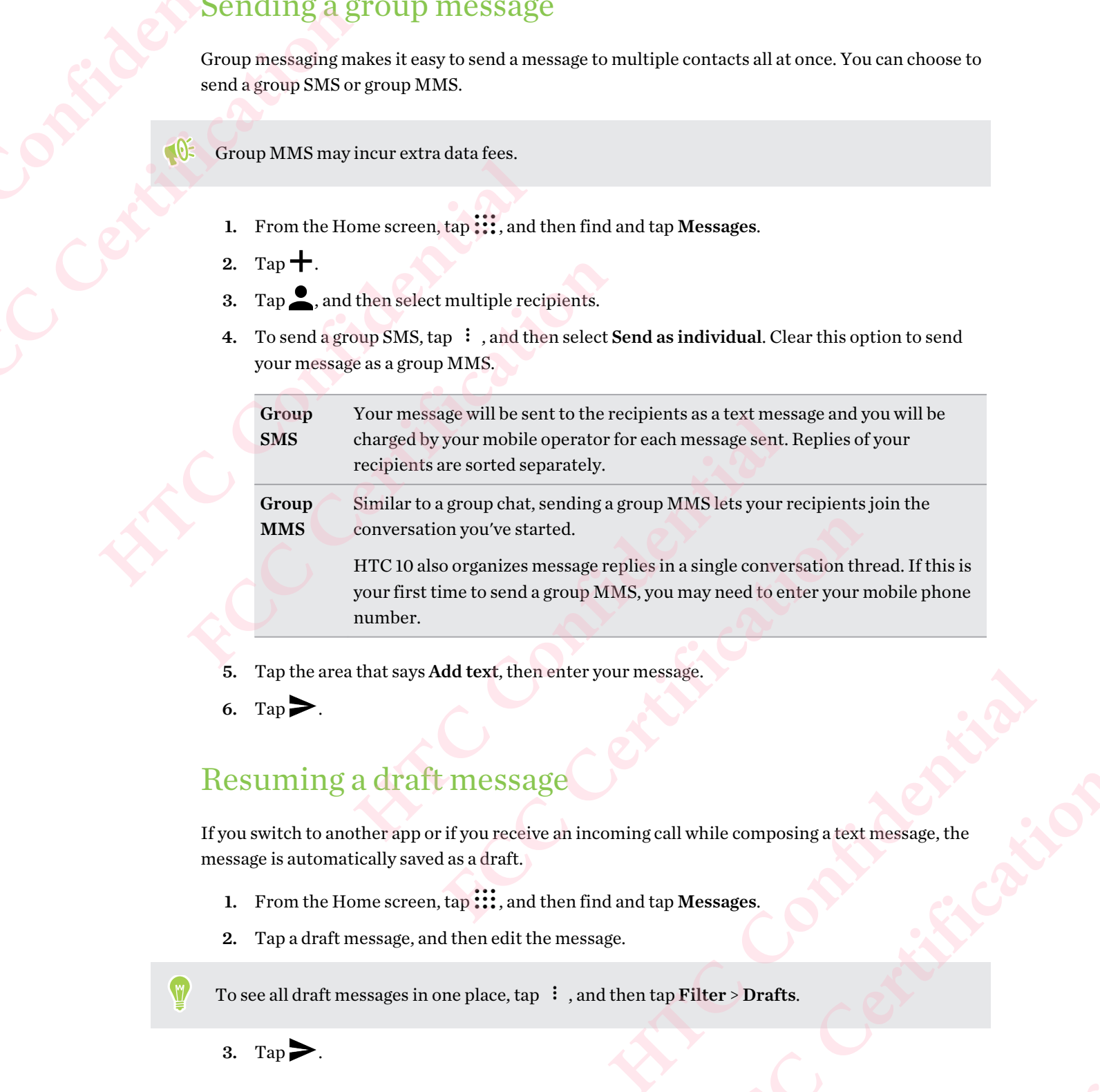

- 5. Tap the area that says Add text, then enter your message.
- 6. Tap  $\geq$

# Resuming a draft message

If you switch to another app or if you receive an incoming call while composing a text message, the message is automatically saved as a draft. FORT THE STATE OF THE STATE OF THE STATE OF THE STATE OF THE STATE OF THE STATE OF THE STATE OF THE STATE OF THE STATE OF THE STATE OF THE STATE OF THE STATE OF THE STATE OF THE STATE OF THE STATE OF THE STATE OF THE STATE posing a text message, the<br> **CONFIDENTIAL CONFIDENCE** 

- 1. From the Home screen,  $\tan \frac{1}{2}$  and then find and tap Messages.
- 2. Tap a draft message, and then edit the message.

To see all draft messages in one place,  $\tan$  ; and then tap Filter > Drafts.

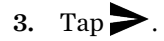

## Replying to a message

- 1. From the Home screen,  $\tan \frac{1}{2}$ , and then find and tap Messages.
- 2. Tap a contact (or phone number) to display the exchange of messages with that contact. **FECCE**<br>CERTIFICATION

Tap the area that says Add text, and then enter your message.

 $\mathsf{Tap}$ .

### Replying to a contact's other phone number

When a contact has multiple phone numbers stored on HTC 10, you can select which phone number to reply to.

Keep in mind that if you don't select another number, your response will be sent to the phone number that your contact used to send the last message. 118 Messages<br> **118 Messages**<br> **12. Tap 11**<br> **12. Tap 11**<br> **12. Tap 11**<br> **12. Tap 11**<br> **12. Tap the arguments of the confidence of the confidence of the confidence of the confidence of the confidence of the confidence of th FCCCE CERTIFICATE:**<br> **FCCCE CERTIFICATE:**<br> **FCCCE CERTIFICATE:**<br> **FCCCE CERTIFICATE:**<br> **FCCCE CERTIFICATE:**<br> **FCCCE CERTIFICATE:**<br> **FCCCE CERTIFICATE:**<br> **FCCCE CERTIFICATE:**<br> **FCCCE CERTIFICATE:**<br> **FCCCE CERTIFICATE:**<br> **F** 3. Tap the area that says Attacher phone number<br>
4. Tap the area that says Attacher phone number<br>
When a contact has multiple phone numbers store<br>
to reply to.<br>
Keep in mind that if you don't select another num<br>
number tha When a contact has multiple phone numbers stored on HTC 10,<br>to reply to.<br>Keep in mind that if you don't select another number, your resp<br>number that your contact used to send the last message.<br>1. While viewing the exchange

- 1. While viewing the exchange of messages with a contact, tap  $\colon$  > Recipient phone number and select which phone number you want to reply to.
- 2. Tap the area that says Add text, then enter your reply message.
- 3. Tap .

# Forwarding a message

- 1. From the Home screen,  $tan$   $\ldots$  and then find and tap Messages.
- 2. Tap a contact (or phone number) to view the exchange of messages with that contact.
- Tap a message, and then tap **Forward**.

### Moving messages to the secure box

You can move private messages to the secure box. You will need to enter a password to read these messages. While viewing the exchange of messages with a contact, tap  $\cdot \cdot$  > Recipient<br>and select which phone number you want to reply to.<br>Tap the area that says Add text, then enter your reply message.<br>Tap  $\blacktriangleright$ .<br>Warding a messa **FCCCLUM**<br> **FCCCLUM**<br> **F** Consider the exchange of messages with that contact.<br> **HTC SECUITE DOX**<br> **HTC SECUITE DOX**<br> **HTC CONFIDENTA CONFIDENT**<br> **HTC CONFIDENTIAL CONFIDENTIAL CONFIDENCES**<br> **HTC CONFIDENTIAL CONFIDENTIAL CONFIDENT**<br> **HTC CONFIDENT** 

- $\blacksquare$ ■ The secure box does not encrypt messages.
	- Messages stored on a nano SIM card cannot be moved to the secure box.
	- 1. From the Home screen,  $\tan \frac{1}{2}$ , and then find and tap Messages.
	- 2. Tap a contact (or phone number) to display the exchange of messages with that contact.
	- 3. Tap  $\mathbf{1}$  > Move to secure box.
	- 4. Select the messages, and then tap Move.
- To move all the messages from a contact, on the Messages screen, press and hold the contact and tap Move to secure box. FORT THE SOLUTION CONTINUES TO A SERVICE THE SERVICE OF THE SERVICE OF THE SERVICE OF THE SERVICE OF THE SERVICE OF THE SERVICE OF THE SERVICE OF THE SERVICE OF THE SERVICE OF THE SERVICE OF THE SERVICE OF THE SERVICE OF T box.<br>ages with that contact.<br>ages with that contact.<br>Sand hold the contact and<br>also because. If it is your<br>old the contact (or phone Pat contact<br>
He contact and<br>
E. If it is your<br>
tact (or phone
	- To read messages in the secure box, on the Messages screen, tap  $\bullet$  > Secure. If it is your first time to use the secure box, set a password.
	- § To remove messages or contacts from the secure box, press and hold the contact (or phone number) and tap Move to general box.

# Blocking unwanted messages

Declutter your Messages screen by moving spam messages from contacts to the block box. If you have blocked a contact, that contact's text or picture messages will also be in the block box. 119 Messages<br>
Blocking<br>
Declutter your M<br>
have blocked a co<br>
Open the l<br>
To block n<br>
When the contac<br>
notifications and<br>
To read messages

- § Open the Messages app, press and hold a contact (or phone number) and tap Block contact.
- To block multiple contacts, tap  $\mathbf{R}$  > Block contacts, select the contacts, and tap Block.

When the contact sends you messages, you will not see them in the Messages screen or receive notifications and calls.

To read messages in the block box, on the Messages screen, tap  $\bullet$  > Block.

- <sup>•</sup> To remove messages or contacts from the block box, press and hold the contact (or phone number) and tap Unblock. FREE STREET ACT TO THE MESSAGE STREET ACT TO THE MESSAGE STREET AND TO DEVELOP THE MESSAGE SPORT OF THE MESSAGE SPORT OF THE MESSAGE SPORT OF THE MESSAGE SPORT OF THE MESSAGE SPORT OF THE MESSAGE SPORT OF THE MANUFORM OF T **Hocking unwanted message**<br>
Declutter your Messages screen by moving spam<br>
have blocked a contact, that contact's text or picture<br>
. Open the Messages app, press and hold a contact<br>
. To block multiple contacts, tap  $\cdot$  = • Open the Messages app, press and hold a contact (or phoron to the Messages app, press and hold a contact (or phoron to the contact sends you messages, you will not see them in notifications and calls.<br> **FCCC CERTIFICATE** I messages in the block box, on the Messages screen, tap  $\bullet$  > Block.<br>
remove messages or contacts from the block box, press and hold the contac<br>
mber) and tap Unblock.<br>
completely discard future messages from blocked con
	- To completely discard future messages from blocked contacts, tap <sup>:</sup> > Settings > General, and then clear the Save block message option.

# Copying a text message to the nano SIM card

- 1. From the Home screen,  $\tan \frac{1}{2}$ , and then find and tap Messages.
- 2. Tap a contact (or phone number) to display the exchange of messages with that contact.
- 3. Tap the message, and then tap Copy to SIM. The nano SIM card icon is displayed.

### Deleting messages and conversations

Open the Messages app and do any of the following:

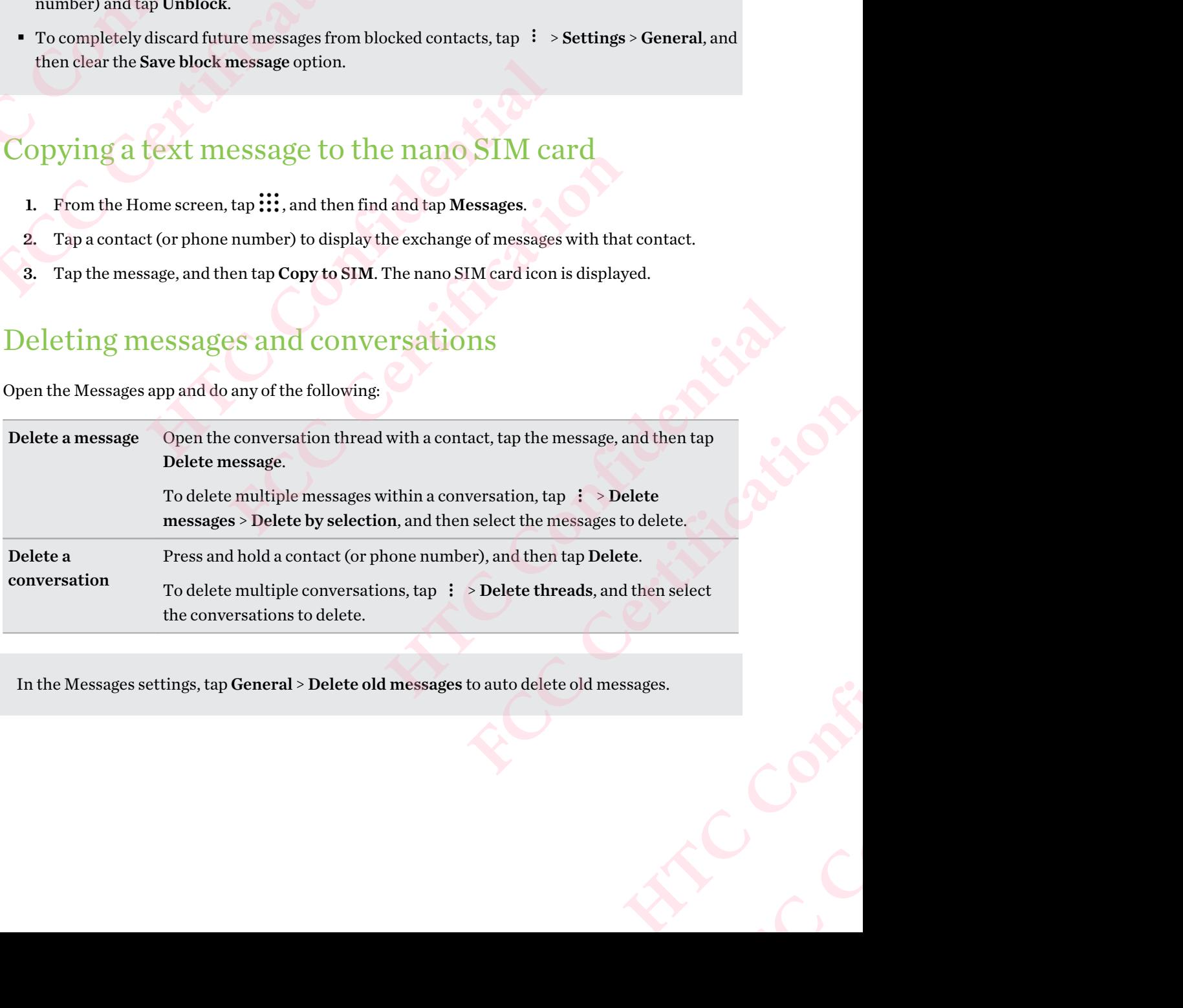

In the Messages settings, tap General > Delete old messages to auto delete old messages.

### Preventing a message from being deleted

You can lock a message to prevent it from being deleted even if you delete the other messages in the conversation. 120 Messages<br>
Preventing a n<br>
You can lock a me<br>
conversation.<br>
1. Open the l<br>
2. Tap a cont<br>
3. Tap the m<br>
4. Tap Lock FREED Messages<br>
Tou can lock a message from<br>
Tou can lock a message to prev<br>
Conversation.<br>
1. Open the Messages app.<br>
2. Tap a contact (or phone<br>
3. Tap the message that you<br>
4. Tap **Lock message** on the Message of the Me Preventing a message from being deleted<br>
You can lock a message to prevent it from being de<br>
conversation.<br>
1. Open the Messages app.<br>
2. Tap a contact (or phone number) to display<br>
3. Tap the message that you want to lock

- 1. Open the Messages app.
- 2. Tap a contact (or phone number) to display the exchange of messages with that contact.
- 3. Tap the message that you want to lock.
- 4. Tap Lock message on the options menu. You'll then see a lock icon for locked messages. **FCC Certification**

# **People** People<br>
People<br>
Your confidential **Properties**

# Your contacts list

The People app lists all contacts you've stored on HTC 10 and from online accounts you're logged in to. Use the People app to easily manage communications with people that matter to you.

1. From the Home screen,  $\tan \mathbf{:::}$ , and then find and tap People.

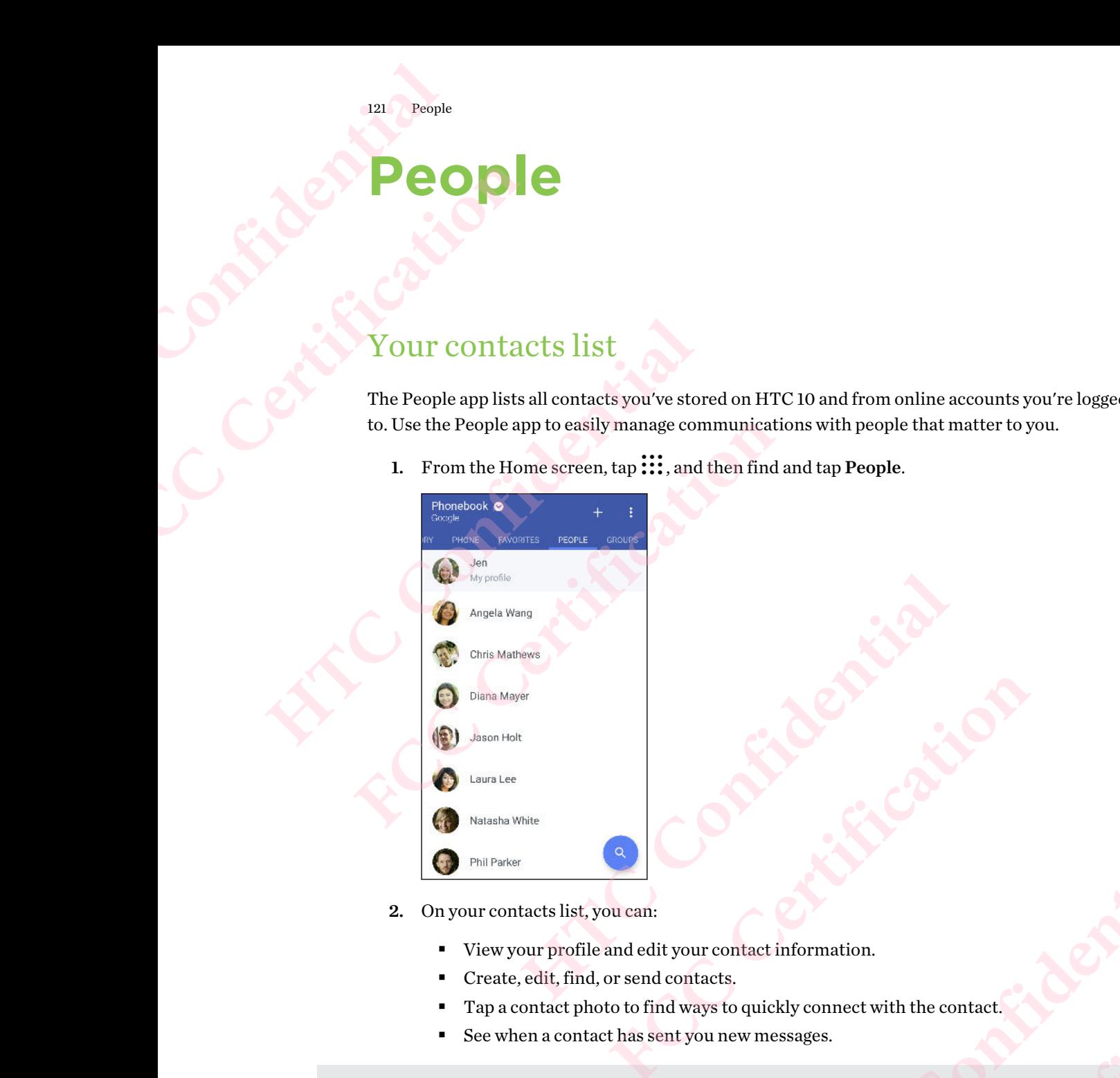

- 2. On your contacts list, you can:
	- View your profile and edit your contact information.
	- § Create, edit, find, or send contacts.
	- Tap a contact photo to find ways to quickly connect with the contact.
	- See when a contact has sent you new messages.

To sort your contacts by their first or last name,  $\tan :$  > Settings > Sort contacts by. NET CALCAL CALCAL CALCAL CALCAL CALCAL CALCAL CALCAL CALCAL CALCAL CALCAL CALCAL CALCAL CALCAL CALCAL CALCAL CALCAL CALCAL CALCAL CALCAL CALCAL CALCAL CALCAL CALCAL CALCAL CALCAL CALCAL CALCAL CALCAL CALCAL CALCAL CALCAL C Externation.<br>
Extremation.<br>
Extremation.<br>
Ressages.<br>
ap : > Settings > Sort contacts by.<br>
Which contact accounts to show.<br>
Figure and the display. Extractant Decrease of Contracts by. **FCCCCERTICATION** 

### Filtering your contacts list

When your contacts list gets long, you can choose which contact accounts to show.

- 1. On the People tab, tap Phonebook.
- 2. Choose the accounts that contain the contacts you want to display.
- 3. Press  $\triangleleft$ .

### Finding people

Search for contacts stored on HTC 10, your company directory if you have an Exchange ActiveSync account, or social networks you've signed into. People<br>
122 People<br>
Finding people<br>
Search for contact<br>
account, or social<br>
1. From the l<br>
2. On the People<br>
Find<br>
contact<br>
Find<br>
contact<br>
Find<br>
contact<br>
Dire

- 1. From the Home screen,  $\tan \frac{1}{2}$ , and then find and tap People.
- 2. On the People tab, you can:
	- Find people in your contacts list. Tap  $\mathsf Q$ , and then enter the first few letters of the contact name in the Search people box.
	- Find people on your company directory. Tap  $\mathsf Q$ , enter the first few letters of the contact name in the Search people box, and then tap Search contacts in your Company Directory.

Aside from searching for a contact by name, you can search using a contact's email address or company name. On the People tab,  $\text{tap} : \text{~$Settings$} > \text{Search contacts by, and then choose a}$ search criteria. Finding people<br>
Finding people<br>
Search for contacts stored on F<br>
account, or social networks you<br>
1. From the Home screen,<br>
2. On the People tab, you c<br>
Find people in you<br>
contact name in th<br>
Find people in you<br>
contact n Finding people<br>
Search for contacts stored on HTC 10, your compare account, or social networks you've signed into.<br>
1. From the Home screen, tap ::::, and then fi<br>
2. On the People tab, you can:<br>
Find people in your contac **FCCC** 2. On the Home screen, tap ::::, and then find and tap Pe<br> **FCCC** 2. On the People tab, you can:<br> **FCCC** Find people in your contacts list. Tap **Q**, and then<br>
contact name in the Search people box.<br>
Find people on y contact name in the Search people box, and then tap **Search contacts**<br>
Directory.<br>
From searching for a contact by name, you can search using a contact's emanay name, On the People tab, tap  $\pm$  > **Settings** > **Search cont FCC Certification** 

# Setting up your profile

Store your personal contact information to easily send it to other people.

- 1. From the Home screen,  $\tan \frac{1}{2}$ , and then find and tap People.
- 2. Tap My profile.
- 3. Tap Edit my contact card.
- 4. Enter or edit your name and contact details.
- 5. Tap  $\bullet$  or the current photo to change your contact photo.
- 6. Tap  $\checkmark$ .

### Adding a new contact

- 1. From the Home screen, tap :::, and then find and tap People.
- 2. On the People tab, tap  $\bigstar$ .
- 3. Tap the Name field, and then enter the contact name. Tap  $\bullet$  to separately enter the contact's given, middle, or family name and name suffix, such as Jr. **HECALUATE ACCES**<br> **HECALUATE ACCES**<br> **HECALUATE ACCES**<br> **HECALUATE ACCESSIONS**<br> **HECALUATE ACCESSIONS**<br> **HECALUATE ACCESSIONS**<br> **HECALUATE ACCESSIONS**<br> **HECALUATE ACCESSIONS**<br> **HECALUATE ACCESSIONS**<br> **HECALUATE ACCESSIONS**
- 4. Select the Contact type. This determines which account the contact will sync with.
- 5. Enter the contact information in the fields provided.
- 6. Tap  $\vee$ .

When you tap the added contact in your contacts list, you'll see the contact information and your exchange of messages and calls. **FCC Certification**  Reparately enter the Street of the Contraction and your FECCE CONTINUES

### How do I add an extension number to a contact number?

While creating a new contact or editing a contact's details in People, you can add an extension number to their number so you can skip the voice prompts when calling. People<br>
How do l<br>
While crea<br>
extension in<br>
1. Afte Frequency Recople<br>
FLOW do I add an ext<br>
While creating a new correct<br>
Extension number to the<br>
Latter entering the<br>
Tap P to inser<br>
Tap W to be<br>
2. Enter the extension Proper pause<br>
Tap W to be<br>
2. Enter the extension Con How do I add an extension number<br>
While creating a new contact or editing a coextension number to their number so you c<br>
1. After entering the number of the ma<br>
Tap P to insert a pause before t<br>
longer pause, enter P sever

- 1. After entering the number of the main line, do one of the following:
- $\blacksquare$  Tap P to insert a pause before the phone dials the extension number. To insert a longer pause, enter P several times. **FCC Certification** 
	- Tap W to be prompted to confirm the extension number.
	- 2. Enter the extension number.

# Editing a contact's information 2. Enter the extension number.<br> **HTML CONFIDENT:**<br> **HTML CONFIDENT:**<br> **HTML CONFIDENT:**<br> **HTML CONFIDENT:**<br> **HTML CONFIDENT:**<br> **HTML CONFIDENT:**<br> **HTML CONFIDENT:**<br> **HTML CONFIDENT:**<br> **HTML CONFIDENT:**<br> **HTML CONFIDENT:**<br>

Social network contacts cannot be edited.

- 1. From the Home screen,  $\tan \frac{1}{2}$ , and then find and tap People.
- 2. On the People tab, press and hold the contact, and then tap Edit contact.
- 3. Enter the new information.
- 4. Tap  $\vee$ .

# Getting in touch with a contact

- 1. From the Home screen,  $\tan \frac{1}{2}$ , and then find and tap People.
- 2. Tap a contact's photo (not the name), and then choose how you want to get in touch with that contact. **FCCC CONTRACT CONTRACT CONTRACT CONTRACT CONTRACT CONTRACT CONTRACT CONTRACT CONTRACT CONTRACT CONTRACT CONTRACT CONTRACT CONTRACT CONTRACT CONTRACT CONTRACT CONTRACT CONTRACT CONTRACT CONTRACT CONTRACT CONTRACT CONTRACT** and then find and tap People.<br>
He contact, and then tap Edit contact.<br>
a contact of the school contact.<br>
Hence, and then find and tap People.<br>
The contact of the school contact of the school was about the school with that<br> act<br>dand tap People.<br>FCCC Certification with that<br>ext, tap an icon below the contact photo. EXECUTE OF THE CONFIDENTIAL CONFIDENTIAL CONFIDENTIAL CONFIDENTIAL CONFIDENTIAL CONFIDENTIAL CONFIDENTIAL CONFIDENTIAL CONFIDENTIAL CONFIDENTIAL CONFIDENTIAL CONFIDENTIAL CONFIDENTIAL CONFIDENTIAL CONFIDENTIAL CONFIDENTIAL

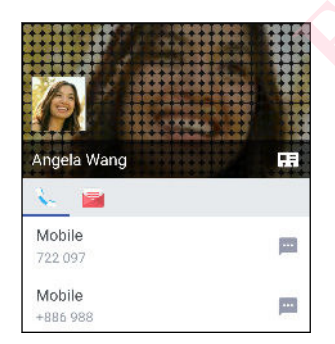

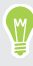

For more ways of getting in touch with your contact, tap an icon below the contact photo. **FCC Certification**

# Importing or copying contacts 124 People<br>
124 People<br> **Importing confidence**<br>
1. From the l<br>
2. On the People<br>
3. Tap Importing 4. If prompte<br>
5. Select the<br>
6. Tap Save. **FCC Certification Example 11 Importing contacts from your nano SIM**<br> **Example 2.** On the People tab, tap  $\frac{1}{2}$  is  $\frac{1}{2}$  and then find the section of the People tab, tap  $\frac{1}{2}$  and then find the People tab, tap  $\frac{1}{2}$  are prop

### Importing contacts from your nano SIM card

- 1. From the Home screen,  $\tan \frac{1}{2}$ , and then find and tap People.
- 2. On the People tab,  $\tan 3$  > Manage contacts.
- 3. Tap Import/Export contacts > Import from SIM card.
- 4. If prompted, select which account you'd like to import your contacts to.
- 5. Select the contacts you want to import.
- 6. Tap Save.

# Importing a contact from an Exchange ActiveSync account **FCCC** 1. From the Home screen, tap  $\begin{array}{r}\n 1. \\
 1. \\
 2. \\
 2. \\
 3. \\
 3. \n Tap Import/Export contacts > Import from SIM card.\n \end{array}$ <br> **FCCC** 2. Tap Import/Export contacts > Import from SIM card.<br> **4.** If prompted, select which account you'd like to import you<br>

- 1. On the People tab,  $\tan \mathbf{Q}$  and enter the contact's name or email address in the search box. Select the contacts you want to import.<br>
Tap Save.<br>
The Bave.<br>
On the People tab, tap Q and enter the contact's name or email address in<br>
Tap Search contacts in your Company Directory.<br>
Tap the name of the contact you want **FECTION INTERNATION IN EXAMPLE TO THE RECOUTED THE RECOUTED IDENTITY OF THE REAL BOOK CONTACTS IN THE SCALE OF THE SCALE AND CONTACTS IN THE SCALE AND THE CONTACTS IN THE CONTACTS IS the contact.**<br> **FCCC CERTIFICATE:**<br> **F**
- 2. Tap Search contacts in your Company Directory.
- 3. Tap the name of the contact you want copied to HTC 10.
- 4. Tap  $\biguparrow$  to import the contact.

### Copying contacts from one account to another

Contacts from social networks may not be able to be copied.

- 1. On the People tab,  $\tan 3$  > Manage contacts.
- 2. Tap Copy contacts, and then choose a contact type or online account to copy from. Int to another<br>othe able to be copied.<br>age contacts.<br>you want to save to.<br>Consequent account to copy from.<br>Consequent is a section of the contract of the contract of the contract of the contract of the contract of the cont becopied. Contract Copy from. Litrary Certification
- 3. Select a contact type or account you want to save to.

# Merging contact information

Avoid duplicate entries by merging contact information from different sources, such as your social network accounts, into one contact. <sup>125</sup> People<br>
Merging<br>
Avoid duplicate e<br>
network account<br>
<del>Accepting con</del><br>
When HTC 10 fin<br>
People app.<br>
1. From the l<br>
2. On the People site of suggestion <sup>125</sup> People<br> **FCCC**<br>
Avoid duplicate entries by mer<br>
network accounts, into one cor<br>
<del>Accepting contact link suy</del><br>
When HTC 10 finds contacts the<br>
People app.<br>
1. From the Home screen,<br>
2. On the People tab, tap the<br>
list **Merging Contact Information**<br>Avoid duplicate entries by merging contact inform<br>network accounts, into one contact.<br>Accepting contact link suggestions<br>When HTC 10 finds contacts that can be merged, y<br>People app.<br>1. From th

### Accepting contact link suggestions

When HTC 10 finds contacts that can be merged, you'll see a link notification when you open the People app. Accepting contact link suggestions<br>
When HTC 10 finds contacts that can be merged, you'll see a lin<br>
People app.<br>
1. From the Home screen, tap ::::, and then find and tap Pe<br>
2. On the People tab, tap the Contact link sug

- 1. From the Home screen,  $tan$ ::: and then find and tap People.
- 2. On the People tab, tap the Contact link suggestion notification when available. You'll see a list of suggested contacts to merge. On the People tab, tap the Contact link suggestion notification when availal<br>
list of suggested contacts to merge.<br>
Tap  $\infty$  next to the contact you want to merge. Otherwise, tap  $\omega$  to dismissuggestion.<br>
u don't want t
- 3. Tap  $\bigcirc$  next to the contact you want to merge. Otherwise, tap  $\circ$  to dismiss the link suggestion.

If you don't want to receive contact link suggestions, on the People tab,  $\tan \frac{1}{2}$  > Settings. Clear the Suggest contact link option.

### Manually merging contact information

- 1. On the People tab, tap the name of the contact (not the icon or photo) you want to link.
- 2. Tap  $\colon$  > Link.
- 3. You can:
	- Under Suggest links, link the contact to an account.
	- Under Add contact, tap one of the options to link to another contact.

### Breaking the link

- 1. On the People tab, tap the name of the contact (not the icon or photo) whose link you want to break. **FCCC** to receive contact link suggestions, on the People tab, tap  $\neq$  > **Settings**. Cleart link option.<br> **FCCCC** tact link option.<br> **FCCC** charact information<br> **FCCC** charact information<br> **FCCCCCCCCCCCCCCCCCCCCCCCCCCCCC HECONORED SERIES CONSIDERED ASSESS**<br>
HECONORED SERIES ON THE CONSIDERED ASSESSMENT AND RESPONSIVE ASSESSINGLY ON THE CONSIDERED ASSESSMENT AND RESPONSIVE AND RESPONSIVE AND RESPONSIVE AND RESPONSIVE AND RESPONSIVE AND RES
- 2. Tap  $\mathbf{i} > \text{Link}$ .
- 3. Under the Linked contacts section, tap  $\bigodot$  beside an account to break the link.

### Sending contact information

- 1. From the Home screen,  $\tan \frac{1}{2}$ , and then find and tap People.
- 2. On the People tab, do one of the following:

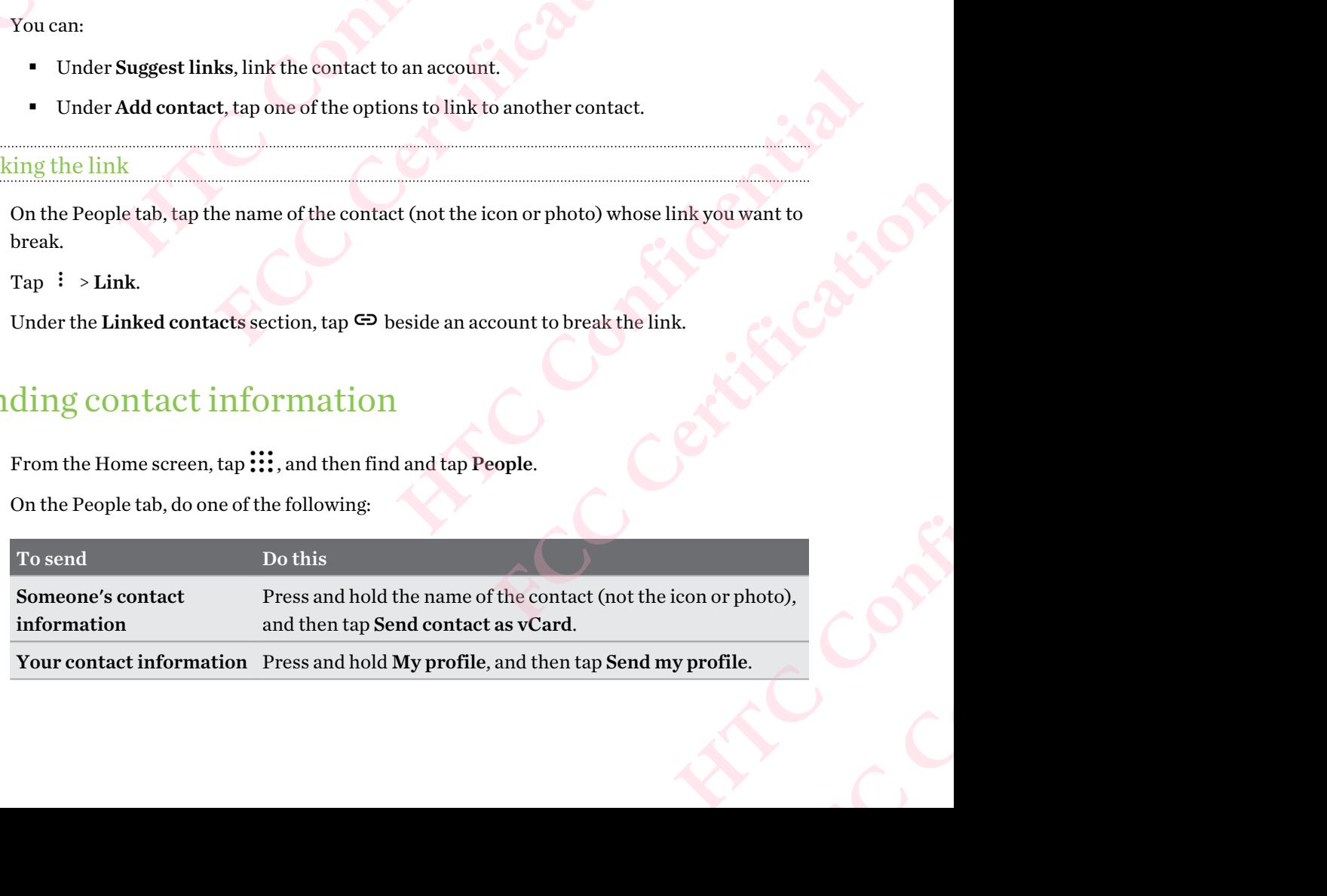

- 3. Choose how you want to send the vCard.
- Select the type of information you want to send.
- 5. Tap Send.

# Sending multiple contact cards 126 People<br>
3. Choose ho<br>
4. Select the<br>
5. Tap Send.<br>
<u>Sending multi</u><br>
1. On the People<br>
2. Select the<br>
3. Tap Send.<br>
4. Choose ho

- 1. On the People tab,  $\tan \frac{1}{5}$  > Send contacts.
- 2. Select the contacts whose contact information you want to share
- 3. Tap Send.
- Choose how you want to send the contact cards.

# Contact groups FERENCE CONTRACT SUPPORT CONTRACT SUPPORT CONTRACT SUPPORT CONTRACT SUPPORT CONTRACT SUPPORT CONTRACT SUPPORT CONTRACT SUPPORT CONTRACT SUPPORT CONTRACT SUPPORT CONTRACT SUPPORT CONTRACT SUPPORT CONTRACT SUPPORT CONTRACT S

Organize your friends, family, and colleagues into groups so you can quickly send a message or email to everyone in the group. We've also set up the Frequent group to automatically add the contacts you dial or get calls from the most. **HETCH SCRIPS AND SERVICE SCRIPS AND SERVICE SCRIPS AND SCRIPS OF STAR SERVICE SCRIPS AND SCRIPT SCRIPS OF SCRIPT SCRIPS Of SCRIPT SCRIPT SCRIPS Of SCRIPT SCRIPT SCRIPT SCRIPT SCRIPT SCRIPT SCRIPT SCRIPT SCRIPT SCRIPT SCRI FCC** Certifical Section  $\frac{1}{2}$  and the People tab, tap  $\frac{1}{2}$  is send contacts.<br>
2. Select the contacts whose contact information you want<br>
3. Tap Send.<br>
4. Choose how you want to send the contact cards.<br> **FCC COLL** Choose how you want to send the contact cards.<br> **Hact groups**<br>
ze your friends, family, and colleagues into groups so you can quickly send<br>
ayone in the group. We've also set up the Frequent group to automatically ad<br>
of g **FCC Certification** 

HTC 10 also syncs with groups you've created in your Google Account.

### Creating a group

- 1. From the Home screen,  $\tan \frac{1}{2}$ , and then find and tap People.
- 2. On the Groups tab, tap  $\biguparrow$ .
- 3. Enter a name for the group, and then  $\tan \frac{1}{2}$  > Add contact to group.
- 4. Select the contacts you want to add, and then tap Save.
- 5. When your group is complete, tap Save.

Sending a message or email to a group

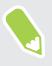

You will be charged for each text message sent. For example, if you send a message to a group of five people, you will be charged for five messages. and then find and tap People.<br>
<br>
Hen tap  $\neq$  > Add contact to group.<br>
<br> **Howard Addition Example Addition Confidence in the Save Poster of the Save Poster**<br>
<br> **Howard Addition Confidence in the Save Confidence in the Sav** Add contact to group.<br>
In tap Save.<br>
In tap Save.<br>
FCCC Certification **FCCC Certification FCCCC Certification** of a second a message or email to.<br>
Or group email. Malamessage to a group of Contract Contract Contract Contract Contract Contract Contract Contract Contract Contract Contract Contract Contract Contract Contract Contract Contract Contract Contract Contract Contract Contrac **FCCCCER** 

- 1. On the Groups tab, tap the group you want to send a message or email to.
- 2. Go to the Group action tab.
- 3. Choose if you want to send a group message or group email.

### Editing a group

- 1. On the Groups tab, press and hold the group, and then tap Edit group.
- 2. You can:
- § Change the group name. You can only change the name for groups that you have created. 127 People<br>
Editing a grou<br>
1. On the Green<br>
2. You can:<br>
2. You can:<br>
4dd in Selec<br>
3. Tap Save.<br>
Hemoving con FREQUE CONTROLL 27 People<br>
1. On the Groups tab, press.<br>
2. You can:<br> **FCCC CERTIFICATE CONTROLL CONTROLL CONTROLL CONTROLL CONTROLL CONTROLL CONTROLL CONTROLL CONTROLL CONTROLL CONTROLL CONTROLL CONTROLL CONTROLL CONTROLL** 
	- Add more contacts to the group. Tap  $\mathbf{i} >$  Add contact to group.
	- Select the contacts you want to remove from the group.
	- 3. Tap Save.

### Removing contact groups

- 1. On the Groups tab, tap  $\mathbf{\hat{i}} >$  Edit groups.
- 2. Select the contact groups you want to remove.
- 3. Tap Save.

### Private contacts

If you don't want to show a contact's name and photo on the lock screen when you have an incoming call, add the contact to your private contacts list. Editing a group<br>
1. On the Groups tab, press and hold the group<br>
2. You can:<br>
<br>
<br>
Change the group name. You can only created.<br>
<br>
Add more contacts to the group. Tap<br>
Select the contacts you want to remove<br>
3. Tap Save.<br>
<br> **FCC Certification Hence I Confidence I** Contact groups<br>
Select the contact groups you want to remove.<br>
Tap Save.<br>
Select the contact groups you want to remove.<br>
Tap Save.<br>
Hence Confidents<br>
Hence Confidents is the contact of the private co **FILACES**<br> **FILACES**<br> **F** 

Adding a contact to the private contacts list

 $\leq 0$ Contacts must have a phone number before they can be added to the private contacts list.

- 1. From the Home screen,  $\tan \frac{1}{2}$ , and then find and tap People.
- 2. On the People tab, press and hold the contact, and then tap Add to private contacts.

To view your private contacts list, on the People tab, tap  $\therefore$  Manage contacts > Private contacts.

### Organizing your private contacts

- 1. On the People tab,  $\tan 3 = M$  Manage contacts > Private contacts.
- 2. To add contacts to the private contacts list, tap  $\biguparrow$ , select the contacts you want to add, and then tap Save. me and photo on the lock screen when you have an incoming<br>
atacts list.<br> **Intacts list**<br> **HTCCO**<br> **HTCCO**<br> **HTCCO**<br> **HTCCO**<br> **HTCCO**<br> **HTCCO**<br> **HTCCO**<br> **HTCCO**<br> **HTCC**<br> **HTCC**<br> **HTCC**<br> **HTCC**<br> **HTCC**<br> **HTCC**<br> **HTCCO**<br> **HTC** FREE CRIPTIVE CONTRACTERS AND RESPONSIVED AND RESPONSIVED A SUPPOSE AND RESPONSIVED A SUPPOSE AND **FREE CONTRACTES** And then tap **Add to private contacts**.<br>
FREE SPIT VALUATION AND RESPONSIVED A SUPPOSE AND RESPONSIVED A S o private contacts.<br>
ontacts > Private contacts.<br>
tacts you want to add, and<br>
te contact, select the **Exploration of the Select the Certificate of the Certificate of the Certificate of Certificate of Certificate of Certificate of Certificate of Certificate of Certificate of Certificate of Certificate of Certificate of Cer**
- 3. To remove private contacts from the list, tap  $\frac{1}{2}$  > Remove private contact, select the contacts you want to remove, and then tap Remove.

# **Email** <sup>128</sup> Email 2013<br>
Checking<br>
The Mail app is w<br>
Checking<br>
The Mail app is w<br>
accounts that you <sup>128</sup> Email<br> **FCCCE CALC CERTIFICATION**<br>
Checking your m<br>
The Mail app is where you read<br>
accounts that you've set up on<br>
1. From the Home screen,<br>
accounts appears.<br>
2. Do any of the following:

# Checking your mail

The Mail app is where you read, send, and organize email messages from one or more email accounts that you've set up on HTC 10. **EMBRETHERENCHICHTER**<br>
Checking your mail<br>
The Mail app is where you read, send, and organiz<br>
accounts that you've set up on HTC 10.<br>
1. From the Home screen, tap ::::, and then fi<br>
accounts appears.<br>
2. Do any of the foll

- 1. From the Home screen,  $tan$   $\ldots$  and then find and tap Mail. The inbox of one of your email accounts appears.
- 2. Do any of the following:
	- Tap an email message to read.
	- To display email messages in another mail folder, tap  $\frac{1}{2}$  > Folder, and then tap the folder you want to view.
	- To switch between email accounts or view email messages from all your accounts, tap ≡.

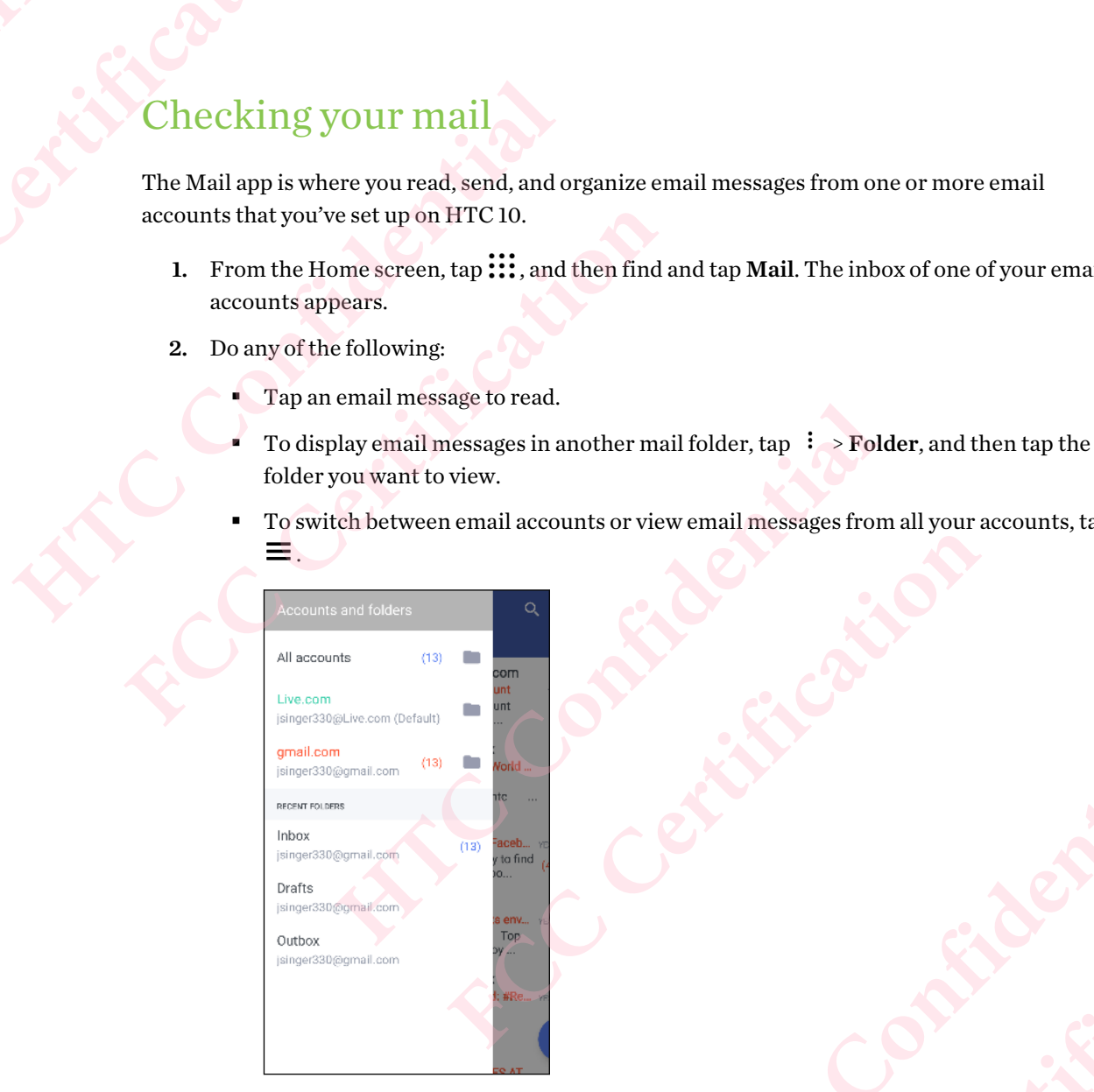

■ To change an email account's settings, select the account first and then tap : Settings. Executings, select the account first and then tap. Kitchend

### Organizing your inbox

Do you have a big pile of email messages in your inbox? Organize your email messages into tabs and quickly find the messages you want. Purse Certification of the Certification of the Certification of the Certification of the Certification of the Certification of the Certification of the Certification of the Certification of the Certification of the Certif **HATCH CALLS CONFIDENCE FRCCCERTING** 

- 1. Switch to the email account that you want to use.
- 2. In the inbox, tap  $\mathbf{i} >$  Edit tabs.
- 3. Select the tabs you want to add to the inbox.

4. To arrange the tabs, drag  $\equiv$ , and then move the tab to its new location.

5. Tap  $\blacktriangledown$ .

6. Swipe to the added tab to check your email messages.

# Sending an email message 129 Email<br>
4. To arrange<br>
5. Tap<br>
6. Swipe to tl<br>
6. Swipe to tl<br>
2. Switch to 1<br>
2. Switch to 1<br>
4. Fill in one

- 1. From the Home screen,  $\tan \frac{1}{2}$ , and then find and tap Mail.
- 2. Switch to the email account that you want to use.
- 3. Tap  $\pm$ .
- 4. Fill in one or more recipients.

Want to loop in more recipients in a carbon copy (Cc) or blind carbon copy (Bcc) of the email message? Tap  $\colon$  > Show Cc/Bcc. <sup>129</sup> Email<br>
4. To arrange the tabs, dra<br>
5. Tap <br>
6. Swipe to the added tab t<br>
6. Swipe to the added tab t<br> **Sending an email**<br>
1. From the Home screen,<br>
2. Switch to the email acco<br>
3. Tap <br>
4. Fill in one or more recipi HET TO analoge the class, urag = , and then moved the solution of the added tab to check your email<br>
Sending an email message<br>
1. From the Home screen, tap ::::, and then fi<br>
2. Switch to the email account that you want t **FCCCE CONTRENDING SET ALL SET AND SET AND SET AND THE SET AND THE SET AND SET ALL STATE AT A FILL IN ONE THE ALL STATE AT A FILL IN ONE THE SHOW COC SUPPORT OF SHOW COCTING THE SHOW COCTING THE SHOW COCTING SET ALL SHOW HTC Confidential**  more recipients in a carbon copy (Cc) or blind carbon copy (Bcc) of the email<br>
> **Show Cc/Bcc.**<br>
abject, and then compose your message.<br>
He following:<br>
a attachment. Tap  $\blacksquare$  and then choose what you want to attach.<br>
Pe

- 5. Enter the subject, and then compose your message.
- 6. Do any of the following:
	- Add an attachment. Tap  $\equiv$  and then choose what you want to attach.
	- Set the priority for an important message. Tap : > Set priority.

7. Tap $\blacktriangleright$ .

To save the email as draft and send it later, tap  $\mathbf{\hat{i}} >$  Save. Or press  $\mathbf{\hat{i}}$ .

### Resuming a draft email message

- 1. In an email account inbox,  $\tan \frac{1}{2}$  > Folder > Drafts.
- 2. Tap the message.
- 3. When you finish editing the message,  $tan > 1$ .

# Reading and replying to an email message Han Henchelse what you want to that.<br>
Hater, tap : > Save. Or press  $\triangleleft$ .<br>
> Folder > Drafts.<br>
> Folder > Drafts.<br>
<br> **LO an email message**<br>
and then find and tap Mail.<br>
want to use.<br>
the email message or conversation you

- 1. From the Home screen,  $\tan \frac{1}{2}$ , and then find and tap Mail.
- 2. Switch to the email account you want to use.
- 3. In the email account inbox, tap the email message or conversation you want to read.

If you want to read a particular message inside an email conversation, tap  $\vee$  to expand the conversation, and then tap the email message. FRACE CONFINICIAL SPACE CONFINITION CONTRACT CONFINITION CONTRACT CONTRACT CONFINITION CONTRACT CONFINITION CONTRACT CONFINITION CONTRACT CONTRACT CONFINITION CONTRACT CONTRACT CONTRACT CONTRACT CONTRACT CONTRACT CONTRACT **HOLER CONFIDERATION FCC Certification**

- 4. Tap Reply or Reply All.
- Tap  $\colon$  for more actions for the email.

### Quickly replying to an email message

You can quickly respond to a new email message from the Home screen or lock screen.

- 1. When you receive a new email message notification, slide the Notifications panel down.
- 2. On the email preview, tap Reply all.

If you have several notifications and you don't see the email options, expand the email preview by sliding two fingers apart on the notification. Guckly replying to an email message<br>
You can quickly respond to a new email message<br>
You can quickly respond to a new email message not<br>
1. When you receive a new email message not<br>
2. On the email preview, tap Reply all.<br> **FCC Certification** 

3. Compose your reply message and  $\tan 5$ .

# Managing email messages <sup>130</sup> Email<br>
Quickly replyi<br>
You can quickly replyi<br>
You can quickly replyi<br>
1. When you<br>
2. On the em<br>
If you have<br>
preview by<br>
3. Compose<br>
Managing FT 130 Email<br>
You can quickly replying to an em<br>
You can quickly respond to a new<br>
You can quickly respond to a new<br>
2. On the email preview, ta<br>
If you have several notif<br>
preview by sliding two fi<br>
3. Compose your reply

The Mail app provides easy ways to sort, move, or delete your email messages.

### Sorting email messages

Customize how you sort your email messages.

In an email account inbox, tap  $\mathbf{\hat{i}} >$  Sort, and select from the sorting options. **Haging email messages**<br>
ail app provides easy ways to sort, move, or delete your email messages.<br> **HTC CONFIDENT MANUATE ASSES**<br>
mail account inbox, tap  $\neq$   $\rightarrow$  Sort, and select from the sorting options.<br> **HTC CONFIDEN FIGURE 2020**<br> **FIGURE 2020**<br> **FIGURE 2020**<br> **FIGURE 2020**<br> **FIGURE 2020**<br> **FIGURE 2020**<br> **FIGURE 2020**<br> **FIGURE 2020**<br> **FIGURE 2020**<br> **FIGURE 2020**<br> **FIGURE 2020**<br> **FIGURE 2020**<br> **FIGURE 2020**<br> **FIGURE 2020**<br> **FIGURE 2020** 

Moving email messages to another folder

- 1. Switch to the email account you want to use.
- 2. Select the email messages you want to move.

To select all, select one email message first, and then tap  $\frac{1}{2}$  > Select all.

3. Tap Move to, and then select a folder.

### Deleting email messages

- 1. Switch to the email account you want to use.
- 2. Select the email messages you want to delete.

To select all, select one email message first, and then tap  $\mathbf{P}$  > Select all. Perfolder<br>Want to use.<br>Efirst, and then tap  $\frac{1}{2}$  > Select all.<br>Moder.<br>Want to use.<br>First, and then tap  $\frac{1}{2}$  > Select all. Hentap : > Select all.

3. Tap Delete.

## Searching email messages

- 1. From the Home screen,  $\tan \frac{1}{2}$ , and then find and tap Mail.
- 2. Tap  $Q$ .
- 3. If you want to narrow the scope for your search, tap  $\clubsuit$ , check the search options, and then tap OK. For example, you can focus the search on the email content, or filter email messages that have attachments or are tagged as high priority. **HTC CONFIDENCE** EXPLORED CONTINENS
- - 4. In the search box, enter the words you want to search for.
	- 5. Tap a result to open the email message.

### Searching for emails from a contact

Do you remember the sender, but can't find a particular email from him or her?

- 1. Switch to the email account you want to use.
- 2. Press and hold an email message from a contact.
- 3. Tap Show all mail from sender. A list of email messages from that contact appears.

# Working with Exchange ActiveSync email <sup>131</sup> Email<br>
4. In the sear<br>
5. Tap a resu<br>
<u>Searching for do</u><br>
<u>Do you remembe</u><br>
1. Switch to to<br>
2. Press and<br>
3. Tap Show<br>
WOTKing

With your Microsoft Exchange ActiveSync account, you can flag important email messages or set your out of the office reply right on HTC 10. <sup>131</sup> Email<br>
4. In the search box, enter<br>
5. Tap a result to open the<br>
<u>Searching for emails from</u><br>
Do you remember the sender, l<br>
1. Switch to the email acco<br>
2. Press and hold an email<br>
3. Tap Show all mail from<br>
WORKing F. In the search box, enter the words you want<br>
5. Tap a result to open the email message.<br>
<u>Searching for emails from a contact</u><br>
Do you remember the sender, but can't find a part<br>
1. Switch to the email account you want **FCC Certification** 

### Flagging an email

- 1. From the Home screen,  $\tan \frac{1}{2}$ , and then find and tap Mail.
- 2. Switch to your Exchange ActiveSync account.
- 3. While viewing the inbox, tap the flag icon that appears beside an email message or conversation. **Fixture 10**<br> **Howard Confidence Confidence Active Sync email**<br>
our Microsoft Exchange ActiveSync account, you can flag important email r<br>
at of the office reply right on HTC 10.<br> **Howard Confidence Confidence Confidence A**

To flag an email message inside a conversation, tap  $\vee$  to expand the conversation, and then tap the flag icon of the email message. oft Exchange ActiveSync account, you can flag important email messages or se<br>cere reply right on HTC 10.<br>ail<br>come screen, tap :::; , and then find and tap **Mail.**<br>come screen, tap :::; , and then find and tap **Mail.**<br>wire Figure account.<br>
flag icon that appears beside an email message or<br>
versation, tap  $\vee$  to expand the conversation, and then tap<br>
lus<br>
siync account.<br>
and then select Out of the office.<br>
y message for recipients outside y **FCC Certification** 

### Setting your Out of the office status

- 1. Switch to your Exchange ActiveSync account.
- 2. Tap  $\mathbf{i} > 0$ ut of the office.
- 3. Tap your current office status, and then select Out of the office.
- 4. Set the dates and times.
- 5. Enter the auto-reply message.
- 6. If you want a different auto-reply message for recipients outside your organization, tap the Send replies to external senders option, and then enter the auto-reply message in the box. **HTCP CONFIDENTIAL CONFIDENTIAL CONFIDENTIAL CONFIDENTIAL CONFIDENTIAL CONFIDENTIAL CONFIDENTIAL CONFIDENTIAL CONFIDENTIAL CONFIDENTIAL CONFIDENTIAL CONFIDENTIAL CONFIDENTIAL CONFIDENTIAL CONFIDENTIAL CONFIDENTIAL CONFIDEN** Pation, tap the box.
- 7. Tap Save.

# Adding an email account

Set up additional email accounts such as another Microsoft Exchange ActiveSync account or an account from a Web-based email service or email provider. Adding an email accounts such as another laccount from a Web-based email service or email<br>account from a Web-based email service or email<br>from a Web-based email service or email<br>network administrator or email service provi

If you're adding a Microsoft Exchange ActiveSync or a POP3/IMAP email account, ask your network administrator or email service provider for additional email settings that you may need. 132 Email<br>
132 Email<br>
132 Email<br>
132 Email<br>
132 Email<br>
132 Email<br>
132 Set up additional<br>
14 Continues account from a W<br>
15 Prou're adding<br>
16 Prou're adding<br>
16 Prou're adding<br>
16 Prou're adding<br>
16 Prou're adding<br>
16 Prou **FCC Certification** 

- 1. From the Home screen,  $\tan \frac{1}{2}$ , and then find and tap Mail.
- 2. Tap  $\colon$  > Add account.
- 3. Select an email account type from the list of email providers. Otherwise, tap Other (POP3/ IMAP).
- 4. Enter the email address and password for your email account, and then tap Next.

Some email accounts allow you to set the sync schedule. By default, HTC 10 uses Smart Sync to save battery power. See What is Smart Sync? on page 132.

5. Enter a name for your email account, and then tap Finish setup.

## What is Smart Sync?

Smart Sync automatically extends the sync time the longer the Mail app is inactive. Set your email account to Smart Sync when you don't need to check new email messages frequently. Smart Sync helps save battery power. **FCC** If you're adding a Microsoft Exchange ActiveSync or a POP3/<br>
network administrator or email service provider for additions<br>
1. From the Home screen, tap  $\frac{111}{111}$ , and then find and tap M:<br>
2. Tap  $\frac{1}{1}$  > Ad Tap  $\pm$  > Add account.<br>
Select an email account type from the list of email providers. Otherwise, tap<br> **HMAP).**<br>
Enter the email address and password for your email account, and then tap<br>
email accounts allow you to set t mail address and password for your email account, and then tap Next.<br>
wunts allow you to set the sync schedule. By default, HTC 10 uses Smart Sync to<br>
rer. See What is Smart Sync? on page 132.<br> **FCC CERT COVACE ACCOUNT A** pre time the longer the Mail app is inactive. Set your email<br>reed to check new email messages frequently. Smart Sync<br>they arrive, select another Peak time sync and Off-peak<br>nc, Send & Receive settings.<br><br><br><br><br><br><br><br><br><br><br><br><br><br><br><br><br><br><br><br><br> **FCC Certification** 

If you want to receive email messages as they arrive, select another Peak time sync and Off-peak sync schedule in the email account's Sync, Send & Receive settings.

# **er apps** <sup>133</sup> Other apps<br>
Confidential **HTC** Ice V<br>
HTC Ice Viewing app n<br>
HTC Ice Viewing app n<br>
HTC Ice View given **FCCCE CONSERVED CONSERVED AND CONSERVED AND CONSERVED AND CONSERVED AND THE CASE OF CONSERVED AND CONSERVED AND CONSERVED AND CONSERVED AND CONSERVED AND CONSERVED AND CONSERVED AND CONSERVED AND CONSERVED AND CONSERVED A**

# HTC Ice View

### Viewing app notifications on HTC Ice View

HTC Ice View gives you quick access to notification and apps—including the Camera app—without flipping the case open. **HTC Ice View<br>
HTC Ice View<br>
THEC ICE View<br>
THEC ICE View<br>
THEC ICE View<br>
THEC ICE View<br>
HTC ICE View<br>
HTC ICE View<br>
HTC ICE View<br>
HTC ICE View<br>
HTC ICE View<br>
HTC ICE View<br>
HTC ICE View<br>
The Case open.<br>
1. To wake up your FCC CE View<br>
THTC ICE View of PTC ICE View THE CE View THE CE View THE CE View THE CE View gives you quick access to notification and apps—in<br>
Thipping the case open.<br>
1. To wake up your HTC phone, tap twice on HTC Ice Vi** 

1. To wake up your HTC phone, tap twice on HTC Ice View.

- 2. When you see app notifications, swipe left or right to scroll through your notifications.
	- 3. Depending on the app notification you're viewing, you can swipe up on the case to:
- § Open the related app for a notification, and then you can open HTC Ice View to view the item. For the case open.<br>
To wake up your HTC phone, tap twice on HTC Ice View.<br>
To wake up your HTC phone, tap twice on HTC Ice View.<br>
To wake up your HTC phone, tap twice on HTC Ice View.<br>
To wake up your HTC phone, tap twice **FCC Certification**  Experience Left or right to scroll through your notifications.<br>
In you're viewing, you can swipe up on the case to:<br>
hotification, and then you can open HTC Lee View to view the<br>
has returning a missed call.<br>
He notificati r right to scroll through your notifications.<br>
wing, you can swipe up on the case to:<br>
and then you can open HTC Ice View to view the<br>
mg a missed call.<br>
HTC Ice View<br>
HTC Ice View<br>
HTC Ice View<br>
Wiew and double-tap the ca
	- Perform quick actions, such as returning a missed call.
	- 4. Swipe down on the case to clear the notifications.

### Choosing which notifications to display on HTC Ice View

Set the type of app notifications you want to see on HTC Ice View—which include Mail, Messages, Phone, and more. Hinclude Mail, Messages, FLAID, Messages,

 $\blacktriangleleft 0$ 

You may need to insert your phone into HTC Ice View and double-tap the case to activate or show the Ice View app.

- 1. From the Home screen,  $\tanii$ , and then find and tap Ice View.
- 2. Tap Manage app notifications.
- 3. Choose which app notifications you want to show or hide.

### Not seeing recent calls on HTC Ice View?

By default, up to 10 different received or dialed numbers will be displayed on HTC Ice View.

If you've set a screen lock with credentials, open up the Ice View app, and then select Show call history to display recent calls. 134 Other apps<br>
134 Other apps<br>
Not seeing rece<br>
By default, up to 1<br>
If you've set a scr<br>
history to display<br>
Launching the<br>
You can open and<br>
1. Lift the ph<br>
2. Immediate

### Launching the camera from HTC Ice View

You can open and use the Camera app directly on HTC Ice View.

- 1. Lift the phone in portrait orientation.
- 2. Immediately swipe down twice on HTC Ice View.

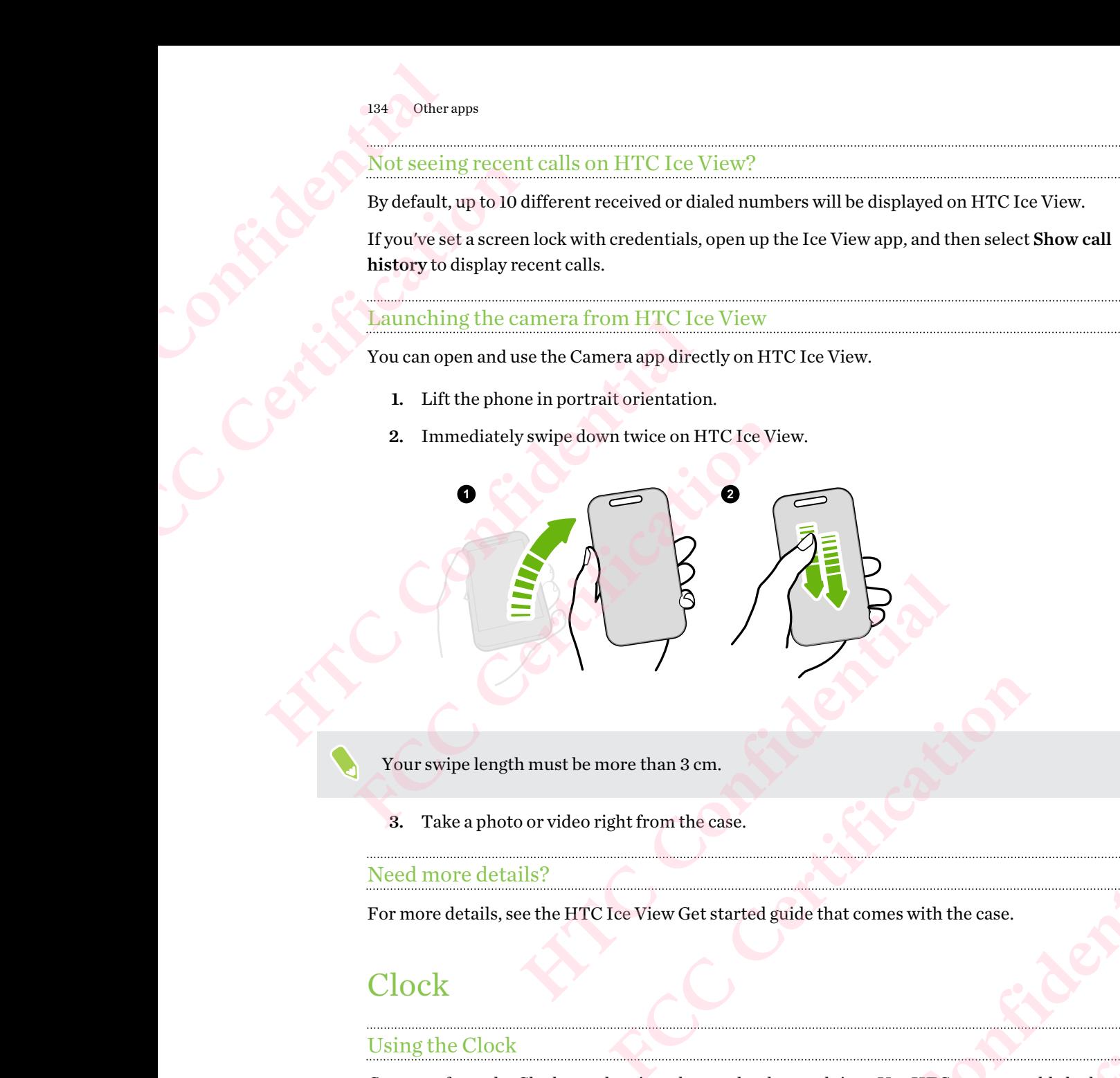

Your swipe length must be more than 3 cm.

3. Take a photo or video right from the case.

### Need more details?

For more details, see the HTC Ice View Get started guide that comes with the case.

# **Clock**

### Using the Clock

Get more from the Clock app than just the regular date and time. Use HTC 10 as a world clock to see the date and time in cities across the globe. You can also set alarms or track your time using the stopwatch or timer. **He case.**<br> **He case.**<br> **Get started guide that comes with the case.**<br> **Confidential confidential confidential confidential confidential confidential confidential confidential confidential confidential confidential confide** guide that comes with the case.<br>
Hate and time. Use HTC 10 as a world clock to see<br>
also set alarms or track your time using the PER CONSIGNERS CONTINUES IN THE USE OF THE CONSIDERED TO THE CONSIDERED TO THE CONSIDERED TO THE CONSIDERED TO THE CONSIDERED TO THE CONSIDERED TO THE CONSIDERED TO THE CONSIDERED TO THE CONSIDERED TO THE CONSIDERED TO THE **FCCCCREATED**<br> **FCCCCREATED**<br> **FCCCCREATED** 

### Setting an alarm

You can set up one or more alarms.

- 1. From the Home screen,  $\tan \frac{1}{2}$ , and then find and tap Clock.
- 2. On the Alarms tab, select the check box of an alarm and then tap that alarm.
- 3. Under Set alarm, use the scroll wheels to set the alarm time.

- 4. If you want the alarm for multiple days, tap Repeat.
- 5. Tap Done.
- § To turn off an alarm, clear the check box of that alarm.
- **If you need to set more than three alarms, tap**  $\biguparrow$ **.**

# Setting the date and time manually 135 Other apps<br>
4. If you wan<br>
5. Tap Done<br>
To turn off a<br>
If you need the<br>
Setting the date<br>
1. From the l<br>
2. On the Wo<br>
3. Clear Auto

- 1. From the Home screen,  $tan$   $\ldots$  and then find and tap Clock.
- 2. On the World Clock tab, tap  $\mathbf{R}$  > Set date & time.
- 3. Clear Automatic date & time and Automatic time zone, and then set the time zone, date, and time as required. FREE SUPER THE SUPER THE SUPER THE SUPER THE SUPER THE SUPER THE SUPER THE SUPER THE SUPER THE SUPER THE SUPER THE SUPER THE SUPER THE SUPER THE SUPER THE SUPER THE SUPER THE SUPER THE SUPER THE SUPER THE SUPER THE SUPER T **HECALE CONSTRAND FREE CONSTRAND FREE CONSTRAND FREE CONSTRAND TO display military time, choose the Use 24-hot Weather**<br> **HECALE CONFIDENTIAL CONSTRAND FREE CONSTRAND FREE CONSTRAND TO display military time, choose the Use**

To display military time, choose the Use 24-hour format option.

### Weather

### Checking Weather

Use the Weather app and widget to check the current weather and weather forecasts for the next few days. In addition to your current location, you can view weather forecasts for other cities around the globe. **FCC Certification**  On the World Clock tab, tap  $\;$  i  $\;$  > Set date & time.<br>Clear Automatic date & time and Automatic time zone, and then set the ti<br>and time as required.<br>splay military time, choose the Use 24-hour format option.<br><br>splay mi **Figure 2.**<br> **FIGURE 10**<br> **FIGURE 10**<br> **FIGURE 10**<br> **FIGURE 10**<br> **FIGURE 10**<br> **FIGURE 10**<br> **FIGURE 10**<br> **FIGURE 10**<br> **FIGURE 10**<br> **FIGURE 10**<br> **FIGURE 10**<br> **FIGURE 10**<br> **FIGURE 10**<br> **FIGURE 10**<br> **FIGURE 10**<br> **FIGURE 10**<br> **HERE INTEREST ASSEMBED ASSEMBED ASSEMBED AS A CONSTRENT OF SCHOOL AND THE VIOLET AND NOTE AND A CONFIDENCIAL AND MOREOVER AND A CONFIDENCIAL AND MOREOVER AND A CONFIDENCIAL AND MOREOVER AND A CONFIDENCIAL AND MOREOVER AND** Fraction Units of the Territory of the Section of the Section of the Section of the Section of the Section of the Section of the Section of the Section of the Section of the Section of the Section of the Section of the Sec

- 1. From the Home screen,  $tan$   $\ldots$ , and then find and tap Weather. You'll see the weather for different cities, including where you are.
- 2. Tap a city to view weather information.
- 3. Swipe to the Hourly and Forecast tabs to view the forecast in your selected location.
- 4. To check the weather in other cities,  $\tan \theta$ , and then select the city you want.
- 5. To add more cities,  $\tan \frac{1}{2}$  and then enter the location.
- 6. To change the temperature scale, update schedule, and more, tap  $\frac{1}{2}$  > Settings.

Your settings in the Weather app also control the weather information that is shown in the Clock.

### Voice recorder

#### Recording voice clips

Use Voice Recorder to capture information during lectures, interviews, or even to create your own audio log. Freelected location.<br>
Eity you want.<br> **Hat is shown in the Clock**<br> **And is shown in the Clock**<br>
or even to create your own<br>
order. **FCCCERE**<br>
FCCCEREE SCRIPTION CONTINUES

- 1. From the Home screen,  $\tan \frac{1}{2}$ , and then find and tap Voice Recorder.
- 2. Hold the microphone near the sound source.

3. Tap  $\bullet$  to start recording a voice clip.

Voice Recorder can run in the background while you do other things on HTC 10, except when you open other apps that also use audio functions.

 $4.$  Tap to stop recording.

To play back the voice clip, tap

To see your recorded voice clips,  $\tan \theta$ . Press and hold a voice clip to see options for sharing, setting it as a ringtone, and more. 136 Other apps<br>
3. Tap C to<br>
Voice Recorder<br>
open other app<br>
4. Tap C to<br>
To play back the<br>
To see your rec<br>
setting it as a ri FCCC CONTROLL CONTROLL CONTROLL CONTROLL CONTROLL CONTROLL CONTROLL CONTROLL CONTROLL CONTROLL CONTROLL CONTROLL CONTROLL CONTROLL CONTROLL CONTROLL CONTROLL CONTROLL CONTROLL CONTROLL CONTROLL CONTROLL CONTROLL CONTROLL C 9. Tap ■ to start recording a voice city.<br>
Voice Recorder can run in the background while<br>
open other apps that also use audio functions.<br>
4. Tap ■ to stop recording.<br>
To ge your recorded voice clip, tap ▶.<br>
To see your r 4. Tap **E** to stop recording.<br>
To play back the voice clip, tap **E**<br>
To see your recorded voice clips, tap  $\checkmark$  . Press and hold a voice<br>
setting it as a ringtone, and more<br>
<u>Enabling high resolution audio recording</u><br>
Wan

### Enabling high resolution audio recording

Want to make crystal clear recordings? Record sounds in high resolution audio.

- 1. From the Home screen, tap :::, and then find and tap Voice Recorder.
- 2. Tap  $\frac{1}{2}$  > Settings > Encoding format, and select High res quality (FLAC). ing high resolution audio recording<br>
o make crystal clear recordings? Record sounds in high resolution audio.<br>
From the Home screen, tap ::: , and then find and tap Voice Recorder.<br>
Tap :: > Settings > Encoding format, and FCCCCREAL AND CONTRACTION

# **Internet connections** 137 Internet connections<br>
137 Internet connections<br>
137 Internet connections<br>
137 Internet connections<br>
137 Internet connections<br>
137 Internet connections<br>
137 Internet connections<br>
137 Internet connections<br>
137 Internet c FRIET ISLE TO CONTRACT THE TRIP OF THE TRIP OF THE TRIP OF THE TRIP OF THE TRIP OF THE TRIP OF THE TRIP OF THE TRIP OF THE TRIP OF THE TRIP OF THE TRIP OF THE TRIP OF THE TRIP OF THE TRIP OF THE TRIP OF THE TRIP OF THE TRI

# Turning the data connection on or off

Turning your data connection off saves battery life and money on data charges.

- You need a 4G/LTE plan to use your operator's 4G/LTE network for voice calls and data services. Check with your operator for details.
	- 1. From the Home screen,  $tan$   $\ldots$  and then find and tap Settings.
	- 2. Tap the Mobile data On/Off switch to turn the data connection on and off.

If you don't have the data connection turned on and you're also not connected to a Wi-Fi network, you won't receive automatic updates to your email, social network accounts, and other synced information. **HTC FINCT CONNSTANTS**<br>
Turning the data connection<br>
Turning your data connection<br>
Turning your data connection<br>
of saves battery lift<br>
(Consider the school of saves batter)<br>
(Consider the school of saves batter)<br>
1. From Turning the data connection on or or<br>
Turning your data connection off saves battery life and money of<br>
Turning your data connection off saves battery life and money of<br>
Check with your operator for details.<br>
1. From the H need a 4G/LTE plan to use your operator's 4G/LTE network for voice calls a<br>k with your operator for details.<br>From the Home screen, tap  $\begin{array}{l} \text{iii} \text{, and then find and tap Settings.} \end{array}$ <br>From the Home screen, tap  $\begin{array}{l} \text{iii} \text{, and then find and tap Settings.} \end{array$ for the screen, tap **FFR** and then find and tap **Settings**.<br>
Solide data On/Off switch to turn the data connection on and off.<br>
the data connection turned on and you're also not connected to a Wi-Fi<br>
m't receive automatic

# Managing your data usage

If you're on a limited data allowance, it's important to keep track of the activities and apps that usually send and receive data, such as browsing the web, syncing online accounts, and sending email or sharing status updates. updates to your email, social network accounts, and other<br>
Sage<br>
simportant to keep track of the activities and apps that<br>
rowsing the web, syncing online accounts, and sending email<br>
es<br>
es<br>
di feeds<br>
iles to your online FCCC CONTROLL OF THE ACTIVITY OF THE REAL AND ACTIVE STATES OF THE REAL AND SPICIFIED OF THE REAL AND SPICIFIED OF THE REAL AND SPICIFIED OF THE REAL AND SPICIFIED OF THE REAL AND SPICIFIED OF THE REAL ANDREW CONTROLL OF T

Here are some other examples:

- § Streaming web videos and music
- § Playing online games
- § Downloading apps, maps, and files
- § Refreshing apps to update info and feeds
- Uploading and backing up your files to your online storage account
- Using HTC 10 as a Wi-Fi hotspot
- § Sharing your mobile data connection by USB tethering

To help you save on data usage, connect to a Wi-Fi network whenever possible and set your online accounts and emails to sync less frequently. **HATCH CONFIDENCE FCC Certification**

### Turning data roaming on or off

Connect to your mobile operator's partner networks and access data services when you're out of your mobile operator's coverage area. 138 Internet connections<br>
138 Internet connections<br>
Connect to your mobile<br>
your mobile operator<br>
1. From the Hom<br>
2. Tap Mobile da<br>
3. Select or clear Furning data roaming on<br>
Turning data roaming on<br>
Connect to your mobile operator's coverage<br>
your mobile operator's coverage<br>
Using data services while roa<br>
roaming rates before you use<br>
1. From the Home screen,<br>
2. Tap M **Hurning data roaming on or off**<br>
Connect to your mobile operator's partner netword<br>
your mobile operator's coverage area.<br> **Houring and the roaming may be costly<br>
roaming rates before you use data roaming.**<br>
1. From the H

Using data services while roaming may be costly. Check with your mobile operator for data roaming rates before you use data roaming.

- 1. From the Home screen,  $tan$   $\ldots$  and then find and tap Settings.
- 2. Tap Mobile data.
- 3. Select or clear the Data roaming option.

### Keeping track of your data usage

Monitor your data usage to help prevent going over your monthly data allowance.

Data usage measured by HTC 10 may differ from, and be less than, your actual data usage.

- 1. From the Home screen,  $\tan \frac{1}{2}$ , and then find and tap Settings.
- 2. Under Wireless & networks, tap More > Data usage.
- 3. Select Limit mobile data usage and tap OK to automatically disable your data connection when you reach the set limit. Using data services while roaming may be costly. Check with roaming rates before you use data roaming.<br>
1. From the Home screen, tap  $\frac{111}{111}$ , and then find and tap Se<br>
2. Tap Mobile data.<br>
3. Select or clear the Data **Hence the Data roaming option.**<br> **HECO CONFIGE THE CONFIDENTIFY AND AND THE CONFIDENTIFY CONFIDENTIFY CONFIDENTIFY**<br> **HTC CONFIDENTIFY** TO may differ from, and be less than, your actual da<br> **HECO CONFIDENTIFY CONFIDENT** f
	- 4. Drag the upper LIMIT line to set your monthly data limit.
	- 5. Select Alert me about data usage, and then drag the lower ALERT line to set an alert before you reach your monthly data limit. More > Data usage.<br>
	And tap OK to automatically disable your data connection<br>
	your monthly data limit.<br>
	e, and then drag the lower ALERT line to set an alert before<br>
	it.<br>
	set the day of the month when your usage cycle rese hly data limit.<br>
	drag the lower ALERT line to set an alert before<br>
	of the month when your usage cycle resets. This<br>
	ing cycle.<br>
	Wi-Fi hotspot, tap  $\frac{1}{2}$  > **Mobile hotspots** to<br>
	may incur extra data fees.<br>
	a usage.<br>
	a u
	- 6. Tap Reset data usage, and then set the day of the month when your usage cycle resets. This date is usually the start of your monthly billing cycle.

**FCCCCERTICATION** 

If you're connecting HTC 10 to another portable Wi-Fi hotspot, tap  $\mathbf{\therefore}$  > Mobile hotspots to restrict background data from downloading that may incur extra data fees. usage to help prevent going over your monthly data allowance.<br>
ured by HTC 10 may differ from, and be less than, your actual data usage.<br>
fome screen, tap ::::, and then find and tap **Settings.**<br>
eless & networks, tap **Mor** Mobile hotspots to describe the contract of the contract of the contract of the contract of the contract of the contract of the contract of the contract of the contract of the contract of the contract of the contract of th

### Viewing the data usage of apps

- 1. From the Home screen,  $\tan \frac{1}{2}$ , and then find and tap Settings.
- 2. Under Wireless & networks, tap More > Data usage.
- 3. Scroll down the screen to see a list of apps and their data usage info.
- 4. Tap an app to see more details.

# Wi-Fi connection

To use Wi-Fi, you need access to a wireless access point or "hotspot".

The availability and strength of a Wi-Fi signal varies depending on objects the Wi-Fi signal has to pass through (such as buildings or a wall between rooms). 139 Internet connections<br>
To use Wi-Fi, you nee<br>
The availability and<br>
pass through (such a<br>
Turning Wi-Fi on<br>
1. From the Hom<br>
2. Tap the Wi-Fi os **FCC CERTIFIC CONNECTION**<br>
To use Wi-Fi, you need access f<br>
The availability and strength<br>
pass through (such as building<br> **FCCC CERTIFIC CONNECTION**<br>
1. From the Home screen,<br>
2. Tap the Wi-Fi On/Off sv<br>
3. Tap Wi-Fi to s W1-F1 CONNeCtION<br>
To use Wi-Fi, you need access to a wireless access<br>
The availability and strength of a Wi-Fi signal ve<br>
pass through (such as buildings or a wall between<br>
Turning Wi-Fi on or off<br>
1. From the Home screen, The availability and strength of a Wi-Fi signal varies depending<br>
pass through (such as buildings or a wall between rooms).<br>
Turning Wi-Fi on or off<br>
1. From the Home screen, tap :::; and then find and tap Se<br>
2. Tap the W

### Turning Wi-Fi on or off

- 1. From the Home screen,  $\tan$   $\ldots$  and then find and tap Settings.
- 2. Tap the Wi-Fi On/Off switch to turn Wi-Fi on or off.
- 3. Tap Wi-Fi to see a list of detected wireless networks.
- To manually scan for Wi-Fi networks,  $tan : >$ Scan.
	- **•** If the wireless network that you want is not listed, tap  $\mathbf{\hat{i}} > \mathbf{Add}$  network to manually add it.

### Connecting to a Wi-Fi network

1. Turn Wi-Fi on, and check the list of detected Wi-Fi networks.

See Turning Wi-Fi on or off on page 139.

- 2. Tap a Wi-Fi network you want to connect to.
- 3. If you selected a secured network, enter the network key or password.
- 4. Tap Connect. You'll see the Wi-Fi icon  $\widehat{\mathbb{G}}$  in the status bar when connected.

### Connecting to a Wi-Fi network via WPS

If you're using a Wi-Fi router with Wi-Fi Protected Setup (WPS), you can connect HTC 10 easily. Firouter.

**FECCONDER** 

- 1. Turn Wi-Fi on, and check the list of detected Wi-Fi networks. See Turning Wi-Fi on or off on page 139. Tap the Wi-Fi **On/Off** switch to turn Wi-Fi on or off.<br>
Tap Wi-Fi to see a list of detected wireless networks.<br>
manually scan for Wi-Fi networks, tap  $\cdot \cdot$  > Sean.<br>
the wireless network that you want is not listed, tap  $\$ can for Wi-Fi networks, tap  $\neq$  > **Scan.**<br>
network that you want is not listed, tap  $\neq$  > Add network to manually add it<br>
wi-Fi network<br>
on, and check the list of detected Wi-Fi networks.<br>
g Wi-Fi on or off on page 139 to f detected Wi-Fi network s.<br>
age 139.<br>
eonnect to.<br> *K*, enter the network key or password.<br>
Filcon  $\widehat{\mathbf{T}}$  in the status bar when connected.<br>
However, in the status bar when connected.<br>
HTC 10 easily.<br>
HTC Confidere **FCC Certification**
- 2. Tap  $\mathbf{P} = \mathbf{W} \times \mathbf{P}$  with  $\mathbf{P} = \mathbf{W} \times \mathbf{P}$  and then press the WPS button on your Wi-Fi router.

To use the Wi-Fi Protected Setup (WPS) PIN method, tap  $\colon$  > WPS Pin Entry.

### Logging into a public Wi-Fi network automatically (WISPr)

You can set HTC 10 to automatically log into a public Wi-Fi network that you regularly use. This saves you the trouble of going through the Wi-Fi provider's web authentication every time you connect to their Wi-Fi network. Just add your login credentials to the WISPr (Wireless Internet Service Provider roaming) settings. 140 Internet connections<br>
Logging into a pub<br>
You can set HTC 10 to<br>
saves you the trouble (connect to their Wi-Fi<br>
Service Provider roam<br>
The access point of t<br>
The access point of t<br>
The access point of t<br>
Provider for d FREE TO THE TREAT UP TO THE TREAT UP TO THE TREAT UP TO THE TREAT UP TO THE TREAT UP TO THE ACCESS POINT OF THE ACCESS POINT OF THE ACCESS POINT OF THE ACCESS POINT OF THE ACCESS POINT OF THE ACCESS POINT OF THE ACCESS POI **Hogging Into a public Wi-Fi network auto**<br>
You can set HTC 10 to automatically log into a pulsaves you the trouble of going through the Wi-Fi promect to their Wi-Fi network. Just add your log<br>
Service Provider roaming) se

The access point of the Wi-Fi network needs to support the WISPr web portal. Consult the Wi-Fi provider for details.

- 1. From the Home screen,  $\tan{::}$ , and then find and tap Settings.
- 2. If Wi-Fi connection is off, tap the Wi-Fi On/Off switch to turn it on.
- 3. Tap Wi-Fi.
- 4. Tap  $\mathbf{A} \rightarrow \mathbf{A}$  and  $\mathbf{A}$
- 5. Under WISPr settings, select Auto login and then tap WISPr account settings > Add a new account.
- 6. Enter the service provider name, your login name (the full domain name), and password.
- 7. Tap  $\mathbf{R} > \mathbf{S}$ ave
- 8. Connect to the public Wi-Fi network.
- **If you have access to several public Wi-Fi networks, you can add up to five sets of login** credentials to the WISPr accounts list. Service Provider roaming) settings.<br>
Service Provider roaming) settings.<br>
The access point of the Wi-Fi network needs to support the W<br>
provider for details.<br>
1. From the Home screen, tap ::::, and then find and tap Se<br>
2. From the Home screen, tap **:::**, and then find and tap **Settings**.<br>
If Wi-Fi connection is off, tap the Wi-Fi **On/Off** switch to turn it on.<br>
Tap Wi-Fi.<br>
Tap **:** > Advanced.<br>
Under WISPr settings, select **Auto login** and t
	- In the WISPr accounts list, press and hold an account to remove or edit it.

# Connecting to VPN

Add virtual private networks (VPNs) so you can connect and access resources inside a local network, such as your corporate or home network. **FCCCLUMENT EXECTS AND SOME INTERT AND SET AND SET AND REPORT AND SET AND REPRODUCED THE PROPERTIES AND A PRESENT AND PRESENT AND PRESENT AND PRESENT AND PRESENT AND PRESENT ACCOUNTS INTERT ACCOUNTS list, press and hold an** Wi-Fi networks, you can add up to five sets of login<br>ist.<br>d hold an account to remove or edit it.<br>you can connect and access resources inside a local network,<br>k.<br>local network, you may be asked to:<br>VPN app, if you're conne Forks, you can add up to five sets of login<br>
ccount to remove or edit it.<br>
FIRE COUNTER THE CONDITION CONTINUES AND THE CONDITIONARY SURVEY ON THE CONDITION OF THE CONDITION OF THE CONDITION OF THE CONDITION OF THE CONDITI urces inside a local network,<br>to:<br>a secured enterprise<br>can start a VPN connection.

Before you can connect HTC 10 to your local network, you may be asked to:

- Install security certificates.
- Enter your login credentials.
- § Download and install a required VPN app, if you're connecting to a secured enterprise network. Contact your network administrator for details. **FR**<br> **FCCCCR**<br> **FCCCCCR**

Also, HTC 10 must first establish a Wi-Fi or data connection before you can start a VPN connection.

### Adding a VPN connection

You must first set a lock screen PIN, password, or pattern before you can use credential storage and set up the VPN. 141 Internet connections<br>
141 Internet connections<br>
Adding a VPN confidential<br>
1. From the Hom<br>
2. Under Wireles<br>
3. Tap VPN > :<br>
4. Enter the VPN<br>
administrator 141 Internet connections<br>
Adding a VPN connection<br>
141 Internet connections<br>
Adding a VPN connection<br>
16. You must first set a lock scree<br>
and set up the VPN.<br>
1. From the Home screen,<br>
2. Under Wireless & network<br>
3. Tap Adding a VPN connection<br>
and set up the VPN.<br>
and set up the VPN.<br>
1. From the Home screen, tap ::::, and then fi<br>
2. Under Wireless & networks, tap More.<br>
3. Tap VPN >  $\cdot \cdot$  > Add VPN profile.<br>
4. Enter the VPN settings

- 1. From the Home screen,  $tan$   $\ldots$  and then find and tap Settings.
- 2. Under Wireless & networks, tap More.
- 3. Tap VPN >  $\colon$  > Add VPN profile.
- 4. Enter the VPN settings and set them up according to the security details your network administrator gave you.
- 5. Tap Save.

#### Connecting to a VPN

- 1. From the Home screen,  $tan$   $\ldots$  and then find and tap Settings.
- 2. Under Wireless & networks, tap More.
- 3. Tap VPN.
- 4. Tap the VPN that you want to connect to.
- 5. Enter your log in credentials, and then tap Connect. When you're connected, the VPN connected icon  $\Box$  appears in the notification area of the status bar. **FCCC**<br> **FCCC**<br> **FCCC** Enter the VPN settings and set them up according to the security details you<br>dministrator gave you.<br>Tap Save.<br>Tap Save.<br>From the Home screen, tap  $\begin{array}{l} \text{11.5} \\ \text{22.6} \end{array}$  and then find and tap Settings.<br>Under Wirele **FCC Certification**

You can then open the web browser to access resources such as your corporate network intranet.

### Disconnecting from a VPN

- In Settings, tap More > VPN. Tap the VPN connection, and then tap Disconnect.
- § Slide the Notifications panel open. If you see the VPN notification, tap it, and then tap Disconnect.

### Using HTC 10 as a Wi-Fi hotspot

Share your data connection with other devices by turning HTC 10 into a Wi-Fi hotspot.

- $\mathbb{C} \mathbb{C}$ ■ Make sure the data connection is turned on.
- § You must have an approved data plan associated with your account from your mobile service provider to use this service. Devices connected to your Wi-Fi hotspot use data from your subscribed data plan. mect to.<br>
d then tap **Connect**. When you're connected, the VPN<br>
e notification area of the status bar.<br>
ccess resources such as your corporate network intranet.<br>
the VPN connection, and then tap Disconnect.<br>
n. If you see FINE SIGN AS YOUT COT DOTATE THE MOVED ON THE MANUSCRIPT OF THE VPN notification, tap it, and then tap<br> **FCC CERTIFICATE AND ACCORD ASSEMBLE SIGNAL SIGNAL SIGNAL SIGNAL SIGNAL SIGNAL SIGNAL SIGNAL SIGNAL SIGNAL SIGNAL SIGN H**, tap it, and then tap<br>Wi-Fi hotspot.<br>Wi-Fi hotspot.<br>Throm your mobile service<br>and from your pot.<br>Holding Service<br>From your<br>Certification
	- 1. From the Home screen,  $\tan \frac{1}{2}$ , and then find and tap Settings.
	- 2. Under Wireless & Networks, tap More.

3. Tap Mobile network sharing > Portable Wi-Fi Hotspot.

The first time you turn on the Wi-Fi hotspot, you'll need to set it up.

- 4. Enter a hotspot name or use the default.
- 5. Enter a password or use the default.

The password is the key other people need to enter on their device so they can connect and use HTC 10 as a wireless router. 142 Internet connections<br>
3. Tap Mobile ne<br>
The first time y<br>
4. Enter a hotspote<br>
5. Enter a passwood<br>
The password is use HTC 10 as a<br>
6. To help make y<br>
Choose from th<br>
7. Tap the Portab

6. To help make your Wi-Fi hotspot more secure, tap  $\mathbf{\hat{i}} > \mathbf{Advanced}$ .

Choose from the available settings, and then press  $\triangle$ .

7. Tap the Portable Wi-Fi Hotspot On/Off switch to turn it on.

HTC 10 is ready to be used as a Wi-Fi hotspot when you see  $\odot$  on the status bar.

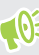

To help minimize security risks, use the default security settings and set a strong and unique password. FREE THE POSTAGE THAT THE UP OF THE POSTAGE TO A STATE THAT CHOOSE FOR THE PASSWORD OF USE THAT C IO as a wireless of The password is the key use HTC IO as a wireless of The password is the key use HTC IO as a wireless of

# Sharing your phone's Internet connection by USB tethering **Example 2018**<br>
The first time you turn on the Wi-Fi hotsper The first time you turn on the Wi-Fi hotsper 4.<br>
Enter a hotspot name or use the default.<br>
5. Enter a password or use the default.<br>
The password is the key other **FCCCE ACT**<br> **FCCCE CERTIFIC 10 as a wireless router.**<br> **FCCCE CERTIFIC 10 as a wireless router.**<br> **FCCCE CERTIFIC 20 as a wireless router.**<br> **FCCCE CERTIFIC 20 as a wireless router.**<br> **FCCCE CERTIFIC 20 as a wireless rout** Tap the Portable Wi-Fi Hotspot **On/Off** switch to turn it on.<br>
D is ready to be used as a Wi-Fi hotspot when you see ( $\otimes$ ) on the status bar.<br>
elp minimize security risks, use the default security settings and set a stro re security risks, use the default security settings and set a strong and unique<br> **FCC CERTIFICATE:**<br> **FCC COMPATE:**<br> **FCC COMPATE:**<br> **FCCC COMPATE:**<br> **FCCC COMPATE:**<br> **FCCC COMPATE:**<br> **FCCC COMPATE:**<br> **FCCCC COMPATE:**<br> **F**

No Internet connection available for your computer? No problem. Use the data connection of HTC 10 to connect to the Internet.

- To make sure that the USB drivers for HTC 10 are up-to-date, install the latest version of HTC Sync Manager on your computer.
- § You may need to have USB tethering added to your data plan, and it may incur additional cost. Contact your mobile service provider for details. ur computer? No problem. Use the data connection of<br>for HTC 10 are up-to-date, install the latest version of HTC<br>g added to your data plan, and it may incur additional cost.<br>For for details.<br>d on.<br>and then find and tap Set are up-to-date, install the latest version of HTC<br>your data plan, and it may incur additional cost.<br>Is.<br>Provided USB cable.<br>In and tap Settings.<br>Ispot and Tethering > USB tethering.
	- Make sure that mobile data is turned on.
	- 1. Connect HTC 10 to your computer using the provided USB cable.
	- 2. From the Home screen,  $tan$   $\ldots$  and then find and tap Settings.
	- 3. Under Wireless & networks, tap Mobile Hotspot and Tethering > USB tethering. **HORE CONFIDENCE FCCCCERTICATION**

# **Wireless sharing** <sup>143</sup> Wireless sharing<br>
Wireless sharing<br>
HTC Conright HTC Confidential Property<br>
What is HTC Confidential With HTC Connect<br>
with HTC Connect Has Wireless sharing<br>
FCC VIITE LESS<br>
THTC Connect<br>
What is HTC Connect<br>
What is HTC Connect<br>
What is HTC Connect<br>
What is HTC Connect<br>
What is HTC Connect<br>
What is HTC Connect<br>
What is HTC Connect<br>
What is HTC Connect<br>
Wh **HTC Connect**<br>
With HTC Connect<br>
What is HTC Connect?<br>
With HTC Connect<br>
With HTC Connect?<br>
With HTC Connect, wirelessly stream music or vi<br>
swiping up the screen with 3 fingers.<br>
You can stream media to any of the followi

# HTC Connect

### What is HTC Connect?

With HTC Connect, wirelessly stream music or video from HTC 10 to your speakers or TV by just swiping up the screen with 3 fingers. **FCC Connect**<br> **FCC Connect**<br> **FCC** Connect, wirelessly stream music or video from HTC<br>
with HTC Connect, wirelessly stream music or video from HTC<br>
swiping up the screen with 3 fingers.<br> **FCCC** connect with 3 fingers.<br> **F** ITC Connect, wirelessly stream music or video from HTC 10 to your speaker<br>gup the screen with 3 fingers.<br>
Insteam media to any of the following types of devices:<br>
Blackfire® compliant multi-room speakers<br>
Multi-room speake

You can stream media to any of the following types of devices:

- § Blackfire® compliant multi-room speakers
- § Multi-room speakers that support the Qualcomm® AllPlay™ smart media platform
- § DLNA® compatible speakers and TV
- § Miracast™ compatible display devices
- $\text{Chromecast}^{\text{TM}}$  compatible display devices.
- § Bluetooth speakers
- § HTC certified consumer electronic devices or accessories that have the HTC Connect logo:

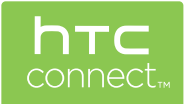

Some devices may need to be paired before you can share to them.

To see a list of supported devices or accessories, go to htc-connect.com/certified-devices.html. For more information about HTC Connect, see www.htc-connect.com. Example the state of the state of the speakers and TV<br>
impliant multi-room speakers<br>
speakers that support the Qualcomm<sup>®</sup> AllPlay<sup>®®</sup> smart media platform<br>
spatible speakers and TV<br>
compatible display devices.<br>
F<sup>®</sup> compa Provides of accessories that have the HTC Connect logo:<br>
devices or accessories that have the HTC Connect logo:<br>
efore you can share to them.<br>
Sesories, go to htc-connect.com/certified-devices.html. For<br>
see www.htc-connec Experiences for the Hart Londer Logo:<br>
An share to them.<br>
to htc-connect.com,<br>
Connect.com,<br>
Connect.com,<br>
Connect.com,<br>
Connect.com,<br>
Connect.com,<br>
Connect.com,<br>
Connect.com, Continued devices.html. For<br>Confidential Contractor

### Using HTC Connect to share your media

Before you start, make sure you have set up your speakers, TV, or appliance to connect to your Wi-Fi network. Refer to its documentation on how to set it up.

- 1. Open and play any music or other media content that you want to share from HTC 10.
- 2. Swipe up with three fingers on the screen.

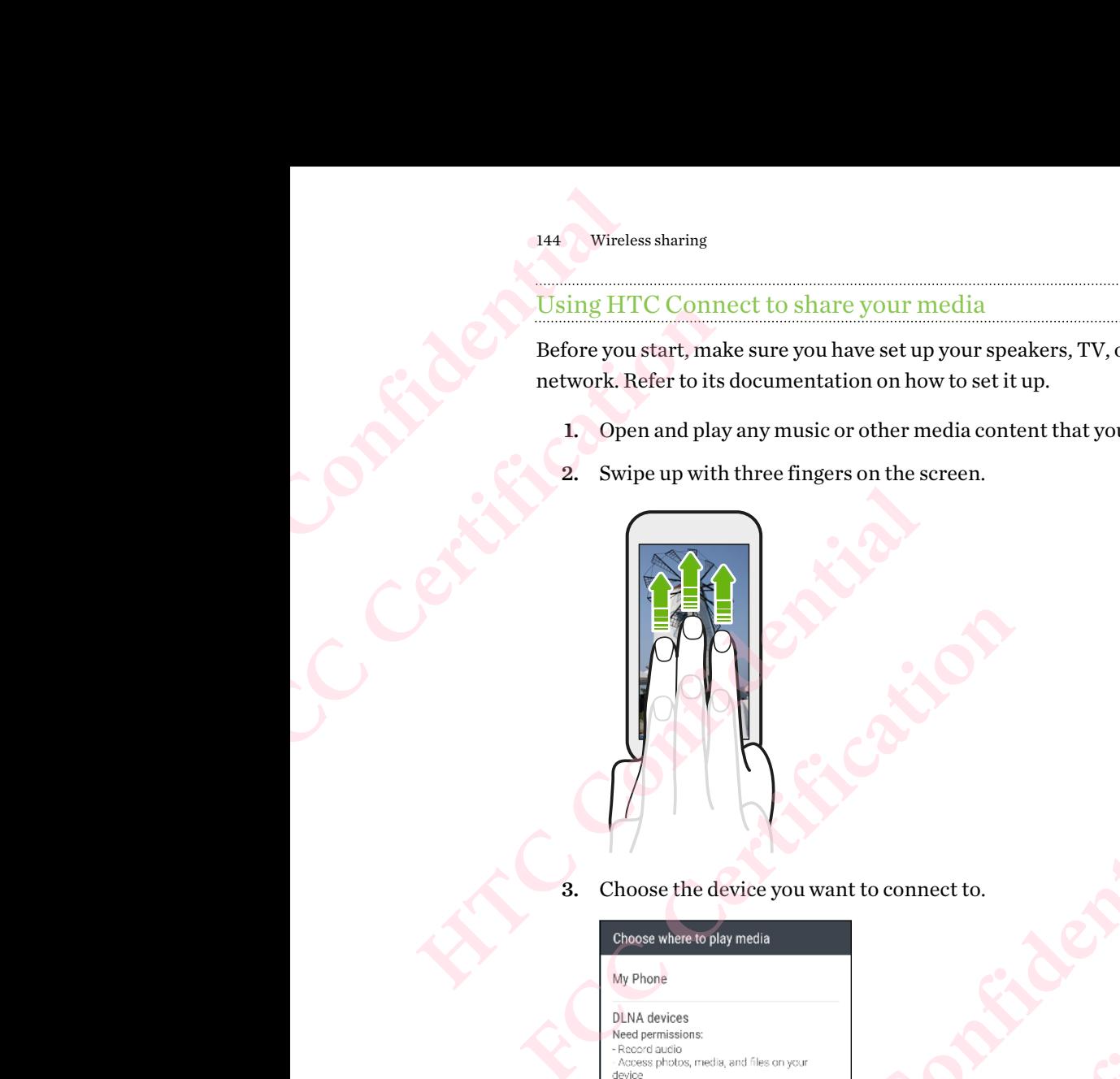

3. Choose the device you want to connect to.

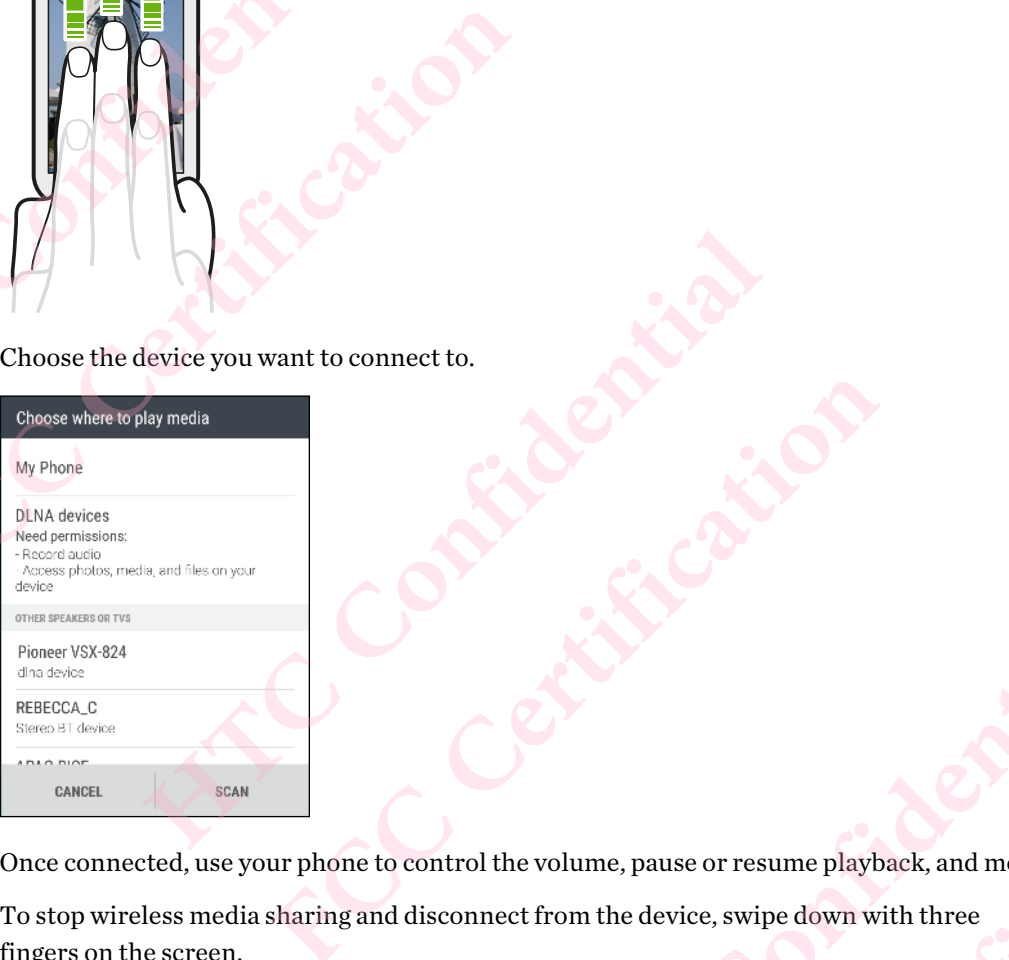

- 4. Once connected, use your phone to control the volume, pause or resume playback, and more.
- 5. To stop wireless media sharing and disconnect from the device, swipe down with three fingers on the screen. **HTC Confidential FCCCR**<br>Certification Certification Certification Certification Certification Certification Certification Presume playback, and more. With three Certification
#### Streaming music to Blackfire compliant speakers

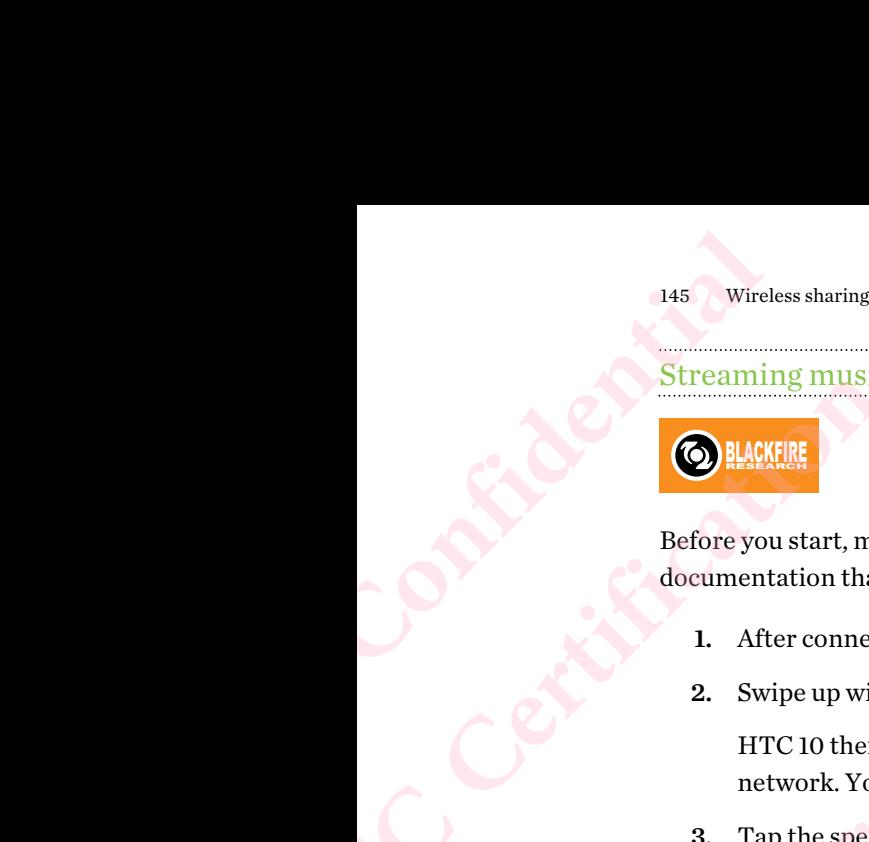

Play music simultaneously to multiple Blackfire compliant speakers from HTC 10.

Before you start, make sure your speakers are connected to your Wi-Fi network. Refer to the documentation that comes with your speakers to set up and connect them to your Wi-Fi network. FREE STATISTIKE STATISTIKE STATISTIKE STATISTIKE SUPPORT OF SAMPLE STATISTIKE SUPPORT OF SAMPLE STATISTIKE SUPPORT OF SAMPLE STATISTIKE SUPPORT OF SAMPLE STATISTIKE SUPPORT OF SAMPLE STATISTIKE SUPPORT OF SAMPLE STATISTIKE

- 1. After connecting your speakers to your Wi-Fi network, open a music app on HTC 10.
- 2. Swipe up with three fingers on the screen.

HTC 10 then turns Wi-Fi on automatically and scans for media devices on your Wi-Fi network. You'll see the available speakers listed.

- 3. Tap the speaker you want to connect to.
- 4. In the music app, start playing music. You'll then hear the music play from the speaker you've selected.
- 5. To switch between speakers or to group them, swipe up the screen again with three fingers.
	- To stream music to another speaker, just tap it.
- <span id="page-144-0"></span>§ To group speakers so that music plays through them at the same time, tap the Group button next to a speaker name, select the other speakers you want to group it with, and then tap OK. Streaming music to Blackfire compliant s<br>
Play music simultaneously to<br>
HTC 10.<br>
Before you start, make sure your speakers are con<br>
documentation that comes with your speakers to your Wi-<br>
2. Swipe up with three fingers on Before you start, make sure your speakers are connected to you<br>documentation that comes with your speakers to set up and cor<br>1. After connecting your speakers to your Wi-Fi network, o<br>2. Swipe up with three fingers on the me, select the other speakers you want to group it with, and<br>
the peakers in Settings.<br>
HTC Confidential and scans for media devices on your Wi-Fi<br>
Lable Blackfire speakers listed.

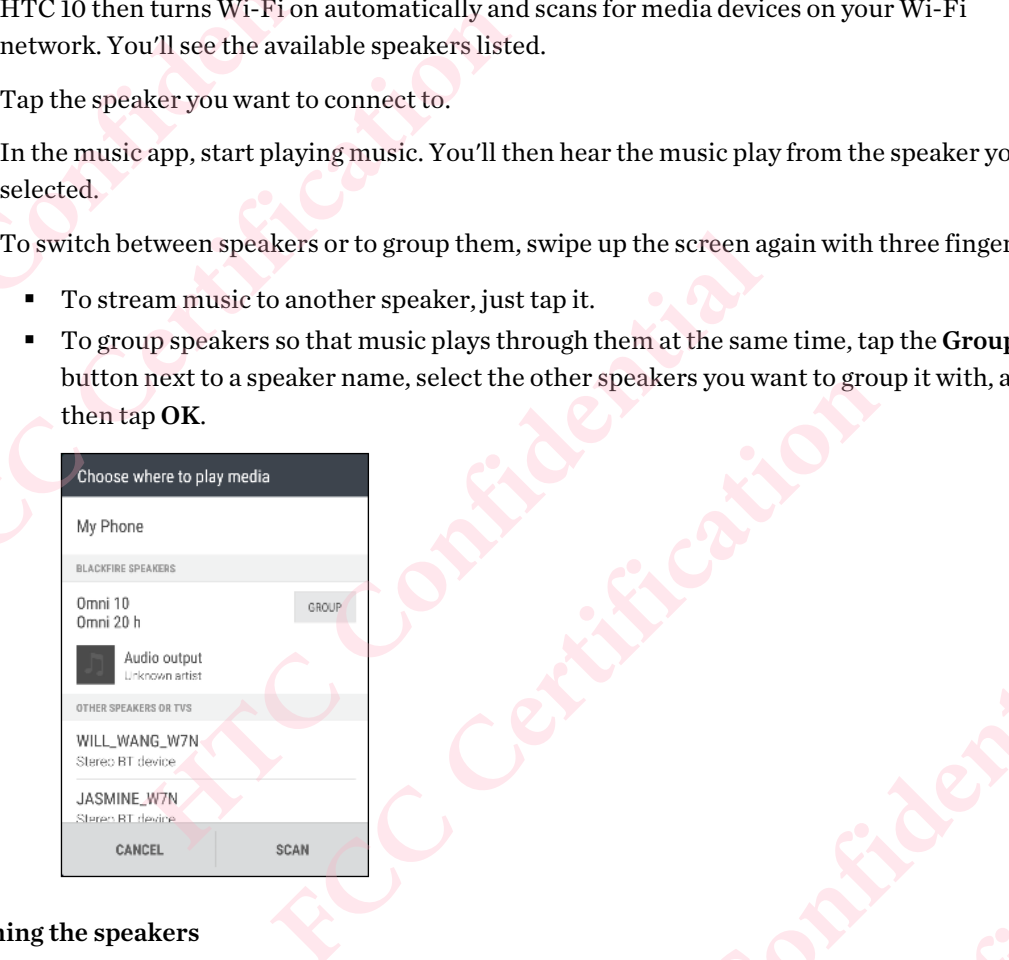

#### Renaming the speakers

You can rename your Blackfire compliant speakers in Settings.

- 1. Make sure the speakers are connected to your Wi-Fi network.
- 2. From the Home screen,  $\tan \frac{11}{12}$  > Settings > HTC Connect.

HTC 10 then turns Wi-Fi on automatically and scans for media devices on your Wi-Fi network. You'll then see the available Blackfire speakers listed. **FCCCALL SERVICE CRAMATION HATCH CONFIDENCE FCCCCERTIFICATION** 

- 3. Tap  $\colon$  next to a speaker name.
- 4. Enter the new speaker name, and then tap Done.

# Streaming music to speakers powered by the Qualcomm AllPlay smart media platform 146 Wireless sharing<br>
Streaming mus<br>
platform<br>
Before you start, m<br>
documentation th<sub>i</sub><br>
1. After conne<br>
2. Swipe up wi<br>
HTC 10 the<br>
network. Yo<br>
3. Tap the spe<br>
4. In the musi For Wireless sharing<br>
For Wireless sharing<br>
Extremining music to speak<br>
platform<br>
Before you start, make sure you<br>
documentation that comes wit<br>
1. After connecting your sy<br>
2. Swipe up with three fing<br>
HTC 10 then turns W

Before you start, make sure your speakers are connected to your Wi-Fi network. Refer to the documentation that comes with your speakers to set up and connect them to your Wi-Fi network.

- 1. After connecting your speakers to your Wi-Fi network, open a music app on HTC 10.
- 2. Swipe up with three fingers on the screen.

HTC 10 then turns Wi-Fi on automatically and scans for media devices on your Wi-Fi network. You'll then see the available speakers listed.

- 3. Tap the speaker you want to connect to.
- 4. In the music app that you're using, start playing music. You'll then hear the music play from the speaker you've selected.
- 5. To switch between speakers or to group them, swipe up the screen again with three fingers.
	- Just tap another speaker to stream music to it.
- <span id="page-145-0"></span>§ To group speakers so that music plays through them at the same time, tap the Group button next to a speaker name, select the other speakers you want to group it with, and then tap OK. **Extreming music to speakers powered by platform**<br> **HECON BEGITS ARE SURVEY SERVER TO A SERVER AND A SERVER THEORY OF SURVEY AND MORE SERVER THE CONFIDENCIAL SURVEY AND THE SURVEY OF SURVEY AND THE SURVEY OF SURVEY AND THE Example 18 All the Connecting your speakers to your Wi-Fi network, of**<br> **FCC CERTIFICATION** three fingers on the screen.<br>
HTC 10 then turns Wi-Fi on automatically and scans for<br>
tertvork. You'll then see the available spe EXERENT REPORTER SO TO STOLE THE SAME OF THE STATE OF THE SAME THAT AND SPEAKER SO THAT MUSIC PLAY STATE OF THE SAME THAT AND SPEAKER SO THAT MUSIC PLAY STATE OF THE SAME THAT AND TO SPEAKER THAT AND SPEAKER SO THAT AND SP

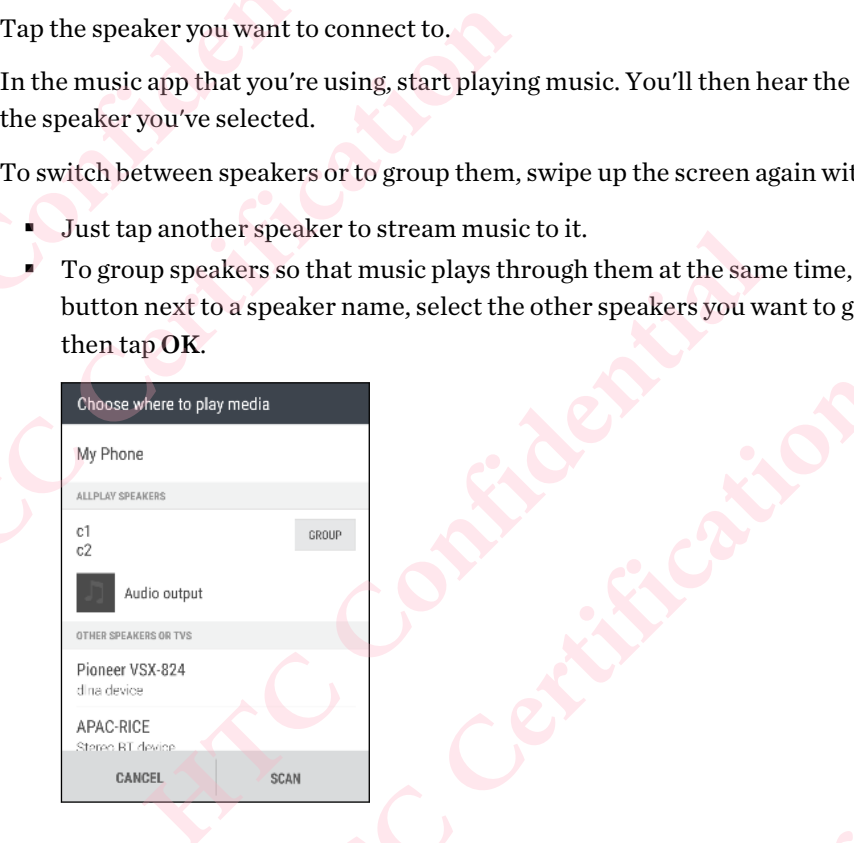

## Bluetooth

#### Turning Bluetooth on or off

- 1. From the Home screen, tap :::, and then find and tap Settings.
- 2. Tap the Bluetooth On/Off switch to turn the Bluetooth connection on and off. ilable devices.
- 3. Tap Bluetooth to see a list of available devices.

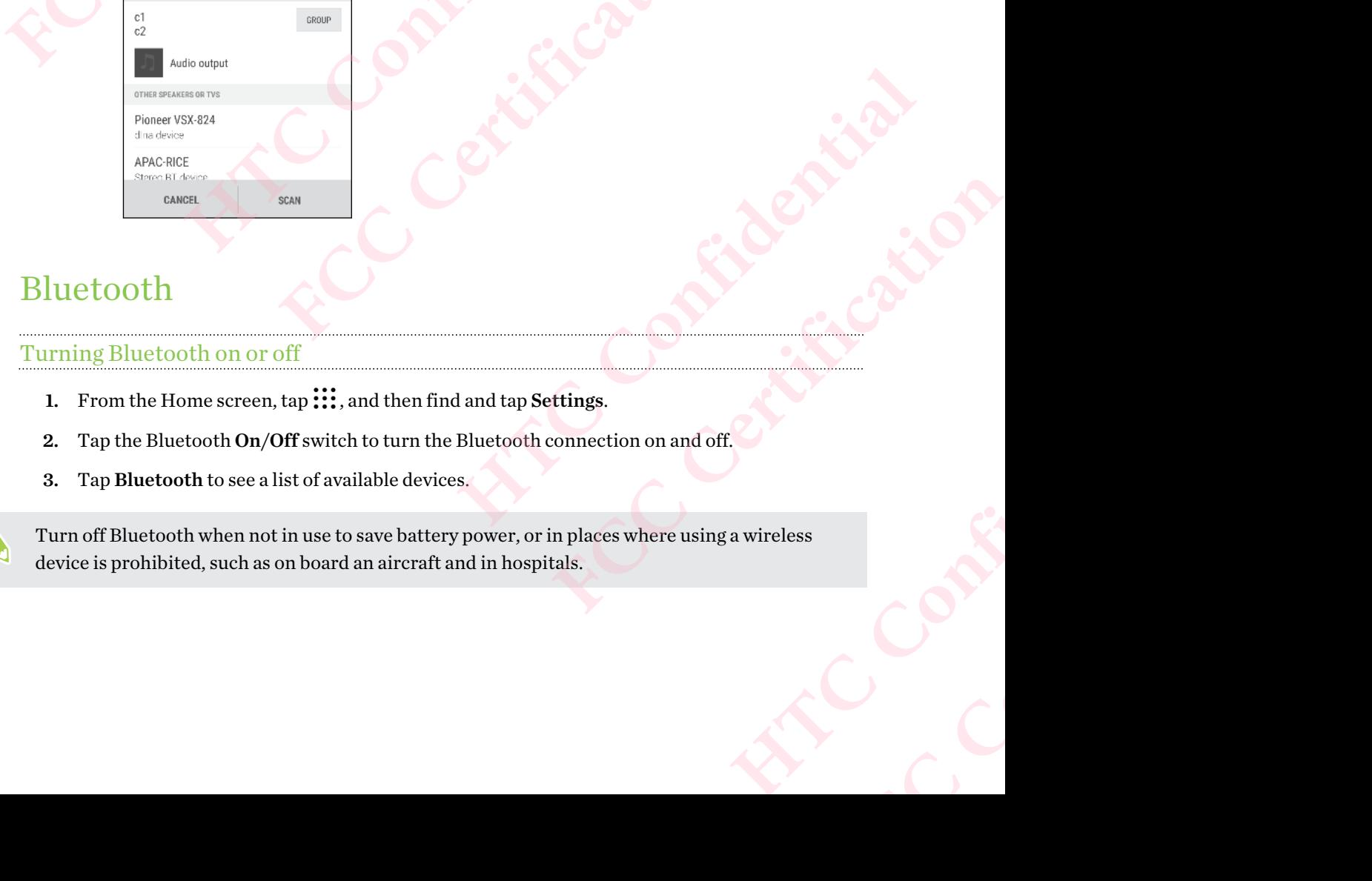

#### Connecting a Bluetooth headset

You can listen to music over a Bluetooth A2DP stereo headset, or have hands-free conversations using a compatible Bluetooth headset. 147 Wireless sharing<br>
Connecting a B<br>
You can listen to n<br>
using a compatible<br>
1. Turn Bluett<br>
See Turning<br>
2. If you don't<br>
3. Tan the part FRI THE MOVID ISLAM THE MOVID CONTROLLED AT A THE MOVID CONTROLLED AND THE MOVID CONTROLLED ASSAULT CONTROLLED A THE MOVID CONTROLLED A THE MOVID CONTROLLED A THE MOVID CONTROLLED A THE MOVID CONTROLLED A THE MOVID CONTROL **Example 18**<br>
You can listen to music over a Bluetooth A2DP stem is a compatible Bluetooth headset.<br>
We using a compatible Bluetooth headset.<br> **HECONFIDE ALCONFIDE ACT AND SECUTE 18**<br> **HECONFIDE ACT AND SECUTE 19**<br>
1. Turn

Before you connect your headset, make it discoverable so HTC 10 can find it. Refer to your headset manual for details.

1. Turn Bluetooth on and check the list of available devices.

See Turning Bluetooth on or off on page 146.

- 2. If you don't see your headset listed, tap Scan for devices to refresh the list.
- 3. Tap the name of your headset in the Available Devices section. HTC 10 pairs with the headset and the headset connection status is displayed in the Paired Devices section. **However the proper Solution of the [C](#page-145-0)ompagnet Confidence of the set of the list.**<br>Tryou don't see your headset listed, tap Scan for devices to refresh the list.<br>Tap the name of your headset in the Available Devices sectio
- 4. If prompted to enter a passcode, try 0000 or 1234, or consult the headset documentation to find the passcode. diset connection status is displayed in the Paried Devices section.<br> **FCCC CERT ACCES**<br> **FCCC** for a passcode, try 0000 or 1234, or consult the headset documentation<br>
scode.<br> **FCCCC** the headset is connected, you'll see  $*$

When the Bluetooth headset is connected, you'll see  $*$  in the status bar.

#### Reconnecting a Bluetooth headset

<span id="page-146-0"></span>Normally, you can easily reconnect your headset by switching on Bluetooth on HTC 10, and then turning on the headset. **Followige 1988** The Bluetooth on and check the list of available devices<br> **FCCC** headset manual for details.<br> **FCCC** headset manual for details.<br> **FCCC** Externing Bluetooth on or off on page 146.<br> **2.** If you don't see y

However, you might have to connect manually if your headset has been used with another Bluetooth device. **HTC Confidential** 

1. Turn Bluetooth on and check the list of paired devices.

See Turning Bluetooth on or off on page 146.

- 2. Tap the headset's name in the Paired Devices section.
- 3. If prompted to enter a passcode, try 0000 or 1234, or consult the headset documentation to find the passcode. Exercises.<br>
Exercises.<br>
FCCC Connecting a Bluetooth headset documentation to<br>
the instructions in Unpairing from a Bluetooth<br>
Connecting a Bluetooth headset on page 147.<br>
Exercises.<br>
The devices. Phaladet documentation to<br>
Inpairing from a Bluetooth<br>
Och headset on page 147.<br>
Confidence of the contract of the contract of the contract of the contract of the contract of the contract of the contract of the contract of

If you still cannot reconnect to the headset, follow the instructions in Unpairing from a Bluetooth device on page 147, and then follow the steps under Connecting a Bluetooth headset on page 147. **FCC Certification**

#### Unpairing from a Bluetooth device

1. Turn Bluetooth on and check the list of paired devices.

See [Turning Bluetooth on or off on page 146](#page-145-0).

- 2. In the Paired devices section, tap  $\blacktriangledown$  next to the device to unpair.
- 3. Tap Unpair.

#### Receiving files using Bluetooth

HTC 10 lets you receive various files with Bluetooth including photos, contact info, and documents such as PDFs. 148 Wireless sharing<br>
HTC 10 lets you re<br>
such as PDFs.<br> **HTC 10 lets you re**<br>
such as PDFs.<br> **CE**<br> **Refer to the devi**<br> **1.** Turn Bluetd<br>
See Turning<br>
2. On the send<br>
3. If asked, acc

- Refer to the device's documentation for instructions on sending information over Bluetooth.
	- 1. Turn Bluetooth on.

See Turning Bluetooth on or off on page 146.

- 2. On the sending device, send one or more files to HTC 10.
- <span id="page-147-0"></span>3. If asked, accept the pairing request on HTC 10 and on the sending device. You may also be prompted to enter the same passcode or confirm the auto-generated passcode on both devices. FRECE CONTINUES SPACE THE SPACE OF THE SPACE OF THE SPACE OF THE SPACE OF THE SPACE OF THE SPACE OF THE SPACE OF THE SPACE OF THE SPACE OF THE SPACE OF THE SPACE OF THE SPACE OF THE SPACE OF THE SPACE OF THE SPACE OF THE S Fraction Bluetooth<br>
HTC IO lets you receive various files with Bluetooth<br>
HTC IO lets you receive various files with Bluetooth<br>
such as PDFs.<br>
<br> **HEC IS LET UP:**<br>
<br> **HEC IO the serve Solution of the pair of the pair of the** For the device's documentation for instructions on send<br>
1. Turn Bluetooth on .<br>
See Turning Bluetooth on or off on page 146.<br>
2. On the sending device, send one or more files to HTC 10.<br>
3. If asked, accept the pairing r On the sending device, send one or more files to HTC 10.<br>
If asked, accept the pairing request on HTC 10 and on the sending device. You<br>
If asked, accept the pairing request on HTC 10 and on the sending device. You<br>
device

You'll then get a Bluetooth authorization request.

- 4. Tap Pair.
- 5. When HTC 10 receives a file transfer request notification, slide the Notifications panel down, tap the incoming file notification, and then tap Accept.
- 6. When a file is transferred, a notification is displayed. Slide the Notifications panel down, and then tap the relevant notification. get a Bluetooth authorization request<br>
a Bluetooth authorization request<br>
10 receives a file transfer request notification, slide the Notifications panel do<br>
is transferred, a notification is displayed. Slide the Notificat Contributed Slide the Notifications panel down, and
- 7. Tap the received file to view it.

# NFC

### Using NFC

With built-in NFC (near field communication) on HTC 10, you can share content to another NFCcapable mobile device in an instant. 149 Wireless sharing<br>
149 Wireless sharing<br>
149 Wireless sharing<br>
149 Wireless sharing<br>
149 Wireless sharing<br>
149 Wireless sharing<br>
149 Wireless sharing<br>
149 Wireless sharing<br>
149 Wireless sharing<br>
149 Wireless sharing<br>
14

NFC may not be available in some phones.

Beam webpages, photos, contact information, and more by holding HTC 10 and the other device back to back.

<span id="page-148-0"></span>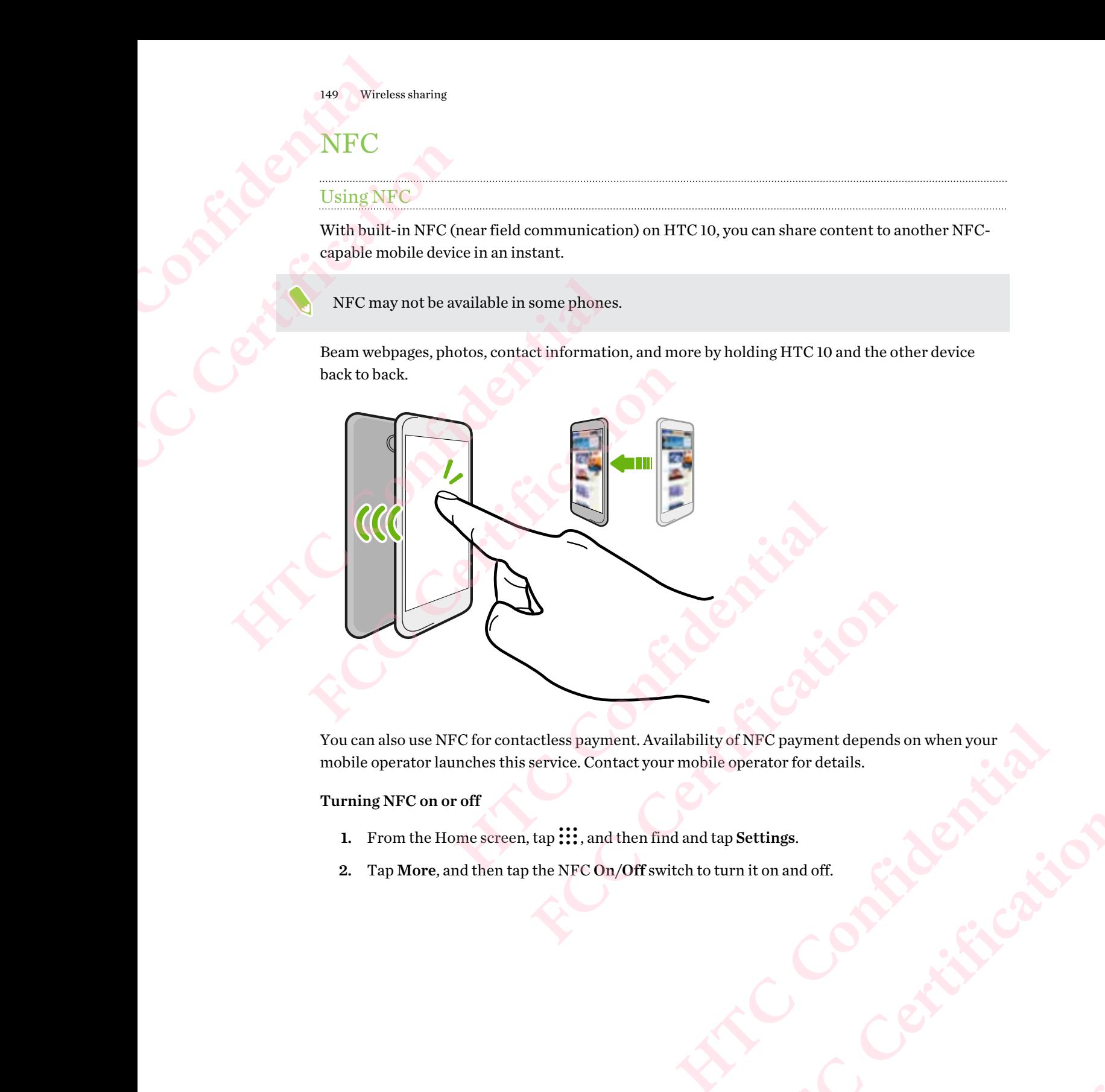

You can also use NFC for contactless payment. Availability of NFC payment depends on when your mobile operator launches this service. Contact your mobile operator for details. Hability of NFC payment depends on when your<br>r mobile operator for details.

#### Turning NFC on or off

- 1. From the Home screen, tap :::, and then find and tap Settings.
- 2. Tap More, and then tap the NFC On/Off switch to turn it on and off. **HATCHER CONFIDENCE**

#### Beaming content

- Make sure that both devices are unlocked and have NFC turned on. If the other device has an Android Beam™ option, make sure it is also turned on.
	- 1. While viewing the content that you want to share, hold HTC 10 and the other phone back to back.

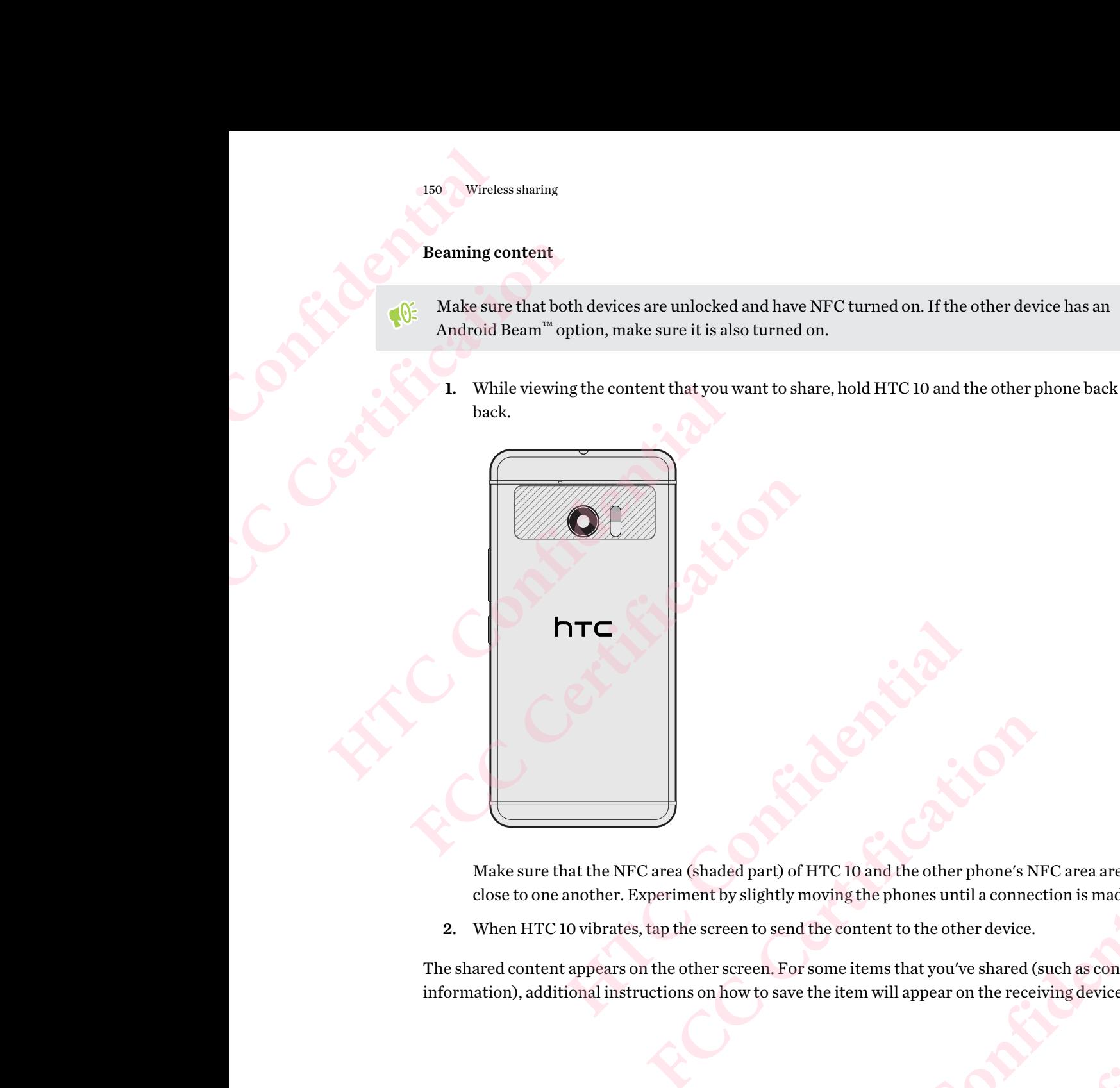

Make sure that the NFC area (shaded part) of HTC 10 and the other phone's NFC area are close to one another. Experiment by slightly moving the phones until a connection is made.

2. When HTC 10 vibrates, tap the screen to send the content to the other device.

The shared content appears on the other screen. For some items that you've shared (such as contact information), additional instructions on how to save the item will appear on the receiving device. aded part) of HTC 10 and the other phone's NFC area are<br>tby slightly moving the phones until a connection is made.<br>Freen to send the content to the other device.<br>In a sconfident of the content to the other device.<br>About os **FCCC CONTRACT CO**<br> **FCCCC CONTRACT CONTRACT CONTRACT CONTRACT CONTRACT CONTRACT CONTRACT CONTRACT CONTRACT CONTRACT CONTRACT CONTRACT CONTRACT CONTRACT CONTRACT CONTRACT CONTRACT CONTRACT CONTRACT CONTRACT CONTRACT CONTRA** We shared (such as contact<br>ron the receiving device.

# **Settings and security** <sup>151</sup> Settings and security<br> **Setting**<br> **HTC Booms**<br>
Turn on HTC Booms<br>
Turn on HTC Booms<br> **LE From the Hon FCCCETINGS**<br>
FCCCETINGS<br>
FCCCETINGS<br>
FCCCETINGS<br>
THTC BOOMSOUND<br>
TUT ON HTC BOOMSOUND<br>
1. From the Home screen,<br>
2. Tap HTC BoomSound with Dolby<br>
HTC BoomSound with Dolby **Settings and S**<br>
HTC BoomSound for speak<br>
Turn on HTC BoomSound with Dolby Audio in Se<br>
audio on HTC 10.<br>
1. From the Home screen, tap ::::, and then fi<br>
2. Tap HTC BoomSound with Dolby Audio is not availa<br>
HTC BoomSound

## HTC BoomSound for speakers

Turn on HTC BoomSound with Dolby Audio in Settings and experience a whole new level of mobile audio on HTC 10. **FCC BoomSound for speakers**<br>
Turn on HTC BoomSound with Dolby Audio in Settings and exp<br>
audio on HTC 10.<br>
1. From the Home screen, tap ::::, and then find and tap Se<br>
2. Tap HTC BoomSound with Dolby Audio to toggle betwe

- 1. From the Home screen, tap  $\ldots$ , and then find and tap Settings.
- 2. Tap HTC BoomSound with Dolby Audio to toggle between Theater mode and Music mode.

HTC BoomSound with Dolby Audio is not available over HDMI, Bluetooth, Miracast, or USB audio out.

## HTC BoomSound for headphones

Plug in your headphones and turn on HTC BoomSound with Dolby Audio to enjoy refined audio with a surround sound effect. In HTC 10.<br>
From the Home screen, tap **::::**, and then find and tap **Settings**.<br>
Tap HTC BoomSound with Dolby Audio to toggle between Theater mode a<br>
BoomSound with Dolby Audio is not available over HDMI, Bluetooth, Mira<br> d with Dolby Audio is not available over HDMI, Bluetooth, Miracast, or USB<br> **HSOUND for headphones**<br>
bhones and turn on HTC BoomSound with Dolby Audio to enjoy refined audio<br>
und effect.<br>
tome screen, tap ::::, and then fi **HTC BoomSound with Dolby Audio to enjoy refined audio**<br>
and then find and tap Settings.<br>
eadphone jack.<br>
a headphone and you're prompted to set up an audio<br>
by Audio > Dolby headphone effects.<br>
and then tap Apply.<br>
and a

- 1. From the Home screen, tap  $\ldots$ , and then find and tap Settings.
- 2. Plug your headphones into the headphone jack.
- 3. If this is your first time to plug in a headphone and you're prompted to set up an audio profile, tap Not now.
- 4. Tap HTC BoomSound with Dolby Audio > Dolby headphone effects.
- 5. Choose the type of headphone you're using, and then tap Apply.

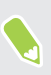

HTC BoomSound with Dolby Audio is not available over HDMI, Bluetooth, Miracast, or USB audio out. And and tap Settings.<br>
Rack.<br>
In and you're prompted to set up an audio<br>
Dolby headphone effects.<br>
and then tap Apply.<br>
Je over HDMI, Bluetooth, Miracast, or USB<br>
Contract of the Contract of the Contract of the Contract of **Cooth, Miracast, or USB FCCCCER** 

## Personal audio profile

Personalize your music listening experience for your headphones. Create your own audio profile that conforms to your listening habits or hearing ability. 152 Settings and security<br>
Personal all<br>
Personalize your mus<br>
that conforms to your<br>
1. Plug your head<br>
personalized a<br>
If you're not pr<br>
Personal audie<br>
2. Do one of the fe<br>
Select Lis<br>
Select Lis 152 Settings and security<br> **Personal audio property**<br> **FCCC CERTIFICATE PERSONAL AUDIO PRESONAL AUDIO PRESONAL AUDIO PRESONAL EXPRESONAL ALL PRESONAL PRESONAL PRESONAL PRESONAL PRESONAL PRESONAL PRESONAL PRESONAL PRESONAL Personalize your music listening experience for y<br>
Personalize your music listening experience for y<br>
that conforms to your listening habits or hearing a<br>
Plug your headphones into the headphone<br>
personalized audio profil** 

1. Plug your headphones into the headphone jack and tap **Set up** if you're prompted to set up a personalized audio profile.

If you're not prompted, go to Settings and then tap HTC BoomSound with Dolby Audio > Personal audio profile.

- 2. Do one of the following:
	- Select Answer questions to create an audio profile based on your listening preferences.
	- Select Listen to frequencies to create an audio profile based on your hearing ability.
- 3. Tap Start and follow the instructions on the screen to set up your audio profile.

You can create several audio profiles for your headphones and switch between your profiles.

<span id="page-151-0"></span>HTC BoomSound with Dolby Audio is not available over HDMI, Bluetooth, Miracast, or USB audio out. **FRUE SET ASSEMALY AND ACTUATE SET AND ACTL ATTLEM INCREDIBLEM AND THE SET ARE SET AND ACTLEM AND SET AND SET AND SET AND SET AND SET AND SET AND SET AND SET AND SET AND SET AND SET AND SET AND SET AND SET AND SET AND SET** 

## Turning location services on or off

In order to find your location on HTC 10, you need to enable location sources.

- 1. From the Home screen,  $\tan{::}: \mathsf{Settings} > \mathsf{Location}.$
- 2. Tap the On/Off switch to turn location services on and off.
- 3. Under Location sources, select the location mode you want. For example, for a better estimate of your location, choose High accuracy. To save battery power, choose Battery saving. **HETCH ASSEMANT CONSTRANT CONSTRANT CONSTRANT CONSTRANT SERVICE THE SELECT ASSEM IS SELECT LISTENT TO frequencies to create an audio profile based on your liste<br>
<b>HTCP Start and follow the instructions on the screen to set**

Turning off a location source (for example GPS) means no applications on HTC 10 will collect your location data through that location source. However, third party applications may collect — and HTC 10 may continue to provide — location data through other sources, including through Wi-Fi and signal triangulation. nd follow the instructions on the screen to set up your audio profile.<br>Fral audio profiles for your headphones and switch between your profiles.<br>
d with Dolby Audio is not available over HDMI, Bluetooth, Miracast, or USB<br> **HECAL CONSIDERED SIGNAL CONSIDERED**<br> **HTCP CONSIDERED SIGNAL CONSIDERED SIGNAL CONSIDERED**<br> **HTCP**<br> **HTCP**<br> **HTCP**<br> **HTCP**<br> **HTCP**<br> **HTCP**<br> **HTCP**<br> **HTCP**<br> **HTCP**<br> **HTCP**<br> **HTCP**<br> **HTCP**<br> **HTCP**<br> **HTCP**<br> **HTCP**<br> **HTCP**<br> Location.<br>
Location.<br>
Ices on and off.<br>
mode you want. For example, for a better<br>
racy. To save battery power, choose **Battery**<br>
eans no applications on HTC 10 will collect your<br>
r., third party applications may collect – ph HTC LO will collect your<br>tions may collect – and<br>including through Wi-Fi<br>Confidence in the Confidence of the Confidence of the Confidence of the Confidence of the Confidence of the Confidence of the Confidence of the Co **FCC Certification**

## Do not disturb mode

Use Do not disturb mode to reject calls, and silence audible alerts and notifications, but still keep a data connection available.

1. With two fingers, swipe down from the top of the screen to open Quick Settings.

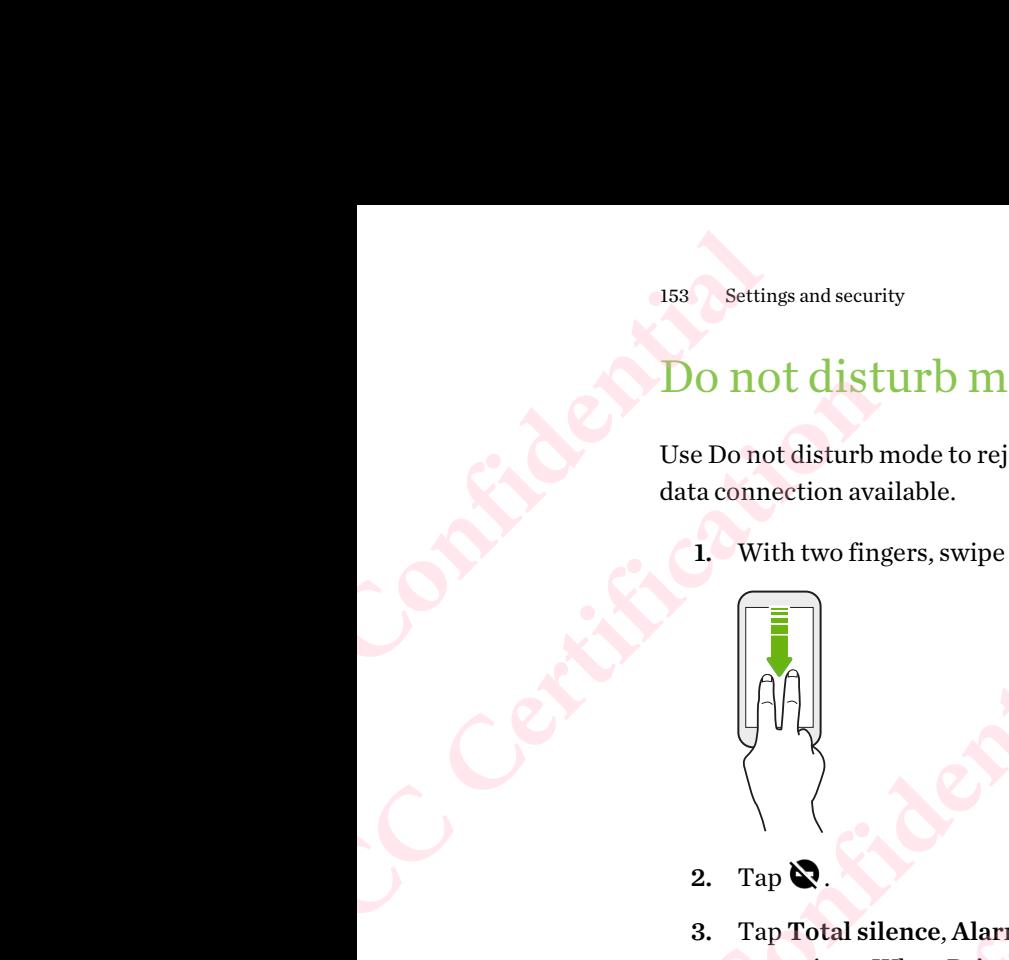

- 2. Tap  $\mathbf{Q}$ .
- 3. Tap Total silence, Alarms only, or Priority only depending on if you want to allow exceptions. When Priority only is selected, you can receive messages or calls from contacts in your exceptions list. **HECRICAL STATES IDENTIFY DESCRIPTION AND RELATED AND RELATED SURFAINING SCHOOLS AND RELATED SCHOOLS ASSOCIATED AND CONFIDENCE AREA CONFIDENCE AND CONFIDENCE AND CONFIDENCE AND CONFIDENCE AND CONFIDENCE ASSOCIATED AND CONF FCC Certification**  Tap **S**.<br>
Tap Total silence, Alarms only, or Priority only depending on if you want texceptions. When Priority only is selected, you can receive messages or call<br>
in your exceptions list.<br>
Tap Until you turn this off if yo **FECT ALET STATE SONSTAND** is selected, you can receive messages or calls from contact When Priority only is selected, you can receive messages or calls from contact prioris list.<br> **FCCC CERT ACT ACT ACT ACT ACT ACT ACT AC** 
	- 4. Tap Until you turn this off if you want to turn off Do not disturb by yourself or tap  $\bigoplus$  or  $\bigoplus$ to set the number of hours before Do not disturb turns off automatically.
	- 5. Tap Done to activate it.

The Do not disturb icon  $\bullet$  will appear in the status bar.

When the screen is on, press VOLUME and then tap **End now** to turn off Do not disturb mode quickly.

When Do not disturb is on, the notification LED will not flash.

#### Allowing notifications and contacts to bypass Do not disturb mode

Add important contacts to an exceptions list so you can still receive their calls and messages even when Do not disturb mode is on. in the status bar.<br>
E and then tap End now to turn off Do not disturb mode<br>
ation LED will not flash.<br>
<br>
<u>Cost to bypass Do not disturb mode</u><br>
<br>
slist so you can still receive their calls and messages even<br>
<br>
Settings > So **FCC Certification**  HTC CONFIDENTIAL CONFIDENCE

- 1. From the Home screen,  $\tan \frac{1}{2}$  > Settings > Sound & notification.
- 2. Tap Do Not Disturb > Priority only allows.
- 3. Tap the On/Off switch next to the items you wish to allow.
- 4. Tap Messages from or Calls from to select who can contact you.
- 5. Tap Manage approved contacts, and then tap  $\bigstar$  to add contacts to your exceptions list. **FCC Certification**

To remove contacts or numbers from the list,  $tan : >$ **Remove contacts.** 

#### <span id="page-153-0"></span>Setting a Do not disturb schedule

Schedule Do not disturb to turn on automatically and how long will it last. For example, you can set it to turn on during a weekly meeting.

- 1. From the Home screen,  $\tan \frac{11}{11}$  > Settings > Sound & notification.
- 2. Tap Do Not Disturb > Schedules.
- 3. Tap  $\bigoplus$  Add rule.
- 4. Enter a name for the rule, and then select whether to base it on time or an event.

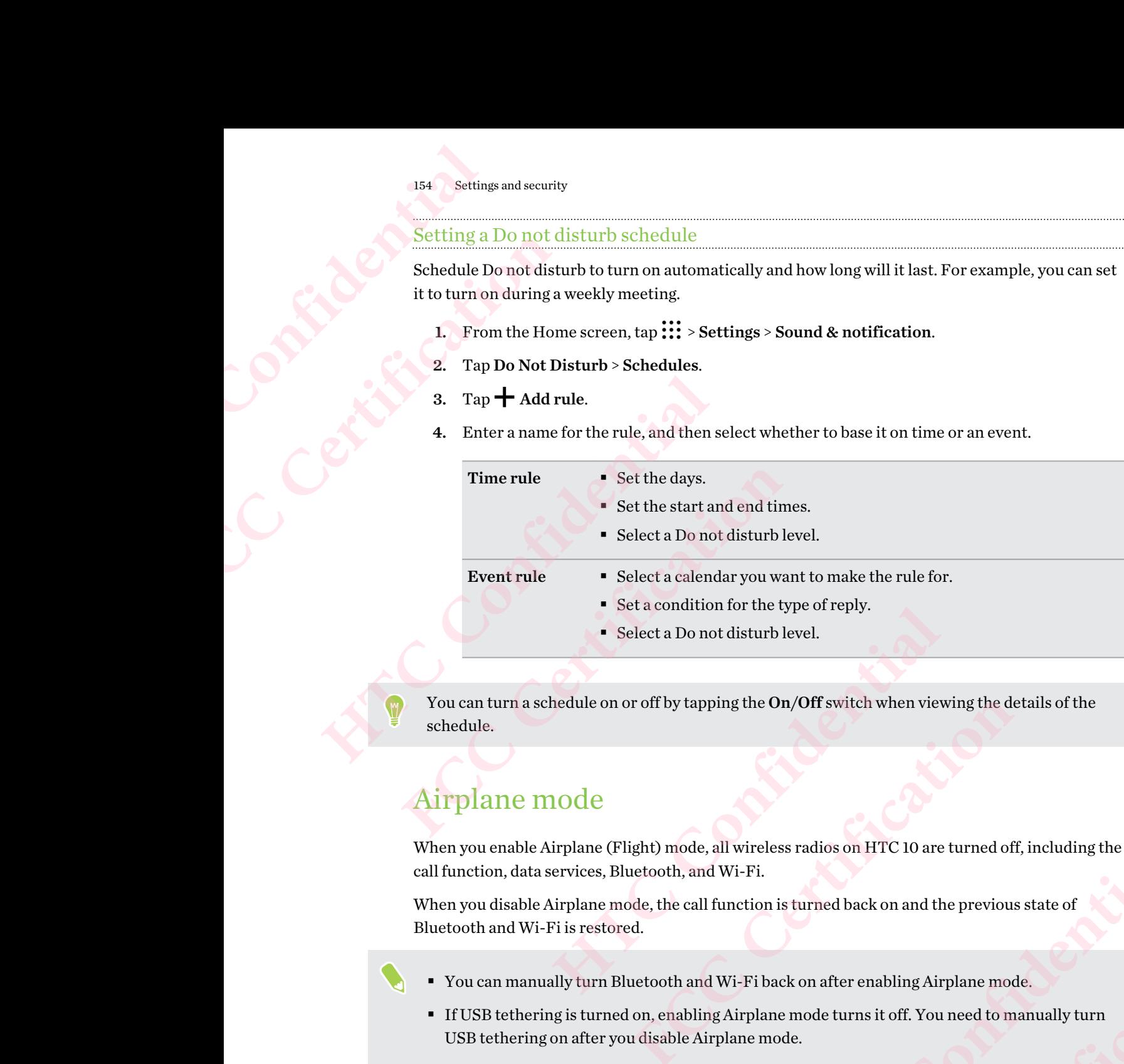

You can turn a schedule on or off by tapping the On/Off switch when viewing the details of the schedule.

## Airplane mode

When you enable Airplane (Flight) mode, all wireless radios on HTC 10 are turned off, including the call function, data services, Bluetooth, and Wi-Fi. pping the **On/Off** switch when viewing the details of the<br>
le, all wireless radios on HTC 10 are turned off, including the<br>
md Wi-Fi.<br>
all function is turned back on and the previous state of<br>
md Wi-Fi back on after enabl FCC CO are turned off, including the<br>
is turned back on and the previous state of<br>
ack on after enabling Airplane mode.<br>
Redistance is to ff. You need to manually turn<br>
ode.<br>
FCC CO and the status bar.<br>
FCC CO and the stat

When you disable Airplane mode, the call function is turned back on and the previous state of Bluetooth and Wi-Fi is restored.

- You can manually turn Bluetooth and Wi-Fi back on after enabling Airplane mode.
- § If USB tethering is turned on, enabling Airplane mode turns it off. You need to manually turn USB tethering on after you disable Airplane mode. **HTC Confidential**

Do any of the following to turn Airplane mode on or off:

- Press and hold POWER, and then tap Airplane mode.
- With two fingers, swipe down from the status bar to open the Quick Settings panel. Tap the Airplane mode tile to turn airplane mode on or off. **FCC Certification**

When enabled, the Airplane mode icon  $\triangle$  is displayed in the status bar.

## Automatic screen rotation

Automatic rotation is not supported in all applications.

- 1. From the Home screen, tap  $\cdots$  > Settings > Display & gestures or Display, gestures & buttons. 155 Settings and security<br>
155 Settings and security<br>
1. From the Hom<br>
buttons.<br>
2. Select or clear<br>
Setting whe
	- 2. Select or clear the Auto rotate screen option to turn it on or off.

## Setting when to turn off the screen

<span id="page-154-0"></span>After a period of inactivity, the screen turns off to conserve battery power. You can set the idle time before the screen turns off. 155 Settings and security<br> **FCCCE ALL COMMANDE CONSUMIC SCREET**<br> **FCCCE ALL COMMANDE CONSUMIC SCREET THE AUTOR**<br>
2. Select or clear the Auto<br>
Setting when to the After a period of inactivity, the before the screen turns of Automatic screen rotation<br>
Automatic rotation is not supported in all applic<br>
1 From the Home screen, tap :::: > Settings<br>
buttons.<br>
2. Select or clear the Auto rotate screen optic<br>
Setting when to turn off the<br>
After a pe **FCC Certification** 

- 1. From the Home screen,  $\tan \frac{11}{12}$  > Settings > Display & gestures or Display, gestures & buttons.
- 2. Tap Screen timeout, and then tap the time before the screen turns off.

## Screen brightness

- 1. From the Home screen, tap  $\ldots$  > Settings > Display & gestures or Display, gestures & buttons.
- 2. Tap Brightness level.
- 3. With the Automatic brightness option selected, drag the slider to set the maximum brightness level. This sets a limit on how bright the screen will be when Automatic brightness is selected. The Screen period of inactivity, the screen turns off to conserve battery power. You can<br>the screen turns off.<br>From the Home screen, tap  $\frac{111}{112}$  > Settings > Display & gestures or Display,<br>buttons.<br>Tap Screen timeout urns off.<br>
Some screen, tap **FFC > Settings > Display & gestures** or Display, gestures &<br> **Extime** timeout, and then tap the time before the screen turns off.<br> **Philips S**<br>
FCC Certification **FFC SCC Certification**<br>
FCC Ce Settings > Display & gestures or Display, gestures &<br>
option selected, drag the slider to set the maximum<br>
on how bright the screen will be when Automatic<br>
clear the Automatic brightness option, and then drag the<br>
crease o cted, drag the slider to set the maximum<br>ght the screen will be when Automatic<br>tomatic brightness option, and then drag the<br>the right to increase the screen brightness.<br>they get when touching the screen, and some<br>sounds an
- 4. To set the brightness manually, clear the Automatic brightness option, and then drag the brightness slider to the left to decrease or to the right to increase the screen brightness. ption, and then drag the<br>the screen brightness.<br>g the screen, and some confirmed.<br>On HTC 10.<br>Confidential and then the screen in the screen.<br> $\bigcup_{i=1}^n\bigcup_{j=1}^n\bigcup_{j=1}^n\bigcup_{j=1}^n\bigcup_{j=1}^n\bigcup_{j=1}^n\bigcup_{j=1}^n\bigcup_{j=1}^n$

## Touch sounds and vibration

Some people like the sound or vibration feedback they get when touching the screen, and some don't. You can turn on or off various types of touch sounds and vibration on HTC 10. **FCCCCERTIFICATION** 

- § Touch tones when tapping the phone dial pad
- Touch sounds when tapping onscreen items
- § Screen lock sounds
- § Pull-to-refresh sounds
- § Vibration when pressing hardware buttons
- Touch sound and vibration when tapping the keyboard

#### <span id="page-155-0"></span>Turning touch sounds and vibration on and off

- 1. From the Home screen,  $\tan \frac{11}{11}$  > Settings > Sound & notification.
- 2. Under System, select the option you want to turn on or off.

Turning off keyboard sounds and vibration

- 1. From the Home screen,  $tan$   $\ldots$  and then find and tap Settings.
- 2. Tap Language & keyboard > TouchPal > General settings.
- 3. On the General settings screen, do one of the following:
- § Tap Keypress sound, clear System Volume, and then drag the slider all the way to the left to turn off keyboard sounds. 156 Settings and security<br>
1. From the Hom<br>
2. Under System,<br>
1. From the Hom<br>
2. Tap Language<br>
3. On the Genera<br>
1. Tap Keyr<br>
1. From the Hom<br>
1. Tap Language<br>
1. Tap Keyr<br>
1. Tap Keyr<br>
1. Tap Keyr
	- Tap Keypress vibration, clear System default, and then drag the slider all the way to the left to turn off keyboard vibration. 156 Settings and security<br> **Furning touch sounds and<br>
	1.** From the Home screen,<br>
	2. Under System, select the<br> **Furning off keyboard sour**<br>
	1. From the Home screen,<br>
	2. Tap Language & keyboard<br>
	3. On the General settings<br> **Hurning touch sounds and vibration on an all of the Home screen, tap :::: > Settings:**<br> **HECONFIDENT 2.** Under System, select the option you want the priori you want the series of the option you want the most confident of **Furning off keyboard sounds and vibration**<br>
	1. From the Home screen, tap ::::, and then find and tap Se<br>
	2. Tap Language & keyboard > TouchPal > General settin<br>
	3. On the General settings screen, do one of the following:<br>
		- 4. Tap OK.

## Changing the display language

Changing the language adjusts the keyboard layout, date and time formatting, and more.

- 1. From the Home screen,  $\tan ::= > \text{Setting} > \text{Language } \& \text{ keyboard}$ .
- 2. Tap Language, and then choose the language you want to use.

## Glove mode

Turn Glove mode on so that the touch screen responds more accurately when you're wearing gloves.

- 1. From the Home screen,  $\tan \frac{11}{12}$  > Settings > Display & gestures or Display, gestures & buttons. **HET ALTER INTERENT ACTS CONDUCT THE ALTER IS SET AND MONE THE HOME STATE IS SET AND NOTE THAT A REPRESE SOUND.**<br> **HTTP Keypress sound, clear System Volume, and then drag the slider are left to turn off keyboard sounds.**<br> **FCCCLUB CONTROLL CONTROVIDED CONTROLL CONTROLL CONTROLL CONTROLL CONTROLL CONTROLL CONTROLL CONTROLL CONTROLL CONTROLL CONTROLL CONTROLL CONTROLL CONTROLL CONTROLL CONTROLL CONTROLL CONTROLL CONTROLL CONTROLL CONTROLL CON** oard layout, date and time formatting, and more.<br>
Settings > Language & keyboard.<br>
the language you want to use.<br>
<br>
For density when you're wearing gloves.<br>
Settings > Display & gestures or Display, gestures &<br>
<br>
<br>
<br>
<br>
<br>
<br> e you want to use.<br>
Insplay & gestures or Display, gestures &<br>
Display & gestures or Display, gestures &<br>
e to see where you've tapped the touch screen.<br>
Contract to see where you've tapped the touch screen. Thisplay, gestures &
- 2. Select the Glove mode option.

When Glove mode is turned on, you'll be able to see where you've tapped the touch screen. **FCC Certification**

## Installing a digital certificate

Use client and Certificate Authority (CA) digital certificates to enable HTC 10 to access VPN or secured Wi-FI networks, and also to provide authentication to online secure servers. You can get a certificate from your system administrator or download it from sites that require authentication. 157 Settings and security<br>
157 Settings and security<br>
11 **Installing a**<br>
Use client and Certificate<br>
secured Wi-FI netwo:<br>
certificate from your:<br>
extrificate from your:<br>
Now must set a looking the app's help for<br>
the app' FERENT Settings and security<br> **FCCC CERTIFICATE AND SECURE 2018**<br>
Use client and Certificate Auth<br>
secured Wi-FI networks, and a<br>
certificate from your system ac<br>
ertificate from your system ac<br>
<br>
Some apps such as your br **HATEL AND CONTITICAT**<br>
Use client and Certificate Authority (CA) digital c<br>
secured Wi-FI networks, and also to provide authority<br>
certificate from your system administrator or dow<br>
ertificate from your system administrat

- You must set a lock screen PIN or password before installing a digital certificate.
- § Some apps such as your browser or email client let you install certificates directly in the app. See the app's help for details. certificate from your system administrator or download it from<br>
FCC FOU must set a lock screen PIN or password before install<br>
FCC FOU must set a lock screen PIN or password before install<br>
FCC FOU instead and set are appl
	- 1. Save the certificate file in the root folder on HTC 10.
	- 2. From the Home screen,  $\tan \frac{1}{2}$  > Settings > Security.
	- 3. Do one of the following:
		- **Tap Install from storage** if your storage card is set up as removable storage.
- Tap Install from phone storage if your storage card is formatted and set as internal storage. Save the certificate file in the root folder on HTC 10.<br>
From the Home screen, tap **::::** > Settings > Security.<br>
Do one of the following:<br> **Tap Install from storage** if your storage card is set up as removable st<br> **Tap In** From excrem, tap **FFC Settings** > Security.<br>
Intendibing:<br>
Intendibing:<br>
Intendibing is formated and set as internal<br>
Result of the certificate and select it.<br>
The certificate and select it.<br>
Internal select it.<br>
Internal
	- 4. Browse to the certificate and select it.
	- 5. Enter a name for the certificate and select how it will be used.
	- Tap OK.

## Disabling an app

Apps, even if not used often, may be running in the background and downloading data. If an app cannot be uninstalled, you can disable it. **HTC Confidential**  background and downloading data. If an app<sub>Litu</sub> Column data of the Certification of the Certification of the Certification of the Certification of the Certification of the Certification of the Certification of the Certifi

- 1. From the Home screen, tap ..., and then find and tap Settings.
- 2. Tap Apps.
- 3. Tap the app, and then tap Disable.

## Controlling app permissions

When you open apps the first time, you'll be prompted to grant them permissions to access certain data or features, such as contacts or the microphone. This gives you more control over which apps have authorized access. 158 Settings and security<br>
Controlling<br>
When you open apps<br>
data or features, such<br>
have authorized acces<br>
Hyou suspect:<br>
Figue choose<br>
Finctionality.<br>
1. From the Hom<br>
2. Tap Apps. FERENCE SETTING SURFALL THE SURFACE STATE OF THE SURFACE STATE OF THE SURFACE STATE STATE STATE STATE STATE STATE STATE STATE STATE STATE STATE STATE STATE STATE STATE STATE STATE STATE STATE STATE STATE STATE STATE STATE **HET CONFIDENT CONFIDENT CONFIDENT CONFIDENT CONFIDENT CONFIDENT CONFIDENT CONFIDENT CONFIDENT CONFIDENTIAL CONFIDENT CONFIDENT CONFIDENT CONFIDENT CONFIDENT CONFIDENT CONFIDENT CONFIDENT CONFIDENT CONFIDENT CONFIDENT CONF** 

- If you suspect a certain app of being malicious or requesting unnecessary permissions, you should choose Deny to protect your phone. have authorized access.<br> **FCCC** If you suspect a certain app of being malicious or request<br>
should choose **Deny** to protect your phone.<br> **FCCC** FOC IF you choose **Deny** in a trusted app, you may not be able<br>
functionality.
	- If you choose **Deny** in a trusted app, you may not be able to use the app or access its full functionality. When this happens, go to Settings to change the app permissions.
	- 1. From the Home screen,  $\tanii$ , and then find and tap Settings.
	- 2. Tap Apps.
	- 3. Tap the app you want to configure, and then tap Permissions.
	- 4. Choose which permissions you want to turn on.

## Setting default apps

In Settings, you can choose default apps for web browsing, text messaging, and more.

- 1. From the Home screen,  $\tan \frac{1}{2}$ , and then find and tap Settings.
- 2. Tap Apps.
- 3. Tap  $\mathbf{R}$  > Configure apps > Default apps.
- 4. Choose your default assist and voice input, web browser, phone, and text messaging apps.

## Setting up app links

If there's more than one app that can be opened when you tap a link—such as a shared social post or media link—you may be prompted to choose the app you want to use. When you're prompted after you've tapped a link, select an app, and then tap Always to set that app as the default app to use. From the Home screen, tap **::::**, and then find and tap Settings.<br>
Tap Apps.<br>
Tap the app you want to configure, and then tap Permissions.<br>
Choose which permissions you want to turn on.<br> **ing default apps**<br>
ings, you can c you want to configure, and then tap Permissions.<br> **Fault apps**<br> **Fault apps**<br> **Fault apps**<br> **Fault apps**<br> **Fault apps**<br> **Fault apps**<br> **Fault apps**<br> **Fault apps**<br> **Fault apps**<br> **Fault apps**<br> **Fault apps**<br> **Fault apps.**<br> **Fa HTC Confidential**  FREE THE STRAND TO THE ABOVE THE APP ON THE APP ON THE APP ON THE APP ON THE APP ON THE APP AS A Shared social post or pyou want to use. When you're prompted after ways to set that app as the default app to use.<br>Fe been se ch as a shared social post or<br>hen you're prompted after<br>s the default app to use.<br>Frent apps and change them.<br><br>**Hinks.**<br>app or never use the app<br>app or never use the app

You can also go to Settings to see how app links have been set up for different apps and change them.

- 1. From the Home screen,  $tan$   $\ldots$  and then find and tap Settings.
- 2. Tap Apps.
- 3. Tap  $\mathbf{1} >$  Configure apps > App links.
- 4. Tap the app you want to configure, and then tap Open supported links.
- 5. Select Open in this app to always open the app without being prompted when you tap a link.

You can also choose whether to always be prompted to choose the app or never use the app for opening links. **FCC Certification**

# Assigning a PIN to a nano SIM card 159 Settings and security<br>
159 Settings and security<br>
159 Assigning a<br>
159 Contained by Dividend Properties<br>
16 Make sure you have<br>
16 Make sure you have<br>
16 Trom the Hom<br>
16 Trom the Hom<br>
16 Confident Properties<br>
16 Confi Extrings and security<br> **FCCC CERTIFICATES ASSIGNING**<br>
FOR Make sure you have the defau<br>
1. From the Home screen,<br>
2. Tap Set up SIM card look<br>
3. Choose to lock the card,<br>
4. To change the card PIN,<br>
<u>Restoring a nano SIM </u>

You can help to protect the nano SIM card by assigning a Personal Identification Number (PIN).

- Make sure you have the default PIN provided by your mobile operator before continuing.
	- 1. From the Home screen,  $\tan \frac{1}{2}$  > Settings > Security.
	- 2. Tap Set up SIM card lock.
	- 3. Choose to lock the card, enter the default PIN of the card, and then tap OK.
	- 4. To change the card PIN, tap Change SIM PIN.

Restoring a nano SIM card that has been locked out

If you enter the wrong PIN more times than the maximum number of attempts allowed, the card will become "PUK-locked."

<span id="page-158-0"></span>You need a Pin Unlock Key (PUK) code to restore access to HTC 10. Contact your mobile operator for this code. **HASSIGNING a PIIN to a nano SIM**<br>
You can help to protect the nano SIM card by assis<br>
You can help to protect the nano SIM card by assis<br> **Confidential PIN** provided by<br>
1. From the Home screen, tap :::: > Settings<br>
2. Ta **FCCC** Make sure you have the default PIN provided by your mobile in the Home screen, tap  $\frac{1}{2}$  Settings > Security.<br>
2. Tap Set up SIM card lock.<br>
3. Choose to lock the card, enter the default PIN of the card<br>
4. To c Choose to lock the card, enter the default PIN of the card, and then tap **OK**.<br>To change the card PIN, tap Change SIM PIN.<br>To change the card PIN, tap Change SIM PIN.<br>Ting a nano SIM card that has been locked out<br>neter the **[F](#page-159-0)RACTIFIGN CONTROVER 10** TO CONDITED TO THE VIRTUAL TO THE VIRTUAL TO THE VIRTUAL TO THE VIRTUAL TO SERVE THE CORRECT TO CONTROVER THE CORRECT TO CONTROVER TO THE MEDIT CONTROVER THE MEDIT CONTROVER THE MEDIT CONTROVER TH

- 1. On the Phone dialer screen, enter the PUK code, and then tap Next.
- 2. Enter the new PIN you want to use, and then tap Next.
- 3. Enter the new PIN again, and then tap OK.

## Accessibility features

HTC 10 comes with features and settings that allow easy access and use of apps and functions.

#### Improve screen readability

If you have low vision, take advantage of these features to help improve screen readability.

- Increase the font size, use color inversion, or enable high-contrast text using the Accessibility settings. See Accessibility settings on page 160. **HECO****EXECUTE:**<br> **HECO EXECUTE:**<br> **HECO EXECUTE:**<br> **HECO EXECUTE:**<br> **HECO EXECUTE:**<br> **HECO EXECUTE:**<br> **HECO EXECUTE:**<br> **HECO EXECUTE:**<br> **HECO EXECUTE:**<br> **HECO EXECUTE:**<br> **HECO EXECUTE:**<br> **EXECUTE:**<br>
- § Turn magnification gestures on. See Turning Magnification gestures on or off on page 160.
- § Turn on automatic screen rotation. See Automatic screen rotation on page 155.

#### Get audible feedback when using the phone

Use TalkBack to hear audible feedback on what you do on your phone. See Navigating HTC 10 with [TalkBack on page 161.](#page-160-0) **FCCCLUDE ACT CALCE CALCE CALCE CALCE CALCE CALCE CALCE CALCE CALCE CALCE CALCE CALCE CALCE CALCE CALCE CALCE CALCE CALCE CALCE CALCE CALCE CALCE CALCE CALCE CALCE CALCE CALCE CALCE CALCE CALCE CALCE CALCE CALCE CALCE CALC** Excreen readability.<br>
Ht text using the<br>
Interaction of for page 160.<br>
He Navigating HTC 10 with<br>
HTC 10 with<br>
HTC 10 with The Fon page 160.

#### Use your voice

You can use your voice to perform an action on HTC 10.

- § Search for information on the Web using Google Voice Search. See [Searching the Web with](#page-82-0) your voice on page 83.
- Enter text with your voice. See [Entering text by speaking on page 53](#page-52-0).

### Use Motion Launch

Motion Launch combines a motion and finger gesture to perform an action such as waking HTC 10 from sleep mode or launching the camera. See [What is Motion Launch? on page 44](#page-43-0). 160 Settings and security<br>
Search for info<br>
your voice on p<br>
Enter text with<br>
Use Motion Launch comb<br>
from sleep mode or la<br>
Open Camera with Mc<br>
Accessibility

Open Camera with Motion Launch Snap. See [Launching the camera on page 47](#page-46-0).

## Accessibility settings

<span id="page-159-0"></span>Use these settings to turn accessibility functions or services on or off. When you've downloaded and installed an accessibility tool, such as a screen reader that provides voice feedback, you can also control them using these settings. FREE SECTION 160<br>
FREE CREATIVE CONTINUES TO PART OF THE PRESENTITY OF THE PRESENTITY OF THE PRESENTITY OF THE PRESENTITY OF THE PRESENTITY OF THE USE THE USE THE USE ACCESSIBILITY SETTING THE USE THE USE THE USE THE USE T Seation in the Web using the Variation of the Web using the Variation in the Web using of State Pietrick with your voice. See Entering te:<br> **HERE TEXT WATER IN THE MORE AND MORE AND CONFIDENCE AND CONFIDENCE ACCESSIBILITY FROM CONTROLLATE SET AND THEOTERAL CONSTRANT CONTROLLATED SCHUTE CONSTRANT CONDUCT SUPPOSE CONSTRANT CONSTRANT CONSTRANT CONSTRANT CONSTRANT CONSTRANT CONSTRANT CONSTRANT CONSTRANT CONSTRANT CONSTRANT CONSTRANT CONSTRANT EXECUTE:**<br>
Ses settings to turn accessibility functions or services on or off. When you've<br>
d an accessibility tool, such as a screen reader that provides voice feedback,<br>
1 them using these settings.<br>
From the Home scree **FECT CREATE:**<br>
FECT THE SECTION SUPPOSE SOMETHER INTERENT ON THE SECTION OF SECTION OF SWEET AND SUPPOSE SOMETHER SIDE SECTION OF SWEET AND SUPPOSE SUPPOSE SUPPOSE SUPPOSE SUPPOSE SUPPOSE SUPPOSE SUPPOSE SUPPOSE SUPPOSE S

- 1. From the Home screen,  $\tan \frac{1}{2}$  > Settings > Accessibility.
- 2. Tap or select the settings you want.

## Turning Magnification gestures on or off

If you have low vision or would like to get a closer view of what's on the screen, use finger gestures to magnify portions of your phone's screen. **HEREFORE CONFIDENTIAL CONFIDENCE**<br>
HEREFORE SACCESSIbility.<br>
Iread the instructions on how to use it.<br>
agnification gestures on or off.<br>
CONFIDENCE CONFIDENCE Accessibility. Retructions on how to use it.

- 1. From the Home screen,  $\tan \frac{11}{11}$  > Settings > Accessibility.
- 2. Tap Magnification gestures and read the instructions on how to use it.
- 3. Tap the On/Off switch to turn Magnification gestures on or off.

## Navigating HTC 10 with TalkBack

Use TalkBack if you need to navigate HTC 10 by spoken feedback. When you touch the screen, HTC 10 vibrates and gives you an audible response so you know what you are touching. 161 Settings and security<br>
161 Settings and security<br>
162 Mavigating<br>
162 HTC LO vibrates and 8<br>
162 HTC LO vibrates and 8<br>
162 HTC LO vibrates and 8<br>
162 HTC LO vibrates and 8<br>
162 Turning TalkBack<br>
162 Tap TalkBack<br>
162 161 Settings and security<br> **FCCC**<br>
Use TalkBack if you need to na<br>
HTC 10 vibrates and gives you<br>
Not all languages are support<br>
Not all languages are support<br> **FULLBACK ON LET SUBACK OF SUBACK**, and then<br>
3. Read the Talk

Not all languages are supported.

#### Turning TalkBack on

- 1. From the Home screen,  $\tan \frac{11}{11}$  > Settings > Accessibility.
- 2. Tap TalkBack, and then tap the On/Off switch.
- 3. Read the TalkBack disclaimer and then tap OK.

A short tutorial explaining how to use TalkBack will begin playing after you turn on TalkBack.

TalkBack works best if you turn off automatic screen rotation.

#### Turning Explore by touch on or off

<span id="page-160-0"></span>Explore by touch allows HTC 10 to respond to shortcut gestures and screen touches with audible feedback. While Explore by touch is enabled when you turn on TalkBack, you can turn it off. **HTC IO WITH Talm**<br>
Use TalkBack if you need to navigate HTC 10 by s<sub>HTC</sub> iO vibrates and gives you an audible response<br>
HTC 10 vibrates and gives you an audible response<br>
Not all languages are supported.<br>
Turning TalkBack Mot all languages are supported.<br>
Turning TalkBack on<br>
1. From the Home screen, tap :::: > Settings > Accessibilit<br>
2. Tap TalkBack, and then tap the On/Off switch.<br>
3. Read the TalkBack disclaimer and then tap OK.<br>
A shor From the Home screen, tap **:::** > Settings > Accessibility.<br>Tap TalkBack, and then tap the On/Off switch.<br>Read the TalkBack disclaimer and then tap OK.<br>t tutorial explaining how to use TalkBack will begin playing after you plaining how to use TalkBack will begin playing after you turn on TalkBack.<br>
best if you turn off automatic screen rotation.<br>
The by touch on or off<br>
Illows HTC 10 to respond to shortcut gestures and screen touches with au

- 1. From the Home screen,  $\tan \frac{11}{12}$  > Settings > Accessibility.
- 2. Tap TalkBack, and then tap  $\mathbf{\hat{i}} > \mathbf{Setting.}$
- 3. Under Touch exploration, clear the Explore by touch option.

You will no longer hear audible feedback from HTC 10.

#### Using TalkBack gestures

When TalkBack is turned on and the Explore by touch setting is selected, the regular touch gestures are replaced by the TalkBack gestures.

Media gestures such as 3-finger swiping may not be available when TalkBack gestures are enabled.

#### Do one of the following:

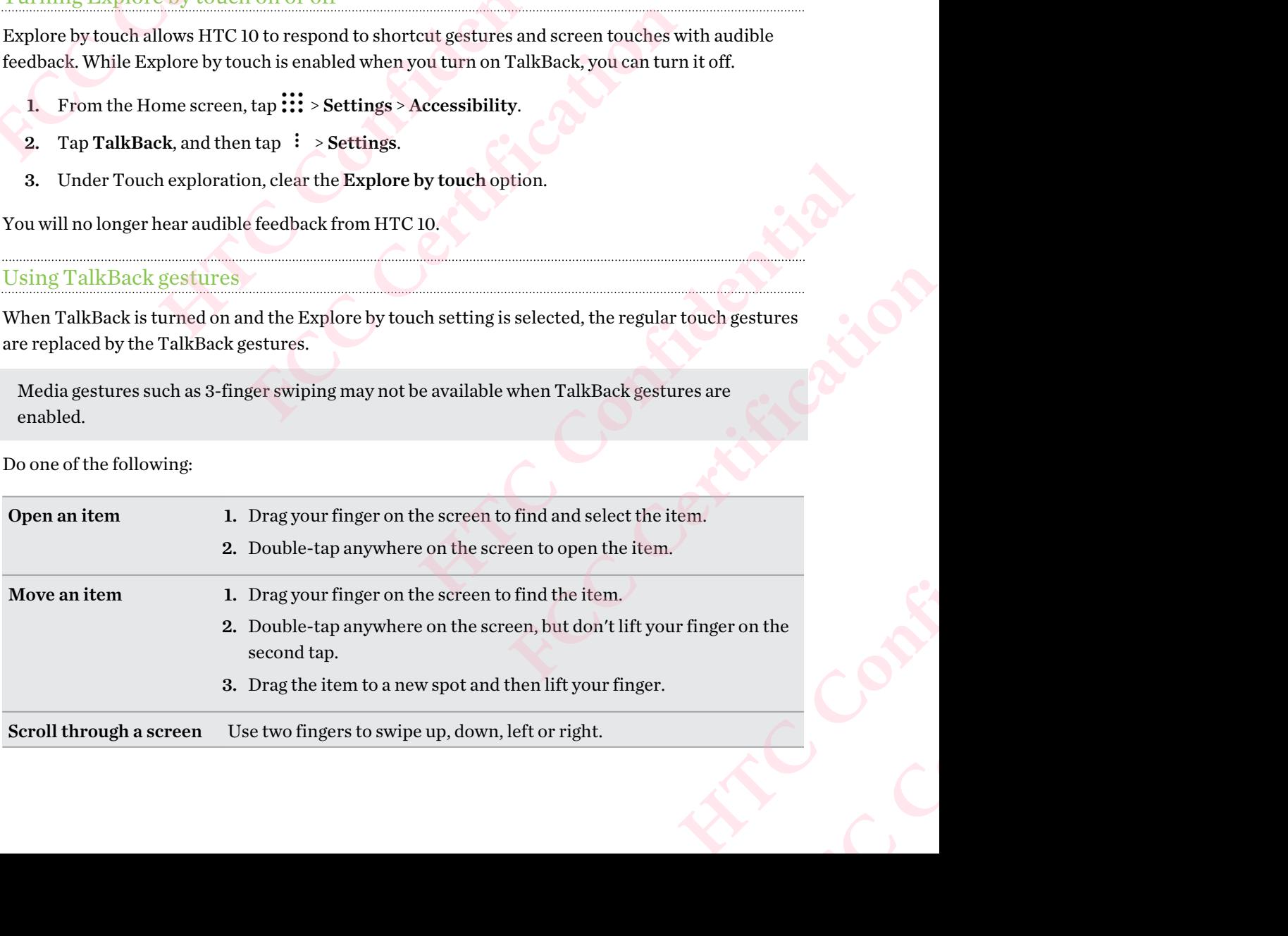

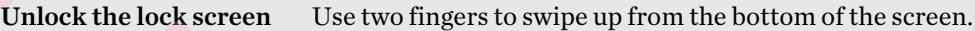

Open the Notifications Use two fingers to swipe down from the top of the screen.

panel

#### Assigning TalkBack shortcuts

TalkBack has customizable gestures that can be used to open the Notifications panel, view recent apps, access TalkBack controls, and more. 162 Settings and security<br>
Unlock the lock scree<br>
Open the Notification<br>
Assigning TalkBack<br>
Assigning TalkBack<br>
TalkBack has customi<br>
apps, access TalkBack<br>
The steps below are<br>
gestures if you alrea **FCC Certification**  Unlock the lock screen Use two fingers to swipped<br>
Open the Notifications Use two fingers to swipped<br>
Assigning TalkBack shortcuts<br>
TalkBack has customizable gestures that can be used<br>
apps, access TalkBack controls, and m **FRACE ASSEMING TRACE ASSEMBED ASSEMBED ASSEMBED ASSESS TRACE ASSESS TRACE ASSESS TRACE ASSESS TRACE ASSESS TRACE ASSESS TRACE ASSESS TRACE ASSESS TRACE ASSESS TRACE ASSESS TRACE ASSESS TRACE ASSESS TRACE ASSESS TRACE ASS** 

The steps below are described using the regular gestures. Use the corresponding TalkBack gestures if you already have TalkBack turned on.

- 1. From the Home screen,  $\tan \frac{11}{12}$  > Settings > Accessibility.
- 2. Tap TalkBack, and then tap  $\frac{1}{2}$  > Settings > Manage gestures.
- 3. Tap any of the shortcut gestures, and then select an action.

#### Using TalkBack context menus

TalkBack has context menus for controlling continuous reading and global TalkBack controls. These menus can be accessed using TalkBack shortcut gestures. res if you already have TalkBack turned on.<br>
From the Home screen, tap **::::** > Settings > Accessibility.<br>
Tap TalkBack, and then tap **::: > Settings > Manage gestures.**<br>
Tap any of the shortcut gestures, and then select a **FCC Certification** 

- 1. Turn TalkBack on.
- 2. Do one of the following:
- To open the continuous reading menu, use one finger to swipe up and right in one continuous movement. KBack shortcut gestures.<br>
ding menu, use one finger to swipe up and right in one<br>
menu, use one finger to swipe down and right in one<br>
hortcut gestures, check your TalkBack settings for the<br>
screen.<br>
en to explore the opti Experience integration and right in one<br>
integration and right in one<br>
rethe options.<br>
FCCC Certification of the proposition.<br>
The certification of the proposition.<br>
The certification of the proposition.<br>
The certification
	- To open the global context menu, use one finger to swipe down and right in one continuous movement.

**FECCONDER** 

If you already changed the TalkBack shortcut gestures, check your TalkBack settings for the appropriate gesture. Hack settings for the Michigan

- 3. Press and hold anywhere on the screen.
- 4. Drag your finger around the screen to explore the options.

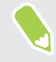

To cancel an action, drag your finger to your starting position.

## Changing the TalkBack reading speed

- The steps below are described using the regular gestures. Use the corresponding TalkBack gestures if you already have TalkBack turned on. 163 Settings and security<br>
Changing the Talk<br>
Changing the Talk<br>
Confidential Business if you alrea<br>
1. From the Hom<br>
2. Tap Text-to-sp<br>
3. Select a speech<br>
You can test the spe 163 Settings and security<br>
Changing the TalkBack re<br>
FCC The steps below are describe<br>
gestures if you already have 1<br>
1. From the Home screen,<br>
2. Tap Text-to-speech rate.<br>
You can test the speech rate!<br>
TalkBack language
	- 1. From the Home screen,  $\tan ::= >$  Settings > Accessibility.
	- 2. Tap Text-to-speech output > Speech rate.
	- 3. Select a speech rate.

You can test the speech rate by tapping Listen to an example.

#### TalkBack language settings

- 1. From the Home screen,  $\tan \frac{1}{2}$  > Settings > Accessibility.
- 2. Tap Text-to-speech output > Google Text-to-speech Engine, and do one of the following:

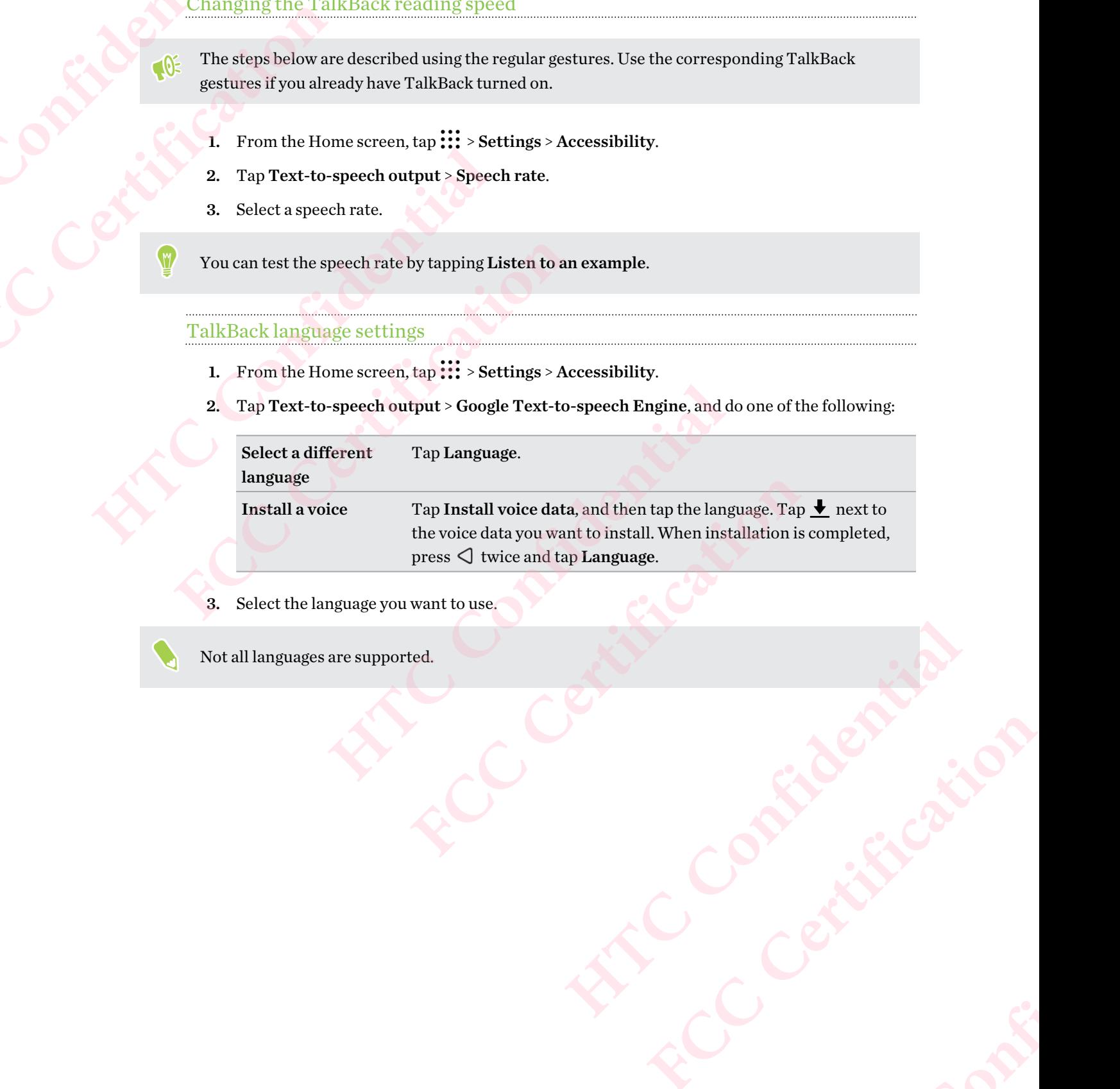

- 3. Select the language you want to use.
- Not all languages are supported.

# **Trademarks and copyrights**

#### ©2016 HTC Corporation. All Rights Reserved.

Dolby Audio manufactured under license from Dolby Laboratories. Dolby, Dolby Audio, and the double-D symbol are trademarks of Dolby Laboratories.

HTC, the HTC logo, HTC BlinkFeed, HTC BoomSound, HTC Connect, HTC Sense, Motion Launch, VideoPic, HTC UltraPixel, UltraSelfie, Zoe, and all other HTC product and feature names are trademarks or registered trademarks in the U.S. and/or other countries of HTC Corporation and its affiliates. 164 Trademarks and copyrights<br>
164 Trademarks and copyrights<br>
164 Trademarks and copyrights<br>
164 Trademarks and copyrights<br>
2016 HTC Corporation.<br>
169 Dolby Audio manufacture<br>
169 HTC Legge, HTC Hurapixel,<br>
169 HTC Legge, 164<br>
Trademarks and copyrights<br>
FCC Cerporation. All R<br>
2016 HTC Corporation. All R<br>
2016 HTC Corporation. All R<br>
2016 HTC Corporation. All R<br>
2016 HTC Corporation. All R<br>
40 duble-D symbol are trademar<br>
HTC, the HTC logo, **HTC Corporation.** All Rights Reserved.<br>
Dolby Audio manufactured under license from Dc<br>
double-D symbol are trademarks of Dolby Labora<br>
HTC, the HTC logo, HTC BlinkFeed, HTC Booms<br>
VideoPic, HTC UltraPixel, UltraSelfie, Z @2016 HTC Corporation. All Rights Reserved.<br>
Dolby Audio manufactured under license from Dolby Laboratories.<br>
HTC, the HTC logo, HTC BlinkFeed, HTC BoomSound, HTC C<br>
VideoPic, HTC UltraPixel, UltraSelfie, Zoe, and all othe Example the Unitral Countable and the U.S. and Outlook and feature in the U.S. and/or other countries of HTC Confident<br>Rights or registered trademarks in the U.S. and/or other countries of HTC Co<br>ess.<br>Android, Google Chrom

Google, Android, Google Chrome, Google Drive, Google Maps, Google Now, Google Play, Google Voice Search, Google Wallet, and YouTube are trademarks of Google Inc.

Microsoft, Windows, ActiveSync, PowerPoint, Outlook.com, and Windows Media are either registered trademarks or trademarks of Microsoft Corporation in the United States and/or other countries.

The Bluetooth® word mark and logos are registered trademarks owned by Bluetooth SIG, Inc.

Wi-Fi® and Miracast are registered trademarks of the Wireless Fidelity Alliance, Inc.

LTE is a trademark of European Telecommunications Standards Institute (ETSI).

DLNA is a trademark or registered trademark of Digital Living Network Alliance. All rights reserved. Unauthorized use is strictly prohibited.

Qualcomm is a trademark of Qualcomm Incorporated, registered in the United States, and other countries and used with permission. AllPlay is a trademark of Qualcomm Connected Experiences, Inc., and used with permission. From Google Drive, Google Maps, Google Now, Google Play, Google Plear, Google Play, Google Play, Google Play, Google Play, Google Play, Google Play, Google Plack was Active Sync, PowerPoint, Outlook.com, and Windows Media

BLACKFIRE RESEARCH™ is a Registered Trademark (No. 3,898,359) of BLACKFIRE RESEARCH CORP.

iCloud, iPhone, iTunes, Mac, and Mac OS are trademarks of Apple Inc. registered in the U.S. and other countries.

microSD is a trademark of SD-3C LLC.

All other trademarks and service marks mentioned herein, including company names, product names, service names and logos, are the property of their respective owners and their use herein does not indicate an affiliation with, association with, or endorsement of or by HTC Corporation. Not all marks listed necessarily appear in this User Guide. e registered trademarks owned by Bluetooth SIG, Inc.<br>
lemarks of the Wireless Fidelity Alliance, Inc.<br>
mmunications Standards Institute (ETSI).<br>
emark of Digital Living Network Alliance. All rights<br>
rohibited.<br>
I Incorpora

The HTC Sync Manager software can be used with materials that you own or are lawfully authorized to use and/or duplicate. Unauthorized use and/or duplication of copyrighted material may be a violation of copyright law in the United States and/or other countries/regions. Violation of U.S. and international copyright laws may subject you to significant civil and/or criminal penalties. HTC Corporation shall not be held responsible for any damages or losses (direct or indirect) that you may incur as a result of using this software. gital Living Network Alliance. All rights<br>ted, registered in the United States, and other<br>demark of Qualcomm Connected Experiences,<br>rark (No. 3,898,359) of BLACKFIRE RESEARCH<br>marks of Apple Inc. registered in the U.S. and<br> of BLACKFIRE RESEARCH<br>egistered in the U.S. and<br>mpany names, product<br>ters and their use herein<br>for by HTC Corporation.<br>m or are lawfully authorized<br>thed material may be a<br>regions. Violation of U.S. and<br>eriminal penalties. es, product<br>
ir use herein<br>
Corporation.<br> **FCCC CERTIFIC SECUTES**<br>
THE PROPORT CONTEXT POSTAGE AND MADE CONTEXT POSTAGE AND MADE CONTRACTED TO THE POST OF THE POST OF THE POST OF THE POST OF THE POST OF THE POST OF THE POS

Screen images contained herein are simulated. HTC shall not be liable for technical or editorial errors or omissions contained herein, nor for incidental or consequential damages resulting from furnishing this material. The information is provided "as is" without warranty of any kind and is subject to change without notice. HTC also reserves the right to revise the content of this document at any time without prior notice. 165 Trademarks and copyrights<br>
Screen images contained h<br>
errors or omissions contain<br>
furnishing this material. T<br>
subject to change without<br>
at any time without prior n<br>
No part of this document n<br>
or mechanical, includi 165 Trademarks and copyrights<br>
Screen images contained herei<br>
errors or omissions contained herei<br>
furnishing this material. The ir<br>
subject to change without prior notic<br>
any time without prior notic<br>
No part of this docu From sort confisions contained herein, nor for incident<br>
errors or omissions contained herein, nor for incident<br>
furnishing this material. The information is provident<br>
any time without prior notice.<br>
No part of this docum

No part of this document may be reproduced or transmitted in any form or by any means, electronic or mechanical, including photocopying, recording or storing in a retrieval system, or translated into any language in any form without prior written permission of HTC. EXPERIENCED AND CONTROLLER

# **Index**

## A

Accounts - syncing 96 Airplane mode 154 Alarms - setting 134 Android Beam See NFC Apps - arranging 63 - grouping into a folder 62, 64 - hiding or unhiding 63 - icons on Home screen 61 - installing 32 - installing from Google Play 31 - installing from the web 32 - on Home screen 61 - restoring 31 - uninstalling 32 - updating 30 Auto Selfie 72 166 Index<br>
166 Index<br>
166 Index<br>
166 Index<br>
166 Index<br>
166 Index<br>
166 Index<br>
166 Index<br>
166 Index<br>
166 Index<br>
166 Index<br>
166 Index<br>
166 Index<br>
166 Index<br>
166 Index<br>
166 Index<br>
166 Index<br>
166 Index<br>
166 Index<br>
166 Index<br>
18 FORT CONTRACT CONTRACT CONTRACT CONTRACT CONTRACT CONTRACT CONTRACT CONTRACT CONTRACT CONTRACT CONTRACT CONTRACT CONTRACT CONTRACT CONTRACT CONTRACT CONTRACT CONTRACT CONTRACT CONTRACT CONTRACT CONTRACT CONTRACT CONTRACT C **HTP**<br>
Accounts<br>
- syncing 96<br>
Airplane mode 154<br>
Alarms<br>
- setting 134<br>
Android Beam<br>
See NF[C](#page-62-0)<br>
Apps<br>
- arranging 63<br>
- grouping into a folder 62, 64<br>
- hiding or unhiding 63<br>
- iosts on Home screen 61<br>
- installing 32<br>
- [F](#page-30-0)rame Particular Schedules and Harms and Extending 196<br>
Frame Particular Schedules and Schedules and Schedules and Schedules and Schedules and Schedules and Schedules and Schedules and Schedules and Schedules and Schedules **E**<br> **HETRE CONFIDENT CONFIDENT CONFIDENT CONFIDENT CONFIDENT CONFIDENT CONFIDENT CONFIDENT CONFIDENT CONFIDENCING THE CONFIDENCING CONFIDENCING THE CONFIDENCING CONFIDENCING THE CONFIDENCING CONFIDENCING THE CONFIDENCING** Fassics 66, 68, 70<br>
- passics 66, 68, 70<br>
- continuous shooting 71<br>
folder 62, 64<br>
- flash 68<br>
- HDR 71<br>
screen 61<br>
- Hyperlapse 75<br>
Foogle Play 31<br>
- RAW Camera 76<br>
the web 32<br>
- recording a video 70<br>
- selfie 72, 73<br>
-

#### B

Backup - about 97 - HTC Sync Manager 100 - options [97](#page-96-0) - restoring backed up apps 31 Battery - charging [21](#page-20-0) - checking usage [85](#page-84-0) - saving battery power [87](#page-86-0) BlinkFeed See HTC BlinkFeed Bluetooth - connecting a Bluetooth headset [147](#page-146-0) - receiving information [148](#page-147-0) Boost+ - about [93](#page-92-0) - clearing junk files [94](#page-93-0)

- Game Battery Booster [94](#page-93-0) - Smart Boost [94](#page-93-0) Burst mode [71](#page-70-0)

## C

Call history 114

- Camera
- basics 66, 68, 70
- capture modes 67
- continuous shooting 71
- flash 68
- HDR 71
- Hyperlapse 75
- Pro mode 75
- RAW Camera 76
- recording a video 70
- selfie 72, 73
- slow motion 71
- standby 66
- sweep panorama 74
- taking a photo 68
- taking photo while recording 70
- using volume buttons as controls 71 FRID mote 73<br>
HAW [C](#page-155-0)amera 76<br>
recording a video 70<br>
selfie 72, 73<br>
slow motion 71<br>
standby 66<br>
sweep panorama 74<br>
raking a photo 68<br>
taking a photo while recording 70<br>
raking a photo while recording 70<br>
raking boto while re - slow motion 71<br>
- standby 66<br>
- sweep panorama 74<br>
- taking aphoto 68<br>
- taking polot while recording 70<br>
- wideo resolution 70<br>
- video resolution 70<br>
- Zoe camera 74<br>
- zooming 68<br> [C](#page-124-0)apture modes<br>
- switching to 67<br>
Cap
	- video resolution 70
	- Zoe camera 74
	- zooming 68
	- Capture modes
	- switching to 67
	- Capture screen 40
	- Change phone language 156
	- Clock 134, 135
	- alarm 134
	- setting date and time 135
	- Conference call 113

**Contacts** 

- adding 122
- contact link suggestions 125 Mage 156 Contract Contract Contract Contract Contract Contract Contract Contract Contract Contract Contract Contract Contract Contract Contract Contract Contract Contract Contract Contract Contract Contract Contract Contra **FCCCCERTICATION**
- copying 25, 124
- editing 123
- filtering [121](#page-120-0)
- groups [126](#page-125-0)
- importing [25,](#page-24-0) [124](#page-123-0)

- merging contact information [125](#page-124-0) - sending contact information 125 - transferring 25, 124 Continuous shooting 71 Copy - files 91 Copying - text 50 167 Index<br>
- merging conta<br>
- sending conta<br>
- transferring 2<br>
Continuous shoo<br>
Copy<br>
- files 91<br>
Copying<br>
- text 50<br>
D<br>
Data connection<br>
- data roaming<br>
- sharing 142 FREE THE SPREAD TRANSFERING CONTROLL USE THE SPREAD TRANSFERING CONTROLL ON THE SPREAD TRANSFERING CONTROLL ON THE SPREAD TRANSFERING CONTROLL ON THE SPREAD TRANSFERING CONTROLL ON THE SPREAD TRANSFERING CONTROLL ON THE SP

#### D

Data connection - data roaming 138 - sharing 142 - turning on or off 137 - usage 137 Data transferiPhone - from iCloud 25 Data transfer - from Android phone 24 - from iPhone 25 - transferring contacts 25 Display - changing the time before the screen turns off 155 - screen brightness 155 - screen rotation 155 - Sleep mode 33 DNG RAW photos 76 Final grotnat information 125<br>
Handigeontat information 125<br>
transferring 25, 124<br> [C](#page-24-0)ontinuous shooting 71<br> [Co](#page-24-0)py<br>
Fi[l](#page-124-0)es 91<br>
Copying<br>
text 50<br>
Copying<br>
text 50<br>
D<br>
Data connection<br>
- data roaming 138<br>
- sharing 142<br>
- turnin Copy<br>
Files 91<br>
Copying<br>
Copying<br>
Copying<br>
Forcestyle<br>
Freestyle<br>
Freestyle<br>
Forcest 50<br>
The Second Freestyle<br>
Freestyle<br>
Freestyle<br>
Freestyle<br>
Freestyle<br>
Freestyle<br>
Freestyle<br>
Freestyle<br>
Freestyle<br>
Freestyle<br>
Freestyle<br>
T onnection<br>
intending 138<br>
ing 142<br>
ing on or off 137<br>
ing the 187<br>
intending on [a](#page-33-0) configure s 34<br>  $\frac{1}{2}$ <br>  $\frac{1}{2}$ <br>  $\frac{1}{2}$ <br>  $\frac{1}{2}$ <br>  $\frac{1}{2}$ <br>  $\frac{1}{2}$ <br>  $\frac{1}{2}$ <br>  $\frac{1}{2}$ <br>  $\frac{1}{2}$ <br>  $\frac{1}{2}$ <br>  $\frac{1}{2}$ <br>  $\frac$ 

#### E

Email See Mail Exchange ActiveSync - flagging an email 131 - Out of office [131](#page-130-0) expanded storage [88](#page-87-0)

#### F

Face unlock [48](#page-47-0) Factory reset [103](#page-102-0) Files - copying [91](#page-90-0) Finger gestures [36](#page-35-0) Fingerprint - about [27](#page-26-0) - adding, removing, or editing [28](#page-27-0) Firmware See Software update Folder - grouping apps [62](#page-61-0) - removing items [62,](#page-61-0) [64](#page-63-0) FOTA See Software update Freestyle layout [56](#page-55-0)

#### G

Game Battery Booster 94 Gestures - motion gestures 34 - touch gestures 36 Gmail 83 Google apps 83 Google Chrome - Google Drive 83 Google Maps 83 Google Now 80, 81 - setting up 80 - turning off 81 Google Play - installing apps 31 - refund 32 Google Voice Search 83 GPS (Global Positioning System) See Location settings Group messaging 117 Fraction Section 24<br>
The Hand School apply and School apply and 183<br> [FC](#page-130-0) Coogle Pive 83<br>
Hoogle Naps 33<br>
FC Coogle Naps 83<br>
FC Coogle Naps 83<br>
FC Coogle Naps 83<br>
Terming off 81<br>
Terming off 81<br>
The before the screen turns<br>

### H

Hands free 147 Hard reset See Factory reset HDR 71 Headphones See Bluetooth hearing impaired - hearing aids 160 - sidetone 160 Home screen - adding or removing widget panel 58 - apps 61 - arranging widget panels 59 - changing your main Home screen 59 - classic layout [56](#page-55-0) - feeds [104](#page-103-0) Execting up 80<br>
-setting up 80<br>
-turning off 81<br>
-chund 32<br>
-refund 32<br>
-chund 32<br>
-Google Vicie Search 83<br>
GPS (Global Positioning System)<br>
See Location settings<br>
Group messaging 117<br>
-H<br>
-Hand free 147<br>
-Hand free 147<br>
-- installing apps 31<br>
- refund 32<br>
Google Voice Search 83<br>
GPS (Global Positioning System)<br>
See Location settings<br>
Group messaging 117<br>
H<br>
Hand sfree 147<br>
Hard reset<br>
See Factory reset<br>
HDR 71<br>
Headphones<br>
See Bluetooth<br>
h **EXAMPLE 120 [C](#page-58-0)ONFIDENCE FCC Certification**

- 
- folder 62
- freestyle layout 56
- launch bar 60 168 I[n](#page-61-0)dex<br>
- folder 62<br>
- freestyle layou<br>
- launch bar 60<br>
- shortcuts 61<br>
- widget panel<br>
- widget panel<br>
- widgets 60<br>
Hotspot<br>
See Wireless ro<br>
HTC BlinkFeed<br>
- about 104<br>
- adding regions<br>
- deleting items
	- shortcuts 61
	- wallpaper 57
	- widget panel 33
	- widgets 60
	- Hotspot
	- See Wireless router
	- HTC BlinkFeed
		- about 104
	- adding regional editions 107 Fr[a](#page-32-0)ce Index<br>
	Folder 62<br>
	- freestyle layout 56<br>
	- launch bar 60<br>
	- shortcuts 61<br>
	- wallpaper 57<br>
	- widget panel 33<br>
	- widget panel 33<br>
	- widgets 60<br>
	Hotspot<br>
	- See Wireless router<br>
	HTC BlinkFeed<br>
	- about 104<br>
	- adding regio
		- deleting items 109
		- posting to social networks 108
		- selecting feeds 106
		- setting up custom topics 107
		- showing social network and app feeds 107 Finder of<br>
		The charge of the streety lelayout 56<br>
		- shortcuts 61<br>
		- wallpaper 57<br>
		- widget panel 33<br>
		- widget panel 33<br>
		- widget panel 33<br>
		- widget panel 33<br>
		- widget panel 33<br>
		- widget panel 33<br>
		- See Wireless router<br> [HT](#page-142-0)[C](#page-104-0)
			- turning on or off 105
			- HTC Clock 134
			- setting an alarm 134
			- HTC Connect
			- about 143
			- streaming music to speakers 145, 146
			- streaming music, videos, or photos to media devices 144
			- HTC Sense version 29
			- HTC Sync Manager 100
			- Hyperlapse 75

#### I

- Idle screen See Lock screen Internet connection - VPN [140](#page-139-0) - Wi-Fi [139](#page-138-0)
- wireless router [141](#page-140-0)

#### $\bf K$

- Keyboard
	- entering text [51](#page-50-0)
	- entering text by speaking [53](#page-52-0)
	- speech recognition [53](#page-52-0)

#### L

Language

- system language [156](#page-155-0)

- Live Makeup [72](#page-71-0) Location settings [152](#page-151-0) Lock screen - answering a call [112](#page-111-0) - dismissing an alarm [34](#page-33-0) - locking apps [95](#page-94-0) - opening an app [39](#page-38-0) - rejecting a call [112](#page-111-0)
- unlocking [34](#page-33-0)
- Low battery [87](#page-86-0)
- Low storage [92](#page-91-0)

#### M

Mail - attachments 129 - carbon copy, blind copy (cc, bcc) 129 - deleting 130 - draft 129 - replying 129 - searching 130 - sending 129 - sorting 130 Mail folders - moving email messages 130 Making calls - calling 110 Master reset See Factory reset Media streaming See HTC Connect Messages - block box 119 - deleting a conversation 119 - draft message 116, 117 - forwarding 118 - group SMS 117 - locking 120 - replying 117 - secure box 118 - sending 116 microSD card 19 MMS See Multimedia message Multimedia message - attachment 116 - group MMS [117](#page-116-0) - sending [116](#page-115-0) Google PlayMusic [83](#page-82-0) For the streaming music to speakers 145, 146<br> [FC](#page-143-0) Center (Fig. 146)<br>
FC Certification of the series of the series of the series of the series of the series of the series of the series of the series of the series of the seri **HE[C](#page-99-0)REATE SERVING THE CONDUCTERRY SERVIDE THE MANUSOR OF THE MANUSOR CONDUCT THE PRESSURED THAT AND THAT A CONDUCT THE PRESSURED THAT A CONDUCT A CHANGE THE PRESSURED THAT A CHANGE THE PRESSURED THAT A CHANGE THE PRESSURED** 106<br>
Intervokand app feeds 107<br>
Intervokand app feeds 107<br>
If 105<br>
If 105<br>
If 105<br>
If 105<br>
If 105<br>
If 105<br>
If 105<br>
- carb[on](#page-128-0) copy, blind copy (cc, bcc) 129<br>
- carbon copy, blind copy (cc, bcc) 129<br>
- carbon copy<br>
- searchin Fraction Control of Mail folders<br>
Contrige 130<br>
The analysis of Mail folders<br>
The analysis of Making calls<br>
The allies of Making calls<br>
The asset of Sec Factory reset<br>
Messages<br>
He are [HTC](#page-119-0)[C](#page-119-0)[o](#page-116-0)nnect<br>
Messages<br>
He are HTC Con - moving email messages 130<br>
Making calls<br>
- calling 10<br>
Master reset<br>
Messages<br>
See Factory reset<br>
Media streaming<br>
See HTC Connect<br>
Messages<br>
- block box 119<br>
- deleting a conversation 119<br>
- draft message 116, 117<br>
- fo **Hation IIP Development**<br> **HECONOMIC CONFIDENCE** 

Music

- transferring from iPhone 102

#### N

NFC (Near Field Communication) 149 Notifications - panel 49 Now on Tap 82 169 Index<br>
Music<br>
- transferring fr<br>
NEC (Near Field<br>
Notifications<br>
- panel 49<br>
Now on Tap 82<br>
O<br>
O<br>
O<br>
O<br>
O<br>
O<br>
Ading accounts FREE Music<br>
Music<br>
FREE (Near Field Communication of the Section of the Section of the Section of the Section of the Section of the Section of the Section of the Section of the Section of the Section of the Section of the **HTC Confi[d](#page-148-0)e[ntia](#page-148-0)[l](#page-101-0) FC** (Near Field Commu[n](#page-101-0)ication) 149<br>
Notifications<br>
- panel 49<br>
Now on Tap 82<br>
<br> **FRAW Cam<br>
RAW Cam<br>
RAW Cam<br>
RAW Cam<br>
RAW Cam<br>
RAW Cam<br>
RAW Cam<br>
RAW Cam<br>
Recording<br>
Recording<br>
Packing accounts 97<br>
- emoving accounts 97<br>
-**

#### $\Omega$

Online accounts

- adding accounts 96
- removing accounts 97
- syncing manually 96
- what can you sync with 96

#### P

Pair a Bluetooth headset 147 Phone calls - blocking a call 114 - call history 114

- calling 110
- conference call 113
- emergency call 112
- extension number 111
- missed calls 111
- muting the microphone 113
- putting a call on hold 112
- receiving calls 112
- Smart Dial 110
- speakerphone 113
- speed dial [111](#page-110-0)
- Phone information 29
- Phone settings
- See Settings
- Phone updates [29](#page-28-0)
- Photos
	- transferring from computer [26](#page-25-0)
	- transferring from iPhone [102](#page-101-0)

#### Power

- charging the battery [21](#page-20-0)
- checking battery usage [85](#page-84-0)
- saving power [87](#page-86-0)
- sleep mode [33](#page-32-0)

#### Print screen

See Capture screen

#### PUK (PIN Unblock Key) [159](#page-158-0)

#### $\overline{\mathbf{Q}}$

Quick settings [26](#page-25-0)

#### R

RAW Camera [76](#page-75-0) Raw Camera [76](#page-75-0) Recent apps [40](#page-39-0) Recording your voice 135 Reset 102, 103 Router See Wireless router

#### S

Screen 33, 34, 40, 155 - adjusting brightness 155 - capture 40 - changing the time before the screen turns off 155 - idle screen 34 - rotation 155 - Sleep mode settings 155 Screen lock 47 Screen shot See Capture screen SD card 19 Search - searching phone and Web 82 - voice search 83 Security - fingerprint 27 - protecting phone with screen lock 47 - security certificates 140 self-timer 73 selfie - Auto Selfie 72 - Live Makeup 72 - self-timer 73 - Voice Selfie 73 Sense Home - adding apps to widget 44 - changing addresses 43 - manually switching locations 43 - pinning apps in widget 43 **HE[C](#page-110-0)ORE155**<br> **HECORE 162, 103**<br> **HECORE 162, 103**<br> **HECORE 162, 103**<br> **HECORE 162, 103**<br> **HECORE 162, 103**<br> **HECORE 162, 103**<br> **HECORE 162, 103**<br> **ECORE 163**<br> **ECORE 164**<br> **HECORE 164**<br> **CORE 164**<br> **CORE 164**<br> **CORE 164**<br> My 96<br>
Screen 33, 34, 40, 155<br>
-adjusting brightness 155<br>
-adjusting brightness 155<br>
-adjusting brightness 155<br>
-adjusting brightness 155<br>
-conture 40<br>
-changing the time before the screen turn<br>
off 155<br>
-idle screen a4<br>
--changing the time before the screen turns<br>
off 155<br>
idle screen 34<br>
rotation 155<br>
Since node settings 155<br>
Secrean look 47<br>
Secrean shot<br>
Secreants and 19<br>
Search<br>
-searching phone and Web 82<br>
-voice search 83<br>
Security<br> - Sleep mode settings 155<br>
Screen lock 47<br>
Sereen shot<br>
See Capture screen<br>
SD card 19<br>
Security<br>
- searching phone and Web 82<br>
- voice search 83<br>
Security<br>
- fingerprint 27<br>
- protecting phone with screen lock 47<br>
- secur Pe with screen lock 47<br>ates 140<br>ates 140<br>idget 44<br>widget 44<br>t 42<br>t 42 **FCC Certification**

- setting up widget 42

- smart folders in widget 44

- unpinning apps in widget 43

- widget 42

Settings

- About 29

- Accessibility 160

- display language 156
- Storage 88

Setup

- contacts from old phone 25
- first-time setup 23

- photos, music, videos from old phone 26 - restoring backup from cloud storage 23 Sharing 170 Index<br>
- smart folders i<br>
- unpinning app<br>
- widget 42<br>
Settings<br>
- About 29<br>
- Accessibility 1<br>
- display langua<br>
- Storage 88<br>
Setup<br>
- contacts from<br>
- first-time setu<br>
- photos, music<br>
- restoring back<br>
- restoring FREE 100<br>
FREE 100<br>
FREE 100<br>
FREE 100<br>
FREE 10<br>
FREE 10<br>
FREE 10<br>
FREE 10<br>
FREE 10<br>
FREE 10<br>
FREE 10<br>
FREE 10<br>
FREE 10<br>
FREE 10<br>
FREE 10<br>
FREE 10<br>
FREE 10<br>
FREE 10<br>
FREE 10<br>
FREE 10<br>
FREE 10<br>
FREE 10<br>
FREE 10<br>
FREE 10<br>
FR

- text 51

Shortcuts 39 sidetone 160 Sleep mode 33 Slow motion video 71 Smart Boost 94 Smart network sharing 142 SMS See Messages Soft reset 102 Software update 29 Sound - ringtone, notifications, and alarm 64 - switching profiles 114 Speakerphone 113 Speed dial 111 Storage 88, 94, 95 Functional state of the state of the Share of Skettings<br> [HTC](#page-159-0)P + About 29<br>
- About 29<br>
- About 29<br>
- Accessibility 160<br>
- display la[n](#page-25-0)guage 156<br>
Setup<br>
- contacts from o[l](#page-42-0)d phone 25<br>
- first-time setup 23<br>
- photos, music, vi About 29<br>
-About 29<br>
- Accessibility 160<br>
display language 156<br>
- Storage 88<br>
Setup<br>
- contacts from old phone 25<br>
- first-time setup 23<br>
- photos, music, videos from old phone 26<br>
- restoring backup from cloud storage 23<br> Form setting and the straining of the straining and alternal of the straining and alternal of the straining in the straining in the straining in the straining in the straining in the straining in the straining in the strai

- clearing junk files 94 - uninstalling apps 95 Sweep panorama [74](#page-73-0) Sync - HTC Sync Manager 100

#### T

Tethering See USB Tethering Text message [116](#page-115-0) Themes [54](#page-53-0)–[56](#page-55-0) - creating [54](#page-53-0) - deleting [56](#page-55-0) - downloading [54](#page-53-0) - finding [55](#page-54-0) - mix and match [55](#page-54-0) time-lapse See Hyperlapse

#### U

Upgrade See Software update USB Tethering [142](#page-141-0)

#### V

VideoPic 70 Videos - recording 70 - taking photo while recording [70](#page-69-0) - transferring from computer 26 Voice input 53 Voice Recorder 135 Voice search 83 Voice Selfie 73 VPN 140, 141 - adding a connection 141 - connecting 141 - disconnecting 141

#### W

Waking up phone - through power button 33 Wallpaper - changing 57 Weather - checking weather 135 Wi-Fi 139 - connecting via WPS 139 - turning on 139 Widgets - adding 60 - changing settings 61 - removing 63 - resizing 61 Wireless media sharing See HTC Connect Wireless router 141 Y [F](#page-99-0)ra[n](#page-25-0)sferring from computer 26<br>
Voice input 53<br>
Voice Recorder 135<br>
Voice search 83<br>
Voice search 83<br>
Voice search 83<br>
Voice search 83<br>
Voice search 83<br>
Voice search 83<br>
Voice search 83<br>
VPN 140,141<br>
- adding a connecting 1 -adding a connection 141<br>
connecting 141<br>
disconnecting 141<br>
disconnecting 141<br>
W<br>
Waking up phone<br>
- through power button 33<br>
wallpaper<br>
- changing 57<br>
Weather<br>
- checking weather 135<br>
Wi-Fi 139<br>
- connecting via WPS 139<br> W<br>
Wakingup phone<br>
- through power button 33<br>
Wallpaper<br>
- changing 57<br>
Weather<br>
- checking weather 135<br>
Wi-Fi 139<br>
- connecting via WPS 139<br>
- turning on 139<br>
- turning on 139<br>
- turning 60<br>
- changing settings 61<br>
- remo **MASS ISSUES** CONFIDENCE **FCCCCERTICATION** 

YouTube [83](#page-82-0)

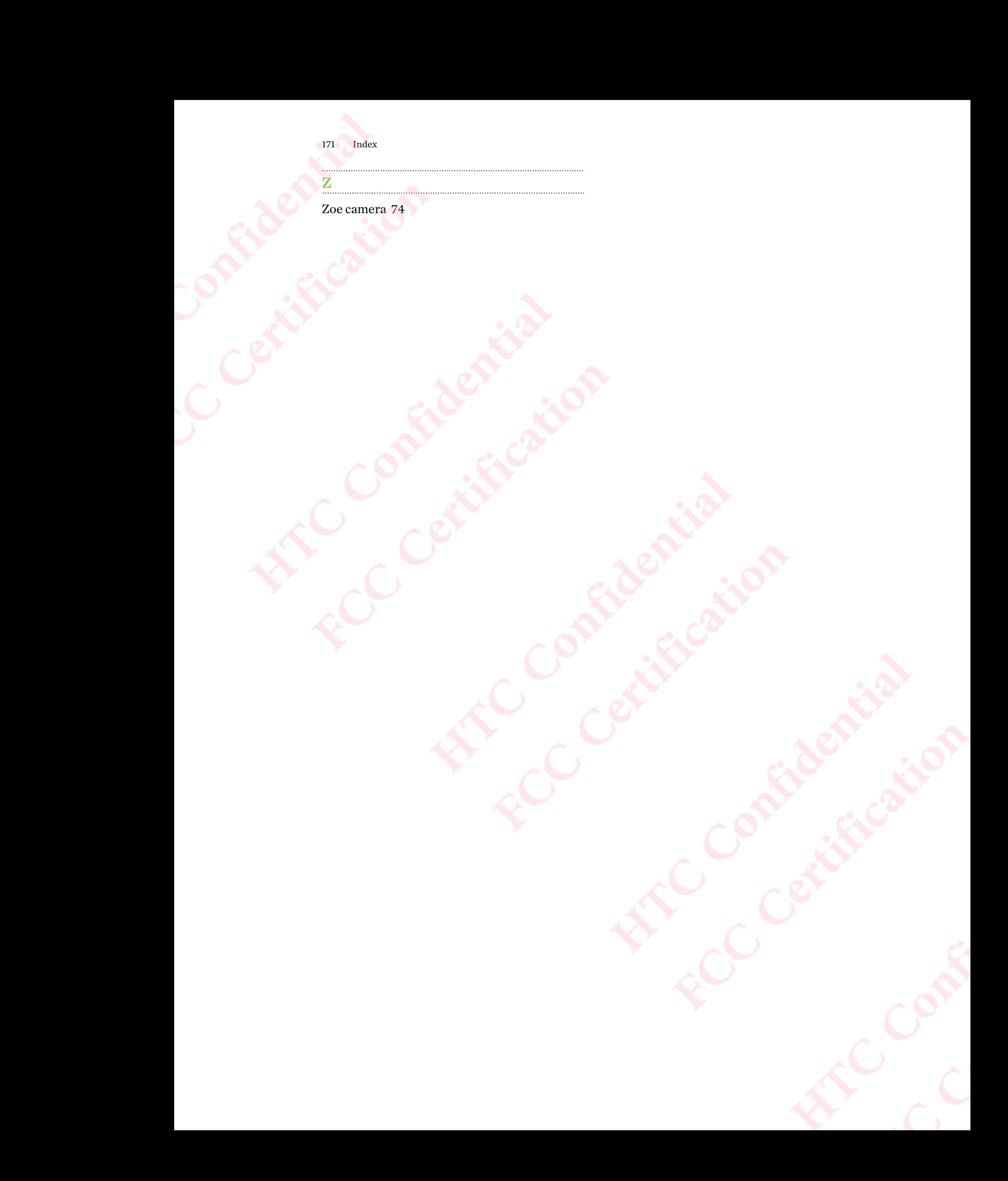